**Научно-технический центр**  *"***ГЕКТОР"**

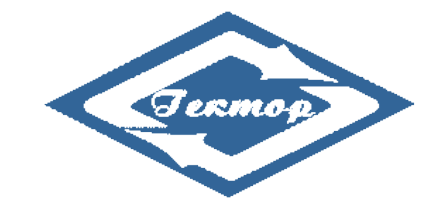

# **Программа Гектор: 5D Смета**

**Программа предназначена для разработки сметной документации на основании информационных моделей строительства объектов (BIM), разработанных с использованием Autodesk Revit**

# **РУКОВОДСТВО ПОЛЬЗОВАТЕЛЯ**

**Свидетельство о государственной регистрации программы для ЭВМ № 2017662765**

# **Программа включена в Единый реестр российских программ для электронных вычислительных машин и баз данных (Приказ Минцифры России от 30.12.2020 №805, Приложение №1, п/п 74, реестровый №8745)**

**Москва**

**НТЦ "ГЕКТОР" 2017-2022**

# **ОГЛАВЛЕНИЕ**

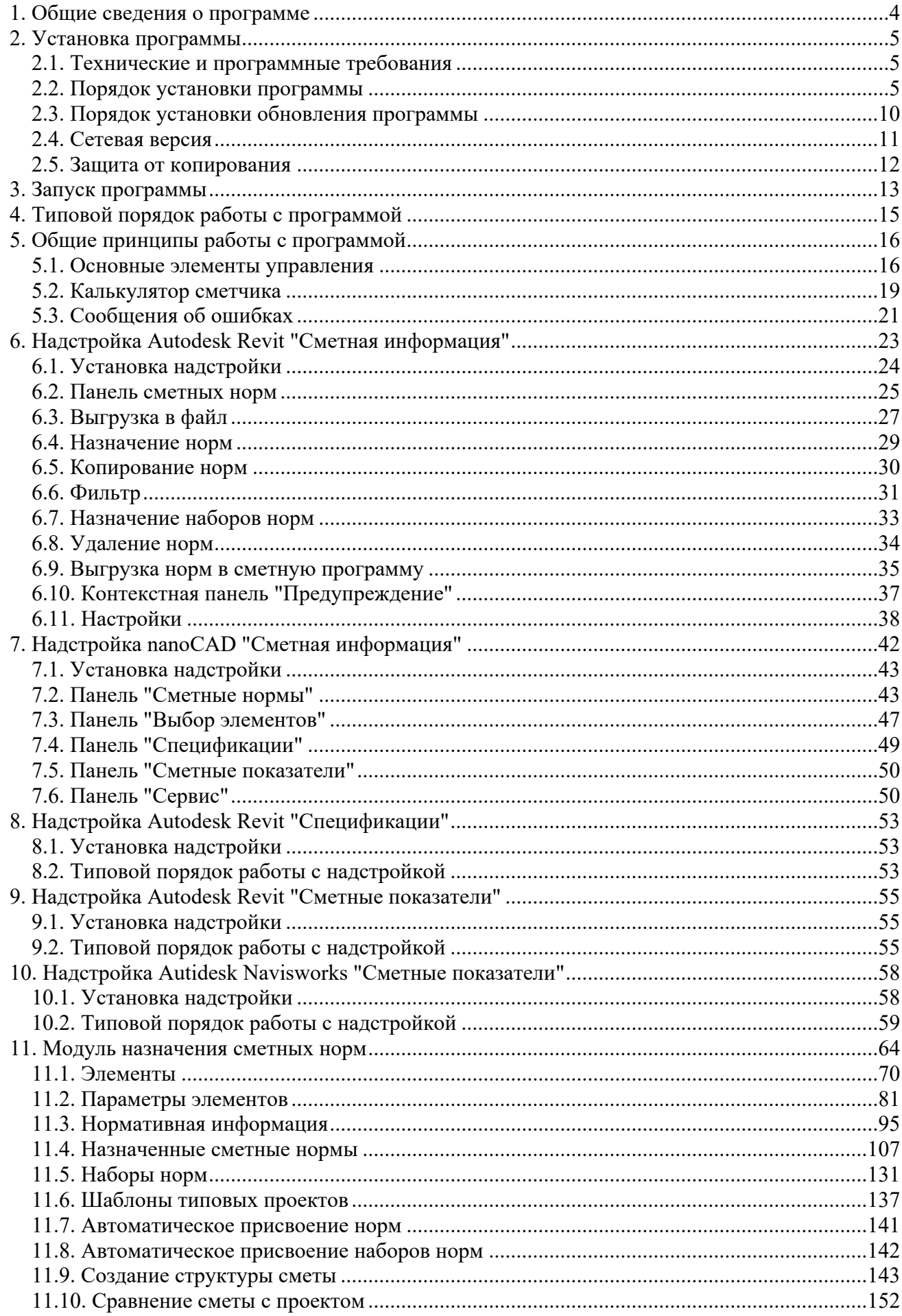

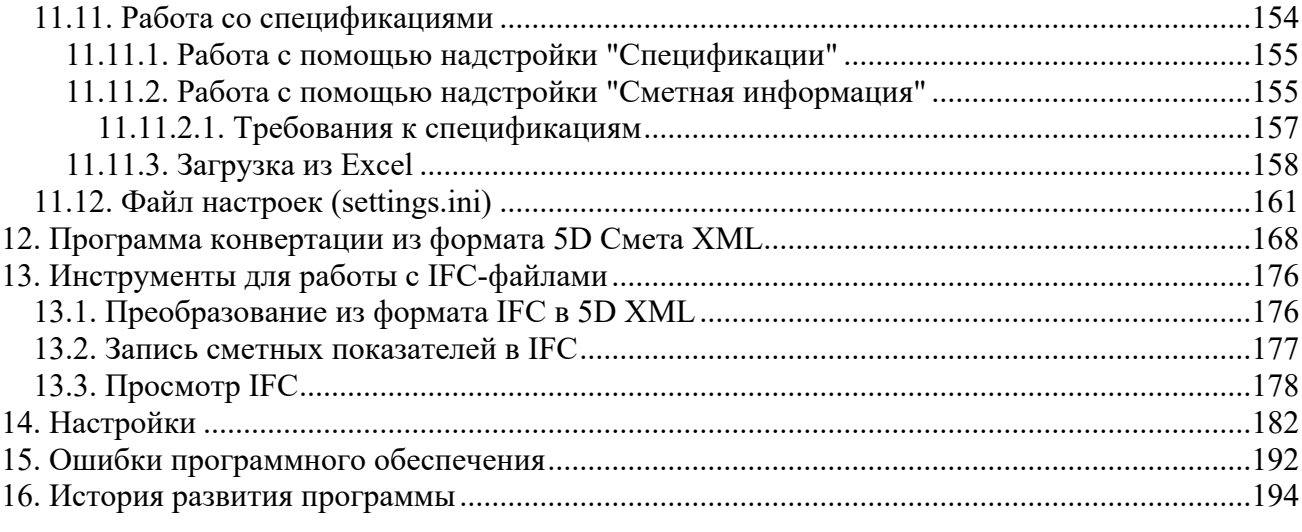

# <span id="page-3-0"></span>1. Общие сведения о программе

Программа Гектор: 5D Смета предназначена для автоматизированного назначения сметных норм конструктивным элементам в ВІМ проектах с возможностью выгрузки информации в сметную программу для проведения расчета сметной стоимости проектируемых объектов.

Программа может использоваться проектными и строительными организациями, выполняющими в своей деятельности работы по составлению и расчету смет на строительные работы. Пользователями программы могут быть как проектировщики, работающие в ВІМ системе, так и сметчики. Наличие специалистов, компетентных и в проектировании, и в сметном деле, не требуется.

Программа обеспечивает:

- выгрузку информации по конструктивным элементам из проекта в ВІМ проекте с использованием различных фильтров;
- удобное для сметчика представление всей информации, имеющейся в ВІМ проекте;
- возможность загрузки данных модели из любых ВІМ программ, поддерживающих выгрузку в файлы в формате IFC и/или в формате Excel;
- доступ к сметно-нормативным базам с эффективными средствами поиска;
- назначение сметных норм элементам модели с использованием настраиваемых формул расчета объема работ;
- возможность хранения и использования пользовательских наборов сметных норм, сгруппированных по категориям и видам конструктивных элементов;
- поддержку автоматической привязки сметных норм к типовым проектам;
- загрузку привязанных сметчиком сметных норм в ВІМ проект, их хранение и просмотр, контроль скорректированных элементов, проверку привязки сметных норм ко всем элементам модели;
- передачу данных в сметную программу для расчета сметной стоимости.

Поддерживаемые системы информационного моделирования зданий (ВІМ системы):

- Autodesk Revit;
- Нанософт nanoCAD.

Внимание! В ограниченной версии программы доступны для обработки только файлы Excel (xls,xlsx,csv,zip) и созданные из них XML файлы.

Программа разработана Научно-техническим центром "Гектор".

Адрес: 127018, г. Москва, вн. тер. г. муниципальный округ Марьина Роща, проезд Марьиной Рощи 3-й, д.40, стр.1, этаж 7, помещ. II, комн. 5,6

Почтовый адрес: 127521, А/Я 20 Тел.: (495) 510-15-45 (многоканальный). Сайт: www.gektorstroi.ru Адрес электронной почты: support@gektorstroi.ru (C) Copyright HTЦ "Гектор" 2017-2022.

Свидетельство об государственной регистрации программы для ЭВМ № 2017662765.

Программа включена в Единый реестр российских программ для электронных вычислительных машин и баз данных Министерства цифрового развития, связи и массовых коммуникаций Российской Федерации (Минцифры России) под номером 8745 (https://reestr.digital.gov.ru/reestr/310095/).

# <span id="page-4-0"></span>2. Установка программы

В данном разделе приводятся технические и программные требования к программе, порядок ее установки и обновления, а также описан механизм защиты от копирования.

# <span id="page-4-1"></span>2.1. Технические и программные требования

Программа состоит двух функционально взаимосвязанных программных И3 компонентов:

- надстройки (плагина) Сметная информация для ВІМ системы;
- модуля назначения сметных норм.

Технические и программные требования для работы с программой соответствуют требованиям, установленным к ВІМ системе соответствующей версии.

Работа с модулем назначения сметных норм возможна и на компьютере без установленной ВІМ системы. Для этого случая технические и программные требования для работы с программой следующие:

Минимальные технические требования:

- 32-разрядный (х86) или 64-разрядный (х64) процессор с тактовой частотой 1 ГГц или выше:
- 1 ГБ (для 32-разрядного процессора) или 2 ГБ (для 64-разрядного процессора) ОЗУ;
- объем памяти на жестком диске компьютера не менее 2 Гбайт свободного места;
- современные видеокарта и монитор с разрешением не менее  $1024x768$  точек;
- клавиатура, мышь или другое указательное устройство;
- для вывода текстовой информации необходимо наличие принтера формата не менее  $A4.$

Минимальные программные требования:

- операционная система Microsoft Windows 7 и выше, для просмотра 3D модели из файла IFC требуется версия Windows 8.1 и выше:
- для работы программы необходимы русские шрифты Arial Cyr, Times New Roman Cyr и Courier New Cyr, входящие в поставку Windows;
- для просмотра технических частей сборников нормативных баз требуется наличие программ, позволяющих открывать файлы в форматах DOC, RTF, PDF.

#### Сторонние лицензии:

- в программе используются значки, разработанные фирмой Aha-Soft (http://www.ahasoft.com). Данный материал доступен для бесплатного персонального и коммерческого использования и распространения на условиях Creative Commons Attribution-Share Alike 3.0 License. Библиотеку значков можно загрузить по ссылке http://www.ahasoft.com/free-icons/.
- в программе используется инструменты XBIM (https://docs.xbim.net) для разработки программного обеспечения с открытым исходным кодом, который поддерживает модель данных buildingSMART Industry Foundation Classes (IFC). Библиотеки ХВІМ CDDL лоступны  $\overline{a}$ лицензии  $\mathbf{c}$ **ОТКРЫТЫМ** исходным колом (https://docs.xbim.net/license/license.html).

# <span id="page-4-2"></span>2.2. Порядок установки программы

Для установки программы необходимо вставить компакт-диск, входящий в комплект поставки, в устройство чтения компакт-дисков и запустить файл setup.exe. После этого на экране появится начальное окно программы установки (рис. 1). Для продолжения установки нажмите кнопку **Далее.** В процессе установки программы на экране компьютера будут последовательно отображаться окна, в которых пользователь должен задать нужную информацию, а именно:

- Прочитать и принять условия лицензионного соглашения (рис. 2).
- Выбрать папку, в которую будет установлена программа (рис. 3). По умолчанию предлагается папка **С:\GEKTOR\5D Смета.** При желании данную папку и/или диск можно изменить.
- Указать необходимость создания дополнительных значков запуска программы на **Рабочем столе** и в меню **Пуск** (рис. 4).
- Подтвердить начало установки программы в заданной конфигурации и нажать кнопку **Установить** (рис. 5).

**Внимание!** Для установки программы требуются права администратора. При работе в Windows Vista/7/8/10 и выше недостаточно иметь права администратора, надо запустить программу установки от имени администратора.

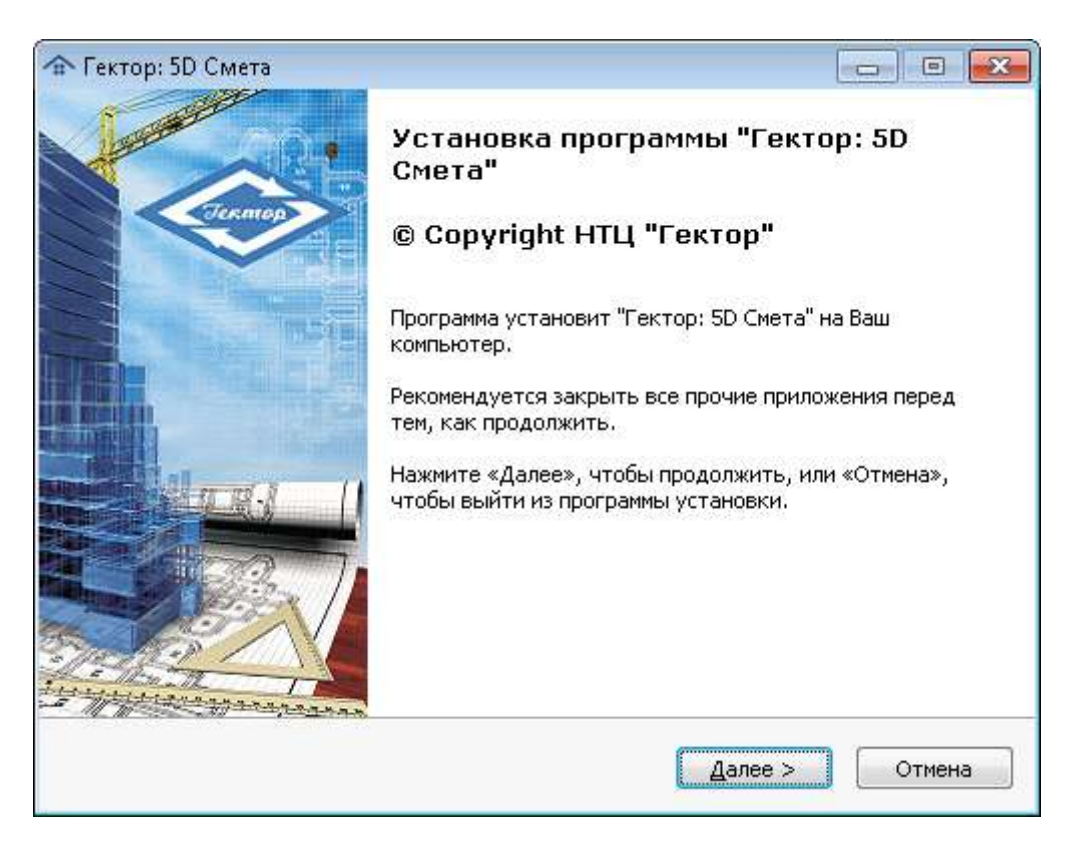

Рис. 1. Начальное окно программы установки

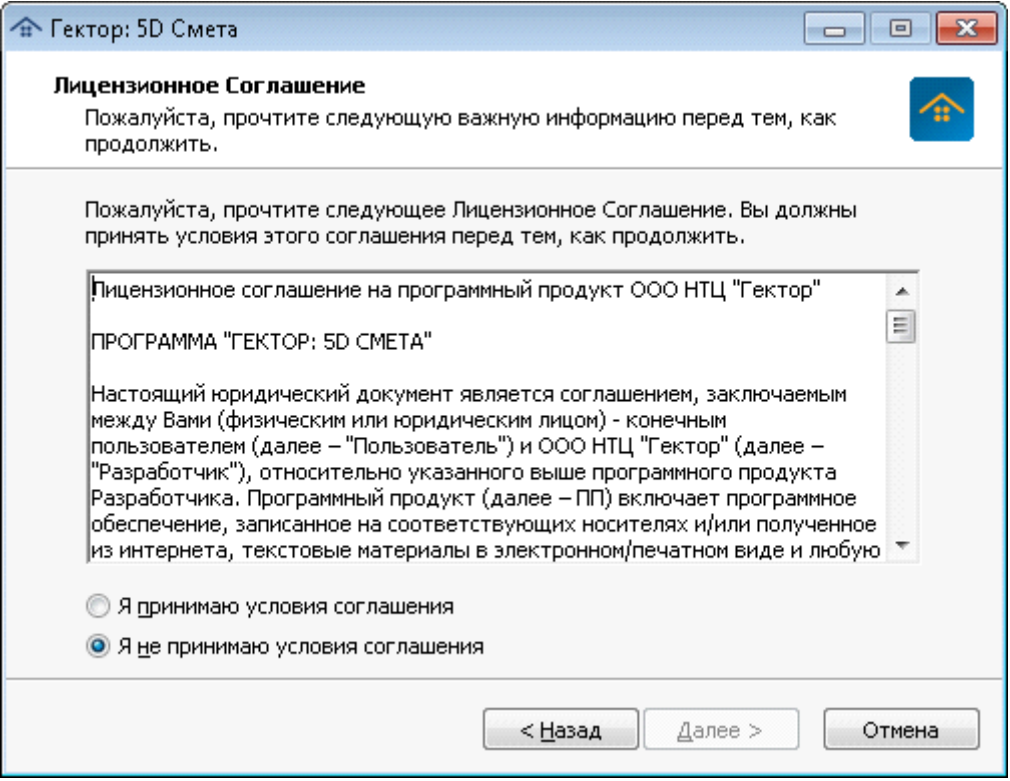

Рис. 2. Лицензионное соглашение

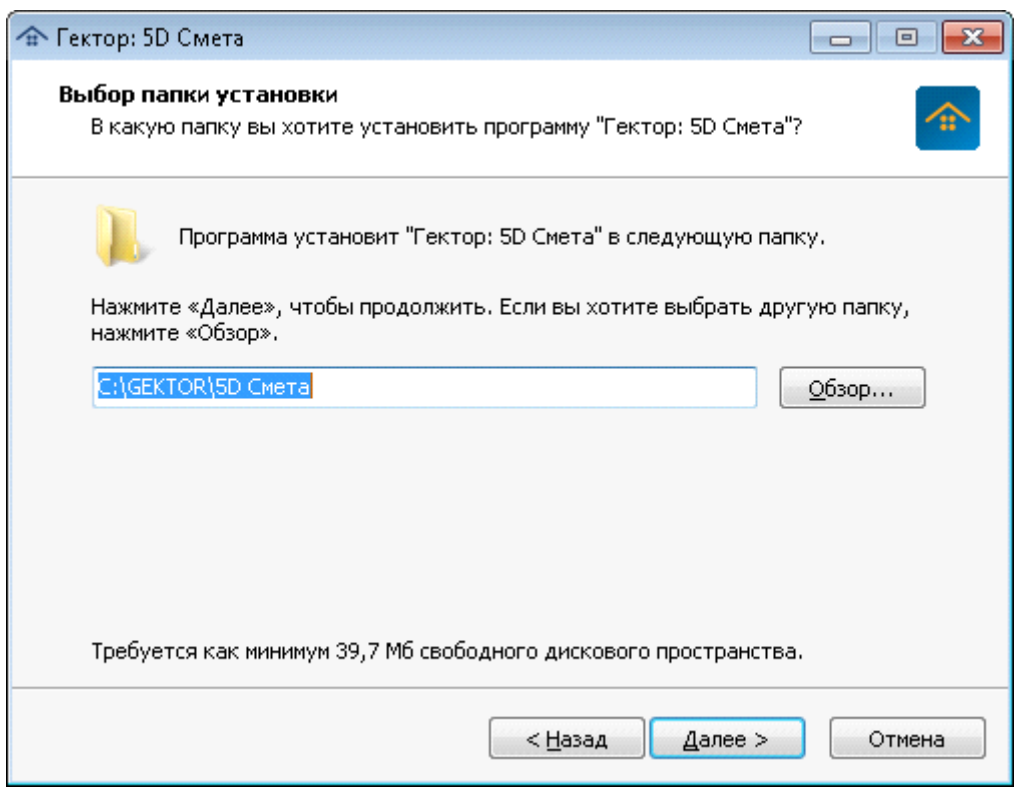

Рис. 3. Выбор папки установки

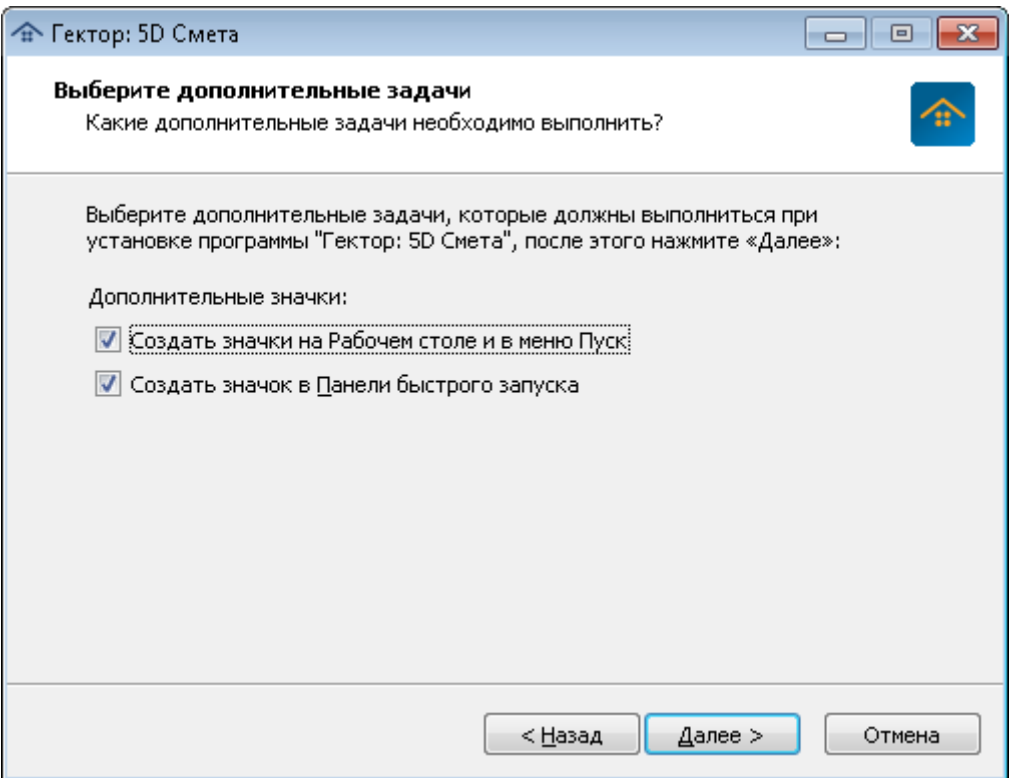

Рис. 4. Выбор дополнительных значков

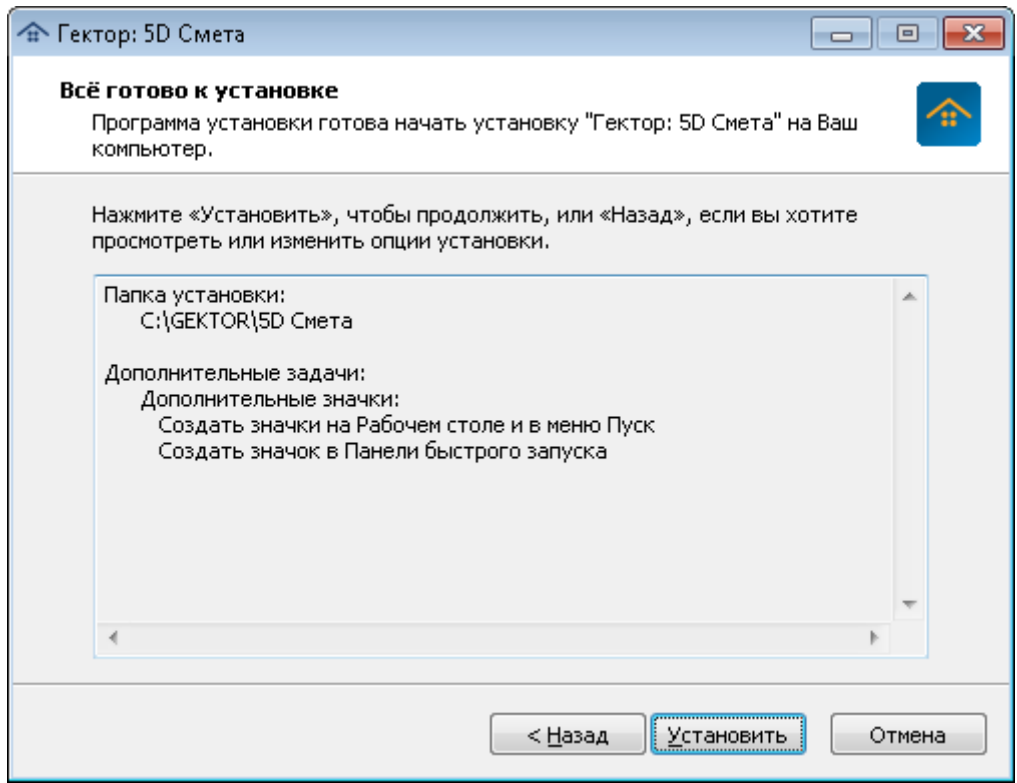

Рис. 5. Подтверждение начала установки

В процессе установки программы, если на Вашем компьютере установлена система Autodesk Revit, на экране появится окно установки надстройки Autodesk Revit **Сметная информация** (рис. 6). При этом нужно выбрать необходимую версию системы Autodesk Revit и нажать кнопку **ОК.** Если не требуется установка надстройки, нажать кнопку **Отмена.**

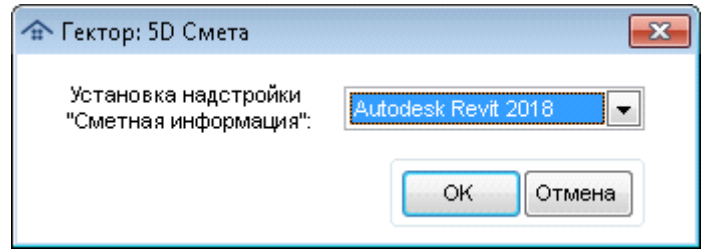

Рис. 6. Установка надстройки Autodesk Revit

В процессе установки программы появится окно установки надстройки nanoCAD **Сметная информация** (рис. 7). При этом нужно выбрать необходимую версию системы и нажать кнопку **ОК.** Если не требуется установка надстройки, нажать кнопку **Отмена.**

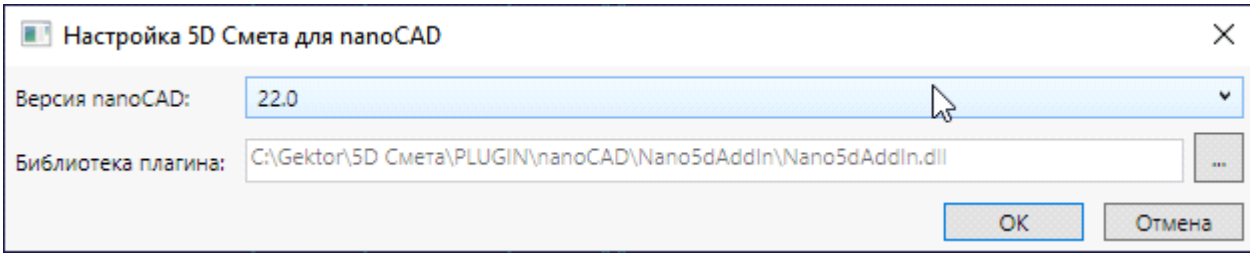

Рис. 7. Установка надстройки nanoCAD

После завершения установки программы на экране появится окно запроса необходимости установки сметно-нормативной базы, входящей в комплект поставки программы (рис. 8). Для установки базы нажмите кнопку **ОК**.

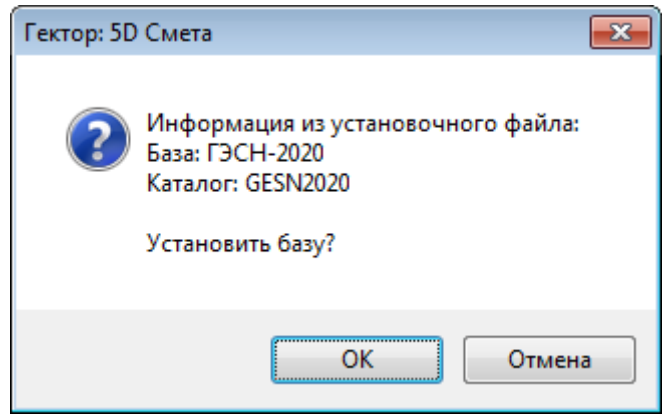

Рис. 8. Установка нормативно-сметной базы

Если на Вашем компьютере не были установлены драйвера электронного ключа защиты CodeMeter, то в процессе установки программы на экране появится окно запроса необходимости установки электронного ключа защиты и драйверов для него, входящих в комплект поставки программы (рис. 9). Установка электронного ключа производится в соответствии с прилагаемой инструкцией.

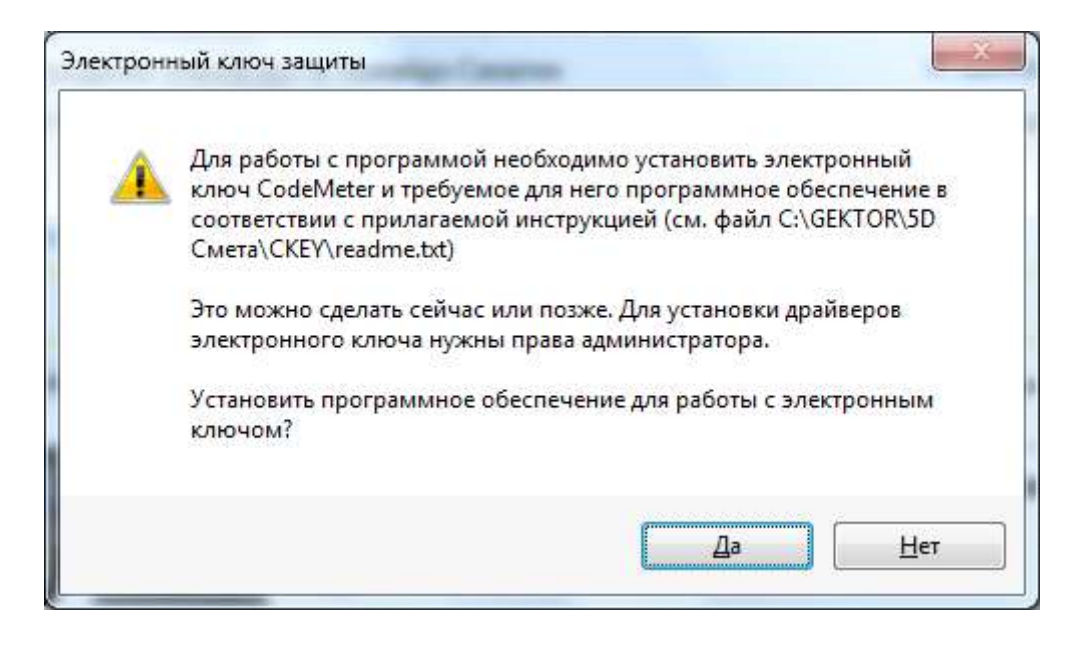

Рис. 9. Запрос необходимости установки драйверов электронного ключа

# <span id="page-9-0"></span>2.3. Порядок установки обновления программы

Для установки новой версии программы необходимо осуществить следующие действия:

1) Проверить наличие свободного места на жестком диске компьютера, необходимый объем равен объему, занимаемому старой версией плюс 1 Гбайт.

Внимание! Если на жестком диске вашего компьютера нет столько свободного места, не пытайтесь устанавливать новую версию - это может привести повреждению базы данных!

2) Создать резервную копию базы данных программы, хранить ее, пока не будет проверена работоспособность новой версии. Это нужно сделать обязательно – если при переходе на новую версию произойдет какой-либо сбой, то единственной гарантией сохранения ваших данных является резервная копия. Рекомендуется сделать резервную копию всей папки старой версии программы.

 $3)$  Для предотвращения конфликтов с программой установки обновления закройте все запущенные программы, в том числе ВІМ систему, и обязательно выйдите из папки старой версии программы.

4) Запустите файл UPGRADE.EXE из папки с файлами обновления. В начальном окне программы установки будет указан номер устанавливаемой версии программы. Если всё указано правильно, нажмите кнопку Далее>.

5) Затем в окне выбора папки установки укажите папку со старой версией программы, например, C:\GEKTOR\5D Смета. При этом запустится процедура разворачивания новой версии программы в служебном подкаталоге Обновление N.NNN, где N.NNN - номер устанавливаемой версии. Далее автоматически будет запущена новая версия программы (в режиме обновления) и произведено преобразование файлов.

6) После завершения процедуры установки обновления будет выдано сообщение об успешном переходе на новую версию. При следующем запуске программы Вы будете работать уже с его новой версией.

выполнения обновления старая копия программы будет случае успешного B автоматически сохранена в служебном подкаталоге Upgrades в файле с именем в формате N.NNN. ДД-ММ-ГГГГ ЧЧ-ММ-СС. zip, где N.NNN - номер версии обновления, ДД-ММ-ГГГГ ЧЧ-ММ-СС - дата и время установки обновления. После проверки работоспособности новой версии этот подкаталог/файл в дальнейшем можно будет удалить (в случае нехватки места на жестком диске).

Внимание! Обратите внимание на сообщения при установке новой версии! Если при установке произошли какие-либо ошибки, не пытайтесь повторить установку - при этом может быть испорчена ваша информация! Не пытайтесь самостоятельно восстановить старую версию программы, свяжитесь с разработчиками программы для выяснения причин ошибки!

Для обновления сетевой версии программы достаточно обновить ее только на сервере, как указано выше. Затем необходимо запустить программу на рабочих станциях в режиме Настройки и обновить надстройку Сметная информация.

# <span id="page-10-0"></span>2.4. Сетевая версия

Для установки программы на локальной сети персональных компьютеров выполните следующие действия:

1. Выберите любой из компьютеров сети (или выделенный сервер) и установите на него программу так, как это указано выше в разделе Порядок установки программы). Учтите, что этот компьютер должен быть в дальнейшем включен в то время, когда кто-либо работает с программой.

2. Разрешите доступ на чтение и запись с других компьютеров к диску или каталогу лиска, кула был установлена программа. Обратите внимание, что в локальной сети с доменной структурой необходимо также дать пользователю все права на вкладке "Безопасность" в режиме настройки общего доступа к файлам и папкам.

3. Программа поставляется с защитой от копирования с помощью электронного ключа CodeMeter, который должен быть настроен на работу в сетевом режиме в соответствии с инструкцией, входящей в комплект поставки. Возможна также работа в сетевом режиме с несколькими ключами, устанавливаемыми на компьютеры, с которых производится работа с программой.

4. Создайте ярлык запуска программы в режиме Настройки. В свойствах ярлыка необходимо указать в поле "Объект:" следующую команду:

 $"IlyTb\bsm.exe" config$ 

где Путь - месторасположение программы на сетевом ресурсе, например \\Server\5D Смета или Y:\5D Смета

Запустить созданный ярлык от имени администратора и установить надстройку "Сметная информация" в нужных версиях ВІМ Системы.

5. Создайте ярлык запуска программы в рабочем режиме. В свойствах ярлыка необходимо указать в поле "Объект:" следующую команду:

"Путь\bsm.exe"

где Путь - месторасположение программы на сетевом ресурсе.

6. Проверьте, нормально ли запускается программа одновременно с нескольких рабочих станций.

Внимание! На рабочих местах может отсутствовать ВІМ система, в этом случае программа будет работать без возможности непосредственной работы с ней. В программе имеется возможность графического просмотра проекта, как указано в пункте Просмотр элементов в Autodesk Design Review в разделе справки Элементы.

# <span id="page-11-0"></span>**2.5. Защита от копирования**

Программа поставляется с защитой от копирования с помощью электронного ключа, который можно настроить на работу в локальном или сетевом режиме.

Защита в локальном режиме работы электронного ключа позволяет установить программу на любое количество компьютеров, однако одновременно работать можно только на одном из них - на том, в который установлен поставляемый с программой электронный ключ.

Защита в сетевом режиме работы электронного ключа позволяет:

1) Использовать одновременно несколько копий программы на разных рабочих станциях в локальной сети, работающих в локальном режиме. При такой защите программа может устанавливаться на любое количество рабочих станций локальной сети, но одновременно могут работать лишь столько из них, сколько установлено при покупке программы в электронном ключе. В данном режиме электронный ключ может присоединяться к любой рабочей станции или серверу.

2) Использовать программу, работающую в сетевом режиме с поддержкой одновременной работы нескольких пользователей в локальной сети. При такой защите программа устанавливается на сервер локальной сети, при этом к ней может быть подключено любое количество рабочих станций, но одновременно могут работать лишь столько из них, сколько установлено при покупке программы в электронном ключе. В данном режиме электронный ключ может присоединяться к одной из рабочих станций или серверу.

При работе сетевого ключа должны использоваться только сети, поддерживающие протокол TCP/IP.

Установка электронного ключа производится в соответствии с инструкцией, входящей в комплект поставки программы.

# <span id="page-12-0"></span>**3. Запуск программы**

Программа состоит из двух функционально взаимосвязанных программных компонентов:

- надстройки (плагина) **Сметная информация** для системы Autodesk Revit;
- модуля назначения сметных норм.

Надстройка **Сметная информация** автоматически загружается при открытии проекта в системе Autodesk Revit. При первом запуске Revit после установки программы появляется окно загрузки надстройки (рис. 10). В нем необходимо нажать на кнопку **Всегда загружать**.

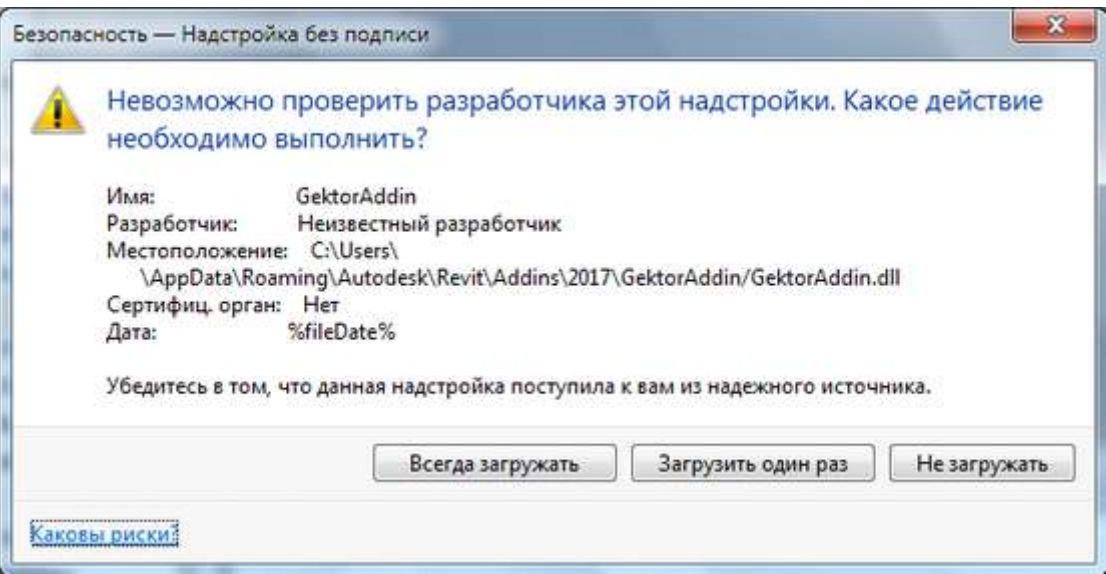

Рис. 10. Загрузка надстройки **Сметная информация**

После открытия проекта в ленте Revit становится доступной новая вкладка **Сметная информация**.

Работа с надстройкой **Сметная информация** подробно описана в разделе [Надстройка](#page-22-0) [Autodesk Revit](#page-22-0) "Сметная информация".

Запуск **модуля назначения сметных норм** осуществляется выбором значка с подписью **Гектор - 5D Смета** на **Рабочем столе** или в меню **Пуск** → **Программы** → **Гектор - 5D Смета**, можно также выполнить файл **bsm.exe** из папки, в которую была установлена программа. Необходимость создания значков запуска указывается при установке программы.

Работа с модулем назначения сметных норм подробно описана в разделе [Модуль](#page-63-0) [назначения](#page-63-0) сметных норм.

Запуск программы в режиме **Настройки** осуществляется выбором значка <sup>« С</sup> с подписью **Гектор - 5D Смета - Настройки** в меню **Пуск** → **Программы** → **Гектор - 5D Смета**, можно также выполнить файл **bsm.exe с ключом CONFIG** из папки, в которую была установлена программа.

Работа с настройками программы подробно описана в разделе [Настройки](#page-181-0).

Запуск вспомогательной программы **Преобразование 5D XML - АРПС** осуществляется выбором значка с подписью **Преобразование 5D XML - АРПС** в меню **Пуск** →

**Программы** → **Гектор - 5D Смета**, можно также выполнить файл **xml2arps.exe** из папки, в которую была установлена программа. Описание работы с данной программой можно получить по кнопке **Справка** в ее главном окне.

# <span id="page-14-0"></span>**4. Типовой порядок работы с программой**

Примерная последовательность действий пользователя для автоматизированного назначения сметных норм конструктивным элементам в BIM проекте и выгрузки информации в сметную программу следующая:

1) Открыть проект в BIM системе.

2) При помощи команд (кнопок) в ленте на панелях надстройки (плагина) **Сметная информация** или штатными средствами выбрать конструктивные элементы модели для назначения сметных норм.

3) Передать всю информацию по выбранным элементам в модуль назначения сметных норм (кнопка **Назначить нормы**).

4) Средствами модуля назначения сметных норм с использованием необходимой сметно-нормативной базы назначить сметные нормы конструктивным элементам модели с определением требуемого объема работ. Передать данные по назначенным сметным нормам в проект (кнопка **ОК**).

5) Выгрузить из проекта информацию по назначенным сметным нормам в формате XML или АРПС 1.10 для последующей загрузки в сметную программу для проведения расчета сметной стоимости проектируемого объекта (кнопка **Выгрузить в смету**).

При работе с программой Вам всегда доступны разделы помощи (кнопка **Справка** или клавиша F1).

#### <span id="page-15-0"></span>**5. Общие принципы работы с программой**

В программе применяются стандартные технологии, элементы управления и "горячие" клавиши, используемые в операционных системах семейства Microsoft Windows, что обеспечивает, в том числе, формирование интуитивно понятного интерфейса. Кроме того, пользователям доступно использование контекстной справочной системы, подробно описывающей работу с конкретным режимом работы, в том числе использующиеся элементы управления и "горячие" клавиши.

#### <span id="page-15-1"></span>**5.1. Основные элементы управления**

**Окно** - прямоугольная область на экране, предназначенная для отображения и ввода информации. Окно имеет рамку, на верхней строке которой обычно располагается заголовок. Некоторые окна можно перемещать по экрану с помощью мыши - укажите на верхнюю линию рамки, нажмите кнопку мыши и перетащите мышью окно в нужное место. Это удобно, если окно загораживает какую-либо информацию, которая Вам нужна.

**Списки (таблицы)** содержат по одной строке на каждый элемент (рис. 11). Одна из строк списка выделена другим цветом - это текущая строка. Вы можете указать нужный элемент списка с помощью мыши или клавиатуры. Справа от списка обычно располагается полоса прокрутки, которая используется при работе с мышью: установив указатель мыши на треугольники в верхней и нижней части полосы и нажимая клавишу мыши, можно прокручивать список вверх или вниз; можно также нажать клавишу мыши, указав (приблизительно) в то место полосы, которое соответствует нужной части списка - например, если Вы хотите попасть в конец списка, укажите мышью на нижнюю часть полосы прокрутки. Некоторые списки имеют и горизонтальную полосу прокрутки под списком. С ее помощью Вы можете прокручивать список по ширине (влево или вправо).

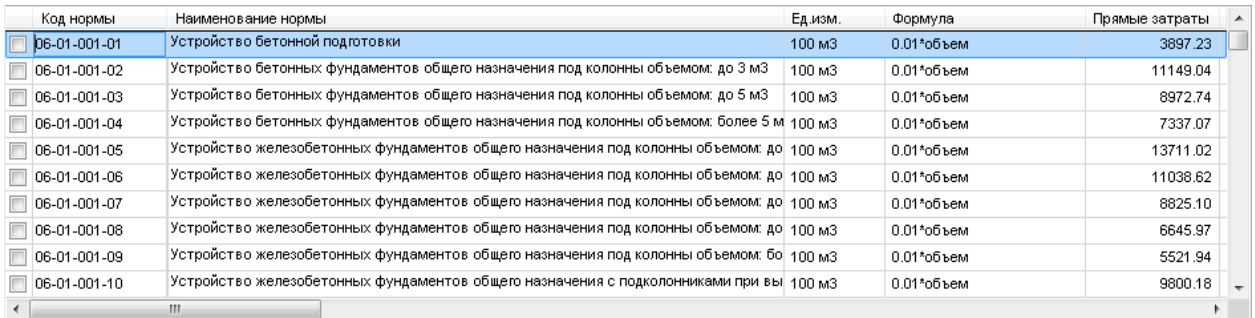

#### Рис. 11. Список (таблица)

Каждый список расположен в окне, поэтому для него справедливы все правила, изложенные выше. Кроме того, у списка есть дополнительные возможности:

- изменение ширины колонки с помощью мыши. Для этого необходимо перевести указатель мыши на правую границу заголовка колонки и, нажав левую кнопку мыши, перетащить границу в нужное место. Для того чтобы ширина колонки позволила отразить данные по ней из всех видимых строк таблицы достаточно просто произвести двойной щелчок правой кнопкой мыши по правой границе ее заголовка;
- копирование текстовой информации из ячеек текущей строки таблицы. Для этого необходимо нажать правую кнопку мыши на любом заголовке и в появившемся меню выбрать нужную колонку (по умолчанию предлагается текущая) (рис. 12).

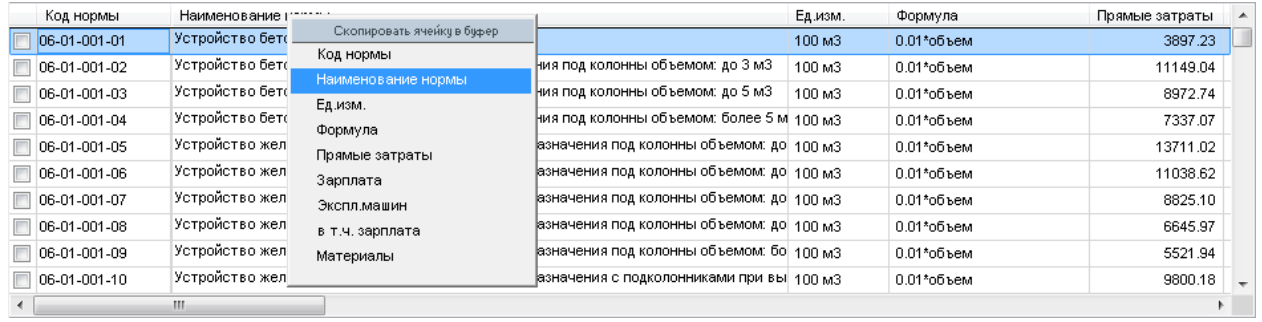

Рис. 12. Копирование информации из таблицы в буфер обмена

- фиксация левых колонок с помощью мыши. Для этого щелкните правой кнопкой мыши по правой границе заголовка нужной колонки. Все колонки слева зафиксируются (т.е. не будут скрываться при прокрутке списка). Признаком включенной фиксации колонок является утолщенная вертикальная граница колонки. Для сброса режима фиксации просто щелкните правой кнопкой мыши по правой границе заголовка зафиксированной колонки;
- изменение колонки сортировки с помощью мыши. Для этого щелкните левой кнопкой мыши по заголовку нужной колонки. Если таблица поддерживает сортировку (группировку) данных по значению в этой колонке, то строки будут упорядочены и в заголовке колонки появится символ  $\mathbf{v}$ .

Во многих случаях двойное нажатие левой кнопки мыши приводит к выбору позиции из списка.

**Иерархические списки** в целом похожи на обычные списки, однако есть и различия (рис. 13).

Иерархический список, в отличие от обычного списка, может иметь несколько уровней иерархии (вложенности). Данные, отображаемые в таком списке, смещаются вправо в зависимости от уровня подчиненности.

Информация, отображаемая в иерархическом списке, может быть следующих основных типов:

- папка (имеет пиктограмму в виде раскрытой или закрытой папки со знаком плюс/минус слева). Папка может содержать подчиненную информацию разного типа. Для раскрытия или свертывания папки может использоваться клавиша Enter или Space (пробел) или мышь;
- прочие показатели (имеют пиктограммы в зависимости от типа информации), показатели не могут иметь подчиненные уровни и соответственно раскрываться и сворачиваться.

В определенных режимах работы с иерархическими списками имеется возможность отметки пользователем отдельных строк или папок с подчиненными вершинами. Если нужно отметить отдельную вершину без подчиненных, то отметка производится при нажатой клавише Ctrl.

| Элементы                                 | Количество |  |
|------------------------------------------|------------|--|
| Каркас несущий                           |            |  |
| Крыши                                    |            |  |
| Базовая крыша: Типовой - 125мм           |            |  |
| □ Слой 1: Структура: АС Кровля - Скатная |            |  |
| □ Базовая крыша: Типовой - 125мм         |            |  |
| □ Базовая крыша: Типовой - 125мм         |            |  |
| □ Лестницы                               |            |  |
| □ Лестницы: Марши                        | 6          |  |
| Лестницы: Опоры                          | 24         |  |

Рис. 13. Иерархический список

**Выбор/отбор данных из справочников** программы обеспечивает возможность создания ссылки на позиции справочников (рис. 14).

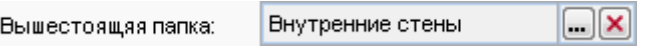

Рис. 14. Выбор/отбор данных из справочников

Для выбора можно использовать или раскрывающийся список (для небольших таблиц) или кнопку  $\blacksquare$ . Для очистки поля используйте кнопку  $\blacksquare$ 

**Редактирование полей данных с помощью контекстного меню** обеспечивает возможность копирования, перемещения и вставки текста с использованием буфера обмена Windows: Кроме того, имеется возможность перетаскивания мышью текстовой информации как между разными полями, так и между любыми приложениями, поддерживающими данную технологию (рис. 15).

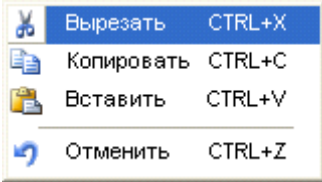

Рис. 15. Редактирование полей данных с помощью контекстного меню

**Быстрый сброс фильтра** обеспечивает возможность оперативного отмена отбора в списках без вызова окна настройки с условиями фильтрации. Операция осуществляется нажатием правой кнопки мыши на значке  $\mathbb {Y}$ .

**Горячие" клавиши** обеспечивают возможность быстрого выполнения часто выполняемых действий с помощью клавиатуры. Большинство таких действий имеют аналоги, однако существуют и дополнительные, обычно совпадающие с принятыми в Windows:

- $\blacksquare$  Alt+С вызов калькулятора;
- $\blacksquare$  F1 вызов помощи;
- $\blacksquare$  Home (Ctrl+Home) перемещение в начало списка;
- $\blacksquare$  End (Ctrl+End) перемещение в конец списка;
- Ctrl+Стрелка влево прокрутка экрана списка на одну колонку влево;
- Ctrl+Стрелка вправо прокрутка экрана списка на одну колонку вправо;
- $\text{Ctrl+PgUp} \text{прокругка экрана списка на одну страницу влево;}$
- $\text{Ctrl} + \text{PgDn} \text{d}$  прокрутка экрана списка на одну страницу вправо;
- Tab переход к следующему полю;
- Shift+Tab переход к предыдущему полю.

# <span id="page-18-0"></span>**5.2. Калькулятор сметчика**

Калькулятор запускается нажатием клавиши "Alt+C" (рис. 16). В том случае, если пользователь находится в числовом поле, калькулятор можно вызвать также клавишей "=". При это появляется возможность по кнопке "Вычислить" (или клавишей Enter) записать результат вычислений в редактируемое поле.

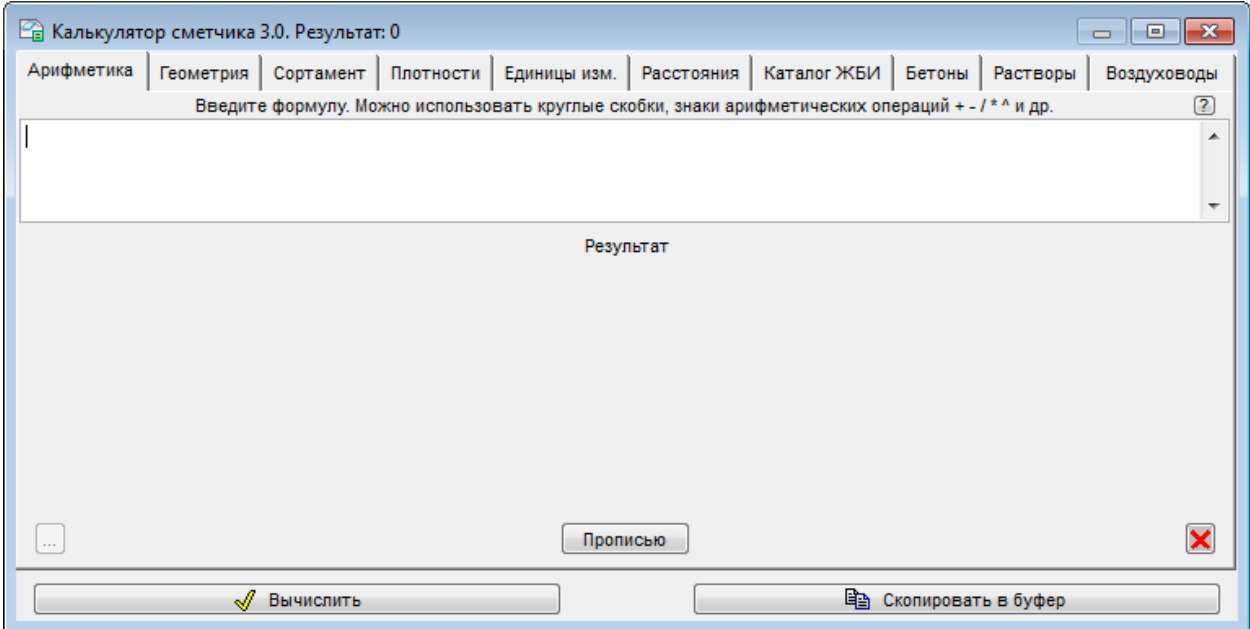

Рис. 16. Калькулятор сметчика

Калькулятор в программе - не просто средство для вычисления арифметических выражений. Он имеет множество дополнительных полезных функций.

После запуска калькулятора в середине экрана появляется окно, имеющее 9 закладок с названиями **Арифметика**, **Геометрия**, **Сортамент**, **Плотности**, **Единицы измерения**, **Расстояния**, **Каталог ЖБИ**, **Бетоны**, **Растворы**.

На первой закладке **Арифметика** - Вы можете ввести арифметическое выражение, которое необходимо вычислить. Нажмите Enter - внизу появится результат или сообщение об ошибке, если выражение нельзя вычислить. Результат отображается также в заголовке окна калькулятора.

При вводе можно пользоваться клавишами редактирования в строке, они работают как обычно. В выражении можно использовать знаки арифметических операций  $+, \cdot, *, \wedge$ (возведение в степень,  $3^2=9$ ), круглые скобки, например  $((25-17.97)^*2+100)/1.2$ . Можно использовать также тригонометрические функции sin(x), cos(x), tan(x) (аргумент x указывается в радианах),  $asin(x)$ ,  $acos(x)$ ,  $atan(x)$  (результат возвращается в радианах). Для перевода градусов в радианы можно использовать функцию dtor(x), радиан в градусы - rtod(x). Также можно использовать функции sqrt(x) - квадратный корень, pi() - возвращает число Пи (3.14159...),  $log(x)$  - натуральный логарифм,  $log10(x)$  - десятичный логарифм,  $exp(x)$  экспонента, round(x,n) - округление числа x до n знаков после запятой (например, round(3.1415,0)=3), min(x1,x2,x3,...) - минимальный из аргументов функции, max(x1,x2,x3,...) максимальный из аргументов функции,  $mod(x,y)$  - остаток от деления x на y. Разумеется,

аргументами любых функций могут быть арифметические выражения, в том числе также содержащие функции.

Калькулятор умеет работать также с датами. Функция date(год,месяц,день) возвращает значение соответствующей даты, с которой можно производить некоторые арифметические операции. Например, date(2016,2,20)+90=20.05.2016 - это дата, отстоящая от 20 февраля 2016 г. на 90 дней; date(2016,1,31)-date(1972,9,30)=15828 - количество дней между указанными датами.

В качестве разделителя целой и дробной частей чисел рекомендуется использовать точку. Запятую можно использовать только если в формуле нет функций (запятая является разделителем аргументов функций, использование ее еще и в качестве разделителя целой и дробной части числа приводит к неоднозначному трактованию формулы).

Кнопка позволяет вызвать на экран список ранее вычисленных выражений. Вы можете повторить вычисление, отредактировать вычисляемое выражение. С помощью клавиш Ctr/стрелка вверх и Ctr/стрелка вниз можно перемещаться по списку вычисленных выражений, не нажимая кнопку  $\Box$ .

Кнопка **Прописью** позволяет записать полученный числовой результат прописью для копирования в какие-либо документы.

Кнопка **Скопировать в буфер** позволяет запомнить результат в буфере Windows. Использовать этот результат можно потом как при вводе чисел и текстов в программе, так и в любых других программах. Например, сумму прописью можно вставить из буфера в Word или Excel.

Кнопка позволяет очистить окно калькулятора.

Вторая закладка **Площади, объемы** представляет собой геометрический калькулятор, позволяющий вычислять площади, периметры и объемы различных геометрических фигур и тел - треугольников, трапеций, прямоугольников, ромбов, призм, конусов и т.д. Возможен также расчет объемов земляных масс, соответствующие тела с треугольником, четырехугольником или пятиугольником в основании есть внизу списка. Нужная фигура выбирается из списка в верхней части окна, вводятся необходимые геометрические размеры. Для любых плоских фигур можно ввести длину - при этом считается объем призмы с данной фигурой в основании. С помощью переключателя можно выбрать, какой из результатов площадь, периметр или объем - будет запомнен как результат расчета. Его можно потом использовать аналогично результатам расчета арифметических выражений.

Третья закладка **Сортамент** содержит информацию по сортаментам труб, уголков, швеллеров, листов и многих других профилей, а также крепежных изделий (всего более 100 ГОСТов). Можно посчитать массу любых сортаментных изделий, а также (для некоторых изделий) периметр, площадь поверхности, площадь сечения. Необходимо учитывать, что значение периметра и соответственно площади поверхности в ГОСТах обычно не указано, информация вычислена по чертежам профилей, которые во многих случаях не содержат всех необходимых геометрических размеров или допускают интервалы тех или иных параметров. Таким образом, информация о площади поверхности дана приближенно, возможны отклонения в ту или иную сторону на 5-10%.

Четвертая закладка **Плотности** содержит список плотностей различных строительных материалов, металлов и др. Можно выбрать любой материал, ввести объем и посчитать массу. Отметим, что объем удобно считать с помощью геометрического калькулятора, описанного выше. Результаты можно использовать аналогично расчету арифметических выражений.

Пятая закладка **Единицы измерения** позволяет переводить различные единицы измерения длины, массы, давления, мощности, энергии, времени, температуры. Вы можете выбрать тип преобразования (длина, масса и т.д.), указать значение, исходную и требуемую

Шестая закладка **Расстояния** содержит информацию по кратчайшим тарифным расстояниям при железнодорожных перевозках. Можно выбрать две железнодорожные станции и определить тарифное расстояние между ними для расчета стоимости перевозки грузов. Программа позволяет подключить к этой закладке любые другие справочники расстояний перевозок, в том числе с разбивкой дальности перевозок по обычным районам, районам Крайнего Севера и приравненным к ним. Для получения подробной информации о подключении дополнительных справочников обращайтесь к разработчикам программы.

Седьмая закладка **Каталог ЖБИ** содержит информацию по более чем 5,5 тысячам железобетонных изделий. Хранятся размеры, массы, объемы и другие характеристики (для некоторых изделий некоторые характеристики могут отсутствовать). Все изделия разделены на группы (сваи, блоки, панели и т.д.), нужную группу можно выбрать из раскрывающегося списка на экране. Реализован также поиск по названиям, маркам, ГОСТам или ТУ - наберите текст для поиска в полях под соответствующими колонками списка, и программа оставит в списке только те позиции, у которых в этих полях есть набранный текст. Для возврата к полному списку достаточно стереть текст в поисковых полях.

При просмотре любой позиции каталога можно ввести количество изделий для включения в набор. Количество различных изделий в наборе может быть любым. Просмотреть созданный набор, изменить количество изделий в нем, получить общую массу и объем изделий в наборе позволяет кнопка **Набор** в нижней части окна. Набор можно также распечатать.

К сожалению, в каталоге есть позиции, по которым имеется не вся информация - где-то нет массы, объема или других характеристик. Так как наиболее важным параметром при составлении смет является объем, строки каталога, по которым объем не задан, выделяются красным цветом. Разработчики программы продолжают поиск источников информации, количество "красных" строк в каталоге постепенно сокращается.

Восьмая закладка **Бетоны** позволяет определить потребность в цементе, песке, щебне и воде для приготовления бетона. Можно выбрать марку бетона и цемента, корректировать плотности материалов, их соотношение по массе.

Девятая закладка **Растворы** позволяет определить потребность в цементе, песке, известковом или глиняном молоке и воде для приготовления раствора. Можно выбрать тип раствора (цементно-известковый, цементно-глиняный, цементный), марку раствора и цемента, корректировать плотности материалов, их соотношение по объему. Расчет проводится в соответствии с СП 82-101-98.

Десятая закладка **Воздуховоды** позволяет определить площадь элементов воздуховодов в соответствии с ВСН 353-86. Предоставляется информация по круглым и прямоугольным воздуховодам, переходам, отводам. Возможен также расчет площадей различных элементов воздуховодов (круглых и прямоугольных участков, отводов, тройников и др.) по заданным пользователем геометрическим размерам. Можно создать и распечатать набор необходимых элементов воздуховодов.

# <span id="page-20-0"></span>**5.3. Сообщения об ошибках**

Если в процессе работы с программой возникла неисправимая ошибка программного обеспечения, то пользователь получит соответствующее сообщение (рис. 17).

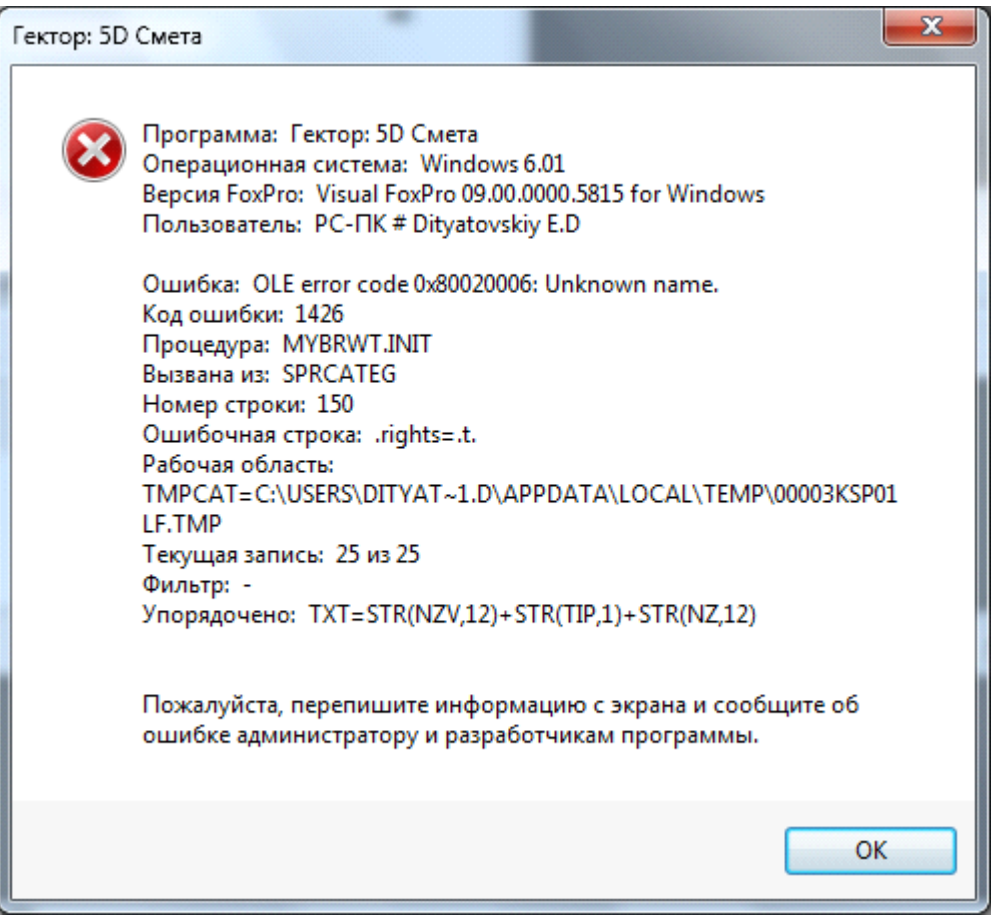

Рис. 17. Сообщение об ошибке программного обеспечения

Кроме того, информация о такого рода сообщениях регистрируется в системном журнале аварийных завершений программы (рис. 18).

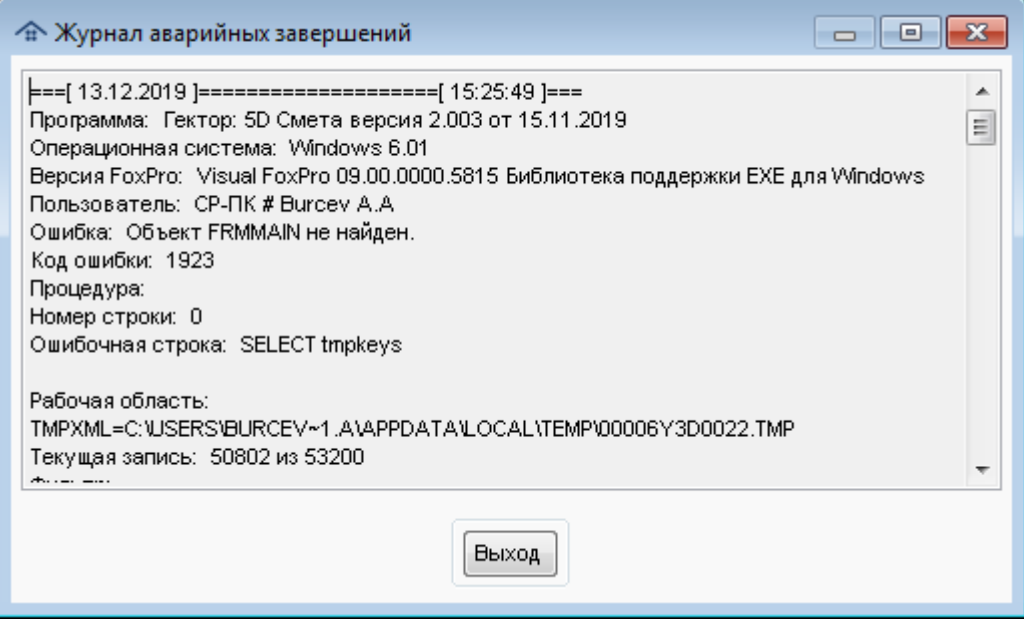

Рис. 18. Журнал аварийных завершений

**Внимание!** При получении подобного рода сообщений настоятельно рекомендуется связаться с разработчиком программы и передать ему данную информацию.

# <span id="page-22-0"></span>**6. Надстройка Autodesk Revit "Сметная информация"**

Надстройка (плагин) **Сметная информация** автоматически загружается при открытии проекта в системе Autodesk Revit. При этом формируется вкладка **Сметная информация** в ленте Revit (рис. 19).

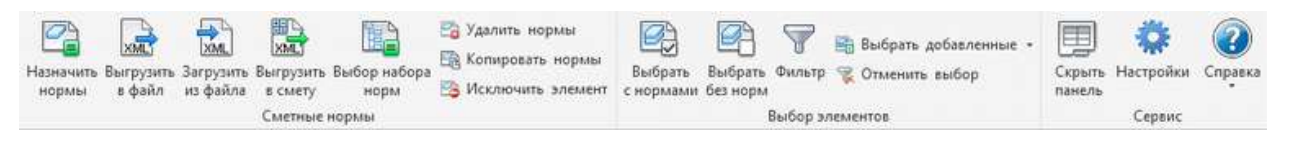

Рис. 19. Вкладка **Сметная информация**

На вкладке **Сметная информация** расположены три панели: **Сметные нормы**, **Выбор элементов** и **Сервис**.

Панель **Сметные нормы** содержит следующие команды (кнопки):

- **Назначить нормы** назначение сметных норм для выбранных элементов проекта, подробное описание работы с командой приведено в разделе [Надстройка](#page-28-0) Autodesk Revit "Сметная [информация"](#page-28-0)  $\rightarrow$  Назначение норм;
- **Выгрузить в файл** выгрузка из проекта выбранных элементов в XML-файл для последующего назначения сметных норм в модуле назначения сметных норм; если нет выбранных элементов, то выгружаются все элементы проекта;
- **Загрузить из файла** загрузка в проект сметных норм элементов из XML-файла, ранее выгруженного из текущего проекта и обработанного модулем назначения сметных норм;
- **Выгрузить в смету** выгрузка из проекта всей информации по сметным нормам элементов в файл формата XML или АРПС 1.10 для последующей загрузки в программу расчета сметной стоимости проекта; команда активна, только если в проекте есть элементы с назначенными сметными нормами; подробное описание работы с командой приведено в разделе Надстройка [Autodesk Revit](#page-34-0) "Сметная [информация"](#page-34-0) → Выгрузка норм в сметную программу;
- **Выбор набора норм** назначение элементам набора норм из справочника, подробное описание работы с командой приведено в разделе [Назначение](#page-32-0) наборов норм;
- **Удалить нормы** удаление назначенных сметных норм из одного или нескольких выбранных элементов; команда активна только, если в проекте есть выбранные элементы с назначенными сметными нормами;
- **Копировать нормы** копирование сметных норм между однотипными элементами в проекте; команда активна только если в проекте есть элементы с назначенными сметными нормами; подробное описание работы с командой приведено в разделе Надстройка [Autodesk Revit](#page-29-0) "Сметная информация" → Копирование норм;
- **Исключить элемент** исключение одного или нескольких выбранных элементов из сметных расчетов; команда активна только, если в проекте есть выбранные элементы;

Панель **Выбор элементов** содержит следующие команды (кнопки):

- **Выбрать с нормами** выбор элементов проекта, для которых назначены сметные нормы;
- **Выбрать без норм** выбор элементов проекта, для которых не назначены сметные нормы; элементы, исключенные из сметных расчетов не будут выбраны;
- **Фильтр** выбор элементов проекта с применением различных фильтров для последующего назначения сметных норм, подробное описание работы с командой приведено в разделе Надстройка [Autodesk Revit](#page-30-0) "Сметная информация" → Фильтр;
- **Выбрать добавленные** выбор добавленных в проект элементов без назначенных сметных норм;
- **Выбрать измененные** выбор элементов, у которых были удалены все сметные нормы и/или изменились дополнительные параметры и/или не может быть рассчитан объем (не найдены параметры в формуле расчета);
- **Выбрать исключённые** выбор элементов, которым назначена норма "исключен из сметных расчетов";
- **Выбрать из файла** выбор элементов, перечень идентификаторов которых содержится в текстовом файле, выгруженном из модуля назначения сметных норм;
- **Отменить выбор** отмена текущего выбора элементов и выход (в случае необходимости) из режима временной изоляции.

Кнопки выбора добавленных, измененных, исключённых, из файла сгруппированы в раскрывающемся списке.

Панель **Сервис** содержит следующие команды (кнопки):

- **Показать/скрыть панель сметных норм** отображение или скрытие закрепляемой панели (окна) **Сметные нормы,** на которой отображаются сметные нормы и дополнительные параметры, привязанные к выбранному в проекте элементу, с помощью модуля назначения сметных норм; подробное описание работы с командой приведено в разделе Надстройка [Autodesk Revit](#page-24-0) "Сметная информация" → Панель [сметных](#page-24-0) норм;
- **Настройки** предназначена для настройки параметров работы с надстройкой **Сметная информация**; подробное описание работы с командой приведено в разделе Надстройка [Autodesk Revit](#page-37-0) "Сметная информация" → Настройки;
- **Справка** вызов справки по работе с надстройкой **Сметная информация**.

В случае, если в проекте произошли изменения, требующие переназначения сметных норм у элементов и/или повторной выгрузки информации в сметную программу, то на вкладке **Сметная информация** отображается контекстная панель **Предупреждение**, которая может содержать две команды (кнопки):

- **Необходимо переназначение норм** предупреждение о необходимости добавления или обновления сметных норм у измененных элементов проекта;
- **Необходима повторная выгрузка** предупреждение о необходимости повторной выгрузки всей информации по сметным нормам элементов в сметную программу при наличии в проекте изменений с момента последней выгрузки.

Подробное описание работы с контекстной панелью **Предупреждение** приведено в разделе Надстройка [Autodesk Revit](#page-36-0) "Сметная информация" → Контекстная панель ["Предупреждение](#page-36-0)".

В том случае, если установлена надстройка **Спецификации**, то на вкладке **Сметная информация** появится соответствующая панель с единственной кнопкой **Экспорт спецификаций**. Данная надстройка обеспечивает экспорт выбранных спецификаций в файл архива в ZIP-формате. Подробное описание работы с контекстной панелью **Спецификации** приведено в разделе Надстройка Autodesk Revit "Спецификации".

# <span id="page-23-0"></span>**6.1. Установка надстройки**

**Внимание!** Надстройка **Сметная информация** устанавливается при инсталляции программы. Однако имеется возможность установить только ее (отдельный дистрибутив), при этом функционал надстройки будет практически полностью доступен, за исключением функций (кнопок), связанных с модулем назначения сметных норм. Совместная установка надстройки как отдельного плагина, так и в составе программы "Гектор: 5D Смета" не допускается.

Для установки необходимо запустить файл **setup.exe** из подкаталога Plugin дистрибутива системы. После этого на экране появится начальное окно программы установки. Для продолжения установки нажмите кнопку **Далее**. В процессе установки программы на экране компьютера будут последовательно отображаться окна, в которых пользователь должен задать нужную информацию, а именно:

1. Прочитать и принять условия лицензионного соглашения.

2. Выбрать каталог для установки надстройки.

3. Выбрать папку в меню "Пуск" (опционально).

4. Выбрать создание значка на "Рабочем столе" (опционально).

5. Подтвердить начало установки программы в заданной конфигурации и нажать кнопку Установить.

6. Выбрать версию Autodesk Revit для установки надстройки.

Инструкция по установке надстройки, технические и программные требования для ее работы приведены в файле readme.rtf, находящимся в каталоге установки.

В случае необходимости с помощью программы **config.exe** в каталоге установленной надстройки можно настроить плагин для работы в нужных версиях Revit (рис. 20)

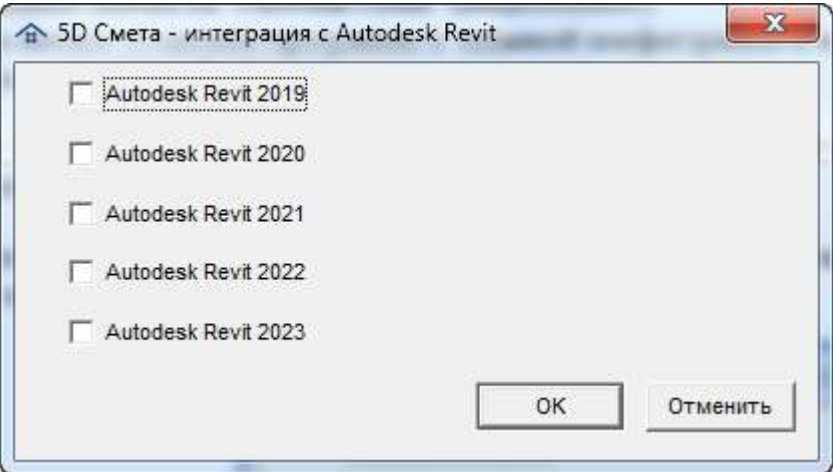

Рис. 20. Интеграция с Revit

# <span id="page-24-0"></span>**6.2. Панель сметных норм**

Закрепляемая панель (окно) **Сметные нормы** предназначена для отображения сметных норм и дополнительных параметров, привязанных к выбранному в проекте элементу, с помощью модуля назначения сметных норм (рис. 21).

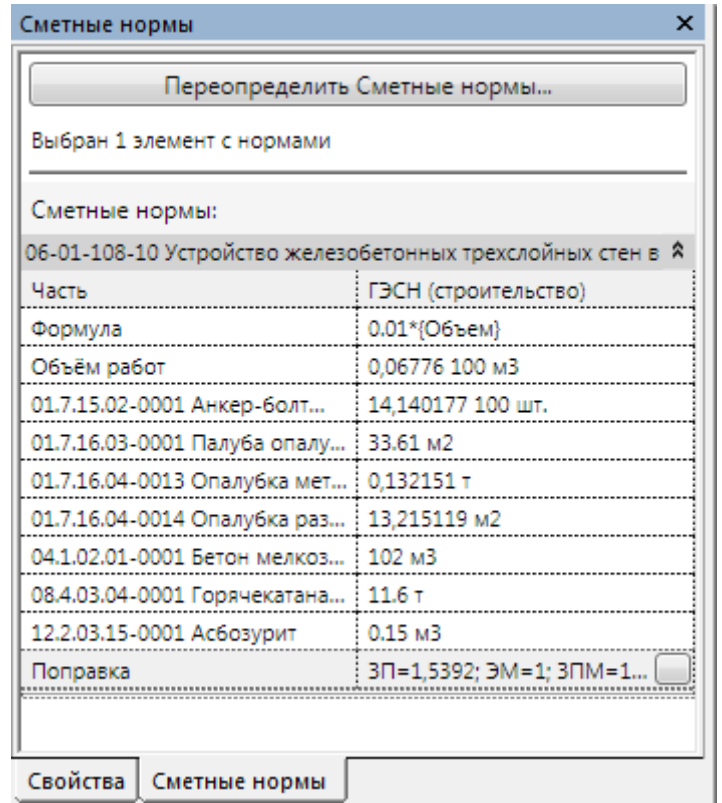

Рис. 21. Панель (окно) **Сметные нормы**

В верхней части панели расположена кнопка **Переопределить Сметные нормы...** при нажатии на которую, активируется команда **Назначить нормы**, предназначенная для назначения сметных норм выбранным элементам проекта. Подробное описание работы с данной командой приведено в разделе Надстройка [Autodesk Revit](#page-28-0) "Сметная информация" → [Назначение](#page-28-0) норм.

В средней части панели расположен иерархический список привязанных к элементу сметных норм. По каждой норме в списке отображается:

- код нормы и полное название;
- наименование части сметно-нормативной базы;
- формула расчета объема работ;
- рассчитанный объем работ (выделяется красным цветом, если возникли пробелы с расчетом, с описанием проблемы);
- поправки (отображаются в случае, если для нормы заданы поправки);
- ресурсы, включая нормы расхода на единицу работ;
- дополнительные параметры (если есть), при изменении пользователем параметров элементов, участвующих в формуле расчета объемов работ, объемы автоматически пересчитываются. Для изменения дополнительного параметра необходимо щелкнуть два раза левой кнопкой мыши по соответствующей ячейке.
- слои (если они есть).

Все сметные нормы в данной панели доступны только для чтения.

Состав информации, выводимой по слоям в целом аналогичен тому, который приведен для норм по элементам.

Информация по нормам, слоям и дополнительным параметрам может быть свернута или развернута.

**Внимание!** На панели **Сметные нормы** показываются в том числе объемы работ и ресурсов, рассчитанных с помощью информации из спецификаций. При этом при любом изменении конструктивного элемента эти данные выделяются красным цветом, сигнализирующем о том, что возможно требуется их пересчет с использованием модуля назначения сметных норм.

# <span id="page-26-0"></span>**6.3. Выгрузка в файл**

Команда **Выгрузить в файл** предназначена для экспорта конструктивных элементов в файл в формате 5D XML, пригодный для загрузки в модуль назначения норм.

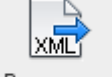

# Выгрузить

Команда вызывается при нажатии на кнопку в панели **Сметные нормы** на вкладке ленты **Сметная информация**.

#### При активации команды **Выгрузить в файл**:

- в случае, если в проекте выбраны какие-либо элементы, запускается модуль назначения сметных норм, которому автоматически передается вся информация по выбранным элементам, необходимая для привязки к ним сметных норм; подробное описание работы модулем назначения сметных норм приведено в разделе [Модуль](#page-63-0) [назначения](#page-63-0) сметных норм;
- в случае, если в проекте не выбрано ни одного элемента, то открывается диалоговое окно **Назначить нормы** (рис. 22).

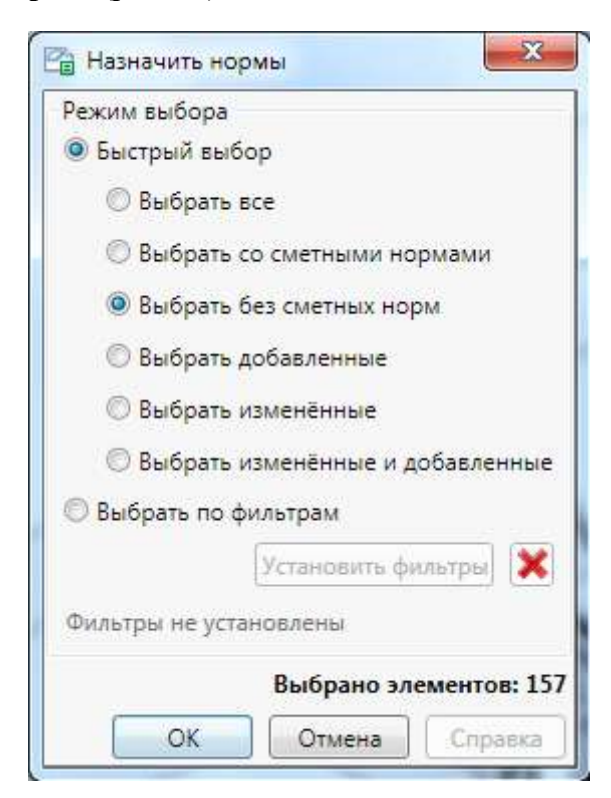

Рис. 22. Выгрузка в файл для назначения норм

В данном окне доступны следующие варианты выбора элементов проекта:

- **Быстрый выбор**:
	- **Выбрать все** выбор всех элементов в проекте;
	- **Выбрать со сметными нормами** выбор элементов проекта, для которых назначены сметные нормы;
- **Выбрать без сметных норм** выбор элементов проекта, для которых не назначены сметные нормы; элементы, исключенные из сметных расчетов не будут выбраны;
- **Выбрать добавленные** выбор добавленных в проект элементов без назначенных сметных норм;
- **Выбрать измененные** выбор элементов, у которых были удалены все сметные нормы и/или изменились дополнительные параметры;
- **Выбрать измененные и добавленные** выбор добавленных в проект элементов без назначенных сметных норм или элементов, у которых были удалены все сметные нормы и/или изменились дополнительные параметры;

# **Выбрать по фильтрам**

При установке режима **Выбрать по фильтрам** становится доступной кнопка **Установить фильтры.** После нажатия на кнопку открывается диалоговое окно **Фильтр**, в котором можно задать дополнительные фильтры выбора элементов: по категории, семейству, типоразмеру и уровню. Подробное описание работы с диалоговым окном **Фильтр** приведено в разделе Надстройка [Autodesk Revit](#page-30-0) "Сметная информация" → Фильтр;

Кнопка предназначена для удаления ранее установленных фильтров. В нижней части окна отображается количество выбранных элементов.

После установки варианта выбора элементов и нажатия на кнопку **ОК** запрашивается имя файла экспорта (рис. 23).

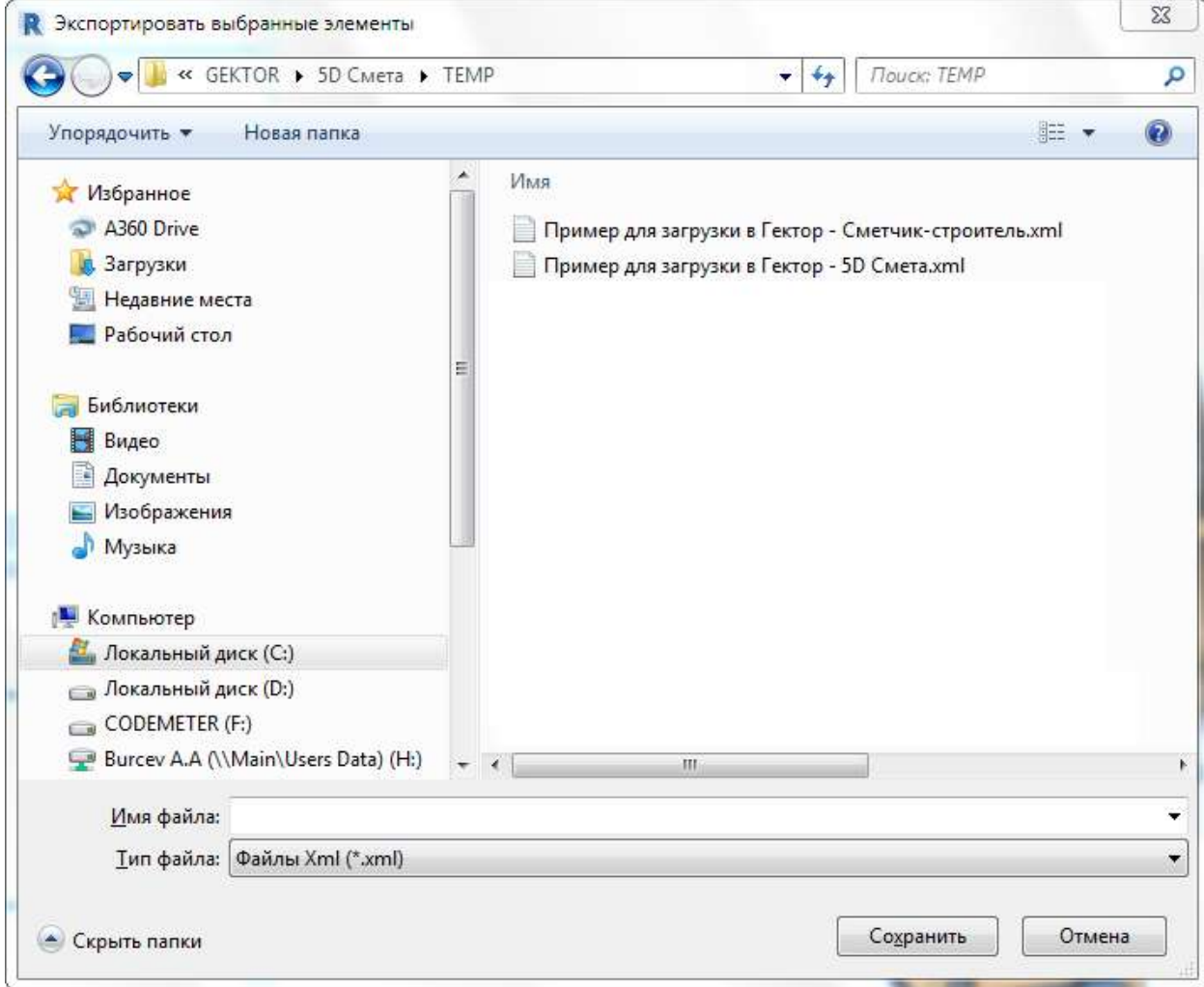

Рис. 23. Выбор файла экспорта

# <span id="page-28-0"></span>**6.4. Назначение норм**

Команда **Назначить нормы** предназначена для назначения сметных норм выбранным элементам проекта.

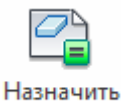

Команда вызывается при нажатии на кнопку в панели **Сметные нормы** на вкладке ленты **Сметная информация** или при нажатии на кнопку **Переопределить Сметные нормы...** на закрепляемой панели (окне) **Сметные нормы** системы Autodesk Revit.

При активации команды **Назначить нормы**:

- в случае, если в проекте выбраны какие-либо элементы, запускается модуль назначения сметных норм, которому автоматически передается вся информация по выбранным элементам, необходимая для привязки к ним сметных норм; подробное описание работы модулем назначения сметных норм приведено в разделе [Модуль](#page-63-0) [назначения](#page-63-0) сметных норм;
- в случае, если в проекте не выбрано ни одного элемента, то открывается диалоговое окно **Назначить нормы** (рис. 24).

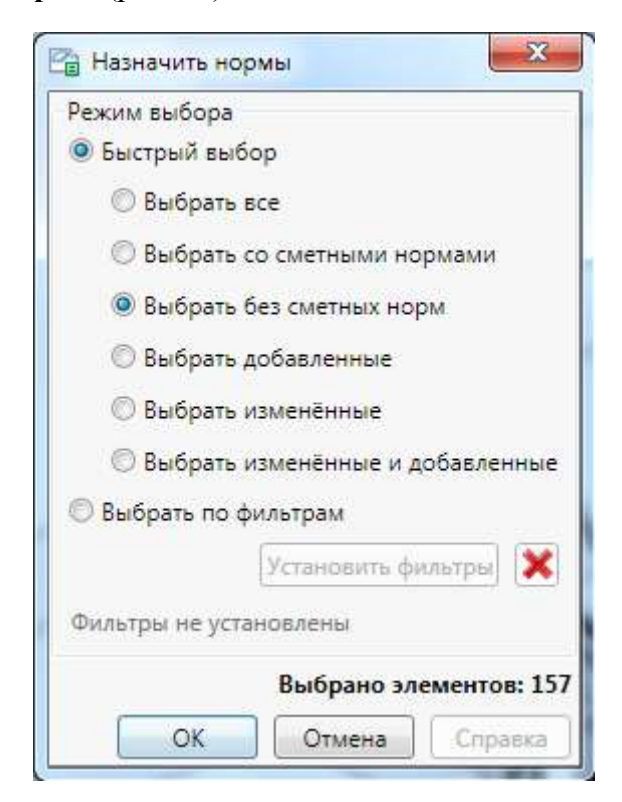

Рис. 24. Назначить нормы

В данном окне доступны следующие варианты выбора элементов проекта:

- **Быстрый выбор**:
	- **Выбрать все** выбор всех элементов в проекте;
	- **Выбрать со сметными нормами** выбор элементов проекта, для которых назначены сметные нормы;
- **Выбрать без сметных норм** выбор элементов проекта, для которых не назначены сметные нормы; элементы, исключенные из сметных расчетов не будут выбраны;
- **Выбрать добавленные** выбор добавленных в проект элементов без назначенных сметных норм;
- **Выбрать измененные** выбор элементов, у которых были удалены все сметные нормы и/или изменились дополнительные параметры;
- **Выбрать измененные и добавленные** выбор добавленных в проект элементов без назначенных сметных норм или элементов, у которых были удалены все сметные нормы и/или изменились дополнительные параметры;

# **Выбрать по фильтрам**

При установке режима **Выбрать по фильтрам** становится доступной кнопка **Установить фильтры.** После нажатия на кнопку открывается диалоговое окно **Фильтр**, в котором можно задать дополнительные фильтры выбора элементов: по категории, семейству, типоразмеру и уровню. Подробное описание работы с диалоговым окном **Фильтр** приведено в разделе Надстройка [Autodesk Revit](#page-30-0) "Сметная информация" → Фильр;

Кнопка предназначена для удаления ранее установленных фильтров. В нижней части окна отображается количество выбранных элементов.

После установки варианта выбора элементов и нажатия на кнопку **ОК** запускается модуль назначения сметных норм, которому автоматически передается вся информация по выбранным элементам, необходимая для привязки к ним сметных норм.

#### <span id="page-29-0"></span>**6.5. Копирование норм**

Команда **Копировать нормы** предназначена для копирования сметных норм между однотипными элементами в проекте; команда активна только, если в проекте есть элементы с назначенными сметными нормами.

Команда вызывается при нажатии на кнопку **вай** Копировать нормы в панели Сметные **нормы** на вкладке ленты **Сметная информация** системы Autodesk Revit.

При активации команды **Копировать нормы**:

- в случае, если в проекте предварительно не выбран элемент с назначенными сметными нормами, то пользователю будет предложено выбрать в проекте исходный элемент для копирования, при этом будут доступны для выбора только элементы с назначенными сметными нормами; после выбора исходного элемента откроется диалоговое окно **Копировать нормы** (рис. 25).
- в случае, если в проекте уже выбран какой-либо элемент с назначенными нормами для копирования, то сразу откроется диалоговое окно **Копировать нормы**.

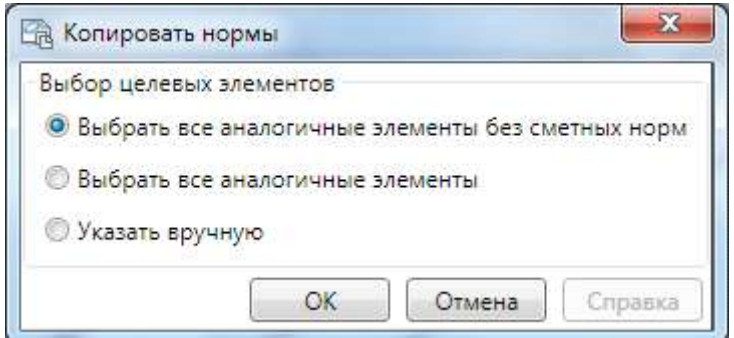

Рис. 25. Копировать нормы

В данном окне необходимо указать один из вариантов выбора целевых элементов для копирования:

- **Выбрать все аналогичные элементы без сметных норм** при этом все нормы, назначенные исходному элементу будут скопированы во все элементы проекта, аналогичные исходному элементу, если для них еще не назначены сметные нормы;
- **Выбрать все аналогичные элементы** при этом все нормы, назначенные исходному элементу будут скопированы во все элементы проекта, аналогичные исходному элементу;
- **Указать вручную** при этом пользователю будет предложено вручную последовательно выбрать в проекте целевые элементы для копирования сметных норм, аналогичные исходному; после выбора элемента осуществляется копирование в него сметных норм.

Если в целевых элементах перед копированием уже были назначены сметные нормы, они будут перезаписаны нормами из исходного элемента.

# <span id="page-30-0"></span>**6.6. Фильтр**

Команда **Фильтр** предназначена для выбора элементов проекта с применением различных фильтров для последующего назначения сметных норм.

Команда вызывается при нажатии на кнопку в панели **Выбор элементов** на вкладке ленты **Сметная информация** системы Autodesk Revit или при нажатии на кнопку **Установить фильтры** в диалоговом окне **Назначить нормы** при выборе пользователем режима **Выбрать по фильтрам.**

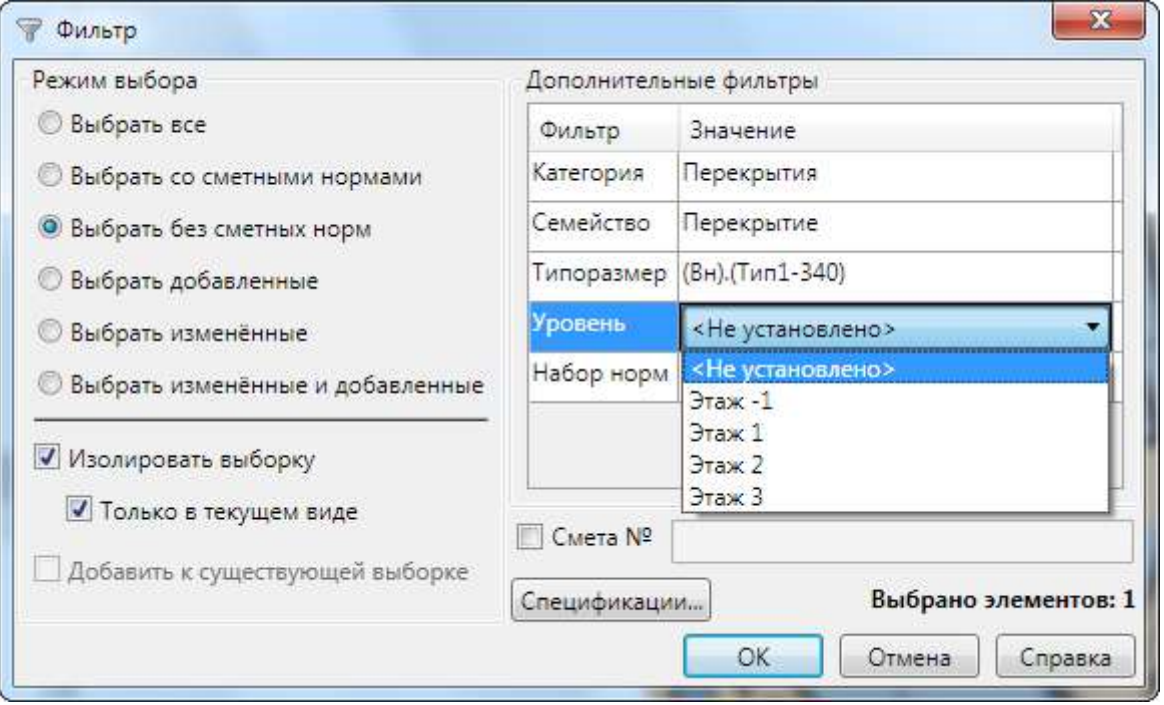

При активации команды **Фильтр** откроется диалоговое окно **Фильтр** (рис. 26).

Рис. 26. Фильтр

В данном окне доступны следующие варианты выбора элементов проекта:

# **Режим выбора**:

- **Выбрать все** выбор всех элементов в проекте;
- **Выбрать со сметными нормами** выбор элементов проекта, для которых назначены сметные нормы;
- **Выбрать без сметных норм** выбор элементов проекта, для которых не назначены сметные нормы; элементы, исключенные из сметных расчетов не будут выбраны;
- **Выбрать добавленные** выбор добавленных в проект элементов без назначенных сметных норм;
- **Выбрать измененные** выбор элементов, у которых были удалены все сметные нормы и/или изменились дополнительные параметры;
- **Выбрать измененные и добавленные** выбор добавленных в проект элементов без назначенных сметных норм или элементов, у которых были удалены все сметные нормы и/или изменились дополнительные параметры;
- **Дополнительные фильтры** дополнительная фильтрация выбора элементов по категории, семейству, типоразмеру и уровню.

В левой нижней части окна расположена группа флажков (группа недоступна при вызове данного окна из диалогового окна **Назначить нормы)**:

- **Изолировать выборку** если флажок отмечен, то в проекте будет осуществлена временная изоляция выборки;
- **Только в текущем виде** если флажок отмечен, то временная изоляция выборки будет осуществлена только в текущем виде проекта, иначе - во всех видах проекта;
- **Добавить к существующей выборке** если флажок отмечен, то уже существующая выборка не отменяется, а к ней будет добавлена текущая, иначе - существующая до вызова команды **Фильтр** выборка элементов будет отменена.

В нижней части окна отображается количество элементов, которые будут выбраны в проекте после нажатия на кнопку **ОК**.

Кроме вышеуказанных условий отбора можно использовать дополнительные:

- **Смета №** отбор элементов, относящихся к выбранной смете;
- **Спецификации...** отбор элементов, относящихся к выбранным спецификациям.

При нажатии кнопки **Спецификации...** откроется окно со списком спецификаций (ведомостей) текущего проекта Revit (рис. 27).

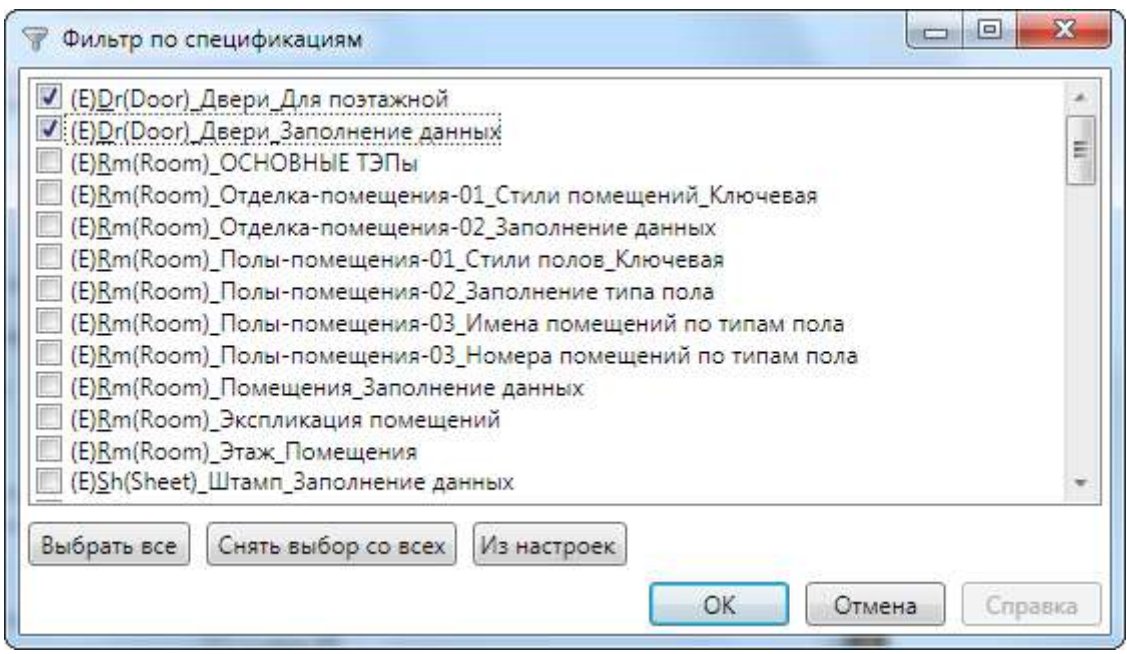

Рис. 27. Фильтр по спецификациям

В данном окне пользователь может выполнить следующие действия с помощью соответствующих кнопок:

- **Выбрать все** пометить все позиции в списке;
- **Снять выбор со всех** снять пометки со всех позиций в списке;
- **Из настроек** снять пометки со всех позиций в списке и пометить только те позиции, которые выбраны в окне **Настройки** на вкладке **Спецификации**.

В том случае, если помечена хоть одна позиция и нажата кнопка **ОК**, кнопка **Спецификации...** в окне фильтра будет выделена жирным шрифтом и в ней в скобках будет указано количество спецификаций, к хотя бы одной из которых должны относиться фильтруемые конструктивные элементы.

#### <span id="page-32-0"></span>**6.7. Назначение наборов норм**

Команда **Назначить набор норм** предназначена для присвоения выделенным конструктивным элементам в проекте кода набора норм. Команда активна только в том случае, если в файле [настроек](#page-160-0) settings.ini в секции {Global} задан параметр Autoset.

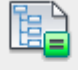

#### Выбор набора

Команда вызывается при нажатии на кнопку в панели **Сметные нормы** на вкладке ленты **Сметная информация** системы Autodesk Revit. При активации команды появляется окно выбора набора норм (рис. 28)

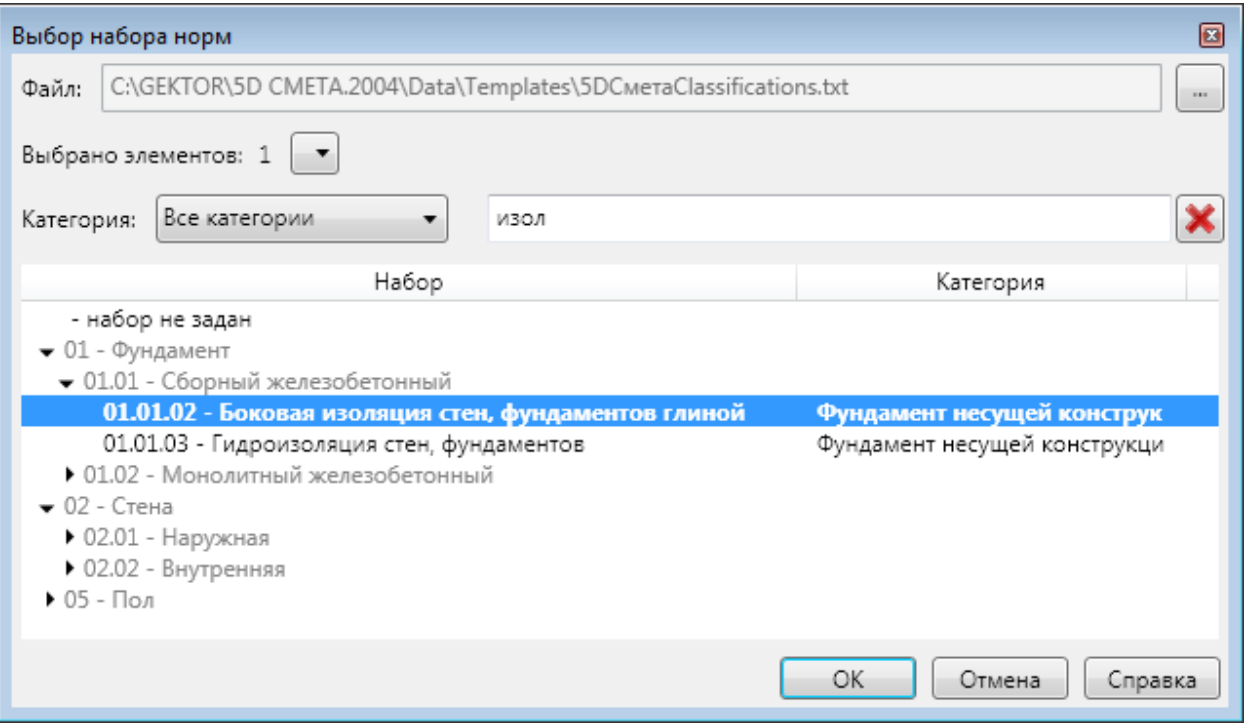

Рис. 28. Назначение набора норм

Пользователю доступны следующие возможности:

- Выбор файла справочника (классификатора) наборов норм. По умолчанию используется файл 5DСметаClassifications.txt из подкаталога DATA\Templates программы. Данный файл создается в модуле назначения сметных норм и используется для [автоматического](#page-141-0) присвоения наборов норм конструктивным элементам при загрузке данных.
- Просмотр количества выбранных в Revit элементов и список назначенных им ранее наборов.
- Фильтрации наборов норм по категории.
- Фильтрация наборов норм по наименованию, включая код.
- Выбор набора норм из иерархического справочника.

Пользователь может выбирать только набор (строка с категорией), а не группу. Для выбора можно воспользоваться любым из следующих способов:

- $\blacksquare$ кнопка ОК:
- клавиша Enter;
- двойной клик мыши.

**Внимание!** После назначения кода набора норм какому-либо элементу сами нормы из набора в нем не появляются, необходимо выгрузить все такие элементы в модуль назначения сметных норм для автоматического назначения.

# <span id="page-33-0"></span>**6.8. Удаление норм**

Команда **Удалить нормы** предназначена для удаления из проекта всей информации по сметным нормам элементов и вызывается при нажатии на кнопку в Удалить нормы в панели **Сметные нормы**.

Возможны два варианта интерфейса удаления норм, в зависимости от текущего выбора элементов в Revit:

 выбраны какие-то элементы, некоторым из которых назначены сметные нормы. В этом случае появляется запрос (рис. 29) следующего вида.

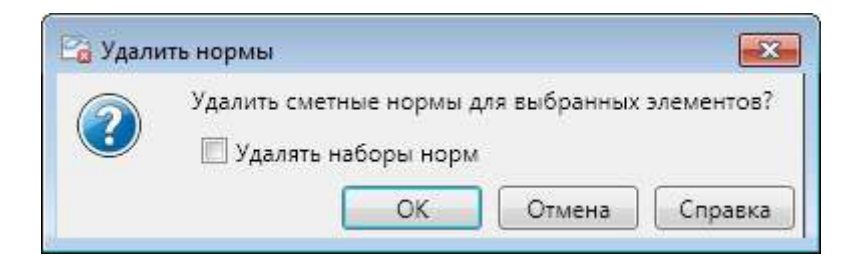

Рис. 29. Удаление норм для выбранных элементов

 не выбрано никаких элементов или ни одному из выбранных не назначены сметные нормы. В этом случае появляется окно запроса (рис. 30) следующего вида.

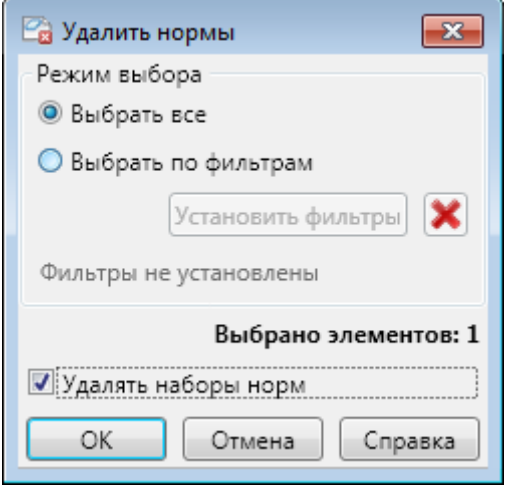

Рис. 30. Удаление норм

Пользователь может или выбрать все элементы проекта, или только удовлетворяющие заданному [фильтру](#page-30-0). В том случае, если выбраны все элементы, справочно показывается количество элементов с нормами, при этом будут удалены не только нормы, но и настройка текущей НСБ проекта.

**Внимание!** Вне зависимости от интерфейса пользователь может с помощью соответствующего флажка удалить (очистить) назначенные элементам коды наборов норм.

# <span id="page-34-0"></span>**6.9. Выгрузка норм в сметную программу**

Команда **Выгрузить в смету** предназначена для выгрузки из проекта всей информации по сметным нормам элементов в файл формата XML или АРПС 1.10 для последующей загрузки в программу расчета сметной стоимости проекта. Команда активна, только если в проекте есть элементы с назначенными сметными нормами. Элементы, исключенные из сметных расчетов, не выгружаются.

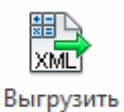

# Команда вызывается при нажатии на кнопку в панели **Сметные нормы** или при нажатии на кнопку **Необходима повторная выгрузка** в контекстной панели **Предупреждение** на вкладке ленты **Сметная информация** системы Autodesk Revit.

При активации команды **Выгрузить в смету** откроется диалоговое окно **Выгрузить в смету** (рис. 31).

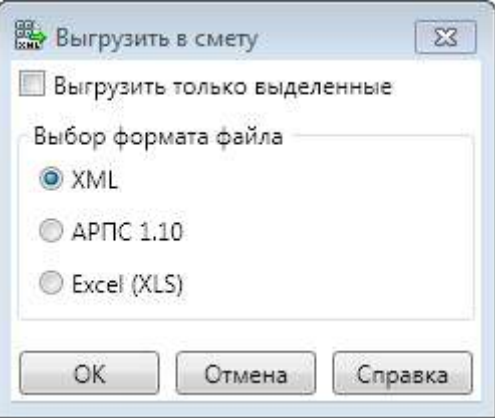

Рис. 31. Выгрузить в смету

С помощью флажка **Выгрузить только выделенные** можно передать в сметную программу не все элементы проекта, а только те, которые сейчас выделены в нем.

Доступны следующие варианты выбора формата файла для выгрузки в сметную программу:

- **XML** открытый формат XML, доступный всем разработчикам сметных программ;
- **АРПС 1.10** формат единого блока обмена Ассоциации Разработчиков Программного обеспечения для Строительства (АРПС) версии 1.10, поддерживаемый большинством сметных программ;
- **Excel (XLS)** формат файла электронных таблиц Microsoft Excel.

Выгрузка информации в формате АРПС 1.10 и Excel (XLS) осуществляется с помощью служебной программы конвертации из формата 5D Смета XML (XML2ARPS), в которой можно задать дополнительные параметры (группировку, суммирование и т.д.). Подробное описание возможностей программы XML2ARPS приведено в разделе Программа [конвертации](#page-167-0) из [формата](#page-167-0) 5D Смета XML.

После задания необходимых параметров и нажатия на кнопку **ОК** откроется диалоговое окно **Файл для выгрузки в сметную программу**, в котором необходимо указать папку и имя файла для выгрузки, далее нажать на кнопку **Сохранить**. В надстройке контролируется наличие возможных проблем при передаче информации в сметную программу и перед выгрузкой выдаются соответствующие предупреждения:

 если включен флажок **Выгрузить только выделенные**, то пользователь будет предупрежден, что при частичной выгрузке программа не может контролировать, все ли элементы модели с назначенными нормами переданы в смету (рис. 32).
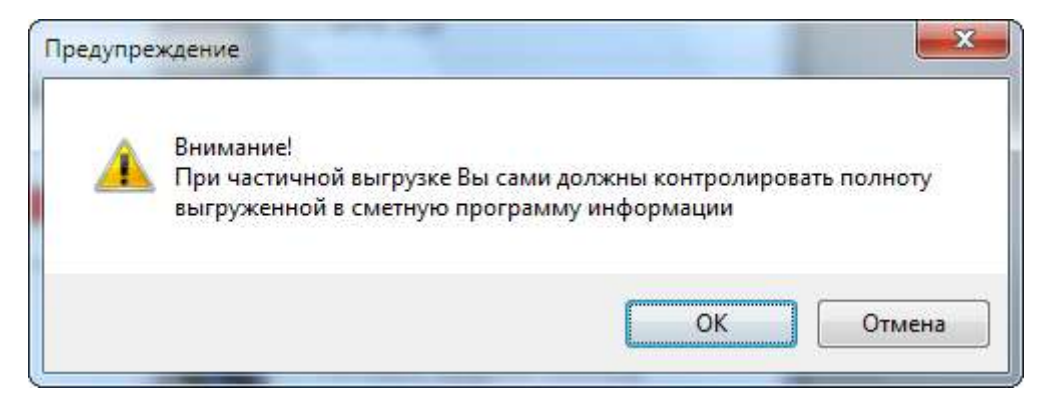

Рис. 32. Частичная выгрузка в смету

 если сметные нормы назначены не для всех элементов проекта или есть проблемы с расчетом объемов работ, то пользователь получит предупреждение (рис. 33).

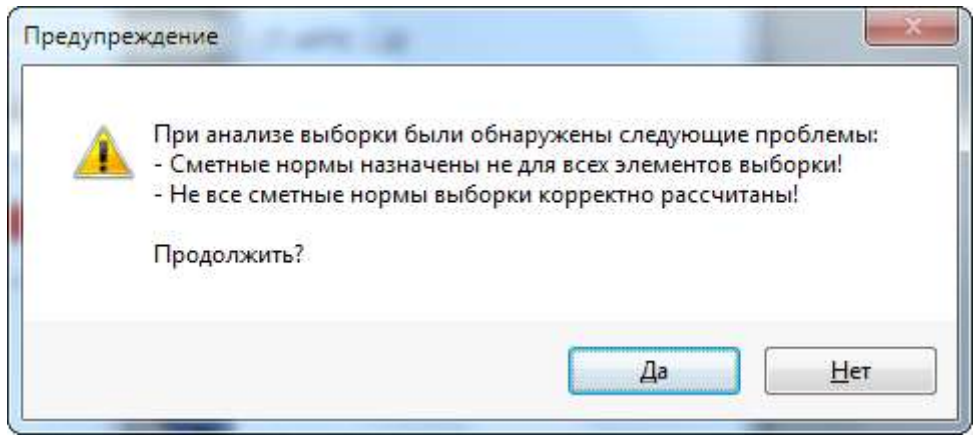

Рис. 33. Проблемы выгрузки в смету

## **6.10. Контекстная панель "Предупреждение"**

Контекстная панель **Предупреждение** предназначена для информирования пользователей о произошедших в проекте изменениях, требующих переназначения сметных норм у элементов и/или повторной выгрузки информации в сметную программу.

Контекстная панель отображается на вкладке **Сметная информация** системы Autodesk Revit и может содержать две команды (кнопки):

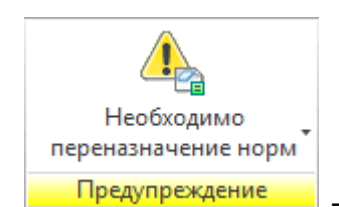

- данное предупреждение о необходимости переназначения норм

появляется только, если в проекте произошли изменения, которые требуют добавления или обновления сметных норм у одного или нескольких элементов:

- добавлены новые элементы без сметных норм;
- у элементов удалены все сметные нормы;
- у элементов в сметных нормах невозможно рассчитать объем работ (не найдены параметры в формуле расчета объема);
- у элементов изменился дополнительный параметр.

При нажатии на кнопку появляется раскрывающееся меню с кнопками **Обновить нормы** и **Протокол изменений**.

При нажатии в меню на кнопку **Обновить нормы** вызывается модуль назначения сметных норм, которому передаются все элементы, явившиеся причиной предупреждения. Подробное описание работы с модулем назначения сметных норм приведено в разделе Модуль [назначения](#page-63-0) сметных норм. После добавления или обновления сметных норм у данных элементов контекстная панель скрывается.

При нажатии в меню на кнопку **Протокол изменений** вызывается окно дополнительной информации об элементах, послуживших причиной появления данного предупреждения. В окне отображаются изменения, произошедшие проекте и описание изменённых элементов (категория, название, идентификатор) в виде древовидного списка.

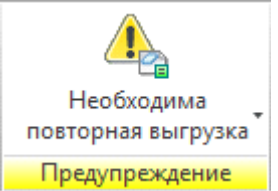

- данное предупреждение о необходимости повторной выгрузки всей информации по сметным нормам в сметную программу появляется только, если в проекте с момента последней выгрузки произошли следующие изменения:

- добавлены новые элементы со сметными нормами;
- у элементов изменились сметные нормы, в том числе объем работ (параметры в формуле расчета объема);
- удалены элементы со сметными нормами.

При нажатии на кнопку появляется раскрывающееся меню с кнопками **Повторная выгрузка** и **Протокол изменений**.

При нажатии в меню на кнопку **Повторная выгрузка** осуществляется повторная выгрузка сметных норм в сметную программу. Подробное описание работы с данной командой приведено в разделе Надстройка [Autodesk Revit](#page-34-0) "Сметная информация"  $\rightarrow$ Выгрузка норм в сметную [программу](#page-34-0). После осуществления повторной выгрузки контекстная панель скрывается.

При нажатии в меню на кнопку **Протокол изменений** вызывается окно дополнительной информации об элементах, послуживших причиной появления данного предупреждения. В окне отображаются изменения, произошедшие проекте и описание изменённых элементов (категория, название, идентификатор) в виде древовидного списка.

**Внимание!** При одновременном отображении двух кнопок предупреждений на вкладке **Сметная информация**, необходимо сначала осуществить переназначение сметных норм, а только потом проводить повторную выгрузку в сметную программу.

#### **6.11. Настройки**

Команда **Настройки** предназначена для настройки параметров работы с надстройкой (плагином) **Сметная информация** в системе Autodesk Revit.

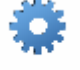

Команда вызывается при нажатии на кнопку <sup>Настройки</sup> в панели Сервис на вкладке ленты **Сметная информация** системы Autodesk Revit.

При активации команды **Настройки** откроется диалоговое окно **Настройки**, содержащее три вкладки:

- Категории;
- Инженерные системы;
- Спецификации.

На вкладке **Категории и параметры** отображается список категорий элементов текущего проекта (рис. 34). По умолчанию, все категории отмечены. Если снять отметку с каких-либо категорий, то элементы этих категорий будут недоступны для назначения сметных норм. Кроме того, можно для каждой категории указать параметры, которые будут выгружаться в модуль назначения сметных норм. Данная функция имеется и в самом этом модуле, только там указываются невыгружаемые параметры.

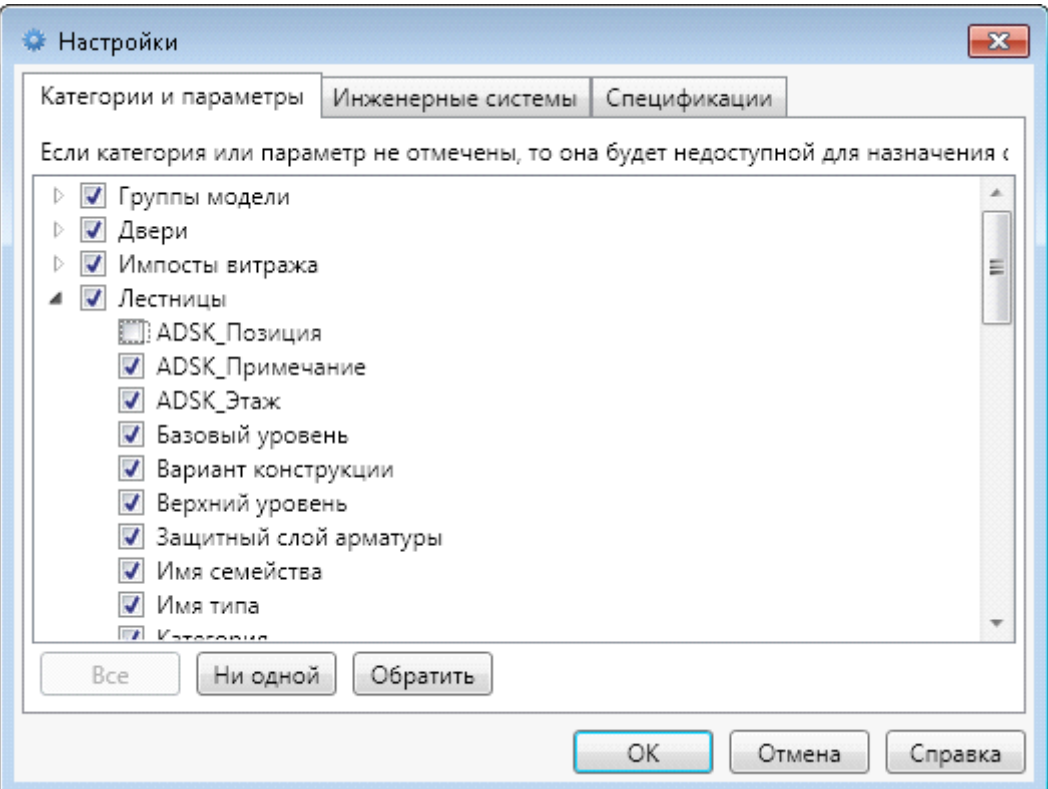

Рис. 34. Настройки категорий

Кнопка **Все** отмечает все позиции в списке. Кнопка **Ни одной** снимает отметку со всех позиций в списке. Кнопка **Обратить** инвертирует отметку позиций в списке.

На вкладке **Инженерные системы** приводится перечень инженерных систем (рис. 35). По умолчанию, все системы не отмечены. Если включить отметки для каких-то систем, то они будут доступны для назначения сметных норм.

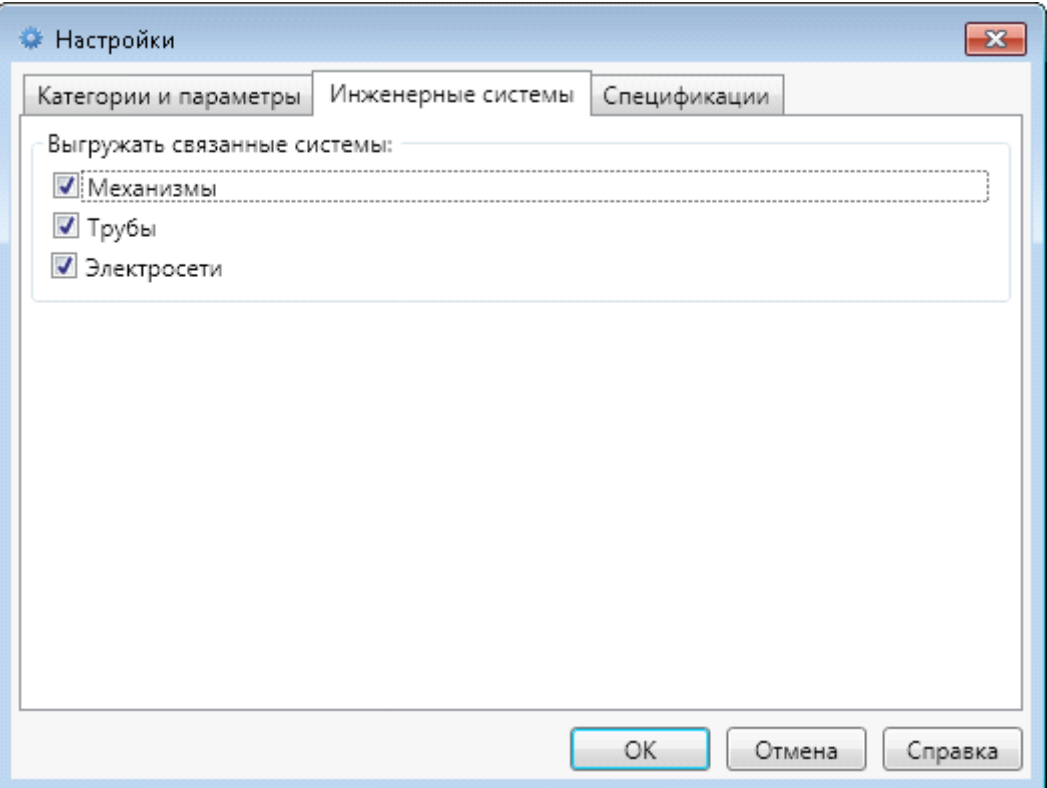

Рис. 35. Настройки инженерных систем

**Внимание!** Настройки категорий и систем являются глобальными и применяется ко всем проектам.

На вкладке **Спецификации** отображается список спецификаций (ведомостей) текущего проекта (рис. 36).

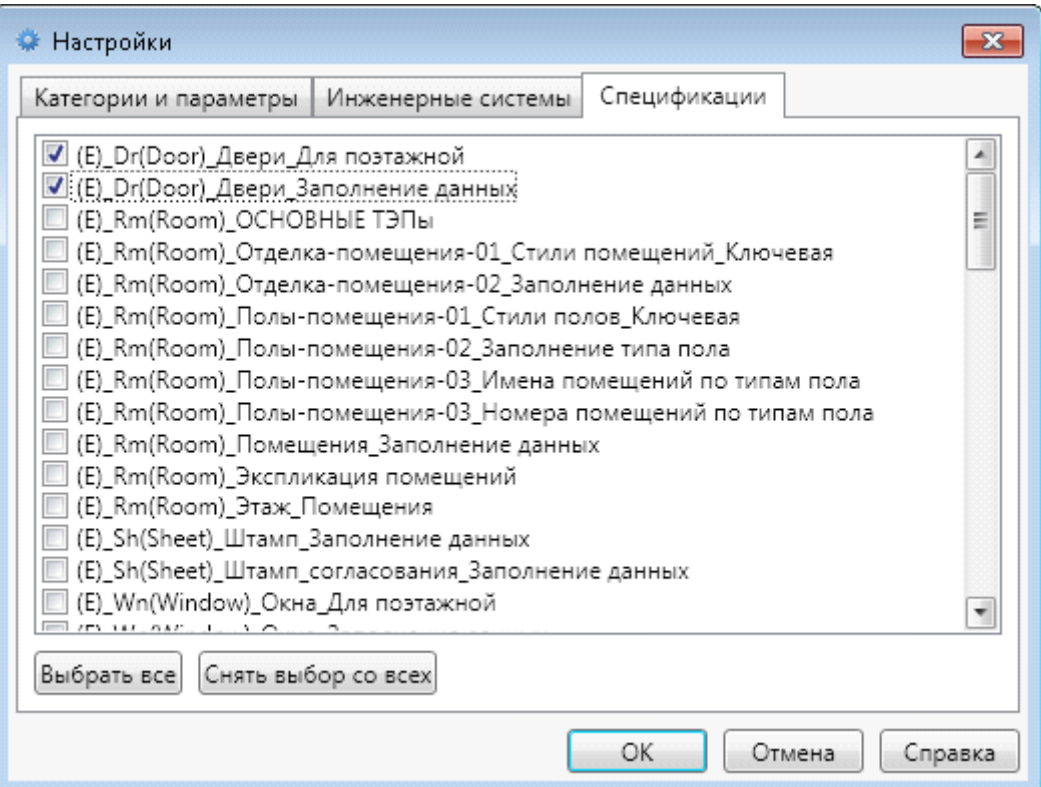

Рис. 36. Настройки категорий

Кнопка **Выбрать все** отмечает все позиции в списке. Кнопка **Снять выбор со всех** снимает отметку со всех позиций в списке.

**Внимание!** В том случае, если настройки списка спецификаций были сохранены до того, то при попытке сохранить настройки при отключении каких-то помеченных ранее спецификаций пользователь получите предупреждение (рис. 37).

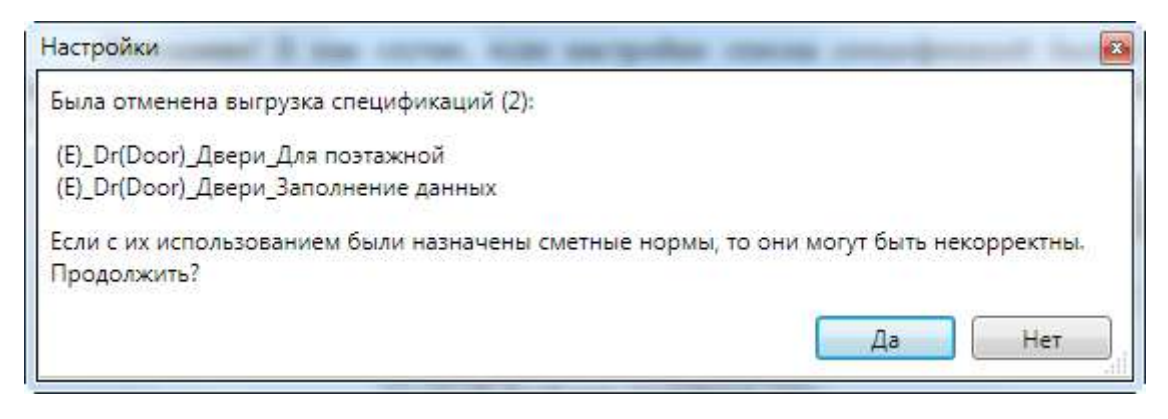

Рис. 37. Предупреждение при изменении настроек работы со спецификациями проекта

# **7. Надстройка nanoCAD "Сметная информация"**

Надстройка (плагин) **Сметная информация (5D Смета)** автоматически загружается при открытии проекта в системе nanoCAD. При этом формируется вкладка **5D Смета** в ленте nanoCAD (рис. 38).

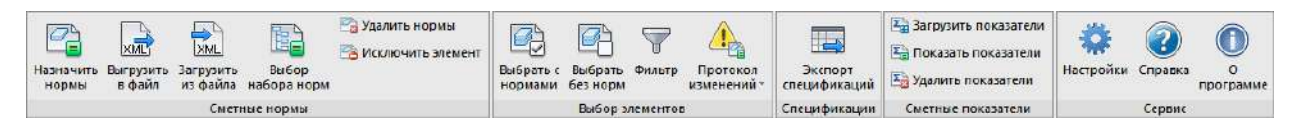

Рис. 38. Вкладка **Сметная информация (5D Смета)**

# На вкладке **Сметная информация** расположены панели: **Сметные нормы**, **Выбор элементов, Спецификации, Сметные показатели, Сервис.**

В том случае, если в интерфейсе используется не ленточный интерфейс, а классический, то в строке меню формируется пункт **Сметная информация** (рис. 39). Набор элементов меню, включая пиктограммы и функциональные возможности, аналогичны кнопкам, которые используются в ленте.

|                      | Сметная информация   |    |                     |
|----------------------|----------------------|----|---------------------|
| G                    | Назначить нормы      |    |                     |
| <u>lar</u>           | Выгрузить в файл     |    |                     |
| $\frac{1}{\sqrt{2}}$ | Загрузить из файла   |    |                     |
| 鷵                    | Выгрузить в смету    |    |                     |
| b.                   | Выбор набора норм    |    |                     |
| G                    | Удалить нормы        |    |                     |
| Gr                   | Копировать нормы     |    |                     |
| G                    | Исключить элемент    |    |                     |
|                      | ▶<br>Выбор элементов | 6. | Выбрать с нормами   |
|                      | Спецификаций<br>▶    | 子  | Выбрать без норм    |
|                      | Сметные показатели   | V  | Фильтр              |
|                      | ▶<br>Сервис          | 暭  | Выбрать добавленные |
|                      |                      | 6. | Выбрать изменённые  |
|                      |                      | e. | Выбрать исключённые |
|                      |                      | 的  | Выбрать из файла    |
|                      |                      | X  | Отменить выбор      |
|                      |                      | 4, | Протокол изменений  |

Рис. 39. Меню **Сметная информация (5D Смета)**

**Внимание!** Надстройка **Сметная информация (5D Смета)** устанавливается при инсталляции программы. Однако имеется возможность установить только ее (отдельный дистрибутив), при этом функционал надстройки будет практически полностью доступен (кроме запуска модуля назначения сметных норм). Совместная установка надстройки как отдельного плагина, так и в составе программы "Гектор: 5D Смета" не допускается.

Для установки необходимо запустить файл **setup.exe** из подкаталога nanoCAD дистрибутива системы. После этого на экране появится начальное окно программы установки.

Инструкция по установке надстройки, технические и программные требования для ее работы приведены в файле readme.rtf, находящимся в каталоге установки.

# **7.2. Панель "Сметные нормы"**

Панель **Сметные нормы** содержит следующие команды (кнопки):

- **Назначить нормы** назначение сметных норм для выбранных элементов проекта;
- **Выгрузить в файл** выгрузка из проекта выбранных элементов в XML-файл для последующего назначения сметных норм в модуле назначения сметных норм; если нет выбранных элементов, то выгружаются все элементы проекта;
- **Загрузить из файла** загрузка в проект сметных норм элементов из XML-файла, ранее выгруженного из текущего проекта и обработанного модулем назначения сметных норм;
- **Выбор набора норм** присвоение выделенным конструктивным элементам в проекте кода набора норм;
- **Удалить нормы** удаление назначенных сметных норм из одного или нескольких выбранных элементов; команда активна только, если в проекте есть выбранные элементы с назначенными сметными нормами.
- **Исключить элемент** исключение выбранных элементов из сметных расчетов.

При активации команды **Назначить нормы** запускается модуль назначения сметных норм, которому автоматически передается вся информация по выбранным элементам, необходимая для привязки к ним сметных норм; подробное описание работы модулем назначения сметных норм приведено в разделе Модуль [назначения](#page-63-0) сметных норм.

**Внимание!** При запуске модуля **Назначение сметных норм** интерфейс nanoCAD блокируется для предотвращения конфликтов с изменением в проекте выгруженных данных! В тоже время в модуле есть возможность показать в nanoCAD выбранные элементы, при этом интерфейс nanoCAD будет разблокирован и ответственность за все действия по изменению проекта во время работы модуля назначения сметных норм будет на самом пользователе. Для предупреждения о таком специальном режиме просмотра в интерфейсе nanoCAD будет постоянно отображаться соответствующее окно (рис. 40), в данном режиме окно модуля назначения сметных норм временно скрывается.

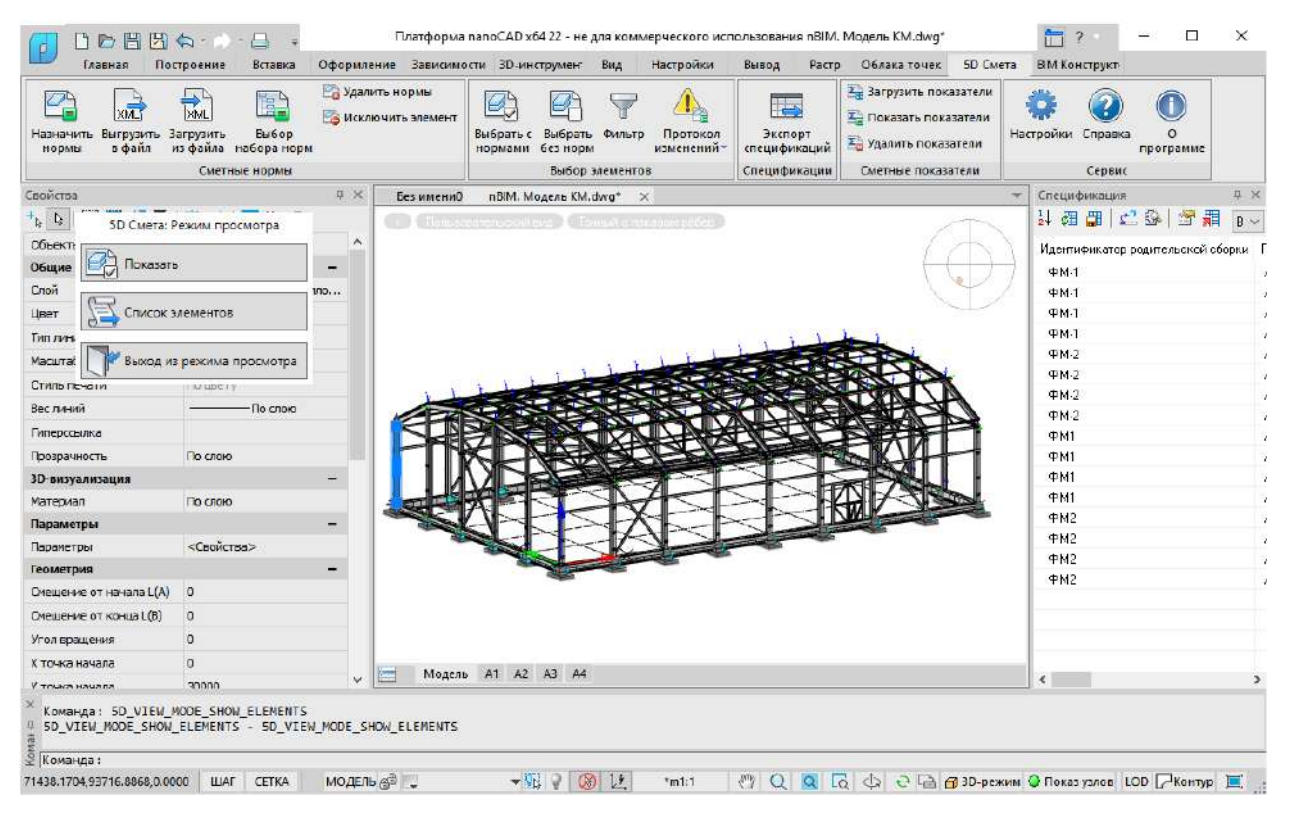

Рис. 40. Режим просмотра

Назначенную элементам сметную информацию (нормы и набор норм) можно посмотреть в окне **Параметры объекта** (рис. 41), которой открывается по кнопке nanoCAD **Свойства элемента**.

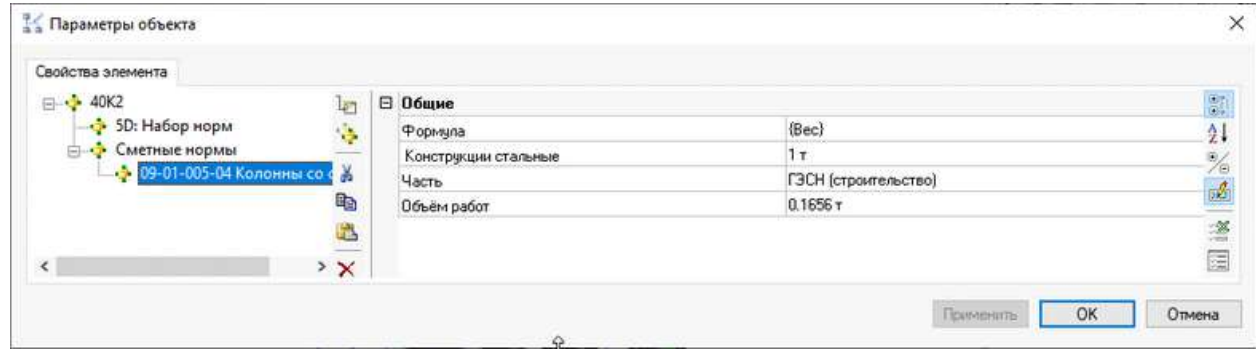

Рис. 41. Сметная информация по объекту

Команда **Выгрузить в файл** предназначена для экспорта конструктивных элементов в файл в формате 5D XML, пригодный для загрузки в модуль назначения норм. При активации команды запрашивается имя файла экспорта (рис. 42).

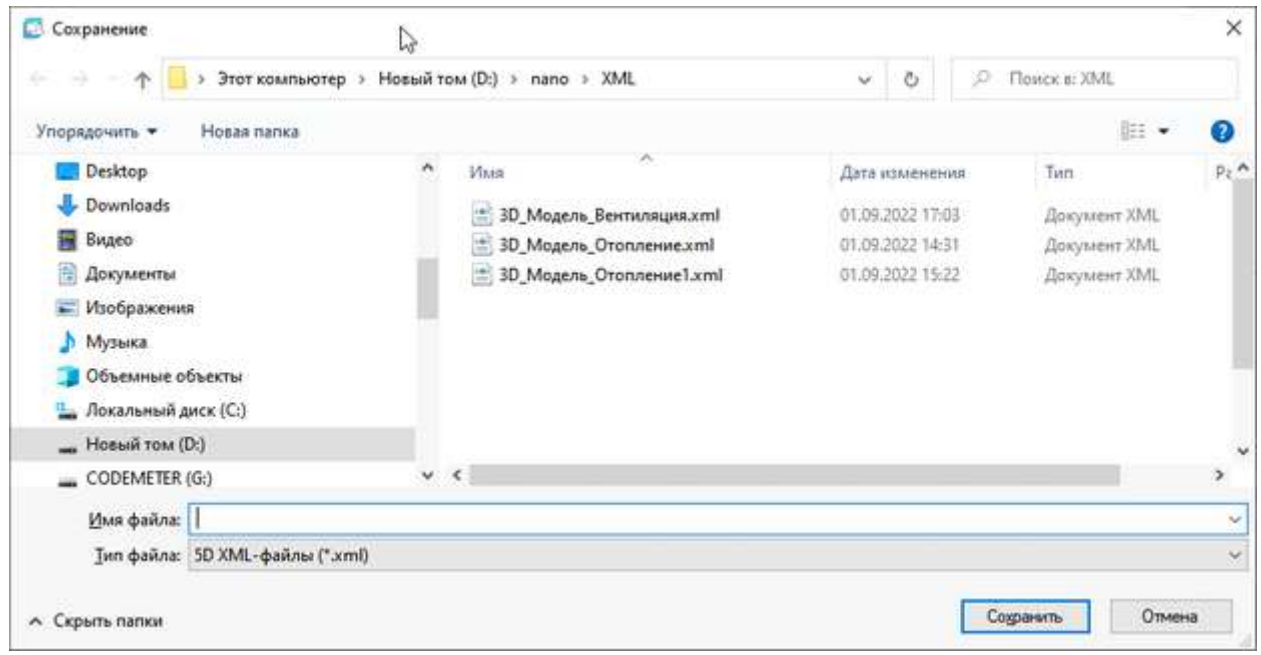

Рис. 42. Выбор файла экспорта

Команда **Загрузить из файла** предназначена для импорта в проект сметных норм элементов из XML-файла. При активации команды запрашивается имя файла импорта (рис. 43).

| ×<br>S)                      | Этот компьютер > Hosый том (D:) > nano > XML<br>W | Ŵ.                                    | Ō      | Flostex a: XML<br>D   |                                 |
|------------------------------|---------------------------------------------------|---------------------------------------|--------|-----------------------|---------------------------------|
| Упорядочить •<br>Новая папка |                                                   |                                       |        |                       | $\mathbb{R}$ . $\blacksquare$ 0 |
| <b>IVIANSKY</b>              | ٨                                                 | ×<br>MMR                              |        | Дата изменения        | Тип                             |
| SAVE                         |                                                   | = 3D_Модель_Вентиляция.xml            |        | 01.09.2022 17:03      | Документ XML                    |
| Проекты                      |                                                   | * 3D Модель Отопление.xml             |        | 01.09.2022 14:31      | Документ XML                    |
| OneDrive - Personal          |                                                   | <sup>1</sup> 3D_Модель_Отопление1.xml |        | 01.09.2022 15:22      | Документ XML                    |
| Этот компьютер               |                                                   |                                       |        |                       |                                 |
| <b>Desktop</b>               |                                                   |                                       |        |                       |                                 |
| Downloads                    |                                                   |                                       |        |                       |                                 |
| Видео                        |                                                   |                                       |        |                       |                                 |
| B<br>Документы               |                                                   |                                       |        |                       |                                 |
| - Изображения                |                                                   |                                       |        |                       |                                 |
| <b>Музыка</b>                | $\vee$ <                                          |                                       |        |                       | ×                               |
| Имя файла:                   |                                                   |                                       | $\sim$ | 5D XML-pailns ("xml). | $\omega$                        |

Рис. 43. Выбор файла импорта

Команда **Назначить набор норм** предназначена для присвоения выделенным конструктивным элементам в проекте кода набора норм. Команда активна только в том случае, если в файле [настроек](#page-160-0) settings.ini в секции {Global} задан параметр Autoset.

При активации команды появляется окно выбора набора норм (рис. 44)

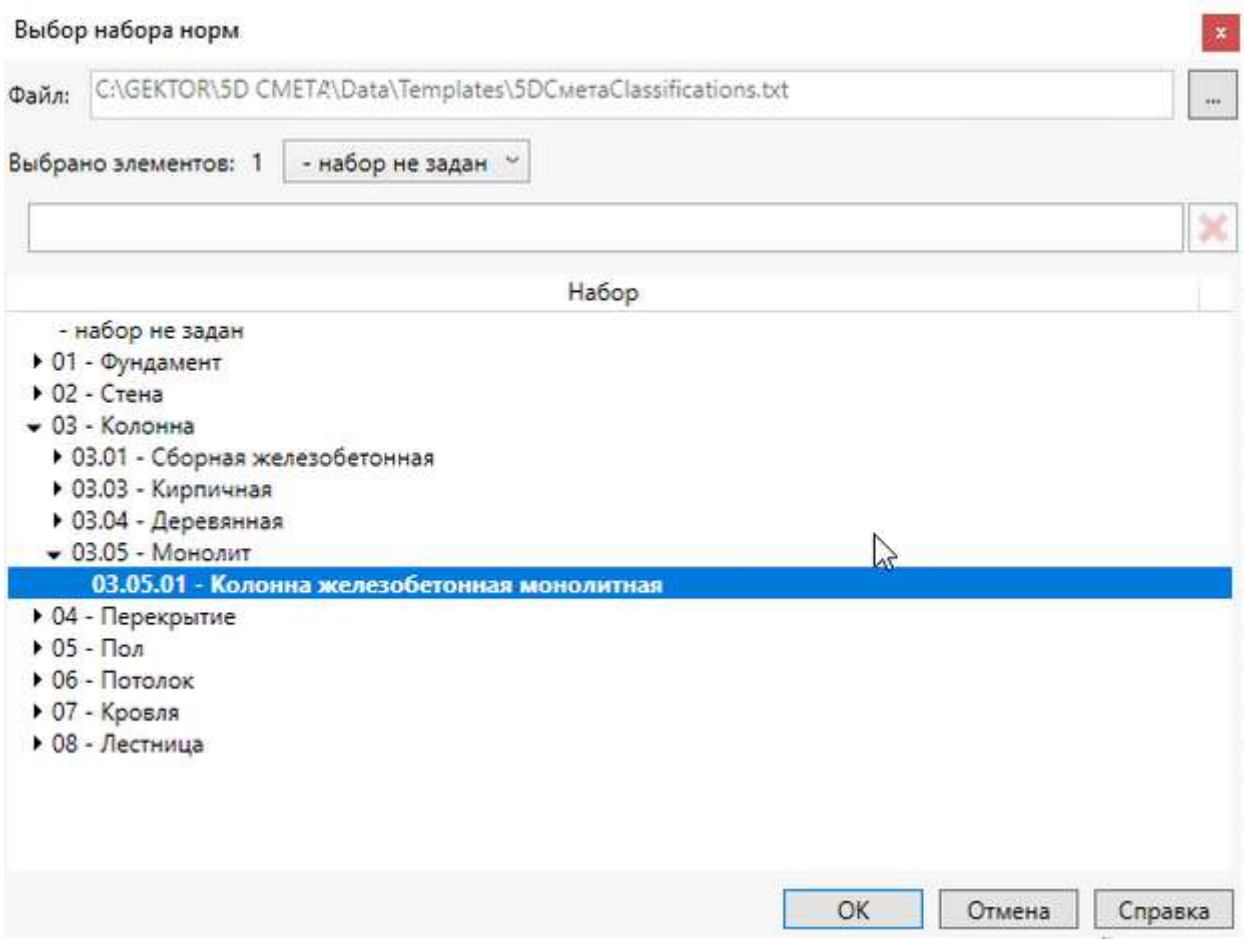

Рис. 44. Назначение набора норм

Пользователю доступны следующие возможности:

- Выбор файла справочника (классификатора) наборов норм. По умолчанию используется файл 5DСметаClassifications.txt из подкаталога DATA\Templates программы. Данный файл создается в модуле назначения сметных норм и используется для [автоматического](#page-141-0) присвоения наборов норм конструктивным элементам при загрузке данных.
- Просмотр количества выбранных элементов и список назначенных им ранее наборов.
- Фильтрация наборов норм по наименованию, включая код.
- Выбор набора норм из иерархического справочника.

Пользователь может выбирать только набор, а не группу. Для выбора можно воспользоваться любым из следующих способов:

- $\blacksquare$ кнопка ОК;
- клавиша Enter;
- двойной клик мыши.

**Внимание!** После назначения кода набора норм какому-либо элементу сами нормы из набора в нем не появляются, необходимо выгрузить все такие элементы в модуль назначения сметных норм для автоматического назначения.

Команда **Удалить нормы** предназначена для удаления из проекта всей информации по сметным нормам элементов.

Возможны два варианта интерфейса удаления норм, в зависимости от текущего выбора элементов в проекте:

 выбраны какие-то элементы, некоторым из которых назначены сметные нормы. В этом случае появляется запрос (рис. 45) следующего вида.

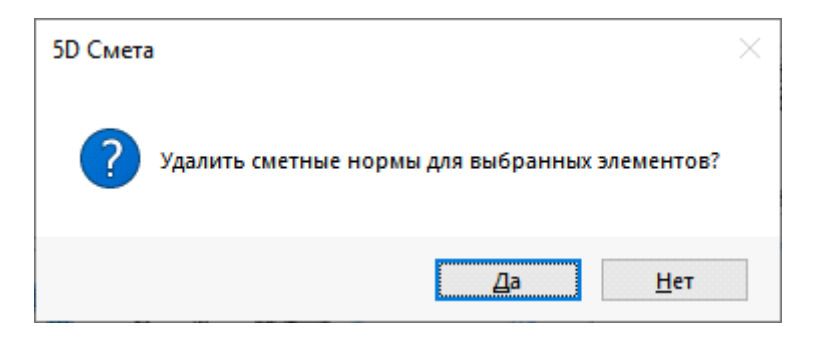

Рис. 45. Удаление норм для выбранных элементов

 не выбрано никаких элементов или ни одному из выбранных не назначены сметные нормы. В этом случае появляется окно запроса (рис. 46) следующего вида.

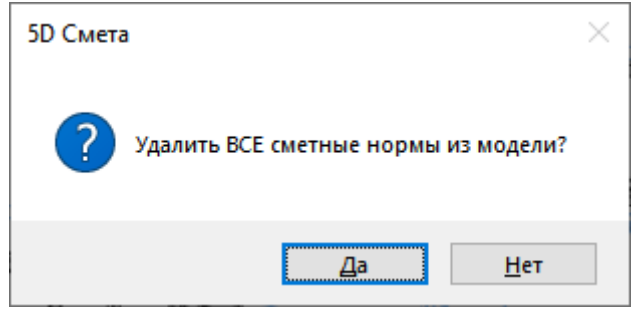

Рис. 46. Удаление всех норм

В том случае, если выбраны все элементы, будут удалены не только нормы, но и настройка текущей НСБ проекта.

Команда **Исключить элемент** предназначена для присвоения выделенным элементам нормы "Элемент исключен из сметных расчетов".

**Внимание!** Если для выделенных элементов ранее были назначены какие-то нормы, они будут удалены без предупреждения!

## **7.3. Панель "Выбор элементов"**

Панель **Выбор элементов** содержит следующие команды (кнопки):

- **Выбрать с нормами** выбор элементов проекта, для которых назначены сметные нормы;
- **Выбрать без норм** выбор элементов проекта, для которых не назначены сметные нормы; элементы, исключенные из сметных расчетов не будут выбраны;
- **Фильтр** выбор элементов проекта с применением различных критериев для последующего назначения сметных норм;
- **Дополнительные операции выбора:**

- **Протокол изменений** - информирования пользователей о произошедших в проекте изменениях, требующих переназначения сметных норм у элементов и/или повторной выгрузки информации в сметную программу;

- **Выбрать добавленные -** выбор элементов, которым назначена норма "исключен из сметных расчетов";

- **Выбрать измененные -** выбор элементов, которые изменились после последней выгрузки;

- **Выбрать исключённые -** выбор элементов, которым назначена норма "исключен из сметных расчетов";

- **Выбрать из файла -** выбор элементов, перечень идентификаторов которых содержится в текстовом файле, выгруженном из модуля назначения сметных норм.

При активации команды **Протокол изменений** откроется соответствующее диалоговое окно (рис. 47).

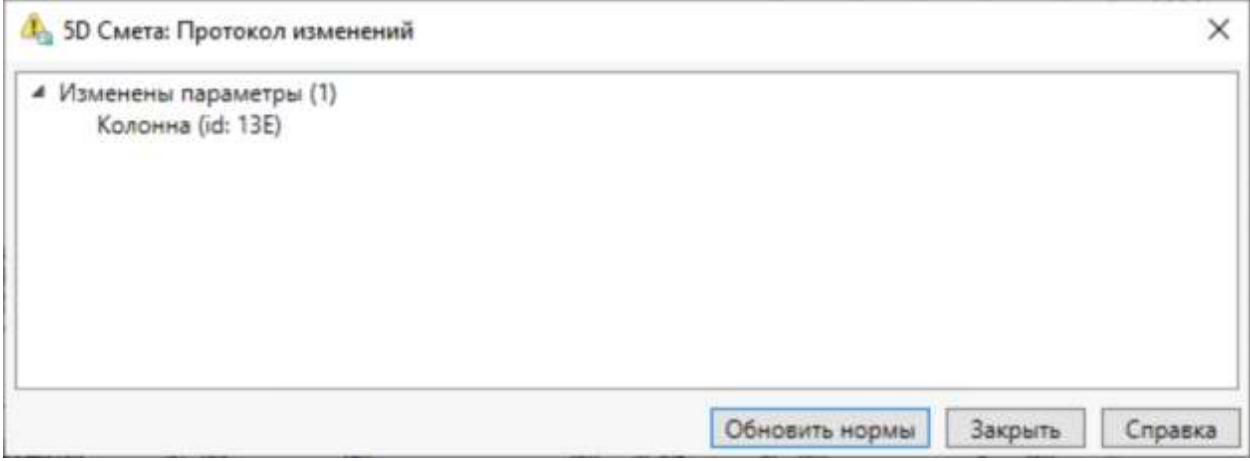

Рис. 47. Протокол изменений

Для того, чтобы запустить модуль назначения сметных норм только для элементов, указанных в списке, необходимо нажать кнопку **Обновить нормы**.

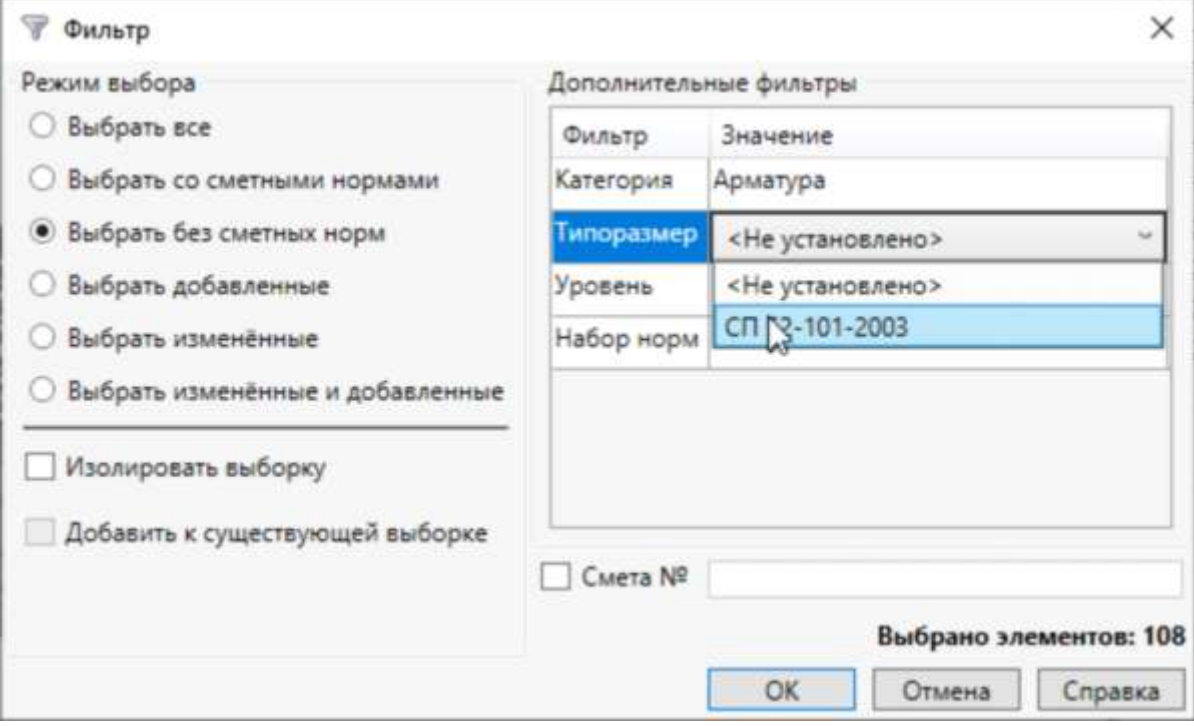

При активации команды **Фильтр** откроется соответствующее диалоговое окно (рис. 48).

Рис. 48. Фильтр

В данном окне доступны следующие варианты выбора элементов проекта:

- **Режим выбора**:
	- **Выбрать все** выбор всех элементов в проекте;
	- **Выбрать со сметными нормами** выбор элементов проекта, для которых назначены сметные нормы;
	- **Выбрать без сметных норм** выбор элементов проекта, для которых не назначены сметные нормы; элементы, исключенные из сметных расчетов не будут выбраны;
	- **Выбрать добавленные** выбор добавленных в проект элементов без назначенных сметных норм;
	- **Выбрать измененные** выбор элементов, у которых были удалены все сметные нормы и/или изменились дополнительные параметры;
	- **Выбрать измененные и добавленные** выбор добавленных в проект элементов без назначенных сметных норм или элементов, у которых были удалены все сметные нормы и/или изменились дополнительные параметры;
- **Дополнительные фильтры** дополнительная фильтрация выбора элементов по категории, типоразмеру, уровню и набору норм.

В левой нижней части окна расположена группа флажков (группа недоступна при вызове данного окна из диалогового окна Назначить нормы):

- **Изолировать выборку** если флажок отмечен, то в проекте будет осуществлена временная изоляция выборки;
- **Добавить к существующей выборке** если флажок отмечен, то уже существующая выборка не отменяется, а к ней будет добавлена текущая, иначе - существующая до вызова команды **Фильтр** выборка элементов будет отменена.

Кроме вышеуказанных условий отбора можно использовать дополнительно:

**Смета №** - отбор элементов, относящихся к выбранной смете.

В нижней части окна отображается количество элементов, которые будут выбраны в проекте после нажатия на кнопку **ОК**.

# **7.4. Панель "Спецификации"**

При активации данной команды необходимо выбрать спецификации, которые должны быть выгружены и задать имя файла ZIP-архива (рис. 49).

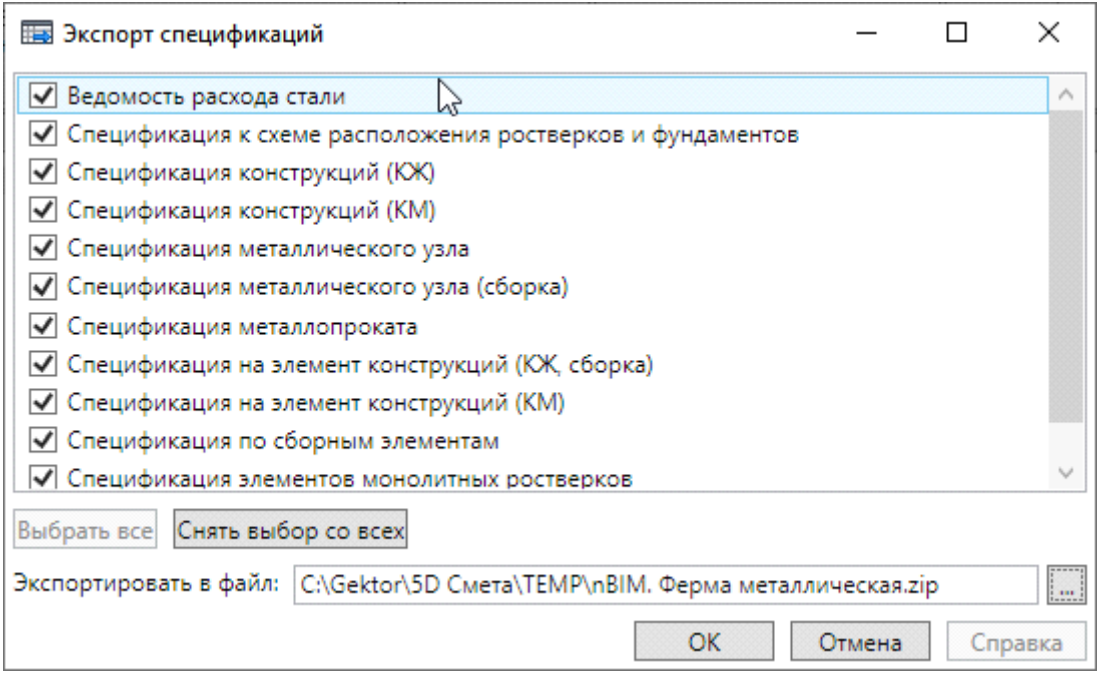

Рис. 49. Выбор спецификаций для экспорта

Сформированный архив может быть загружен в модуль назначения сметных норм. При этом используется технология, аналогичная применяемой для импорта данных из Excel с использованием файла [настроек](#page-160-0) settings.ini.

**Внимание!** Информация о назначенных нормах для спецификаций, выгруженных с помощью данной надстройки, обратно в проект не передается. В программе есть другой способ прямой передачи в модуль назначения сметных норм информации из спецификаций, при это обеспечивается сохранение в проекте информации о назначенных нормах.

## **7.5. Панель "Сметные показатели"**

Надстройка предназначена для загрузки в проект информации по сметным показателям.

#### **Загрузка сметных показателей**

С помощью кнопки **Загрузить** пользователь загружает сметные показатели и другую информации из файла формата XML и сохраняет указанные данные для соответствующих элементов в виде свойств, доступных для обработки стандартными средствами. При этом открывается стандартное окно выбора файлов, позволяющее выбрать файл формата XML со стоимостными показателями.

#### **Отображение суммарных значений**

При нажатии кнопки **Показать** на экран выводится окно, позволяющее отобразить суммарное значение сметных показателей для выделенных в модели элементов (если нет выделенных элементов, то для всех).

#### **Удаление сметных показателей**

С помощью кнопки **Удалить** пользователь удалить сметные показатели из проекта.

**7.6. Панель "Сервис"**

Панель **Сервис** содержит следующие команды (кнопки):

- **Настройки** настройки параметров работы с надстройкой **nanoCAD "Сметная информация"**;
- **Справка** открытие в справочной системе раздела с описанием работы с надстройкой **nanoCAD "Сметная информация"**;
- **О программе** вывод информации о текущей версии надстройки **nanoCAD "Сметная информация"**.

Команда **Настройки** предназначена для настройки параметров работы с надстройкой (плагином) **Сметная информация** в системе nanoCAD. При активации команды откроется диалоговое окно **Настройки**, содержащее вкладку **Спецификации**, на которой отображается список спецификаций (ведомостей) текущего проекта (рис. 50).

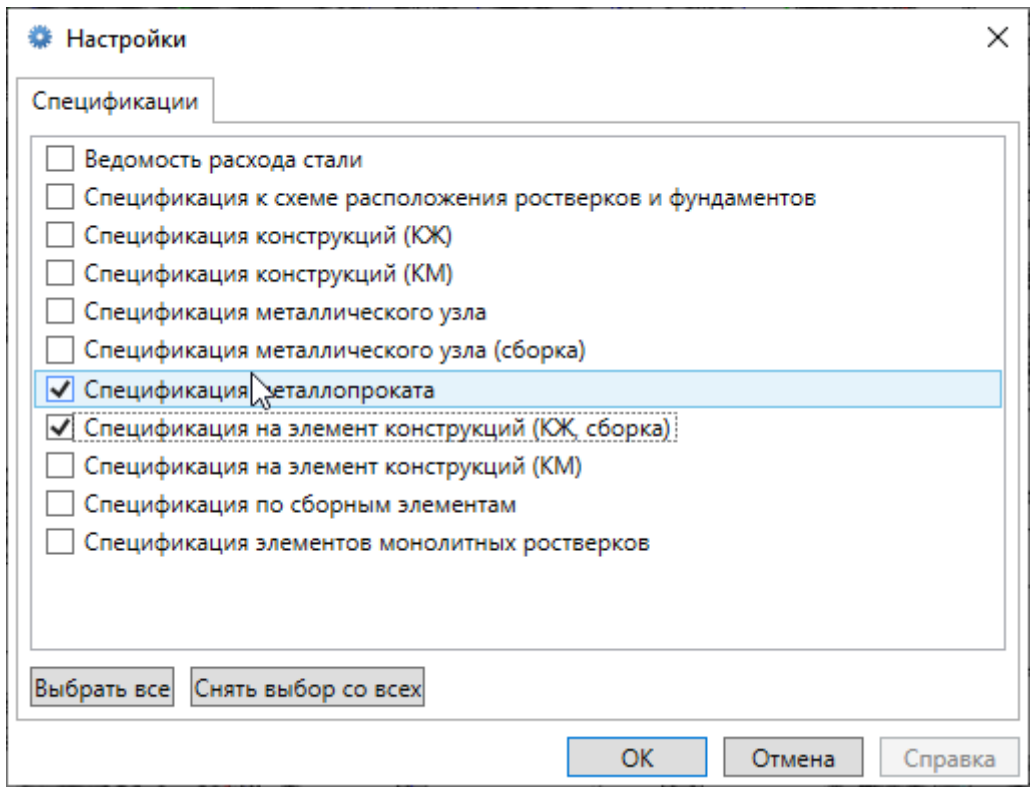

Рис. 50. Настройки категорий

Кнопка **Выбрать все** отмечает все позиции в списке. Кнопка **Снять выбор со всех** снимает отметку со всех позиций в списке.

**Внимание!** В том случае, если настройки списка спецификаций были сохранены до того, то при попытке сохранить настройки при отключении каких-то помеченных ранее спецификаций пользователь получите предупреждение (рис. 51).

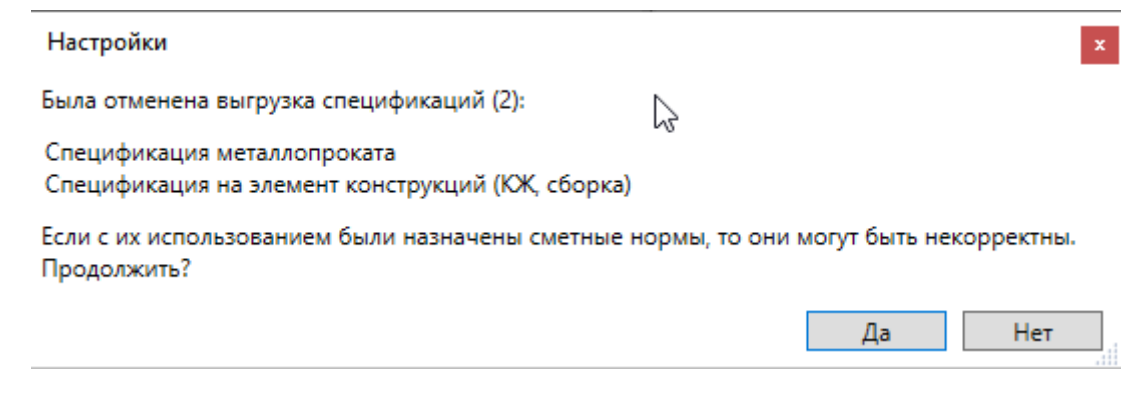

Рис. 51. Предупреждение при изменении настроек работы со спецификациями проекта

Команда **Справка** предназначена для вывода контекстной справочной системы программы **5D Смета** (рис. 52).

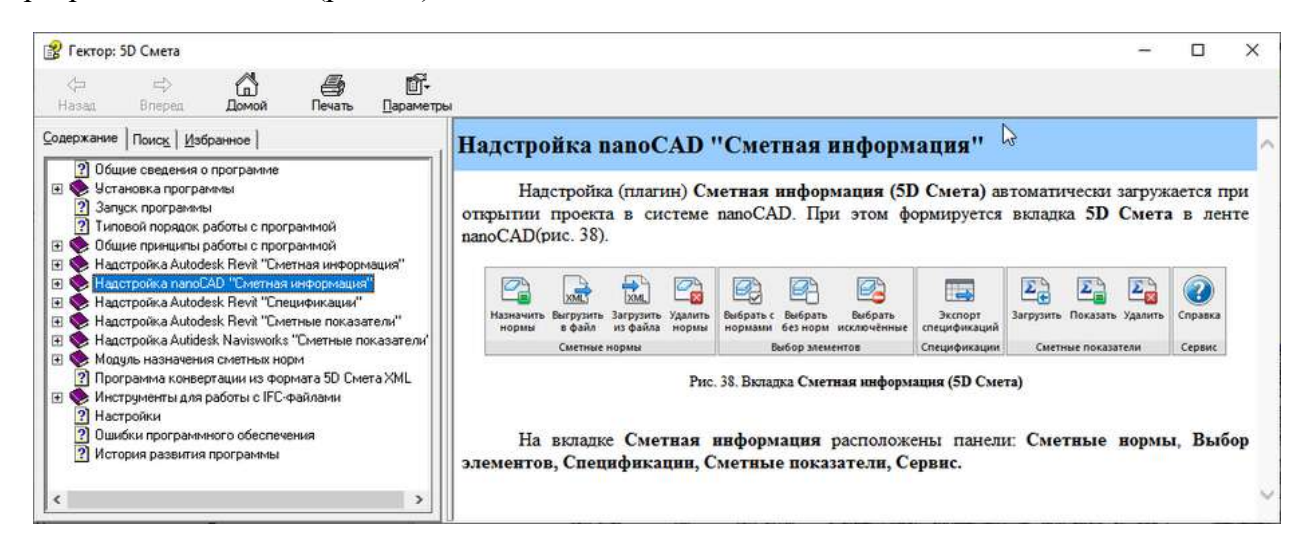

Рис. 52. Окно Справки программы 5D Смета

Команда **О программе** предназначена для вывода информации о текущей версии надстройки **nanoCAD "Сметная информация"** (рис. 53).

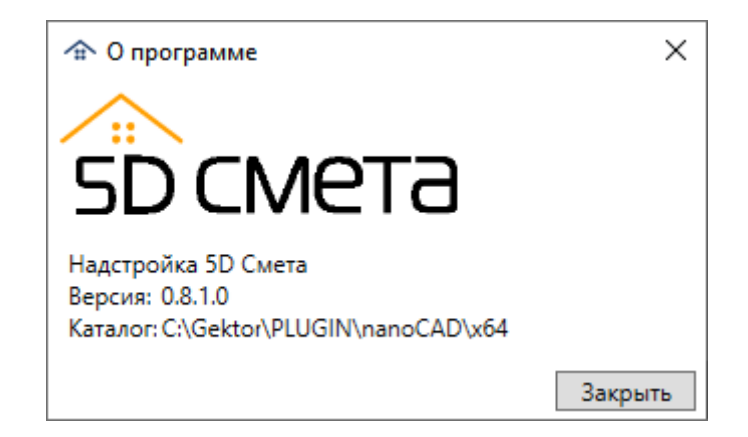

Рис. 53. О программе (надстройке)

**Внимание!** В том случае, если у пользователя возникают проблемы при работе с надстройкой или вопросы по ее функциям, обязательно сообщайте разработчикам ее версию!

# **8. Надстройка Autodesk Revit "Спецификации"**

Надстройка предназначена выгрузки из Autodesk Revit информации из спецификаций.

Надстройка обеспечивает:

- выбор спецификаций Revit для выгрузки;
- создание файлов спецификаций в формате CSV в кодировке Windows 1251 и упаковка их в единый файл ZIP-архива, пригодный для загрузки в программу 5D Смета.

**Внимание!** Информация о назначенных нормах для спецификаций, выгруженных с помощью данной надстройки, обратно в Revit не передается. В программе есть другой способ прямой передачи в модуль назначения сметных норм информации из спецификаций, при это обеспечивается сохранение в Revit информации о назначенных нормах.

## **8.1. Установка надстройки**

Для установки программы необходимо запустить файл **setup.exe** из подкаталога **Shedules** дистрибутива системы. После этого на экране появится начальное окно программы установки. Для продолжения установки нажмите кнопку **Далее**. В процессе установки программы на экране компьютера будут последовательно отображаться окна, в которых пользователь должен задать нужную информацию, а именно:

1. Прочитать и принять условия лицензионного соглашения.

2. Выбрать версию Autodesk Revit для установки надстройки.

3. Подтвердить начало установки программы в заданной конфигурации и нажать кнопку **Установить**.

Инструкция по установке надстройки, технические и программные требования для ее работы приведены в файле readme.rtf, находящимся в каталоге установки.

## **8.2. Типовой порядок работы с надстройкой**

Для работы с надстройкой пользователь должен сначала загрузить в Revit свой проект. Далее необходимо запустить надстройку с помощью соответствующей кнопки (рис. 54).

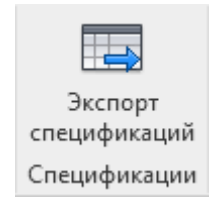

Рис. 54. Кнопка надстройки

В зависимости от того, была ли надстройка установлена вместе с основной программой или независимо от нее, кнопка может находиться соответственно или на вкладке **Спецификации** панели **Сметная информация** ленты Autodesk Revit, или в стандартной панели **Надстройки** ленты Autodesk Revit.

Далее необходимо выбрать спецификации, которые должны быть выгружены и задать имя файла ZIP-архива (рис. 55).

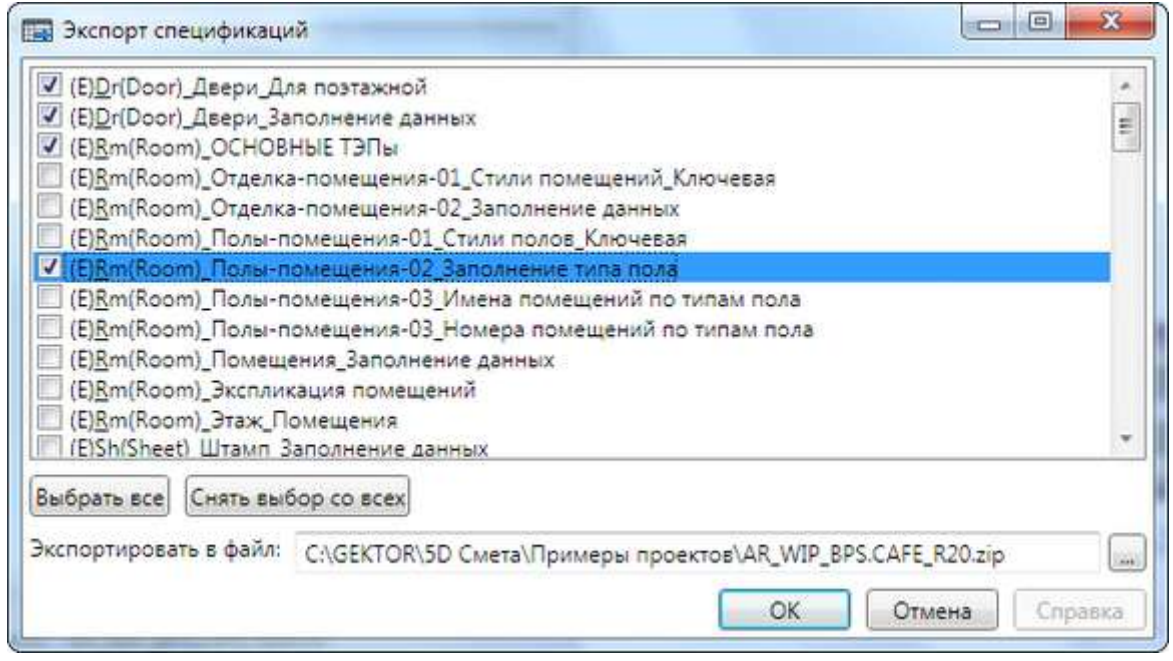

Рис. 55. Выбор спецификаций для экспорта

Сформированный архив может быть загружен в модуль назначения сметных норм. При этом используется технология, аналогичная применяемой для импорта данных из Excel с использованием *файла [настроек](#page-160-0)* settings.ini.

# **9. Надстройка Autodesk Revit "Сметные показатели"**

Надстройка предназначена для загрузки в Autodesk Revit информации по сметным показателям.

Надстройка обеспечивает:

- получение сметных показателей и другой информации из файла формата XML и запись в соответствующие элементы модели;
- удаление сметных показателей;
- отображение суммарных значений сметных показателей для выделенных элементов.

## **9.1. Установка надстройки**

Для установки программы необходимо запустить файл **setup.exe** из подкаталога Costs дистрибутива системы. После этого на экране появится начальное окно программы установки. Для продолжения установки нажмите кнопку **Далее**. В процессе установки программы на экране компьютера будут последовательно отображаться окна, в которых пользователь должен задать нужную информацию, а именно:

1. Прочитать и принять условия лицензионного соглашения.

2. Выбрать версию Autodesk Revit для установки надстройки.

3. Подтвердить начало установки программы в заданной конфигурации и нажать кнопку **Установить**.

Инструкция по установке надстройки, технические и программные требования для ее работы приведены в файле readme.rtf, находящимся в каталоге установки.

#### **9.2. Типовой порядок работы с надстройкой**

После установки надстройки на вкладке "Сметная информация" ленты Autodesk Revit появится панель "Сметные показатели" (рис. 56) .

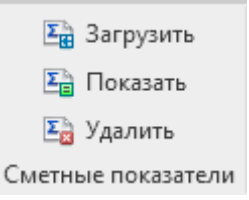

Рис. 56. Панель "Сметные показатели"

## **Загрузка сметных показателей**

С помощью кнопки Е Загрузить пользователь загружает сметные показатели и другую информации из файла формата XML и сохраняет указанные данные для соответствующих элементов в виде свойств, доступных для обработки стандартными средствами. При этом открывается стандартное окно выбора файлов, позволяющее выбрать файл формата XML со стоимостными показателями (рис. 57) .

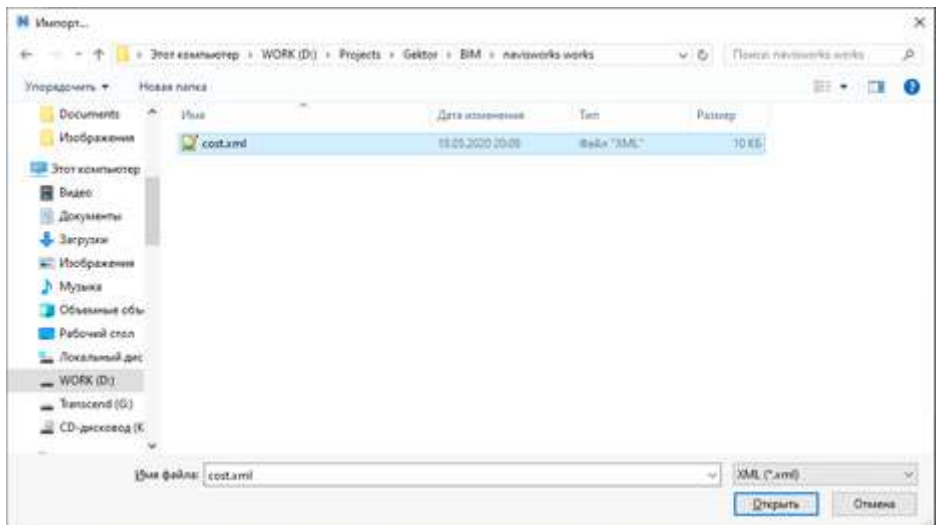

Рис. 57. Окно выбора файла со сметными показателями

В случае, если формат xml-документа не соответствует требованиям, пользователю выводится предупреждение о невозможности загрузки данного документа. Преобразование данных из xml в свойства происходит средствами API Revit. В случае большого числа элементов и предполагаемого времени загрузки сметных показателей открывается окно с прогресс-индикатором, отображающим текущий состояние и оставшийся объём загрузки (рис. 58) .

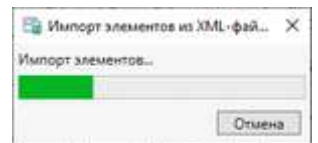

Рис. 58. Окно отображения процесса загрузки сметных показателей

По окончании процесса загрузки сметных показателей на экран выводится сообщение об успешном завершении процесса загрузки сметных показателей.

#### **Отображение суммарных значений**

При нажатии кнопки Е Показать на экран выводится окно (рис. 59), позволяющее отобразить суммарное значение сметных показателей для выделенных в модели элементов (если нет выделенных элементов, то для всех).

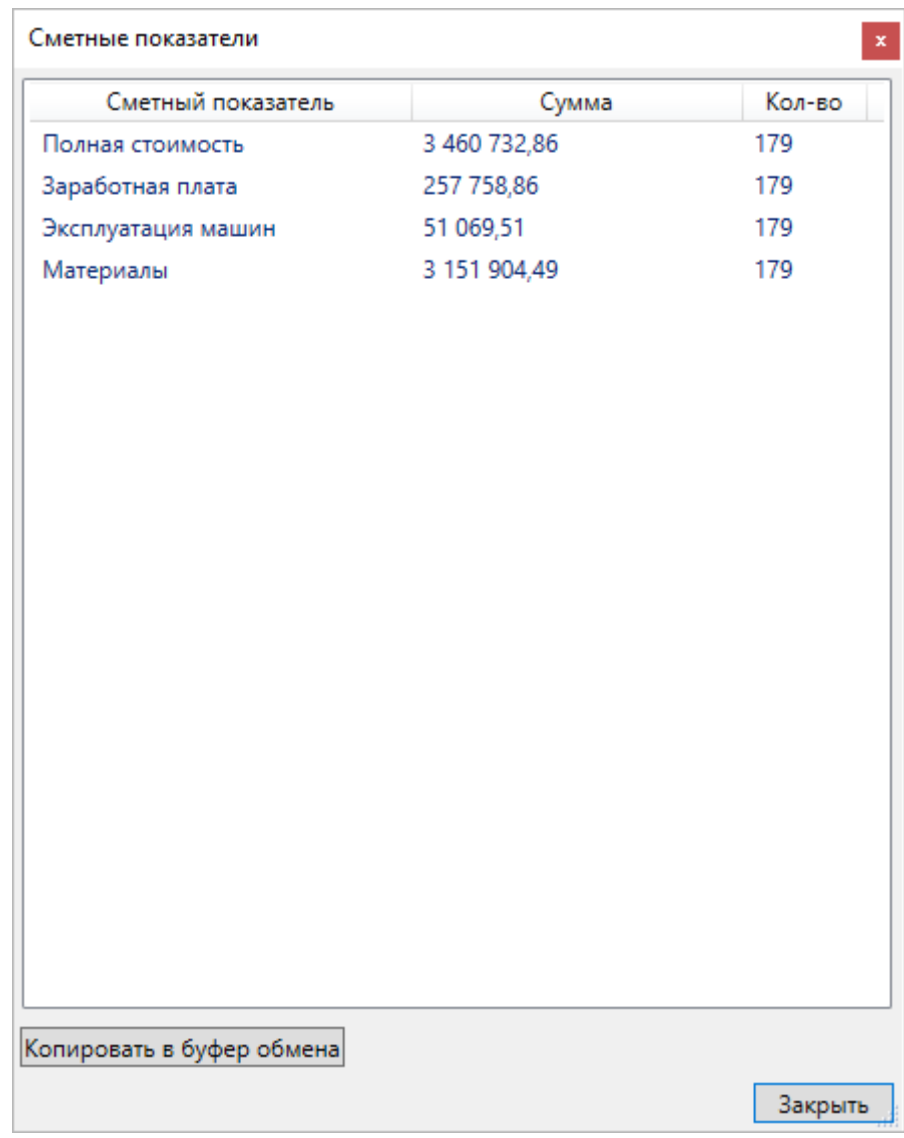

Рис. 59. Окно суммарных значений

### **10. Надстройка Autidesk Navisworks "Сметные показатели"**

Надстройка предназначена загрузки в Autodesk Navisworks информации по стоимостным показателям.

Надстройка обеспечивает:

- получение сметных показателей и другой информации из файла формата XML и запись в соответствующие элементы модели Navisworks указанной информации в виде свойств, доступных для обработки стандартными средствами;
- отображение полученной информации (свойств) в отдельной вкладке "Сметные показатели" стандартной панели "Свойства";
- привязку сметных показателей к задачам Timeliner;
- отображение суммарных значений сметных показателей для выделенных элементов.

#### **10.1. Установка надстройки**

Для установки программы необходимо запустить файл **setup.exe** из подкаталога 5D Navisworks дистрибутива системы. После этого на экране появится начальное окно программы установки. Для продолжения установки нажмите кнопку **Далее**. В процессе установки программы на экране компьютера будут последовательно отображаться окна, в которых пользователь должен задать нужную информацию, а именно:

1. Прочитать и принять условия лицензионного соглашения.

2. Выбрать версию Autodesk Navisworks для установки надстройки.

3. Подтвердить начало установки программы в заданной конфигурации и нажать кнопку **Установить**.

Инструкция по установке надстройки, технические и программные требования для ее работы приведены в файле readme.rtf, находящимся в каталоге установки. Там же приведены описание XSD схемы и пример XML файла обмена информацией с Autodesk Navisworks.

После установки в стандартной вкладке "Надстройки инструментов" ленты Autodesk Navisworks появится панель "Сметные показатели" (рис. 60) .

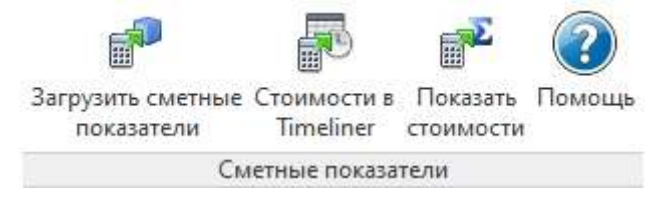

Рис. 60. Панель "Сметные показатели" в ленте Navisworks

**Внимание!** Для работы надстройки необходимо включить в параметрах Autodesk Navisworks режим преобразования идентификаторов объектов при загрузке данных из Autodesk Revit (рис. 61) .

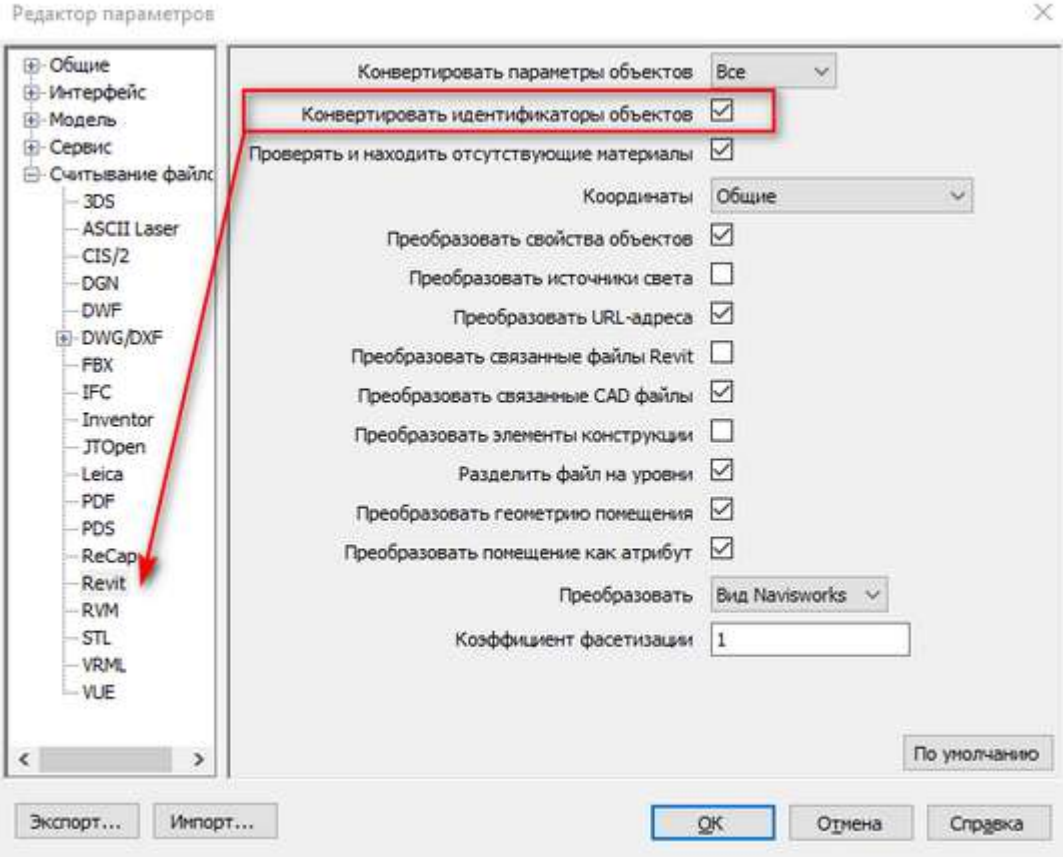

Рис. 61. Настройка загрузки в редакторе параметров

#### **10.2. Типовой порядок работы с надстройкой**

Для работы с надстройкой пользователь должен сначала загрузить в Navisworks свой проект. Дальнейшая работа производится с помощью вкладки "Сметные показатели" ленты Autodesk Navisworks.

#### **Загрузка сметных показателей**

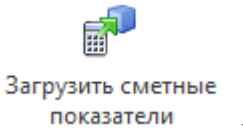

С помощью кнопки пользователь загружает сметные показатели и другую информации из файла формата XML и сохраняет указанные данные для соответствующих элементов в виде свойств Navisworks, доступных для обработки стандартными средствами. При этом открывается стандартное окно выбора файлов, позволяющее выбрать файл формата XML со стоимостными показателями (рис. 62) .

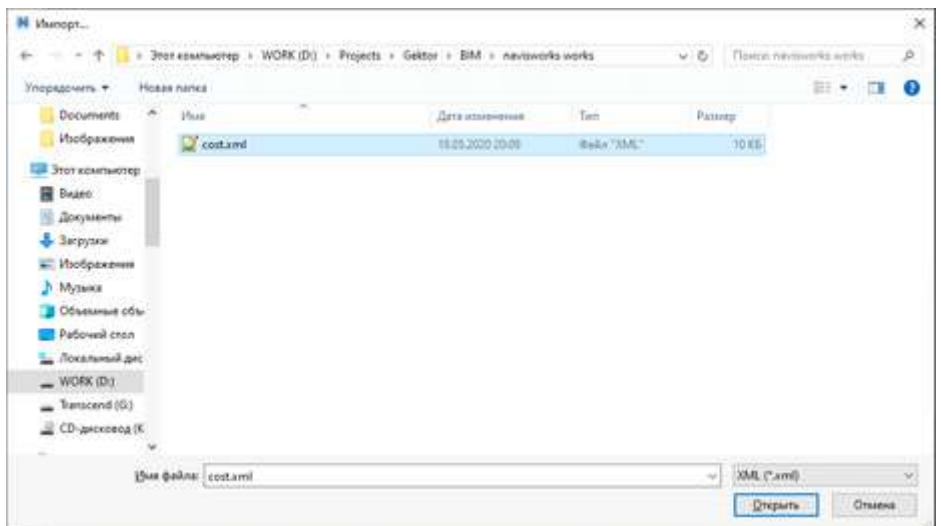

Рис. 62. Окно выбора файла со сметными показателями

В случае, если формат xml-документа не соответствует требованиям, пользователю выводится предупреждение о невозможности загрузки данного документа. Преобразование данных из xml в свойства происходит средствами API Navisworks. В случае большого числа элементов и предполагаемого времени загрузки сметных показателей открывается окно с прогресс-индикатором, отображающим текущий состояние и оставшийся объём загрузки (рис. 63) .

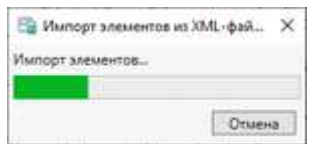

Рис. 63. Окно отображения процесса загрузки сметных показателей

По окончании процесса загрузки сметных показателей на экран выводится сообщение об успешном завершении процесса загрузки сметных показателей.

Загруженные сметные показатели отображаются в стандартной панели Navisworks "Свойства" во вкладке "Сметные показатели" (рис. 64) .

| Свойства                                 |           |                 |  | × |  |
|------------------------------------------|-----------|-----------------|--|---|--|
| Сметные показатели (LcOaPropOverrideCat) |           | DemolishedPhase |  |   |  |
| Свойство                                 | Значение  |                 |  |   |  |
| Полная стоимость (Fullcost)              | 46547,710 |                 |  |   |  |
| Заработная плата (Salary)                | 36381,850 |                 |  |   |  |
| Эксплуатация машин (Machines)            | 1049,980  |                 |  |   |  |
| Материалы (Materials)                    | 9115,890  |                 |  |   |  |
|                                          |           |                 |  |   |  |
|                                          |           |                 |  |   |  |
|                                          |           |                 |  |   |  |
|                                          |           |                 |  |   |  |
|                                          |           |                 |  |   |  |
|                                          |           |                 |  |   |  |
|                                          |           |                 |  |   |  |
|                                          |           |                 |  |   |  |

Рис. 64. Вкладка "Сметные показатели" в панели свойств

#### **Передача информации в Timeliner**

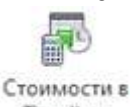

При нажатии кнопки на экран выводится окно (рис. 65), позволяющее установить соответствие наименований загруженных сметных показателей с редактируемыми свойствами Timeliner. Кнопка недоступна, если в Timeliner нет задач. В случае, если в модель Navisworks не загружены сметные показатели, выводится предупреждение "Сметные показатели не найдены в модели".

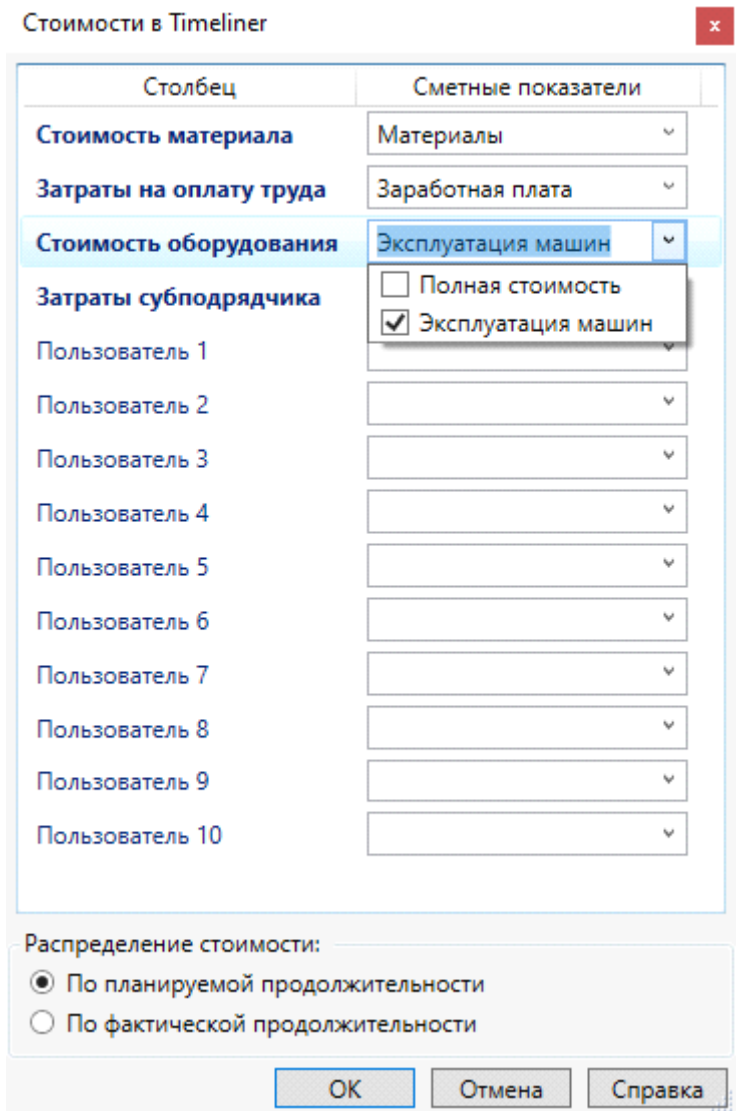

Рис. 65. Окно настройки соответствия

В данном окне можно указать соответствие сметного показателя столбцу Timeliner. При этом значения столбцов "Стоимость материала", "Затраты на оплату труда", "Стоимость оборудования", "Затраты субподрядчика" автоматически учитываются в столбце "Общая стоимость" TimeLiner (редактировать значения в данном столбце нельзя). Столбцы "Пользователь 1…9" являются вспомогательными столбцами и содержат только текстовое значение. Имеется возможность отметить сразу несколько сметных показателей, при этом для чисел они суммируются, а для текстов – объединяются.

С помощью соответствующего переключателя пользователь может выбрать вариант распределения стоимости пропорционально планируемой или фактической продолжительности задач. По умолчанию в Timeliner отображаются только даты без указания времени, для изменения настройки используйте флажок "Показать время" в окне редактора параметров Navisworks (рис. 66).

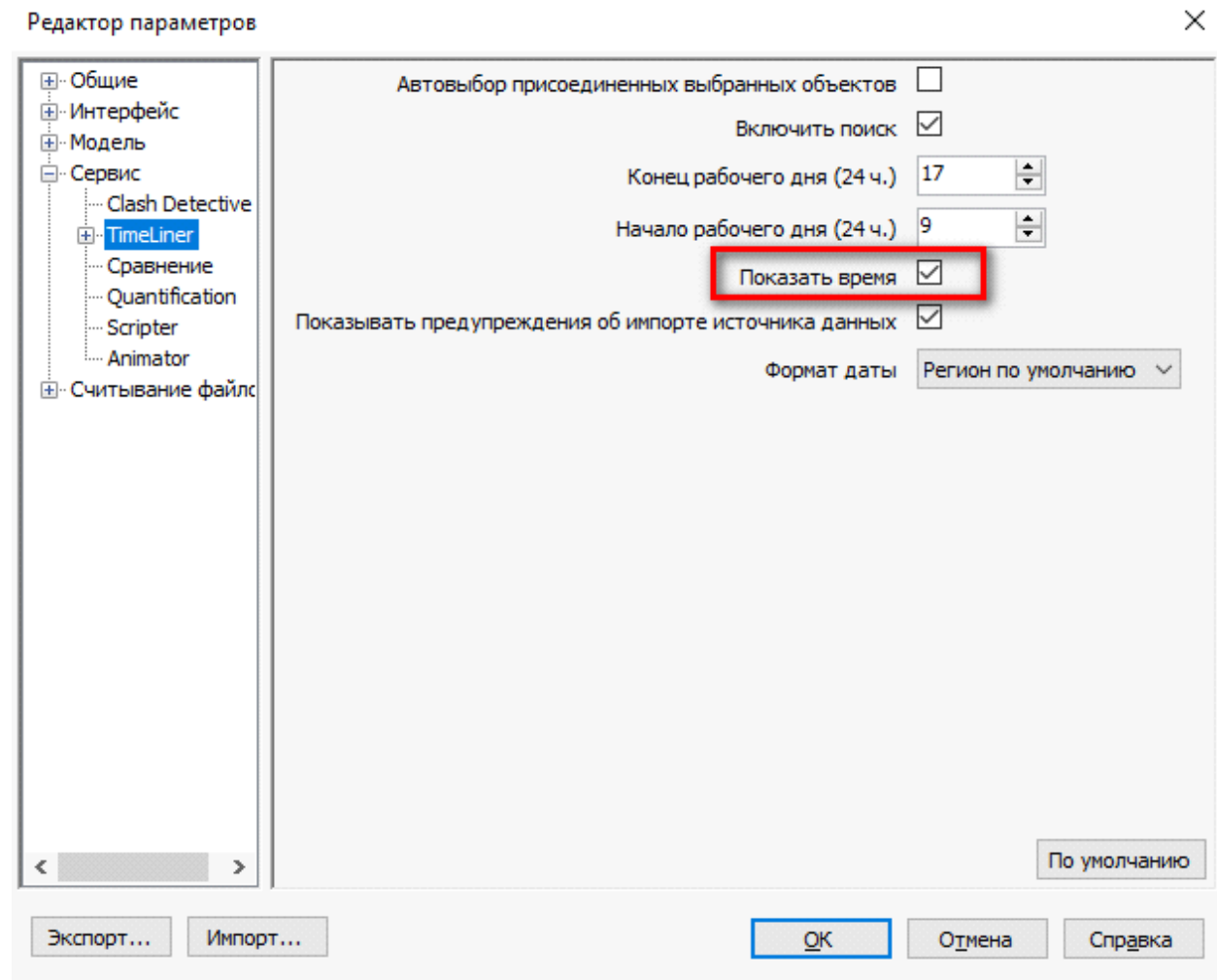

Рис. 66. Настройки Timeliner в редакторе параметров

В результате загрузки суммарная стоимость элементов проекта заносится в стоимостные колонки соответствующих задач Timeliner (рис. 67).

|                       |       |        | Задачи Источники данных Настройка Моделирование |                        |             |                             |                     |               |                    |     |
|-----------------------|-------|--------|-------------------------------------------------|------------------------|-------------|-----------------------------|---------------------|---------------|--------------------|-----|
| -Добавить задачу 28 - |       |        | Присоединить •                                  | $80 -$<br>靏            | 图显得图        | 画<br>$\sqrt{4\pi^2}$        | GCBE                |               | Зумировать:        |     |
| Активная              | Virea | Cratyc | Планируемое начало                              | Плачируемое завершение | Тип задачит | <b>Присоединено</b>         | Общая<br>стоимость. | Стоимость мат | Апрель 2021<br>W15 | W16 |
| ☑                     | M0    | ≕      | 29.03.2021 9:00                                 | 29.05.2021 17:00       |             | Пользовательск 6 333 068,64 |                     | 5 876 668,75  |                    |     |

Рис. 67. Настройки Timeliner в редакторе параметров

# **Отображение суммарных значений**

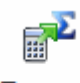

### Показать

При нажатии кнопки стоимости на экран выводится окно (рис. 68), позволяющее отобразить суммарное значение сметных показателей для выделенных в модели Navisworks элементов (если нет выделенных элементов, то для всех).

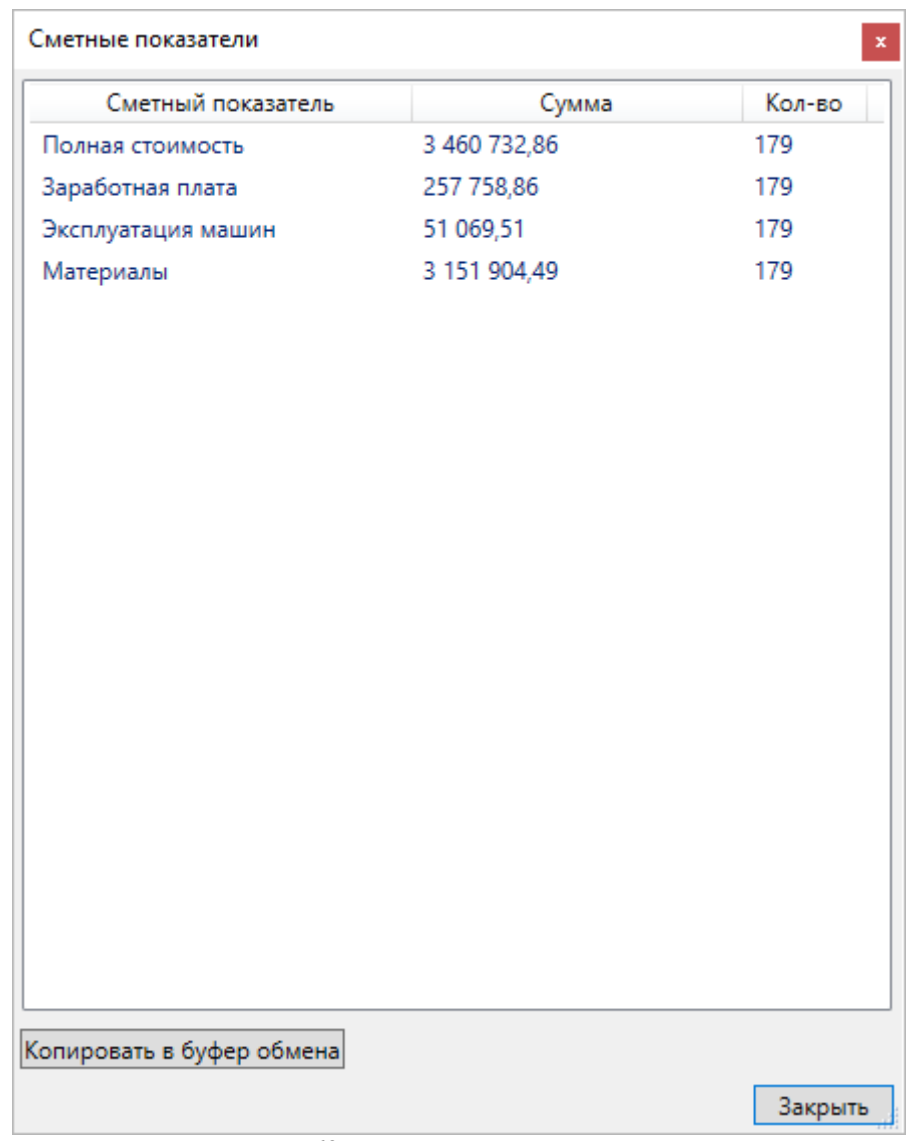

Рис. 68. Окно суммарных значений

#### <span id="page-63-0"></span>**11. Модуль назначения сметных норм**

Модуль назначения сметных норм предназначен для автоматизированного назначения сметных норм конструктивным элементам в BIM проектах.

Модуль обеспечивает просмотр всех параметров конструктивных элементов, группировку однотипных элементов, индивидуальную или групповую привязку сметных норм, подключение различных сметно-нормативных баз, интеллектуальный поиск норм по названиям и/или физическим параметрам, корректировку формул расчета объемов работ с использованием физических параметров конструктивных элементов, создание и использование пользовательских наборов норм для применения к типовым конструктивным элементам, а также наборов норм для типовых проектов, выгрузку информации по привязке сметных норм для загрузки в BIM систему.

Работа с модулем назначения сметных норм возможна и на компьютере без установленной BIM системы, например, в качестве рабочего места сметчика.

Запуск модуля может осуществляться следующими способами:

- выбором значка с подписью **Гектор 5D Смета** на **Рабочем столе** или в меню **Пуск** → **Программы** → **Гектор - 5D Смета**, можно также выполнить файл **bsm.exe** из папки, в которую была установлена программа;
- из надстройки (плагина) **Сметная информация**.

#### **Запуск модуля выбором значка Гектор - 5D Смета**

При запуске модуля откроется окно выбора файла в формате 5D Смета (рис. 69), содержащего информацию о конструктивных элементах, выгруженных из BIM проекта (XML) или из других источников Excel (CSV, XLS, XLSX, ZIP), IFC. Для более быстрого выбора нужного файла можно выбрать его тип из раскрывающегося списка. Папка выбора запоминается и предлагается в качестве умолчания при следующем аналогичном вызове модуля.

| Папка:       | Test                |                                                                                                    | GOPET<br>$\bullet$ |                   |                             |  |
|--------------|---------------------|----------------------------------------------------------------------------------------------------|--------------------|-------------------|-----------------------------|--|
|              | Имя                 |                                                                                                    | Дата изменения     | Тип               | Размер                      |  |
|              | 1.ifcxml            |                                                                                                    | 30.05.2022 16:20   | Файл "IFCXML"     | 16 176 KB                   |  |
| Недавние     | 2.ifczip            |                                                                                                    | 30.05.2022 16:22   | Файл "IFCZIP"     | 1046 K <sub>b</sub>         |  |
| места        | AR WIP BPS.ifc      |                                                                                                    | 30.05.2022 13:14   | Файл "IFC"        | 4 398 KB                    |  |
|              | AR_WIP_BPS.ifcxml   |                                                                                                    | 30.05.2022 13:43   | Файл "IFCXML"     | 16 176 KB                   |  |
|              | AR WIP BPS.ifczip   |                                                                                                    | 30.05.2022 13:16   | Файл "IFCZIP"     | 696 K <sub>b</sub>          |  |
| Рабочий стол | AR_WIP_BPS_1.ifczip |                                                                                                    | 30.05.2022 13:17   | Файл "IFCZIP"     | 954 KB                      |  |
|              | test1.ifc           |                                                                                                    | 25.04.2022 12:21   | Файл "IFC"        | 5430 KB                     |  |
|              | test2.ifczip        |                                                                                                    | 30.05.2022 12:08   | Файл "IFCZIP"     | <b>758 KB</b>               |  |
|              | 国籍<br>test3.xls     |                                                                                                    | 19.05.2022 16:14   | Лист Microsoft Ex | <b>113 KF</b><br>119 353 KB |  |
| Библиотеки   |                     | Многоэтажный дом - RNP.ifcxml                                                                            | 30.05.2022 17:22   | Файл "IFCXML"     |                             |  |
| Компьютер    |                     | Многоэтажный дом - RNP.ifczip                                                                            | 30.05.2022 17:20   | Файл "IFCZIP"     | 4784 KB                     |  |
| Сеть         | Имя файла:          |                                                                                                    |                    |                   | Выбрать<br>▼                |  |
|              | Тип файлов:         | 5D Смета (все файлы)                                                                                     | Отмена             |                   |                             |  |
|              |                     | All Files (*.*)                                                                                          |                    |                   |                             |  |
|              |                     | 50 Смета (все файлы)<br>5D Смета (*xml)<br>5D Cmera ("xls,"xlsx)<br>5D Cmera (".csv)<br>5D Смета (*.zip) |                    |                   | Code Page                   |  |

Рис. 69. Выбор файла

Для загрузки из **файлов в формате Excel** (XLS, XLSX) требуется наличии на компьютере установленной программы Microsoft Excel или OpenOffice.

Для загрузки из **файлов в формате IFC** (Industry Foundation Classes - формат данных с открытой спецификацией для информационной модели здания) используется программа конвертации IfcTo5d.exe из подкаталога программы IFCTools. Процесс преобразования данных из IFC в формат 5D XML отображается в специальном окне (рис. 70).

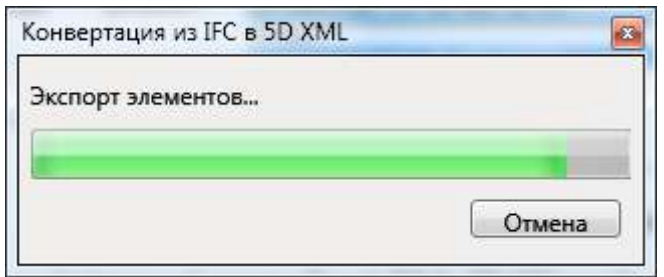

Рис. 70. Процесс конвертации из IFC в 5D XML

После завершения преобразования пользователю предлагается сохранить полученный файл (рис. 71).

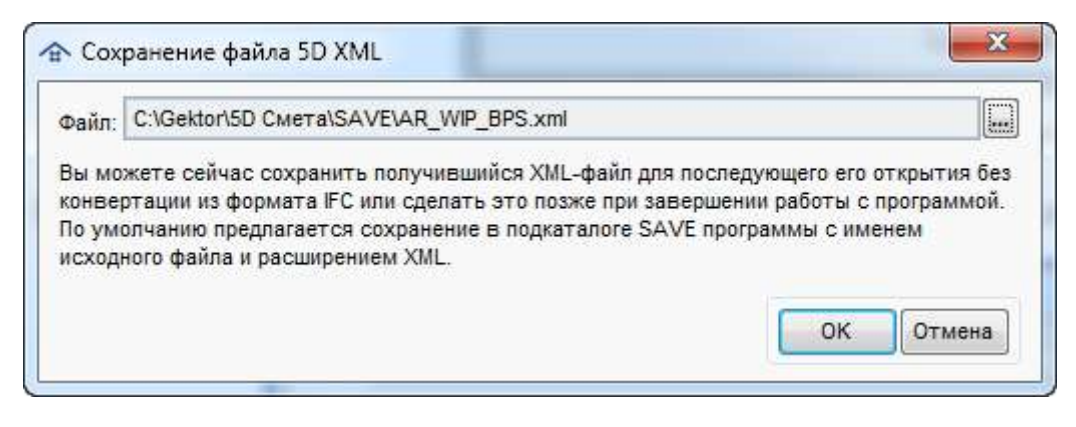

Рис. 71. Сохранение конвертированного файла из формата IFC

При загрузке из **файлов в формате XML из nanoCAD Инженерный BIM** происходит их конвертация в формат 5D XML и предлагается сохранить полученный файл (рис. 72).

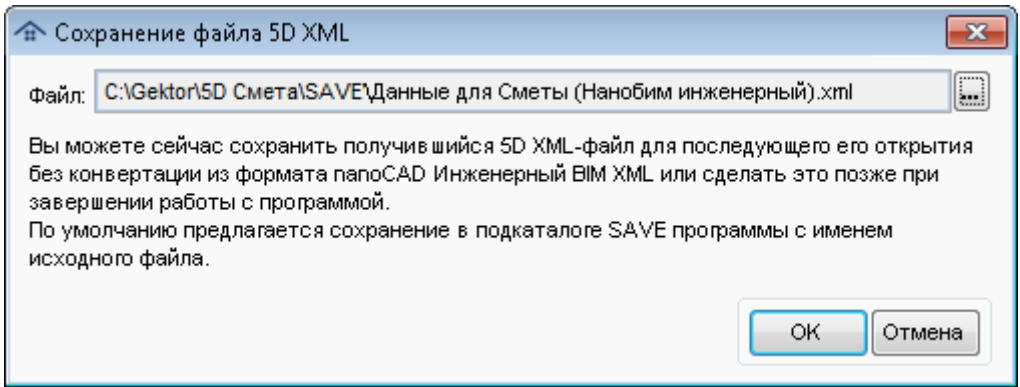

Рис. 72. Сохранение конвертированного файла из формата XML nanoCAD Инженерный BIM

### **Запуск модуля из надстройки**

Для запуска модуля из надстройки необходимо открыть проект, выбрать в нем элементы, активировать команду **Назначить нормы** из панели **Сметные нормы** на вкладке ленты **Сметная информация** или нажать на кнопку **Переопределить Сметные нормы...** на закрепляемой панели (окне) **Сметные нормы** BIM системы.

Подробное описание работы с надстройкой Revit приведено в разделе [Надстройка](#page-22-0) [Autodesk Revit](#page-22-0) "Сметная информация".

## **Главное окно модуля**

После запуска модуля назначения сметных норм откроется его главное окно (рис. 73).

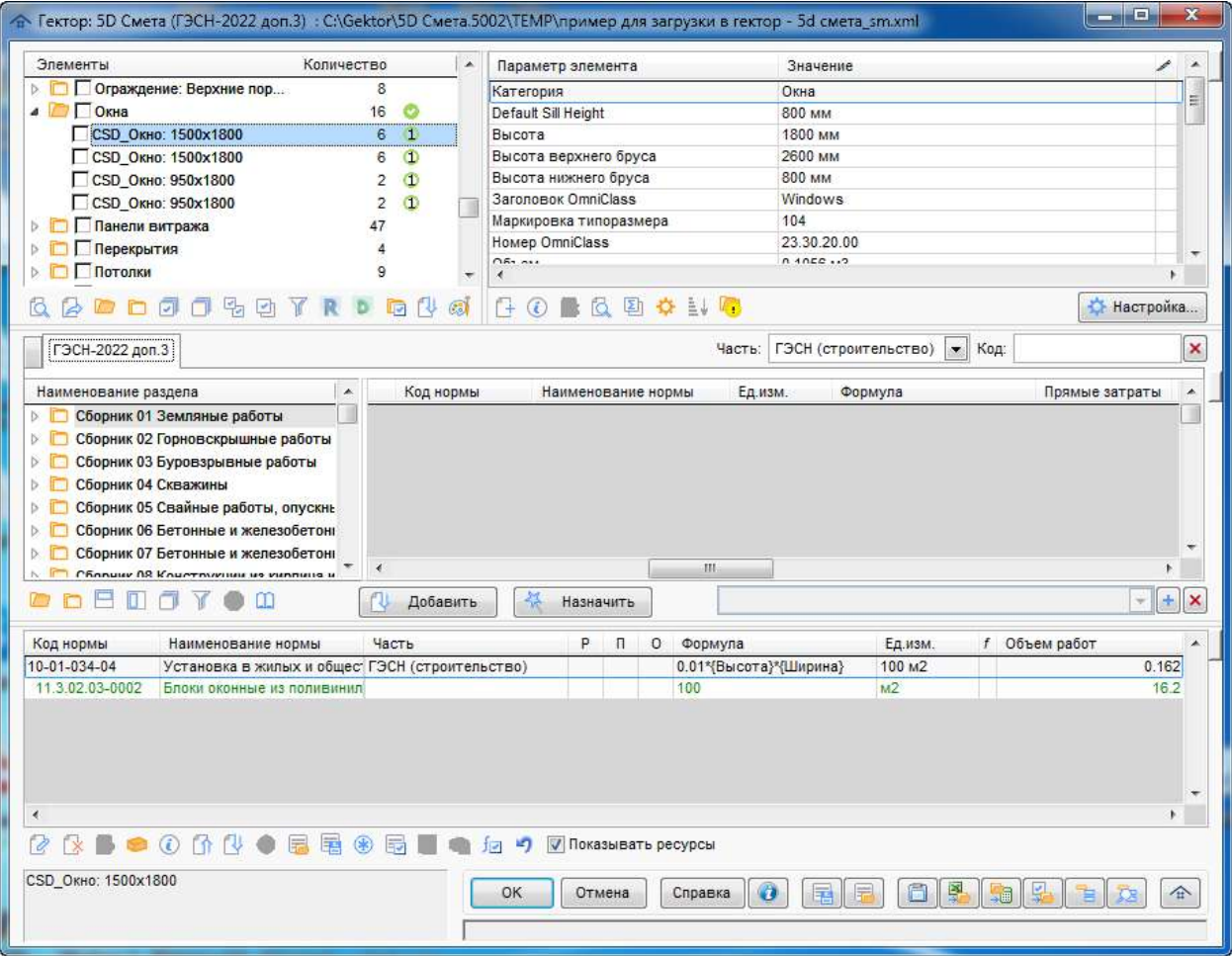

Рис. 73. Главное окно модуля

Данное окно содержит следующие рабочие области:

- [элементы](#page-69-0);
- [параметры](#page-80-0) элементов;
- [нормативная](#page-94-0) информация;
- [назначенные](#page-106-0) сметные нормы;
- строка состояния и кнопки различных операций, в том числе завершения работы.

Размеры рабочих областей можно менять с помощью специальных элементовразделителей. При наведении на них указателя мыши курсор меняется:

- для вертикального разделителя;

- для горизонтального разделителя.

Для перемещения необходимо нажать на разделитель левой кнопкой мыши и переместить его в нужное место (в допустимых пределах). Размеры рабочих областей запоминаются и восстанавливаются при следующем запуске программы.

С помощью кнопок , расположенных в верхнем правом углу областей, пользователь может временно максимизировать выбранную рабочую область, при этом кнопка изменит свой вид на . Для возврата размера областей в предыдущее состоянии необходимо повторно нажать ту же кнопку.

В том случае, если в модуль была загружена информация о спецификациях и выбран соответствующий режим работы, вместо рабочих областей **Элементы** и **Параметры элементов** будет отображаться рабочая область **[Спецификации](#page-154-0)**.

Подробное описание рабочих областей главного окна модуля приведено в соответствующих разделах.

В нижней части главного окна модуля отображается подробная информация по текущей строке в выбранной рабочей области, индикатор выполнения процесса и расположен набор командных кнопок.

При нажатии кнопки **ОК**, в зависимости от способа запуска модуля назначения сметных норм, выполняется следующее действие:

- если модуль был вызван из надстройки **Сметная информация**, то вся введенная информация о назначенных сметных нормах передается в BIM проект и модуль закрывается;
- если модуль был запущен выбором значка **Гектор 5D Смета**, то откроется окно выбора файла для сохранения информации (по умолчанию его имя совпадает с именем файла, выбранного при запуске модуля). Если выбор файла был сделан, то вся введенная информация о назначенных сметных нормах сохраняется в нем и модуль закрывается.

При нажатии кнопки **Отмена** пользователю предлагается завершить работу модуля без сохранения информации.

При нажатии кнопки **Справка** вызывается контекстная справка программы с описанием работы модуля назначения сметных норм.

При нажатии кнопки **выводится окно с основными сведениями о программе** (рис. 74), в том числе полная или ограниченная версия используется.

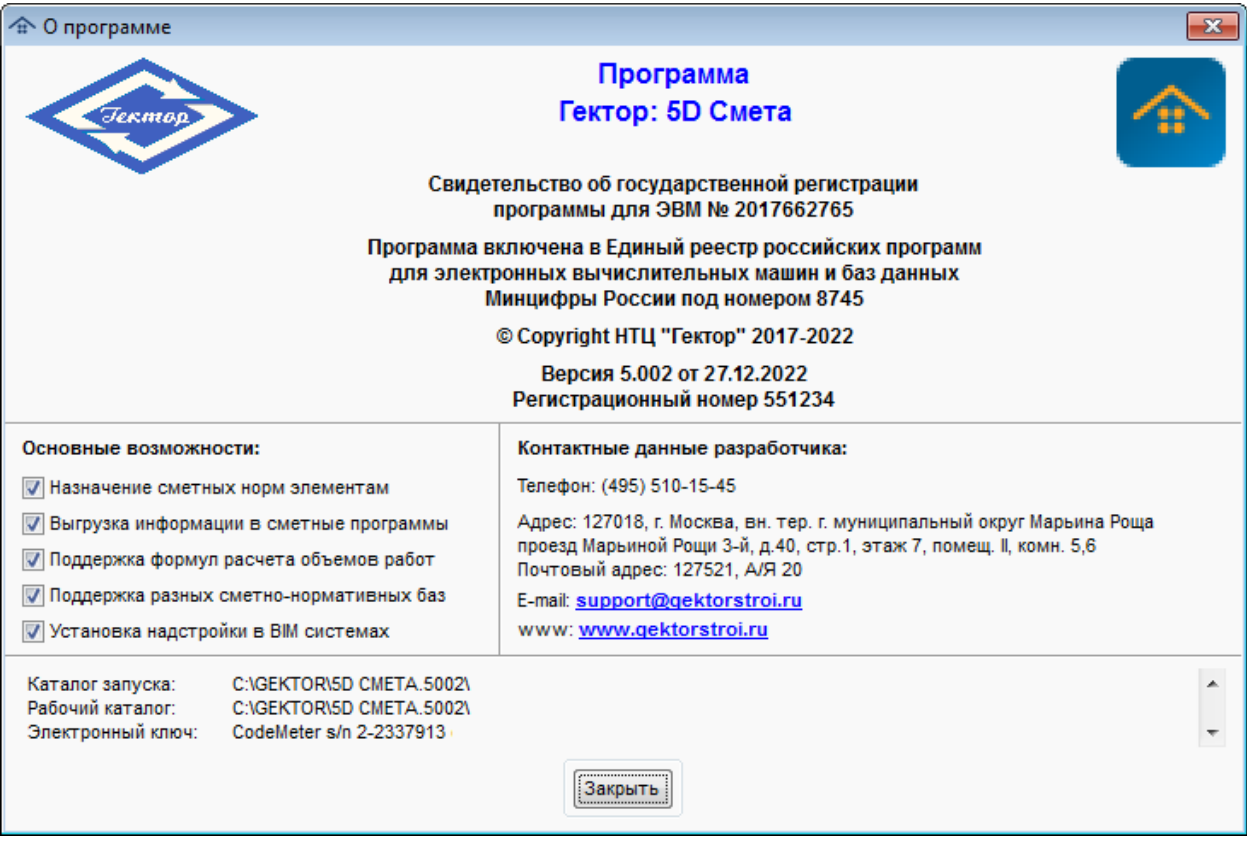

Рис. 74. О программе

При нажатии кнопки выполняется сохранение информации о назначении сметных норм различным видам конструктивных элементов. Данные сохраняются в файле шаблона типового проекта и могут быть использованы для автоматизированного назначения норм аналогичным элементам в других BIM проектах.

При нажатии кнопки **выполняется автоматизированное назначение сметных** норм конструктивным элементам, к которым ранее не были привязаны нормы, на основании информации, содержащейся в файле шаблона типового проекта.

Подробно работа с файлами шаблонов типовых проектов описана в разделе [Шаблоны](#page-136-0) типовых [проектов](#page-136-0).

При нажатии кнопки выполняется сохранение копии информации в файле в подкаталоге SAVE программы. Это позволяет защититься от потери данных о назначенных сметных нормах в случае аварийного завершения модуля.

При нажатии кнопки предлагается загрузить информацию из файла в формате Excel (XLS, XLSX, CSV).

При нажатии кнопки предлагается выгрузить информацию в сметную программу (рис. 75). Для выгрузки в АРПС 1.10 или в Excel (XLS) используется программа конвертации xml2arps. В том случае, если обнаружены какие-то проблемы с назначенными нормами, выдается предупреждающее сообщение с их перечнем.

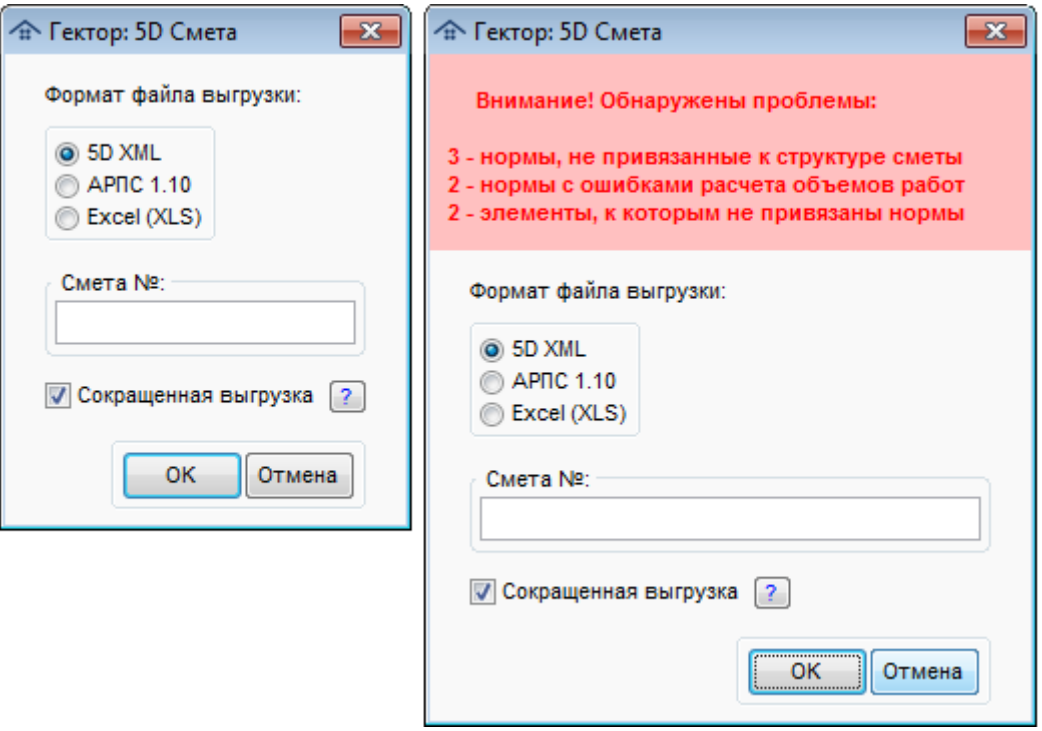

Рис. 75. Варианты окон выгрузки в сметную программу (без/с проблемами)

При желании, с помощью флажка "Сокращенная выгрузка" пользователь может сократить перечень передаваемой информации за счет отключения передачи параметров конструктивных элементов. Более подробно о сокращенной выгрузке можно посмотреть, нажав кнопку  $\lceil \cdot \rceil$ , расположенную в окне запроса сразу после вышеуказанного флажка.

**Внимание!** Полученный сокращенный файл не может быть использован для сравнения вариантов проекта и повторной загрузки в модуль назначения сметных норм.

При нажатии кнопки предлагается загрузить назначенные ранее сметные нормы из файла в формате 5D Смета XML для элементов с аналогичными уникальными идентификаторами. В частности, это обеспечивает следующую технологию работы:

- загрузка информации из файла в формате Excel (XLS, XLSX, CSV);
- назначение сметной информации элементам;
- выгрузка (сохранение) информации в файл в формате 5D Смета XML;
- внесение изменение в проект в сторонней программе и повторную выгрузку из него информации в файл в формате Excel (XLS, XLSX, CSV);
- загрузка информации о назначенных сметных нормах и структуре сметы из ранее сохраненного файла в формате 5D Смета XML. При этом, если в текущем проекте структура сметы не создана, то она будет скопирована вместе с нормами из загружаемого файла. Если же она уже существует, то пользователю будет предложено выбрать вариант действия (рис. 76).

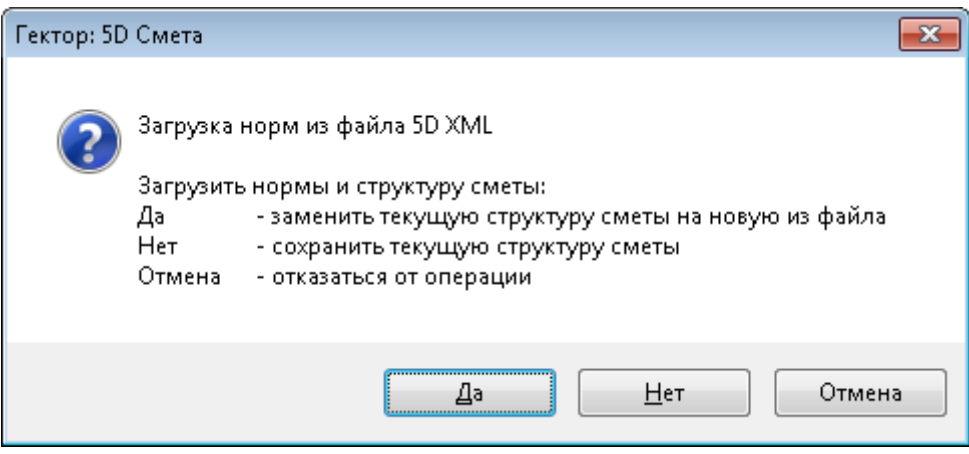

Рис. 76. Вариант загрузки норм и структуры сметы из 5D XML файла

При нажатии кнопки **в пользователю предлагается создание [структуры](#page-142-0) сметы** и привязать к ней сметные нормы, назначенные конструктивным элементам.

При нажатии кнопки  $\Box$  пользователю предлагается возможность сравнения сметы с проектом.

Для запуска копии программы пользователь должен нажать кнопку

### <span id="page-69-0"></span>**11.1. Элементы**

В рабочей области **Элементы** (рис. 77) отображается иерархический список всех конструктивных элементов и их слоев (при наличии), полученный из BIM проекта.

| Элементы                       | Количество. |   | ▴ |
|--------------------------------|-------------|---|---|
| Стены                          | 113         |   |   |
| Базовая стена: CSD-HC-KK-240   |             |   |   |
| Базовая стена: CSD-HC-KK-240   |             | œ |   |
| Базовая стена: CSD-HC-KK-240   |             | m |   |
| Базовая стена: CSD-HC-KK-240   |             | Œ |   |
| Базовая стена: CSD-HC-KK-240   |             | m |   |
| Базовая стена: CSD-HC-KK-240   |             | m |   |
| Базовая стена: CSD-HC-KK-240   |             | m |   |
| Базовая стена: CSD-HC-KK-240   |             |   |   |
| Базовая стена: CSD-HC-MT-300   |             | m |   |
| A Базовая стена: CSD-HC-MT-300 |             |   |   |
| ER ER EREIGN OCH UND HET DOO   |             |   |   |
|                                |             |   |   |

Рис. 77. Рабочая область **Элементы**

Все элементы сгруппированы по категориям, одинаковые элементы показываются в одной строке с указанием их количества. В том случае, если какой-либо элемент был изменен в BIM проекте после назначения для него сметных норм, он выделяется в списке цветом. Кроме того, в последней колонке статусов приводится текущее состояние назначения сметных норм:

для элементов:

 - элементу назначены нормы, в кружке указано их количество (до 9 - цифрой, после - знак "v"), цвет рамки: зеленая - во всех нормах все ресурсы заменены, оранжевая - есть незамененные ресурсы;

- элементу назначена норма **Элемент исключен из сметных расчетов**.

для категорий:

- всем элементам категории назначены нормы;

- в категории есть элементы, которым не назначена ни одна норма.

Кроме того, элементы со сметными нормами, у которых были изменены любые параметры в BIM проекте с момента назначения норм в модуле назначения сметных норм, выделяются специальным признаком и цветом, например: А Базовая стена: CSD-HC-MT-300

В том случае, если при расчетах объемов работ обнаружены ошибки, в колонке "Количество" появляется предупреждающий значок **.** Указанный признак отображается как в строках, в которых обнаружены ошибки, так и в папке, содержащей ошибочные строки.

При пометке строк в списке элементов количество помеченных позиций справочно отображается в заголовке колонки "Элементы".

При работе со списком применяются следующие основные команды, приведенные в таблице 1.

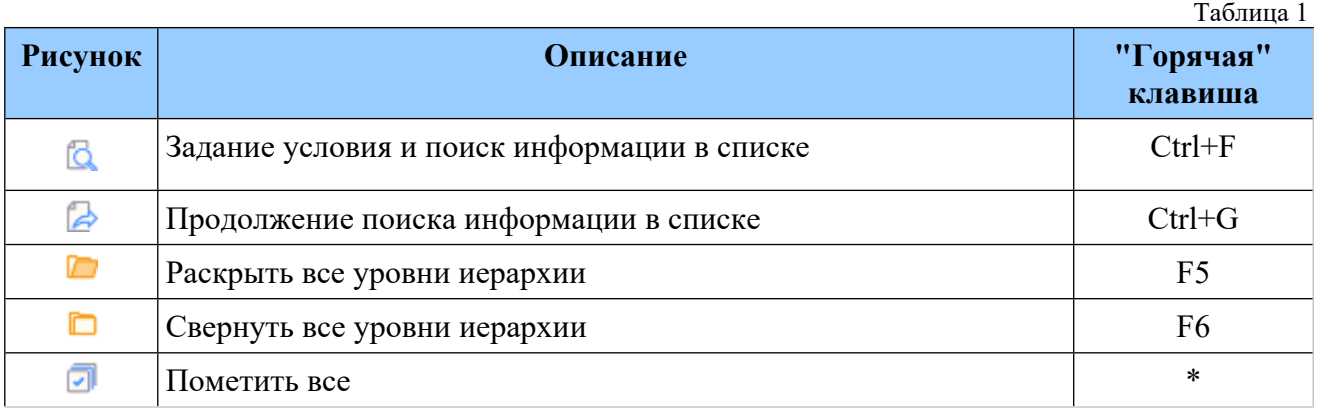

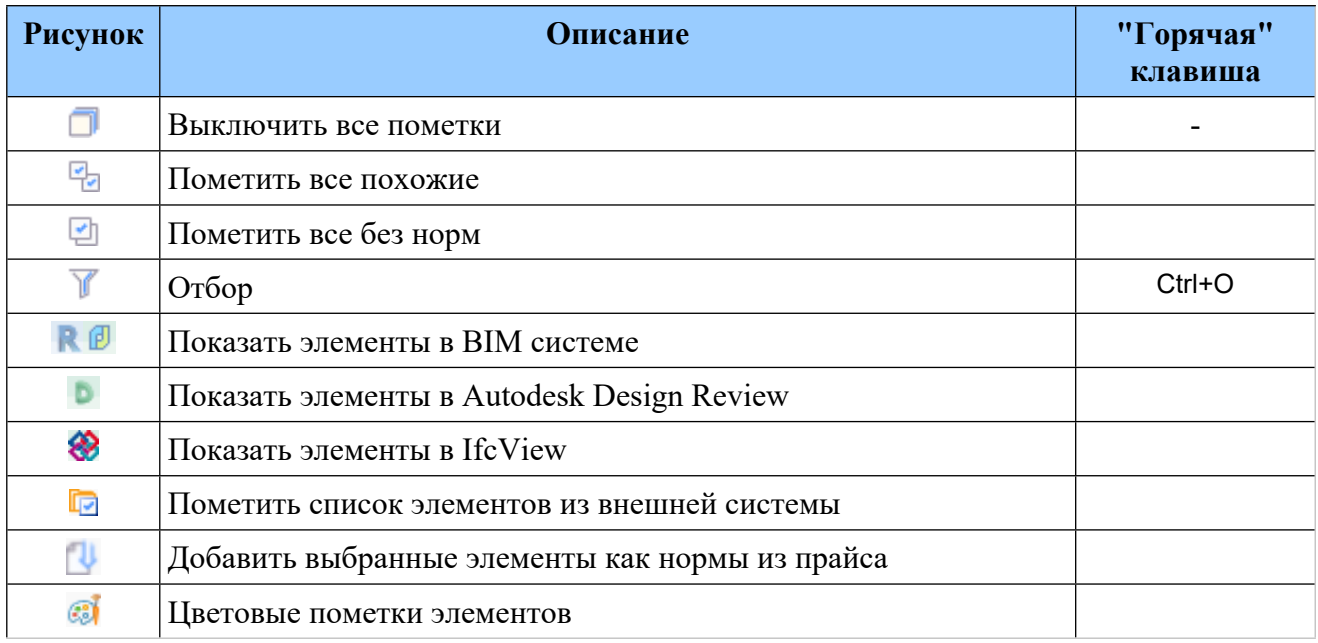

Пометку категорий, слоев и элементов можно также производить с помощью компьютерной мыши. При этом переключение вершины аналогично изменяется пометка во всех подчиненных. Для того, чтобы сменить пометку только вышестоящей вершины без подчиненных необходимо при использовании мыши нажать клавишу Ctrl.

Кроме того, имеется возможность пометки диапазона с помощью мыши. Для этого необходимо включить/выключить первую позицию диапазона в списке, затем при нажатой кнопке Shift на клавиатуре щелкнуть по флажку пометки на последней строке диапазона. Все позиции диапазона будут помечена как первая из отмеченных строк. Можно отмечать строки как вниз, так и вверх по списку.

Имеется возможность пометки элементов и/или слоев, которым не назначены нормы (кнопка в панели инструментов). При этом в окне настройки необходимо выбрать нужный вариант пометки (рис. 78).

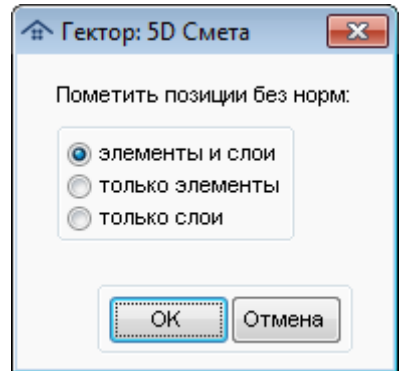

Рис. 78. Настройка пометки элементов и/или слоев без норм

Для того, чтобы пометить все похожие элементы, необходимо нажать кнопку **.**  Элементы считаются похожими (т.е. к ним может быть применены одинаковые нормы) на текущий элемент списка, если выполняется ряд условий. Вид окна настройки условий "похожести" зависит от типа текущей строки:

#### **Конструктивный элемент** (рис. 79)
|                            | $\mathbf{x}$<br>$\Box$<br><sup>4</sup> Пометка похожих элементов<br>$\qquad \qquad \Box$ |         |                      |                       |   |  |  |  |  |  |
|----------------------------|------------------------------------------------------------------------------------------|---------|----------------------|-----------------------|---|--|--|--|--|--|
| √ Категория:               | Окна                                                                                     |         |                      |                       |   |  |  |  |  |  |
| √ Семейство:               | CSD_OKHO                                                                                 |         |                      |                       |   |  |  |  |  |  |
| 1500x1800<br>√ Типоразмер: |                                                                                          |         |                      |                       |   |  |  |  |  |  |
|                            | Наименование параметра элемента                                                          | Ед.изм. | Минимальное значение | Максимальное значение | ▲ |  |  |  |  |  |
| Default Sill Height        |                                                                                          | MM      | 800.000000           | 800.000000            |   |  |  |  |  |  |
| Высота                     |                                                                                          | MM      | 1800.000000          | 1800.000000           |   |  |  |  |  |  |
| Высота верхнего бруса      |                                                                                          | MM      | 2600.000000          | 2600.000000           |   |  |  |  |  |  |
| Высота нижнего бруса       |                                                                                          | MM      | 800.000000           | 800.000000            |   |  |  |  |  |  |
| Заголовок OrnniClass       |                                                                                          |         | <b>Mindows</b>       |                       |   |  |  |  |  |  |
|                            | Маркировка типоразмера                                                                   |         | 104                  |                       |   |  |  |  |  |  |
| Homep OmniClass            |                                                                                          |         | 23.30.20.00          |                       |   |  |  |  |  |  |
| Объем                      |                                                                                          | мЗ      | 0.105600             | 0.105600              |   |  |  |  |  |  |
| Примерная высота           |                                                                                          | MM      | 1800.000000          | 1800.000000           |   |  |  |  |  |  |
| Примерная ширина           |                                                                                          | MM      | 1500.000000          | 1500.000000           |   |  |  |  |  |  |
| Четверть глубина           |                                                                                          | MM      | 75,000000            | 75.000000             |   |  |  |  |  |  |
| Ширина                     |                                                                                          | MM      | 1500.000000          | 1500.000000           |   |  |  |  |  |  |
| Уровень                    |                                                                                          | MM      | 4000.000000          | 4000.000000           |   |  |  |  |  |  |
| ∢<br>fd                    |                                                                                          |         |                      | <br>Отмена<br>ОК<br>  |   |  |  |  |  |  |

Рис. 79. Пометка похожих элементов

Если необходимо отличать строки с разными категориями, семействами и типоразмерами, то необходимо включить соответствующие флажки. Кроме того, если требуется различать при нормировании элементы по некоторым их характеристикам, необходимо пометить в соответствующем списке нужные наименования параметров элементов и задать их допустимые значения. В том случае, когда у элемента есть специальный параметр "Уровень", то он тоже доступен в отборе. При этом используется не наименование уровня (этажа), а его высота (отметка).

**Слой конструктивного элемента** (рис. 80)

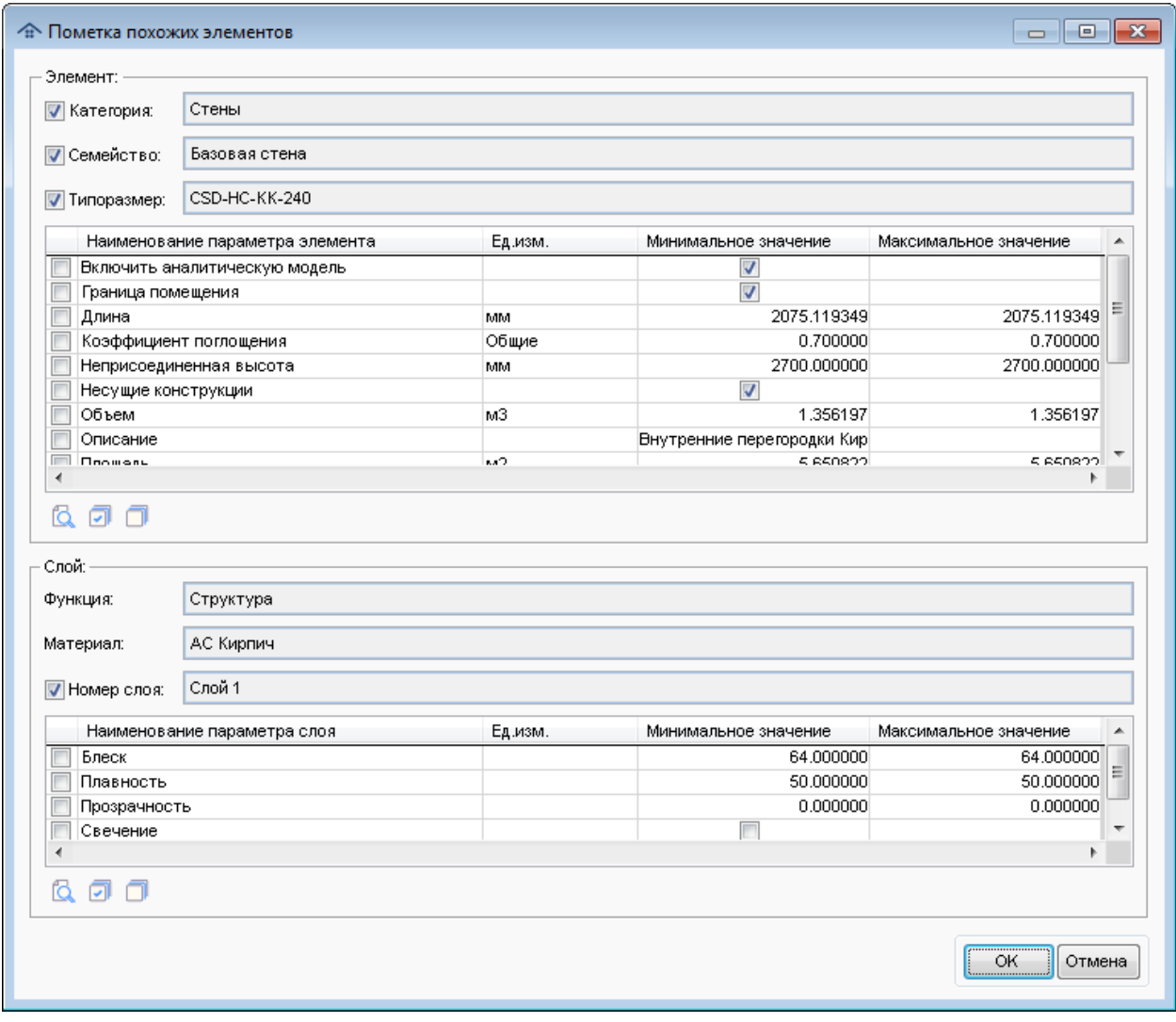

Рис. 80. Пометка похожих слоев элементов

Строки (слои конструктивных элементов) считаются похожими, если они относятся к похожим элементам (см. выше). Кроме того, требуется совпадение функции и материала слоя. Если необходимо отличать строки с разными номерами слоев, необходимо включить соответствующий флажок. Кроме того, если требуется различать при нормировании слои элементов по некоторым их характеристикам, необходимо пометить в соответствующем списке нужные наименования параметров слоев и задать их допустимые значения.

При работе со списками параметров элементов и слоев применяются следующие основные команды, приведенные в таблице 2.

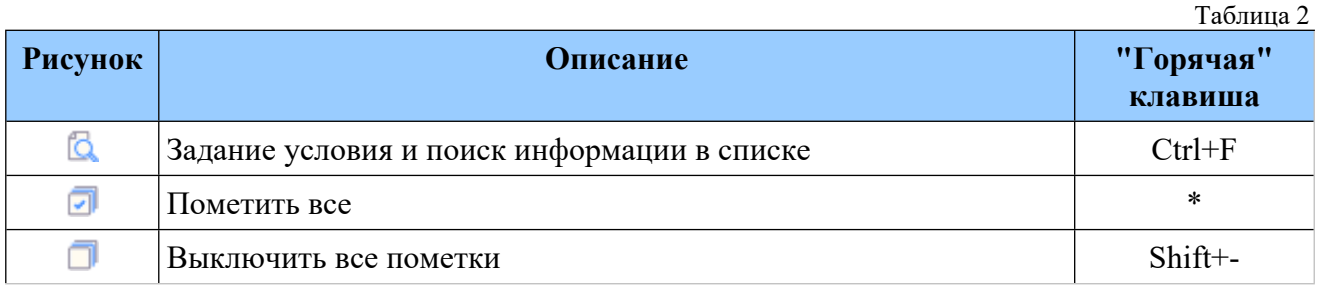

#### **Цветовые пометки**

В программе имеется возможность назначить конструктивным элементам четыре независимые цветовые пометки. Для этого необходимо отметить нужные элементы (иначе считается, что выбран только текущий элемент списка). Далее надо нажать кнопку СИ и в специальном окне указать нужные цветовые пометки (рис. 81). В окне справочно указывается количество выбранных для установки пометок элементов.

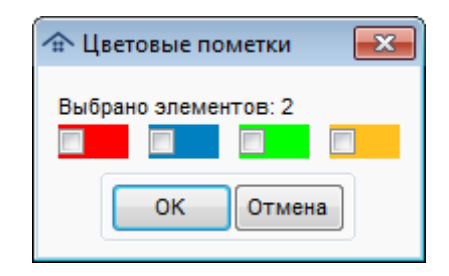

Рис. 81. Цветовые пометки

Возможны три состояния каждого из флажков:

- для всех выбранных элементов убрать эту пометку;
- для всех выбранных элементов назначить эту пометку;
- для всех выбранных элементов эта пометка не меняется.

Назначенные цветовые пометки сохраняются в 5D XML файлах и в BIM системе. В программе имеется возможность отобрать элементы по цветовым пометкам.

### **Отбор конструктивных элементов**

С помощью кнопки и можно установить фильтр отображения конструктивных элементов в списке. Критерии отбора устанавливаются в специальном окне (рис. 82).

| Наименование параметра                | Ед.изм.   | Минимальное значение    | Максимальное значение    |
|---------------------------------------|-----------|-------------------------|--------------------------|
| Измененные элементы                   |           | Параметры или в проект  | $\overline{\phantom{a}}$ |
| Категория                             |           | Арматура трубопроводо - |                          |
| Помеченные элементы                   |           |                         |                          |
| Семейство/типоразмер                  |           |                         | ۰                        |
| Сметные нормы (расширение кода)       |           |                         |                          |
| Сметные нормы (состояние)             |           | не назначены            | ۰                        |
| Сметные нормы (часть/код)             |           | Строительство           | ۰                        |
| Уникальный идентификатор элемента     |           |                         |                          |
| Уровень (наименование)                |           | Этаж 1                  | ۰                        |
| Уровень (отметка)                     | <b>MM</b> | 0.000000                | 2700.000000              |
| Цветовые пометки                      |           |                         |                          |
| #d                                    | <b>CM</b> | 8.900000                | 8.900000                 |
| 09                                    |           | Отвод короба 16 мм      | ۰                        |
| 14334                                 |           | 6                       | ۰                        |
| $\overline{2}$                        |           | Кабель с медными жилан  | $\blacktriangledown$     |
| 2112                                  |           | 10                      | ۰                        |
| 3                                     |           | BBFHr(A)-LS 3x1,5       | ۰                        |
| 4                                     |           | Севкабель               | ۰                        |
| 6                                     |           | <b>MM</b>               | ۰                        |
| 89898                                 |           | 13                      | ۰                        |
| 9                                     |           | 17090                   | ۰                        |
| 9999                                  |           | ШT                      | ۰                        |
| Белая дверь. Объем материала          | мЗ        | 0.072724                | 0.072724                 |
| Белая дверь. Площадь материала        | м2        | 4.882760                | 4.882760                 |
| белая краска. Объем_материала         | м3        | 0.037388                | 0.042340                 |
| _белая краска.Площадь_материала       | м2        | 3.738760                | 4.233960                 |
| _Белый.Объем_материала                | мЗ        | 0.000115                | 0.000115                 |
| _Белый.Площадь_материала              | м2        | 0.057266                | 0.057266                 |
| Гидроизоляция. Площадь материала      | м2        | 4.772312                | 4.772312                 |
| ГКЛВ.Объем_материала                  | мЗ        | 0.006699                | 0.057738                 |
| _ГКЛВ.Площадь_материала               | м2        | 0.535925                | 4.619043                 |
| _Пароизоляция.Площадь_материала       | м2        | 0.785603                | 4.772312                 |
| плитка бежевый (1).Объем_материала    | мЗ        | 0.037663                | 0.037663                 |
| плитка бежевый (1). Площадь_материала | м2        | 3.766264                | 3.766264                 |
|                                       |           |                         | Þ                        |
| ጣሽល                                   |           |                         |                          |

Рис. 82. Отбор элементов по параметрам

В таблице показаны все параметры всех конструктивных элементов. Для включения параметра в фильтр необходимо пометить его в первой колонке, после этого задать условия отбора по нему в зависимости от типа параметра:

- логический - флажок в колонке "Минимальное значение";

- числовой - значения в колонках "Минимальное значение" и "Максимальное значение" (с учетом единицы измерения);

- текстовый - выбор из списка в колонке "Минимальное значение" или по фрагментам наименований в колонке "Максимальное значение".

Кроме того, в таблицу включены дополнительные специальные параметры (находятся в начале списка и выделены зеленым цветом фона):

 Измененные элементы - с помощью данной настройки можно отобрать элементы, в которых были изменения в физических параметрах по сравнению с предыдущей версией (см. кнопку в  $\mathbb{F}_1$  в области "Параметры элементов") и/или они выгружены из BIM системы с признаком изменений в проекте (такие элементы выделяются специальным значком и цветом, например: А Базовая стена: CSD-HC-MT-300). Кроме того,

можно отобрать все элементы с состоянием "Измененные или без норм". Если выбран отбор по признаку "Только параметры", то можно задать перечень контролируемых параметров, нажав кнопку "Выбрать" в колонке "Максимальное значение". далее в появившемся окне необходимо пометить нужные параметры и/или семейство и типоразмер (рис. 83). Если изменившийся параметр относился к группе (слой материала), то это отображается в соответствующей колонке. Если не помечен ни один параметр, то считается, что в отборе участвуют все;

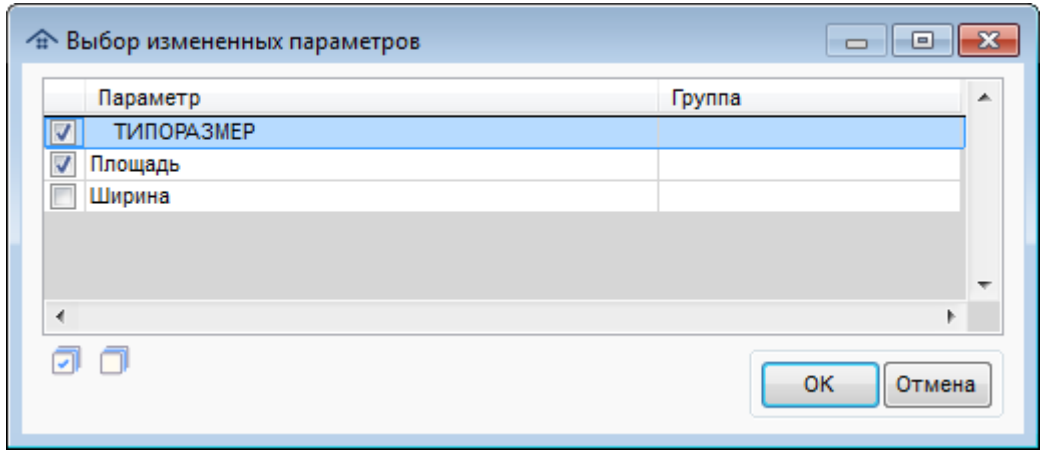

Рис. 83. Настройки отбора по измененным параметрам

- Категория с помощью данного параметра можно отобрать элементы определенной категории, выбрав ее из списка в колонке "Минимальное значение".
- Помеченные элементы с помощью данного параметра можно отобрать те элементы, которые были отмечены.
- Семейство/типоразмер с помощью данного параметра можно отобрать элементы, выбрав из списка в колонке "Минимальное значение" требуемое семейство/типоразмер.
- Сметные нормы (состояние) с помощью данного параметра можно отобрать элементы, выбрав из списка в колонке "Минимальное значение" требуемое состояние норм:

*не назначены* - элементу не назначена ни одна норма;

*назначены* - элементу назначена хотя бы одна норма;

*назначены корректно* - для всех назначенных элементу норм корректно считаются объемы;

*назначены некорректно* - хотя бы в одной из назначенных элементу норм некорректно считаются объемы;

*требуют проверки* - измененный элемент (в проекте или по сравнению с предыдущей версией);

*не соответствуют физ.параметрам* - элементу назначена хотя бы одна норма, которая не прошла проверку на соответствие требованиям к физическим параметрам;

*есть непривязанные неучтенные ресурсы* - элементу назначена хотя бы одна норма, в которой не привязан хотя бы один неучтенный ресурс;

*исключены из расчетов* - элементу исключен из расчетов (назначена соответствующая норма).

- Сметные нормы (часть/код) с помощью данного параметра можно отобрать элементы, выбрав из списка в колонке "Минимальное значение" нужную часть и, при необходимости, задав начало кода нормы в колонке "Максимальное значение";
- Уникальный идентификатор элемента с помощью данного параметра можно отобрать элемент c выбранным идентификатором;
- Уровень (наименование) с помощью данного параметра можно отобрать элементы, выбрав из списка в колонке "Минимальное значение" требуемый уровень.
- Уровень (отметка) с помощью данного параметра можно отобрать элементы, задав в колонках "Минимальное значение" и "Максимальное значение" требуемый диапазон отметок уровней.
- Цветовые пометки с помощью данного параметра можно отобрать те элементы, которые имеют соответствующее состояние цветовых пометок. При включении данного параметра в колонке "Минимальное значение" становятся доступны флажки цветовых пометок (рис. 84).

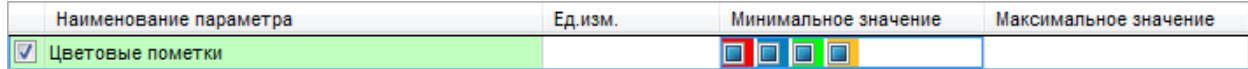

Рис. 84. Настройки отбора по цветовым пометкам

Возможны три состояния каждого из флажков:

- отбор только элементов, у которых выключена пометка;
- отбор только элементов, у которых включена пометка;
- $\Box$  состояние пометки не влияет на отбор.

При этом установка всех флажков в состояние **означает**, что нужно отобрать те элементы, у которых включена хотя бы одна из цветовых пометок (данное состояние предлагается по умолчанию при включении параметра отбора "Цветовые пометки").

Для сброса фильтра необходимо снять пометки со всех параметров (кнопка  $\Box$ ) и нажать кнопку **ОК**. Для поиска параметров в таблице по их наименованиям необходимо нажать кнопку **Q**. Для перемещения на предыдущий или следующий помеченный параметр можно использовать соответствующие кнопки  $\mathbb{R}$  и  $\mathbb{R}$ .

**Внимание!** В случае задания отбора будут показаны только те элементы, у которых есть указанные параметры и их значения удовлетворяют введенным критериям. Кроме того, для указанных параметров будут отображаться все их родительские и дочерние вершины в дереве.

### **Просмотр элементов в BIM системе**

Действие по кнопке  $\mathbb{R} \oplus$  зависит от способа вызова модуля:

 $\blacksquare$  при вызове модуля из ВІМ системы с ее помощью можно временно переключить ВІМ систему в режим просмотра помеченных в модуле назначения сметных норм конструктивных элементов. При этом можно показать в BIM Системк или все помеченные элементы, или первый из них (при одновременно нажатой клавише Shift). Для возврата из BIM систему в модуль назначения сметных норм необходимо нажать кнопку **Выход из режима просмотра** в панели инструментов Revit (рис. 85) или окне nanoCAD. Во время просмотра элементов в системе в данном режиме категорически рекомендуется не пытаться корректировать что-либо в проекте, в целях безопасности блокируются все панели, кроме "Сметная информация" и "Вид".

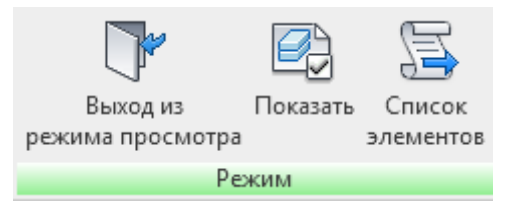

Рис. 85. Режим просмотра в Revit

Для того, чтобы в режиме просмотра в BIM системе повторно выделить ранее помеченные в модуле назначения сметных норм конструктивные элементы, необходимо нажать кнопку **Показать** в панели инструментов Revit или окне nanoCAD.

 при вызове модуля не из BIM системы пользователь может сохранить список элементов в файл в текстовом формате (\*.txt) для последующей загрузки его в BIM систему для отображения этих элементов.

Пользователь может выбрать в BIM системе элементы и сохранить сформированный список с помощью кнопки **Список элементов** для последующей пометки этих элементов в модуле назначения сметных норм (кнопка  $\Box$ ). При этом он получит сообщение о количестве таких элементов (рис. 86).

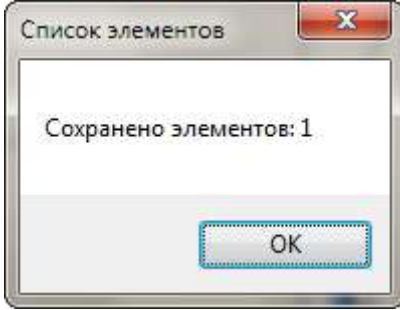

Рис. 86. Список сохраненных элементов

### **Просмотр элементов в Autodesk Design Review**

Кнопка доступна только если на компьютере установлена эта бесплатная программа. С ее помощью можно показать помеченные в модуле назначения сметных норм конструктивные элементы в бесплатной программе для просмотра файлов DWF. При этом можно показать или все помеченные элементы, или первый из них (при одновременно нажатой клавише Shift). Этот режим особенно удобен для компьютеров с рабочим местом сметчика, так не требует наличия на нем BIM системы. Для того, чтобы можно было просматривать конструктивные элементы в Autodesk Design Review, необходимо предварительно выгрузить нужный вид (виды) из Revit в файл в формате DWF (или DWFx).

При нажатии кнопки • необходимо будет выбрать вышеуказанный файл, после чего автоматически откроется окно просмотра, содержащее изображение проекта и инструменты работы с ним, предусмотренные программой Autodesk Design Review (рис. 87).

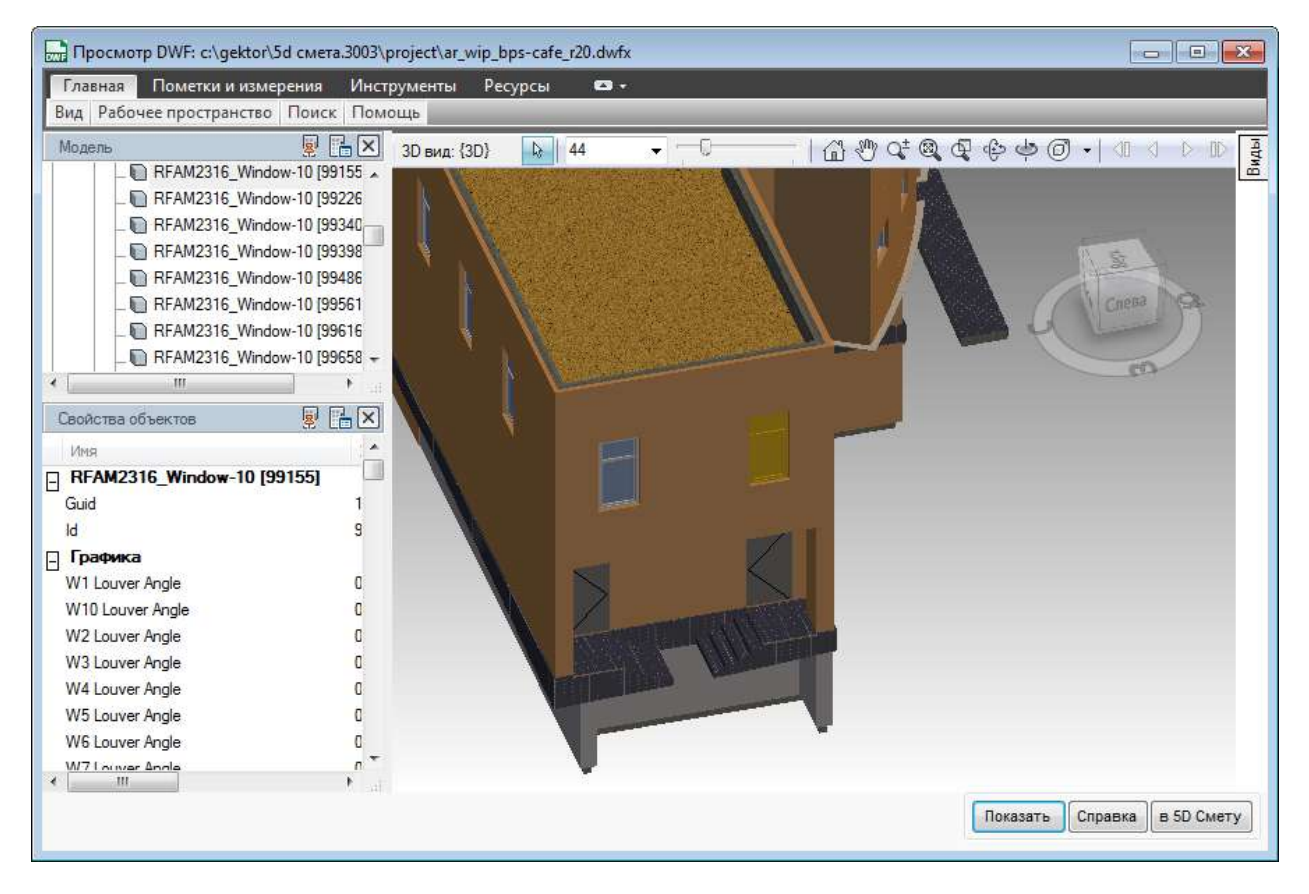

Рис. 87. Режим просмотра в Design Review

По умолчанию в окне просмотра будут выделены именно выбранные (помеченные) в модуле назначения сметных норм конструктивные элементы. Пользователь может просматривать любые элементы и их свойства во всех видах, содержащихся в DWF файле. При необходимости с помощью кнопки **Показать** можно повторно выделить вышеуказанные элементы на текущем виде. В помощью кнопки в **5D Смету** можно сформировать список выбранных элементов для последующей их пометки в модуле назначения сметных норм.

### **Пометить список элементов из внешней системы**

Кнопка предназначена для пометки того списка элементов, который был выгружен из Revit, nanoCAD, Design Review или IFC View.

### **Добавить выбранные элементы как нормы из прайса**

Кнопка предназначена для присвоения норм элементам с наименованиями, сформированными из их параметров и с типом (частью НСБ) "Прайс-лист". Для выбора элементов необходимо из пометить, иначе будет выбран только текущий элемент (пометка слоя считается пометкой элемента). Далее нужно встать на любой выбранный элемент так, чтобы отобразился список его параметров. После нажатия кнопки **появится окно настройки** операции (рис. 88).

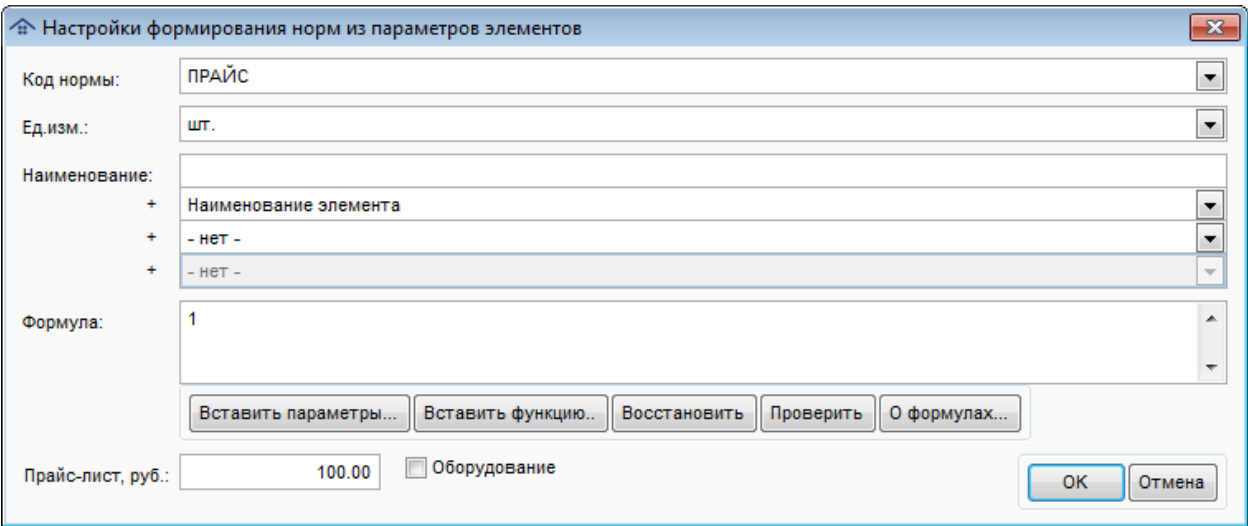

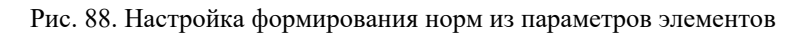

Пользователю необходимо задать правила формирования норм:

- Код нормы: нужно или ввести универсальный код для всех норм, или выбрать поле (параметр) элементов, на основании которого будут строиться коды;
- Ед.изм.: нужно или ввести универсальную единицу измерения для всех норм, или выбрать ее из списка (м, м2, м3, тн). Значение по умолчанию: шт.;
- Наименование: нужно указать префикс наименования нормы и/или совокупность параметров элементов для его формирования;
- Формула: редактирование формулы производится с помощью соответствующих кнопок. Значение по умолчанию: 1. Правила ввода формул приведены в разделе [Назначенные](#page-106-0) сметные нормы;
- Прайс-лист, руб. цена (стоимость) по прайс-листу;
- Признак "Оборудование".

Все поля, кроме цены по прайс-листу, обязательны для заполнения.

**Внимание!** Перечень физических параметров элементов, использующихся для выбора из раскрывающихся списков, формируется на основании параметров текущего конструктивного элемента. Кроме того, в список включены специальные строки "Категория" и "Наименование элемента".

# **11.2. Параметры элементов**

В рабочей области **Параметры элементов** (рис. 89) отображается список всех параметров текущего элемента (слоя). Приводится наименование параметра, его значение. Параметры, полученные не из проекта, а введенные пользователем вручную, имеют признак в последней колонке.

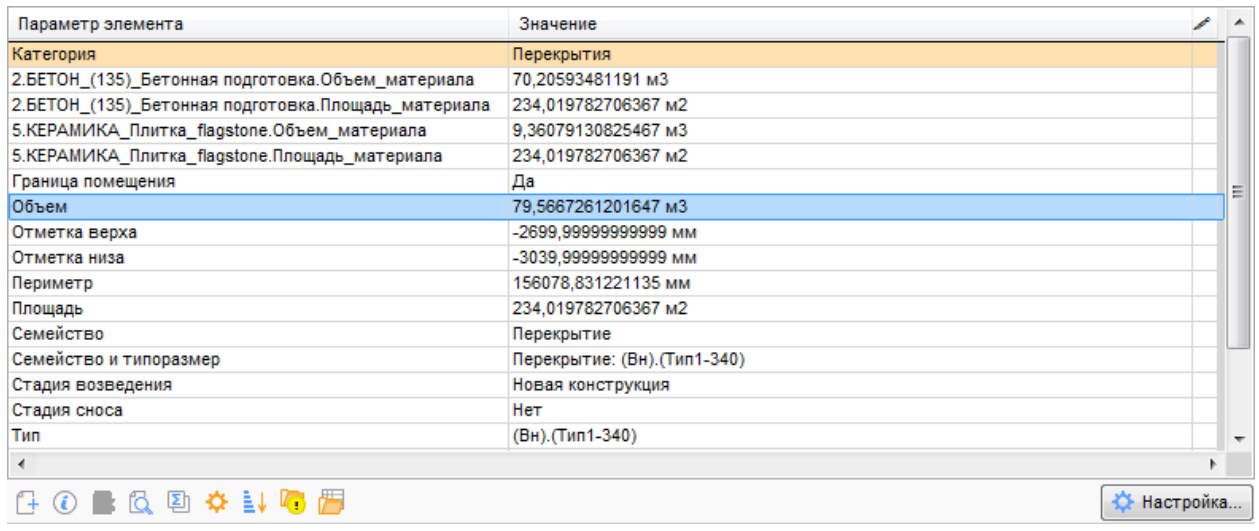

#### Рис. 89. Рабочая область **Параметры элементов**

Первым параметром в списке может приводиться наименование категории элемента и он выделяется цветом фона.

В программе поддерживается использование в качестве параметров значений встроенных функций Revit, возвращающих объем и площадь материалов в конструктивных элементах. Такие специальные параметры имеют наименование, состоящее из типа материала и расчетной функции, например:

 $\blacksquare$ Сталь, 45-345.Объем материала

Сталь, 45-345.Площадь\_материала

При этом указанные расчетные функции возвращают полные объем и площадь материала в элементе. Например, для стены (рис. 90) параметр **Сухая штукатурка.Объем\_материала** будет иметь значение, равный суммарному объему материала **Сухая штукатурка** в двух слоях.

| Элементы                                       | Количество |   | ▴ | Параметр элемента                                       | Значение                                     |
|------------------------------------------------|------------|---|---|---------------------------------------------------------|----------------------------------------------|
| Стены                                          | 63         | o |   | Семейство и типоразмер                                  | Базовая стена: Внутренние - Кладка стены 100 |
| □ Базовая стена: Внутренние - Кладка стены 100 |            |   |   | Стадия возведения                                       | Новая конструкция                            |
| □ Слой 1: Отделка 2: Сүхая штүкатүрка          |            |   |   | Стадия сноса                                            | He1                                          |
| □ Слой 2: Структура: Кладка - Бетонный блок    |            |   |   | Сухая штукатурка.Объем_материала                        | 0.00882239999999984 M3                       |
| □ Слой 3: Отделка 2: Сүхая штүкатүрка          |            |   |   | Сухая штукатурка.Площадь_материала 0,735199999999989 м2 |                                              |

Рис. 90. Расчетные параметры

При работе со списком применяются следующие основные команды, приведенные в таблице 3.

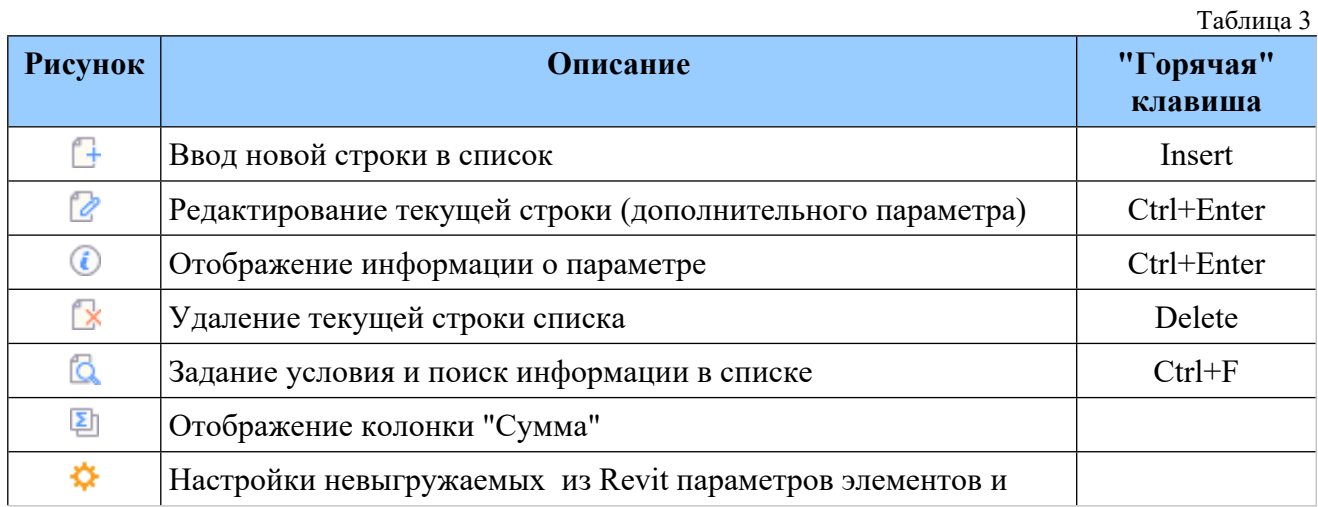

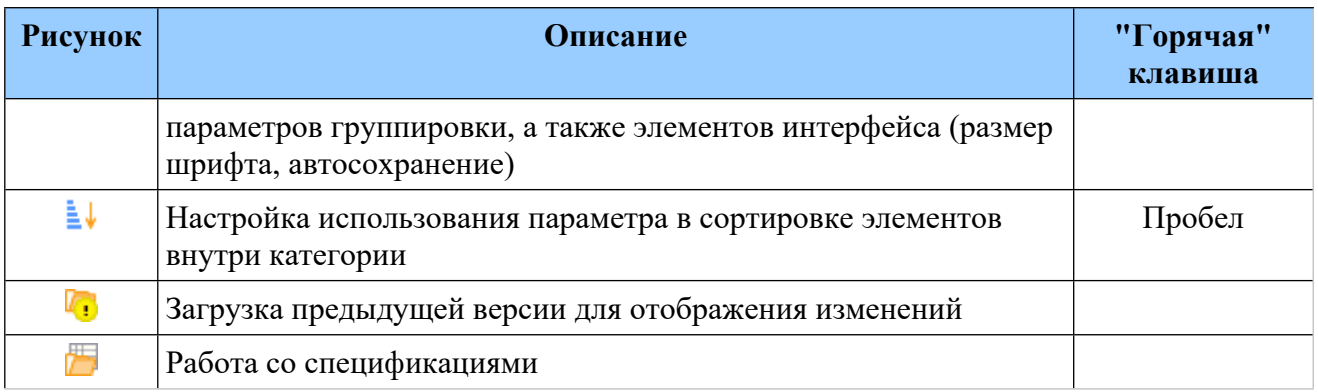

С помощью кнопки пользователь может управлять отображением колонки суммирования значений одинаковых параметров для всех помеченных в рабочей области **Элементы** позиций.

Ввод (изменение) дополнительного параметра элемента (слоя) осуществляется в отдельном окне (рис. 91).

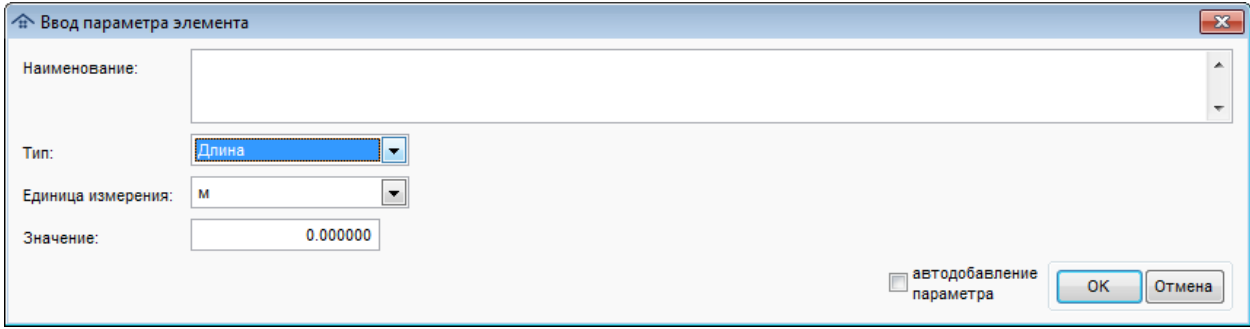

Рис. 91. Ввод дополнительного параметра

Допустимы следующие типы параметров:

- Длина;
- Площадь;
- $\blacksquare$  Объем:
- Масса;
- Мощность;
- Число;
- $\blacksquare$  Текст;
- Формула.

В том случае, если выбран тип "Формула" окно ввода параметра меняется с учетом дополнительных возможностей (рис. 92).

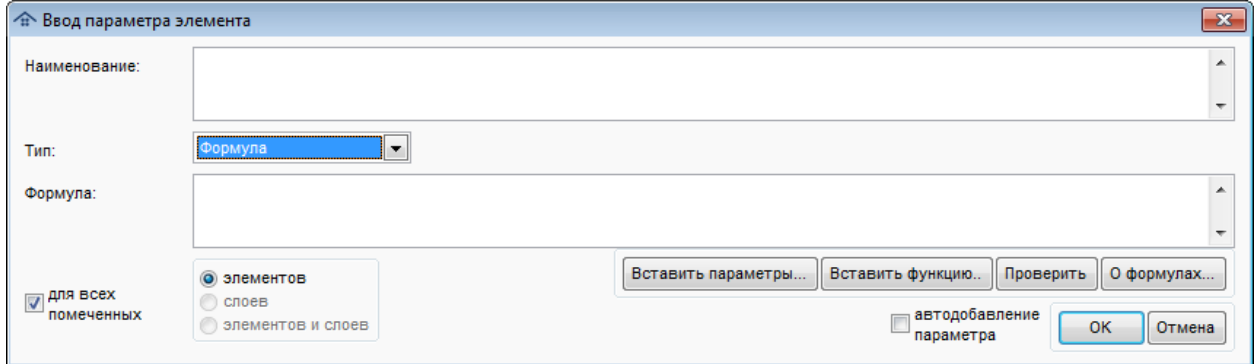

Рис. 92. Ввод дополнительного параметра типа "Формула"

Можно добавить в формулу прочие параметры и математические функции (подробнее об использовании функций написано ниже в данном разделе).

Программа позволяет добавить параметр для списка помеченных элементов/слоев. В этом случае в окне ввода параметров появляется флажок "Для всех помеченных". При его включении можно выбрать типы помеченных позиций (элементы и слои), для которых необходимо осуществить операцию.

С помощью флажка "Автодобавление параметра" можно указать, что данный параметр будет автоматически добавляться в элементы с указанными категориями и семействами. Перечень таких автопараметров можно посмотреть и изменить на соответствующей вкладке в окне, вызываемом по кнопке "Настройки".

**Внимание!** Все введенные дополнительные параметры будут загружены в BIM проект и доступны для просмотра в нем при сохранении информации.

### **Настройки**

С помощью кнопки **Ферандии вызывается окно Настройки** со следующими вкладками:

- Параметры группировки;
- Невыгружаемые из Revit параметры элементы;
- Автопараметры;
- Интерфейс;
- $\blacksquare$  Прочее.

### *Параметры группировки*

Операция выполняется на соответствующей вкладке в окне **Настройки** (рис. 93).

| <b>• Настройки</b>    |                                            |               |                  | $\Box$ X<br>$\qquad \qquad \Box$      |
|-----------------------|--------------------------------------------|---------------|------------------|---------------------------------------|
| Параметры группировки | Невыгружаемые из Revit параметры элементов | Автопараметры | Интерфейс Прочее |                                       |
| Группировка №1:       |                                            |               |                  | $\Box$ $\times$                       |
| Группировка №2:       |                                            |               |                  | $\mathbb{R}$ $\mathbb{R}$             |
| Группировка №3:       |                                            |               |                  | $\mathbf{L}$ $\mathbf{X}$             |
| Группировка №4:       |                                            |               |                  | $\ {\bf X}\ $<br>$\ldots$             |
| Группировка №5:       |                                            |               |                  | $\mathbf{z}$                          |
| Группировка №6:       |                                            |               |                  | $\mathbb{R}$ $\times$                 |
| Группировка №7:       |                                            |               |                  | $\mathbb{R}$ $\times$                 |
| Группировка №8:       |                                            |               |                  | $\boldsymbol{\mathsf{x}}$<br>$\ldots$ |
| Группировка №9:       |                                            |               |                  | $\mathbb{R}$ $\mathbf{X}$             |
| Группировка №10:      |                                            |               |                  | $\  \cdot \ $ $\times$                |
|                       |                                            |               |                  |                                       |
|                       |                                            |               |                  |                                       |
|                       |                                            |               |                  | OK<br>Отмена                          |

Рис. 93. Настройки параметров группировки

Заданные параметры группировки будут отображаться в заголовках разделов сметы. Для выбора параметра группировки нажмите кнопку  $\Box$  и в появившемся списке выберите нужную позицию. Для удаление параметра группировки нажмите кнопку  $\boxtimes$ . Контроль за тем, чтобы выбранный параметр группировки не был помечен как невыгружаемый из Revit программно не производится и осуществляется пользователем.

### *Настройки невыгружаемых из Revit параметров элементов*

Операция выполняется на соответствующей вкладке в окне **Настройки** (рис. 94).

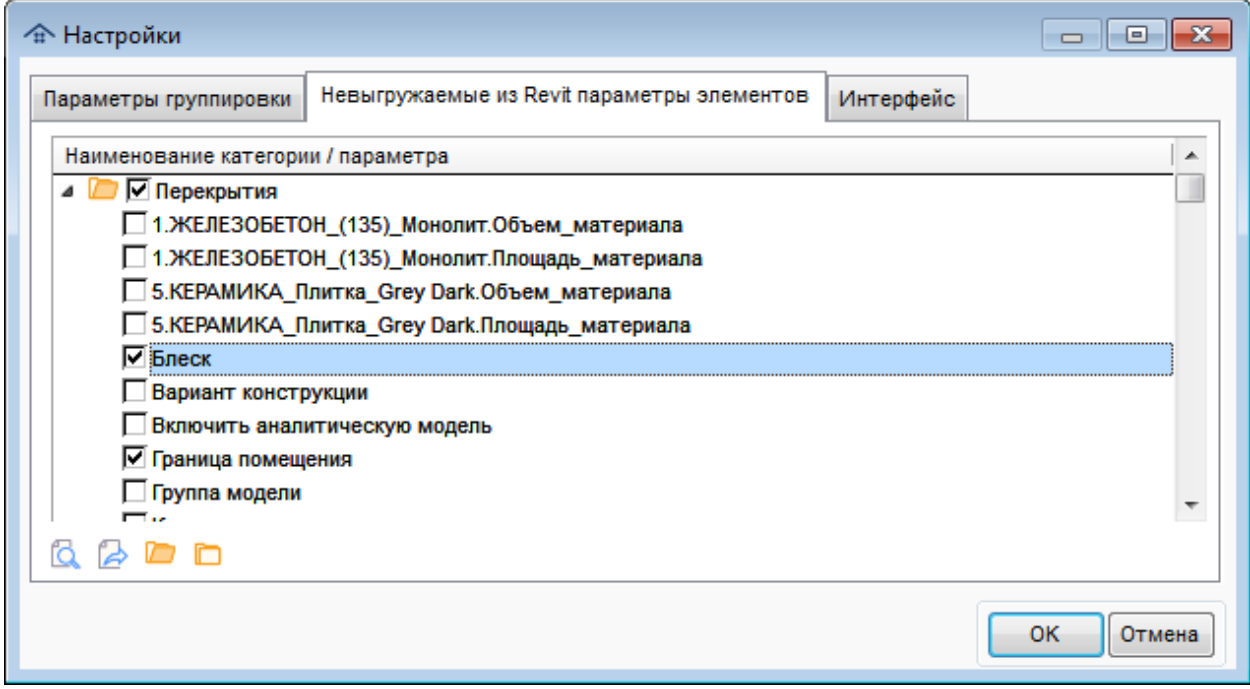

Рис. 94. Настройки невыгружаемых из Revit параметров элементов

При работе со списком применяются следующие основные команды, приведенные в таблице 4.

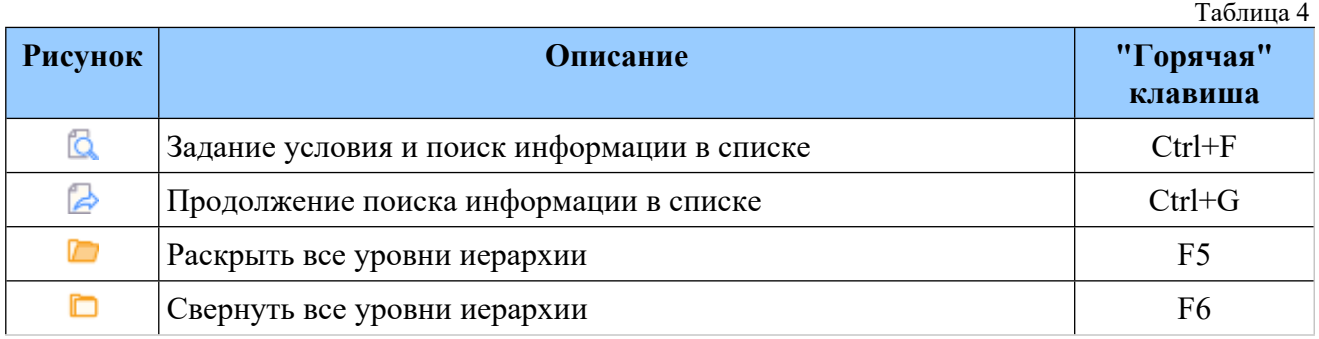

Данный функционал доступен и в надстройке Revit "Сметная информация" (вкладка "Категории и показатели" в "Настройки"). Но при этом в Revit задаются именно выгружаемые параметры по категориям!

# **Внимание!**

- Использование настроек невыгружаемых из Revit параметров элементов позволяет очень существенно сократить время загрузки данных в модуль назначения сметных норм.
- Настройки невыгружаемых из Revit параметров элементов и параметров группировки являются едиными для всех пользователей, поэтому вход в данный режим одновременно двух пользователей не допускается (выдается предупреждение).
- Выбранные (помеченные) параметры не будут выгружаться из Revit в формат 5D XML и попадать в модуль назначения сметных норм.
- Параметры слоев отображаются как параметры соответствующей категории.
- Если выбран хотя бы один параметр в категории, она тоже помечается (для удобства просмотра дерева).

 Перечень категорий элементов с невыгружаемыми по ним параметрами хранится в подкаталоге базы данных программы (DATA\) в файле Disabled.xml.

# Если запуск программы производился не из Revit, то данная вкладка недоступна.

# *Автопараметры*

Просмотр и правка списка автоматически добавляемых параметров выполняется на соответствующей вкладке в окне **Настройки** (рис. 95).

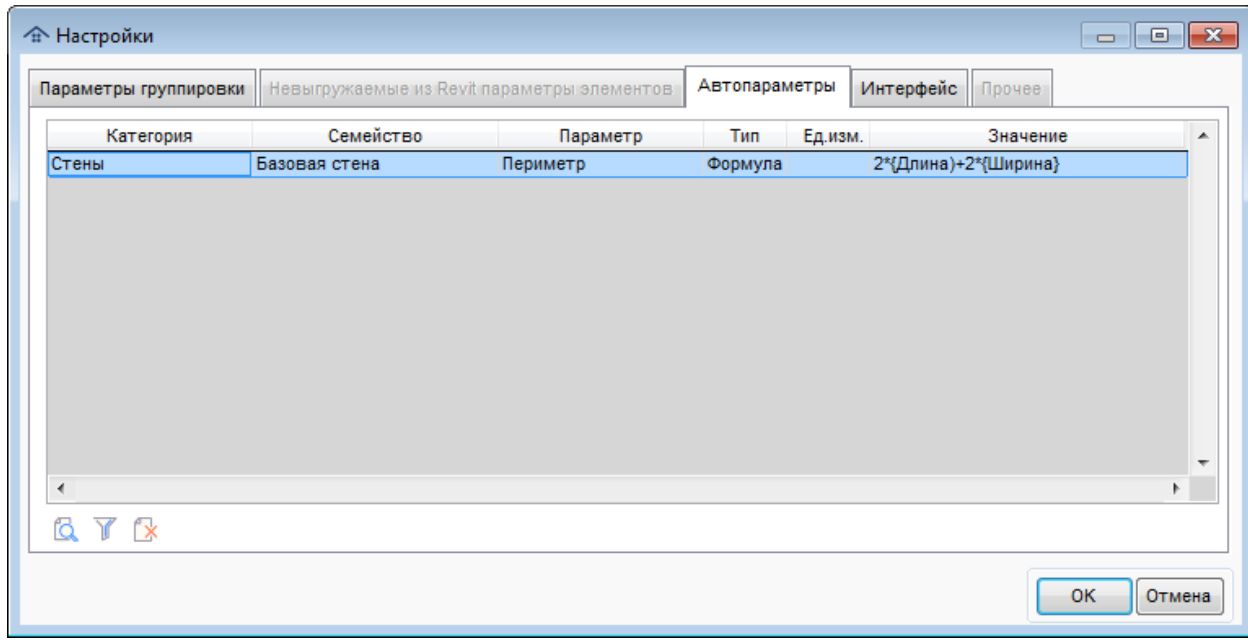

Рис. 95. Список автопараметров

Пользователь может удалить ненужные параметры с помощью соответствующей кнопки.

# *Интерфейс*

Операция выполняется на соответствующей вкладке в окне **Настройки** (рис. 96).

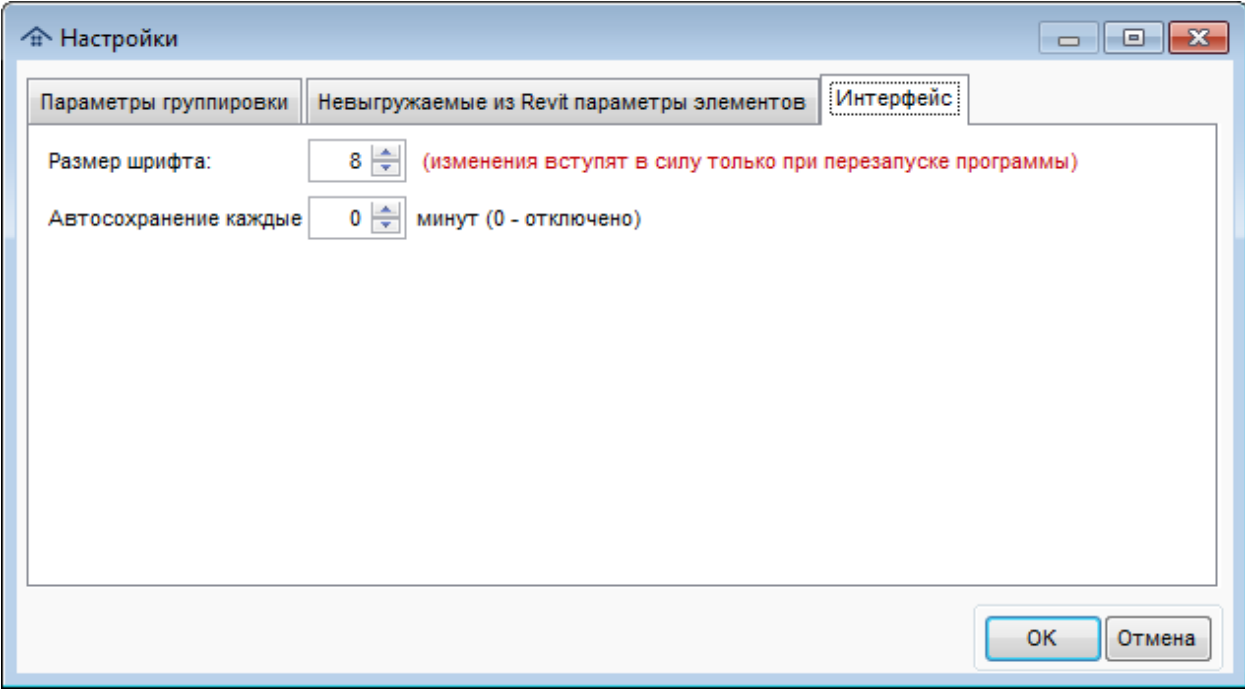

Рис. 96. Настройки интерфейса

Пользователь может установить некоторые персональные параметры интерфейса программы непосредственно в главном окне модуля назначения сметных норм без запуска программы в специальном режиме **Настройки**.

# *Прочее*

Операция выполняется на соответствующей вкладке в окне **Настройки** (рис. 97).

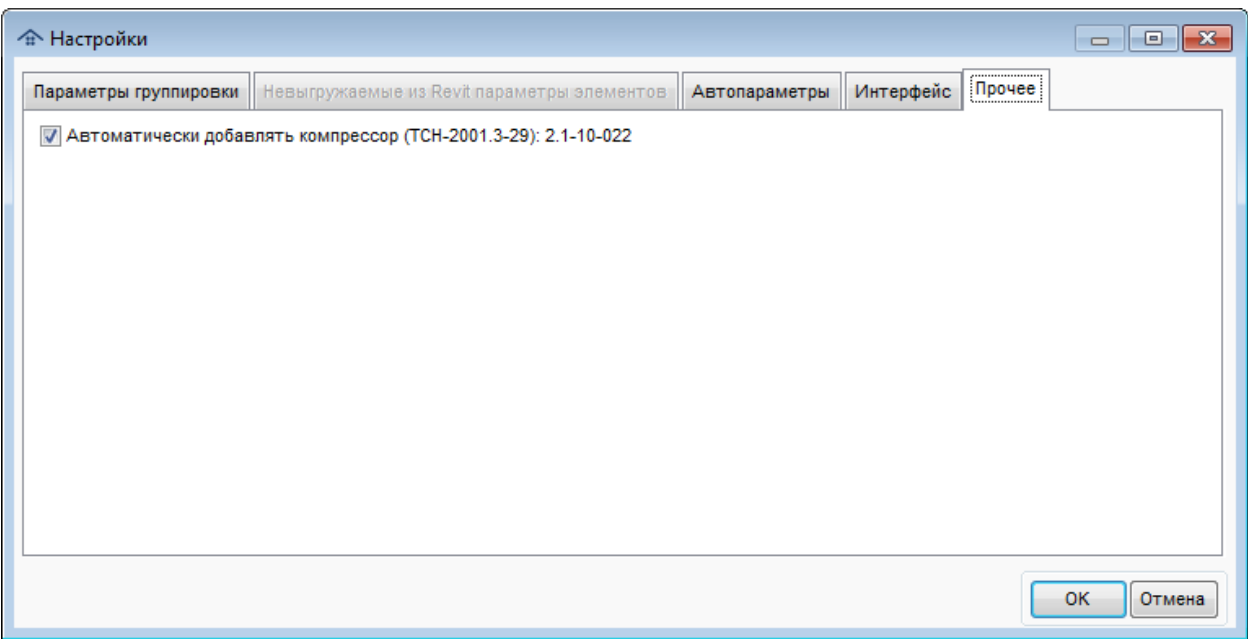

Рис. 97. Прочие настройки

**Внимание!** Вкладка доступна только в том случае, когда доступен хотя бы один из имеющихся на ней флажков:

 Автоматически добавлять компрессор ... (данный флажок используется только для базы ТСН при наличии в ее каталоге специального файла compress.txt с перечнем норм расхода сжатого воздуха и используемого компрессора).

# **Сортировка**

Пользователь может включить один из параметров элемента в сортировку иерархического списка элементов (кнопка  $\frac{1}{2}$ ) с помощью специального окна (рис. 98).

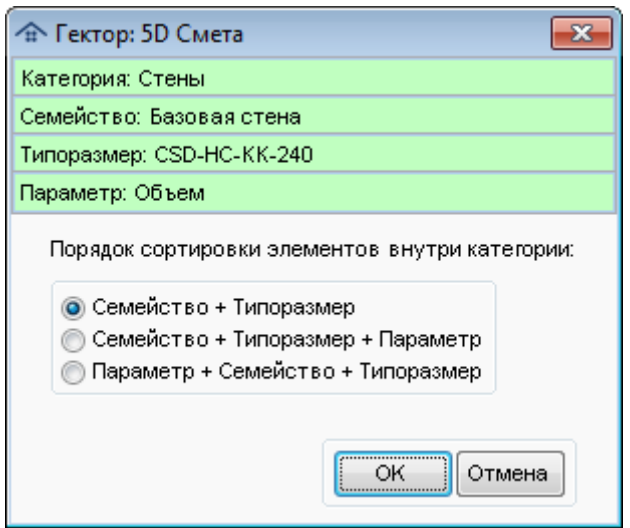

Рис. 98. Окно настройки использования параметра элементов в сортировке

Справочно в окне приводится наименование текущих категории, семейства, типоразмера и параметра. В иерархическом списке элементов наименование строки формируется как "Семейство:Типоразмер". Имеется три варианта настройки сортировки элементов (не слоев!) внутри выбранной категории:

- Семейство + Типоразмер
- $\blacksquare$  Семейство + Типоразмер + Параметр
- $\blacksquare$  Семейство + Параметр + Типоразмер

В том случае, если задано какое-либо участие выбранного параметра в сортировке элементов, в списке он выделяется жирным шрифтом. Условие сортировки не зависит от регистра (строчные или прописные буквы). Если параметр элемента является числом, то в сортировке участвует его значение как числа, а не как текста.

Заданные параметры сортировки для категорий сохраняются (независимо для каждого пользователя) и автоматически применяются при загрузке файла такого же типа.

#### **Контроль изменения значений параметров**

Элементы со сметными нормами, у которых были изменены любые параметры в проекте Autodesk Revit с момента назначения норм в модуле назначения сметных норм, выделяются специальным признаком и цветом, например: А Базовая стена: CSD-HC-MT-300

Для того, чтобы можно было понять какие параметры проекта изменились по сравнению с предыдущим состоянием, необходимо с помощью кнопки  $\mathbb{F}_3$  загрузить его из сохраненного ранее файла в формате 5D XML. В том случае, если в каких-то конструктивных элементах изменились значения некоторых параметров, в области **Элементы** главного окна программы эти элементы будут помечены значком  $\cdot$ . Изменившиеся параметры будут помечены в появившейся дополнительной первой колонке тем же значком (рис. 99).

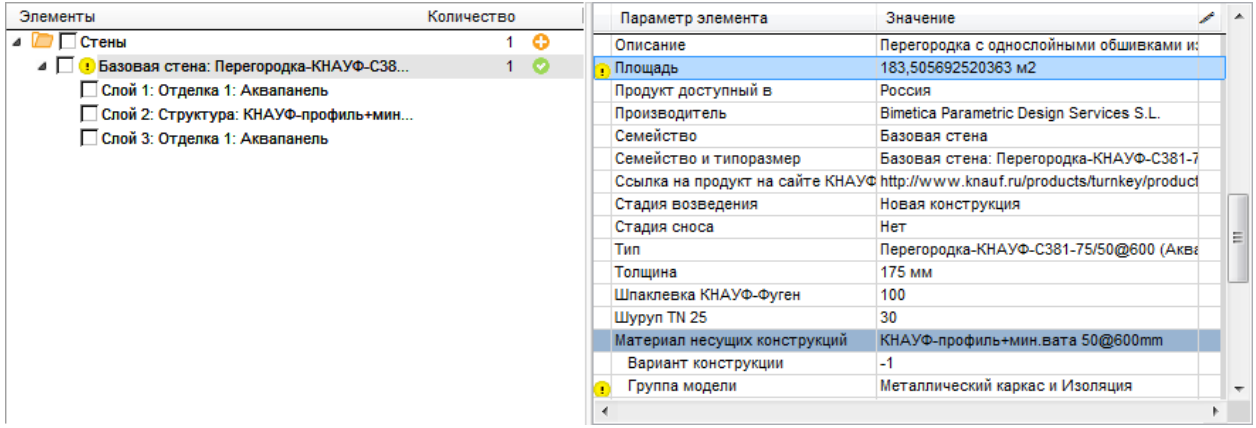

Рис. 99. Измененные параметры элементов

Для того, чтобы сравнить текущее и старое значение параметра, выберите его в списке и нажмите кнопку в панели инструментов рабочей области **Элементы**, после чего этом появится окно с данной информацией (рис. 100).

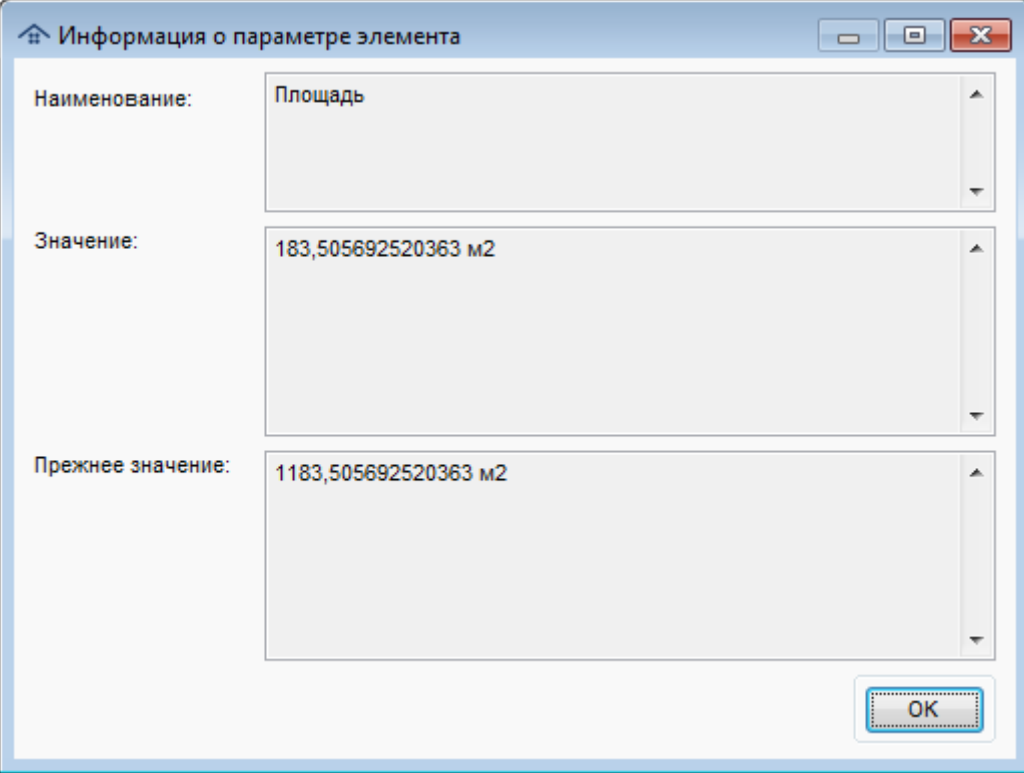

Рис. 100. Просмотр измененного параметра

### **Работа со спецификациями**

В программе предусмотрена возможность работы с данными, полученными из спецификаций проекта. Технология выгрузки такой информации из Revit с помощью надстройки **Сметная информация** и ее использование в модуле назначения норм подробно описана в разделе Работа со [спецификациями](#page-153-0) справочной системы.

#### **Соответствие параметров элементов**

Для того, чтобы параметры можно было использовать в формулах расчета объема работ, необходимо установить соответствие наименований параметров элементов и параметров, хранящихся в формулах нормативно-сметной базы (НСБ). Данное соответствие назначается с помощью кнопки  $\left[\bigstar\right]$  Настройка...  $\left|_B$  окне (рис. 101).

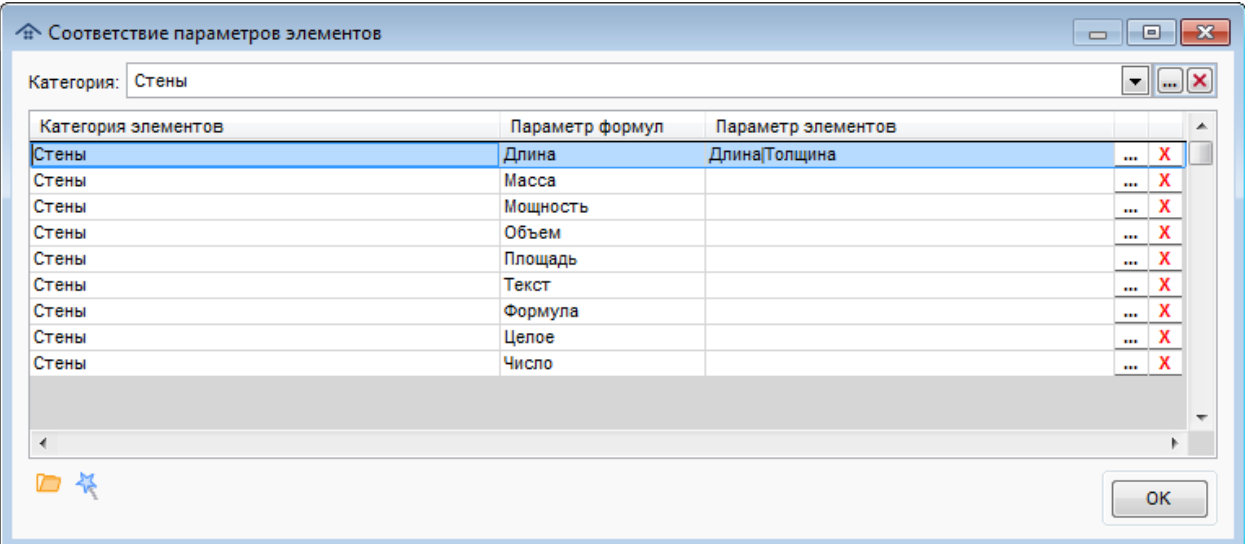

Рис. 101. Соответствие параметров элементов

С помошью кнопки пользователь может загрузить соответствия по умолчанию или изменить их (рис. 102).

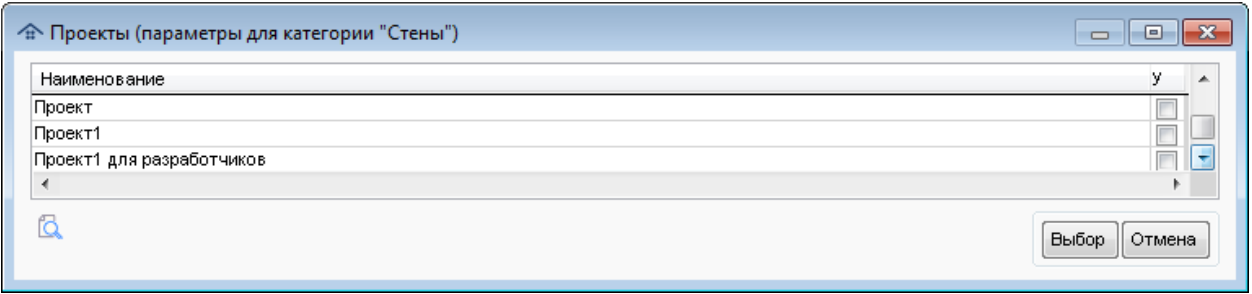

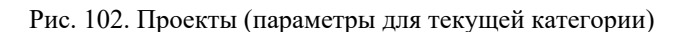

В списке представлены все проекты, из которых загружалась информация и системные настройки. Текущий проект помечен курсивом и бледным цветом, он недоступен для выбора. С помощью флажка в последней колонке любой проект может быть назначен как содержащий умолчания.

С помощью кнопки пользователь может настроить соответствия на основании информации из групп параметров (рис. 103).

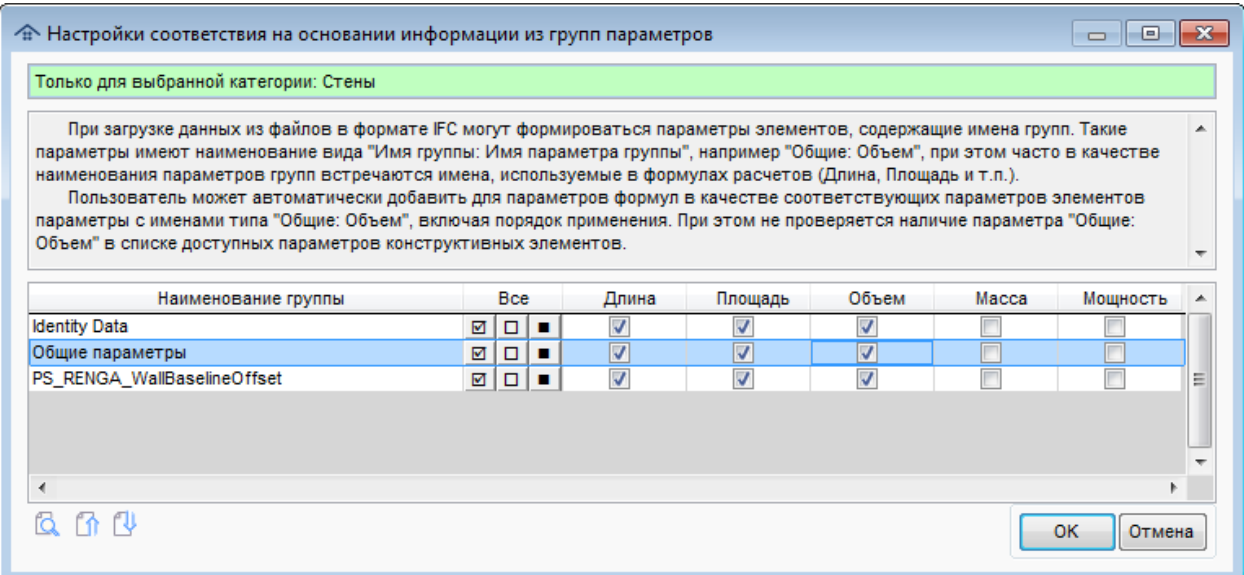

Рис. 103. Настройки соответствия на основании информации из групп параметров

Данное окно содержит:

- Информацию о категориях, для которых будет проводиться операция. Если категория в окне "Соответствие параметров элементов" не выбрана, то отображается "Для всех возможных категорий".
- Краткое описание исходной и выходной информации.
- Таблицу групп (включая панель инструментов) со следующими колонками:

*Наименования групп* - приведен упорядоченный пользователь перечень. Пользователь может искать нужную группу по ее наименованию с помощь кнопки <sup>(2</sup>) ("горячая клавиша" Ctrl+F), изменять порядок строк с помощью кнопок  $\bigcap_{i=1}^{\infty} \bigcup_{i=1}^{\infty}$  ("горячие клавиши" соответственно Ctrl+↑ и Ctrl+↓);

*Все -* колонка с кнопками быстрого выбора одинаковых значений для всей строки;

*Колонки параметров -* колонки с наименованиями видов (Длина, Площадь, ...), которые используются в формулах расчета. Пользователь может для выбранной группы и колонки задать следующие значения:

 - включено. При таком выборе в настройку соответствия параметров формул и параметров элементов попадет нужный параметр, например "Общие параметры: Длина";

 - выключено. При таком выборе из настройки соответствия параметров формул и параметров элементов будет исключен указанный параметр, например "Общие параметры: Длина";

 - не менять. При таком выборе в настройках соответствия параметров формул и параметров элементов не изменится наличие указанного параметра, например "Общие параметры: Длина".

Если нажать левой кнопкой мыши на заголовке такой колонки, то появится меню быстрой настройки значений в колонке (рис. 104).

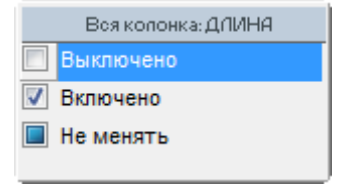

Рис. 104. Настройка значений в колонке

Для того, чтобы для выбранной категории назначить параметру формул соответствующие ему параметры элементов, необходимо нажать кнопку  $\Box$  и в открывшемся окне выбрать нужные значения (рис. 105).

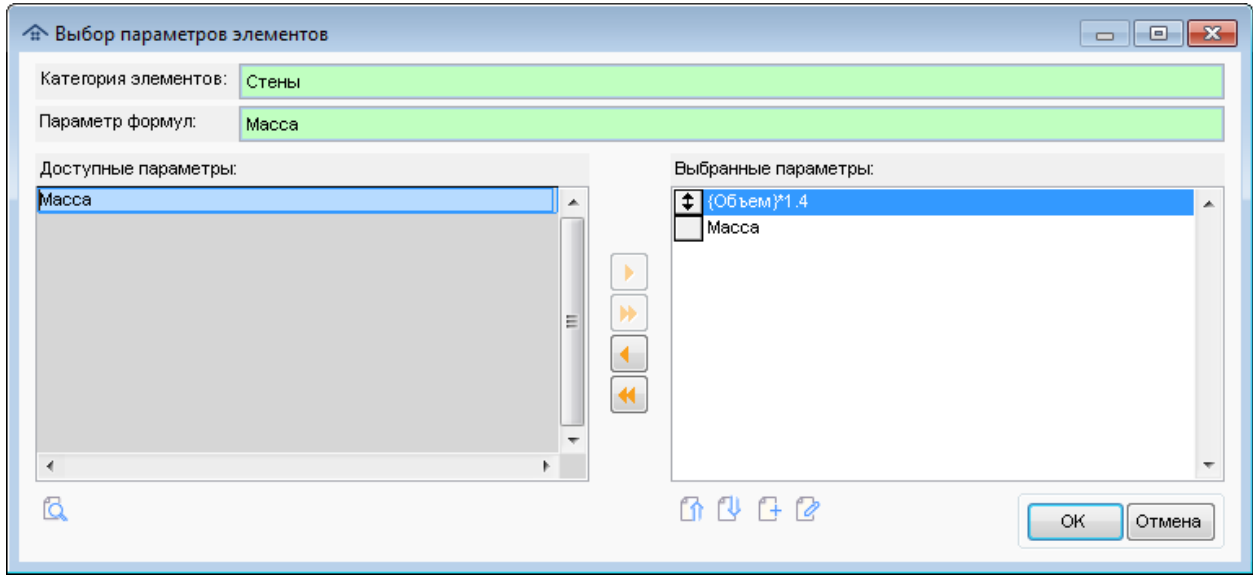

Рис. 105. Выбор параметров элементов

При выборе параметров элементов для использования в формулах расчета объемов работ применяются команды, приведенные в таблице 5.

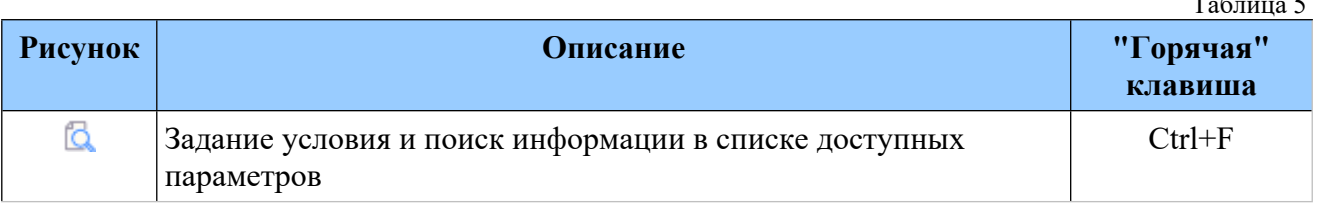

Таблица 5

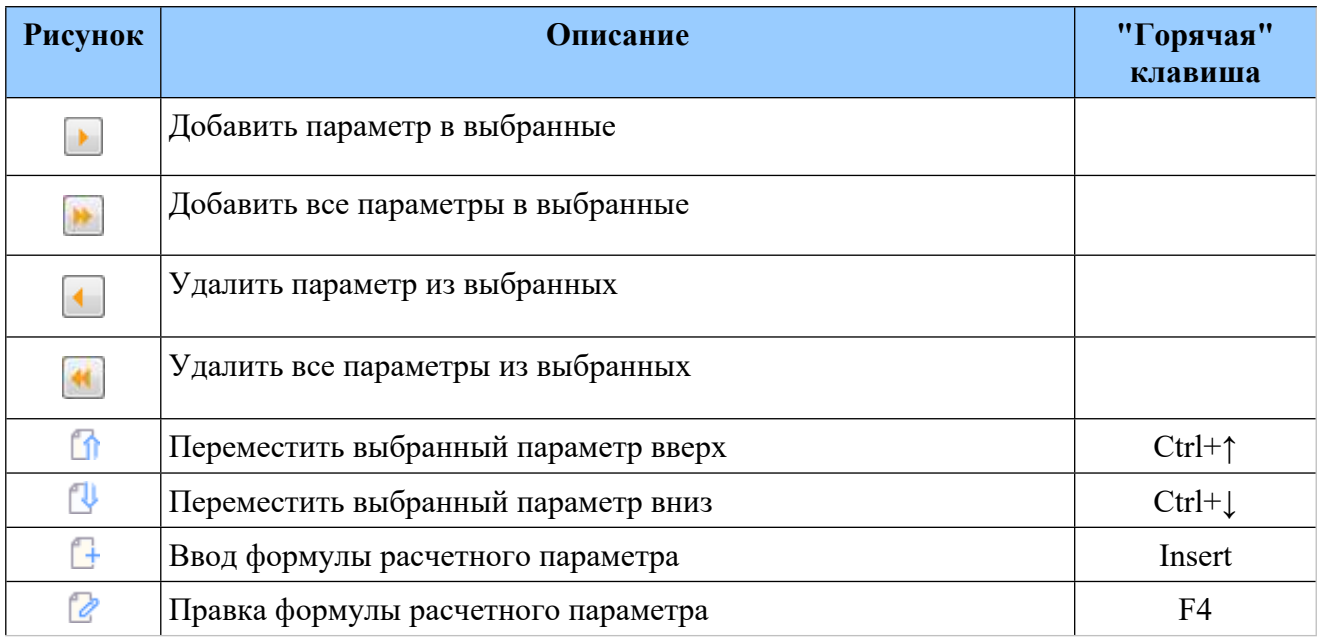

Порядок элементов в формулах расчета определяет приоритет их использования при наличии у элемента нескольких подходящих параметров.

Параметры элементов, выбранные для использования в формулах, помечаются в списке доступных параметров цветом, при этом кнопка **D** становится недоступной.

В том случае, если не выбран ни один параметр, то при расчете объемов работ будет использоваться параметр формулы по умолчанию, заданный разработчиком, о чем будет выдано соответствующее сообщение (рис. 106).

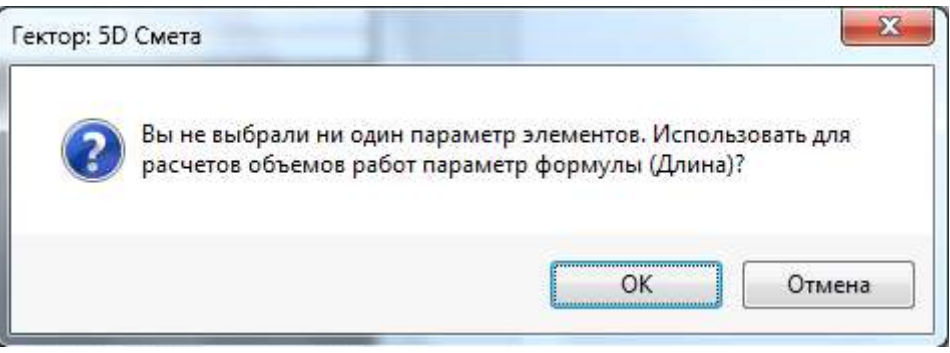

Рис. 106. Сообщение при отсутствии выбранных параметров

Если пользователь удаляет из выбранных параметр элемента, который был назначен для использования в формулах ранее (в другом сеансе работы с проектом), то от него потребуется подтвердить данное действие, так как после сохранения информации данный параметр нельзя будет назначить повторно до тех пока для назначения норм не будут выбраны элементы с таким параметром (рис. 107).

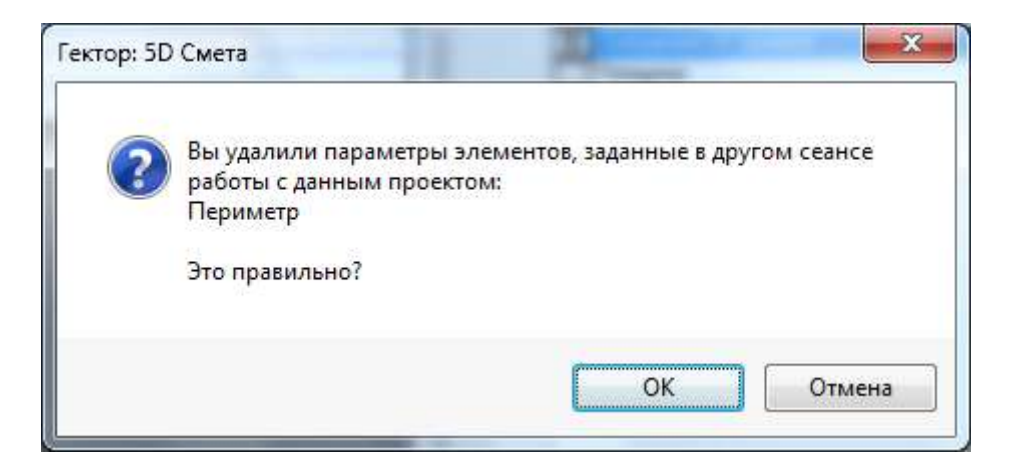

Рис. 107. Сообщение при удалении параметров других сеансов работы

#### **Формулы расчетных параметров**

Формулы расчетных параметров применяются в тех случаях, когда при расчетах объемов для выбранной категории конструктивных элементов невозможно использование существующих параметров выбранного типа. Например, если у арматуры отсутствует параметры типа "Масса", то можно использовать вместо него выражение 7.85\*{Объем}. Ввод формулы осуществляется в специальном окне (рис. 108).

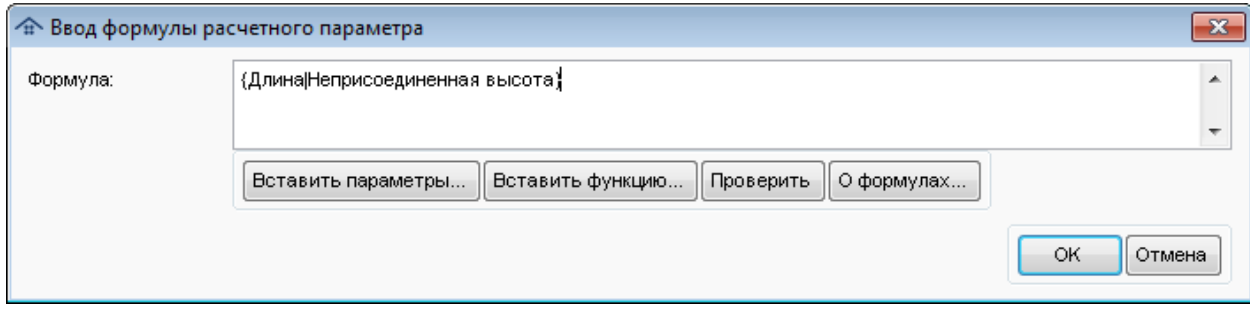

Рис. 108. Ввод формулы расчетных параметров

Формулу можно ввести самостоятельно или воспользоваться вспомогательными кнопками:

**Вставить параметры** - выбор параметров иерархического списка, сгруппированного по типам (рис. 109).

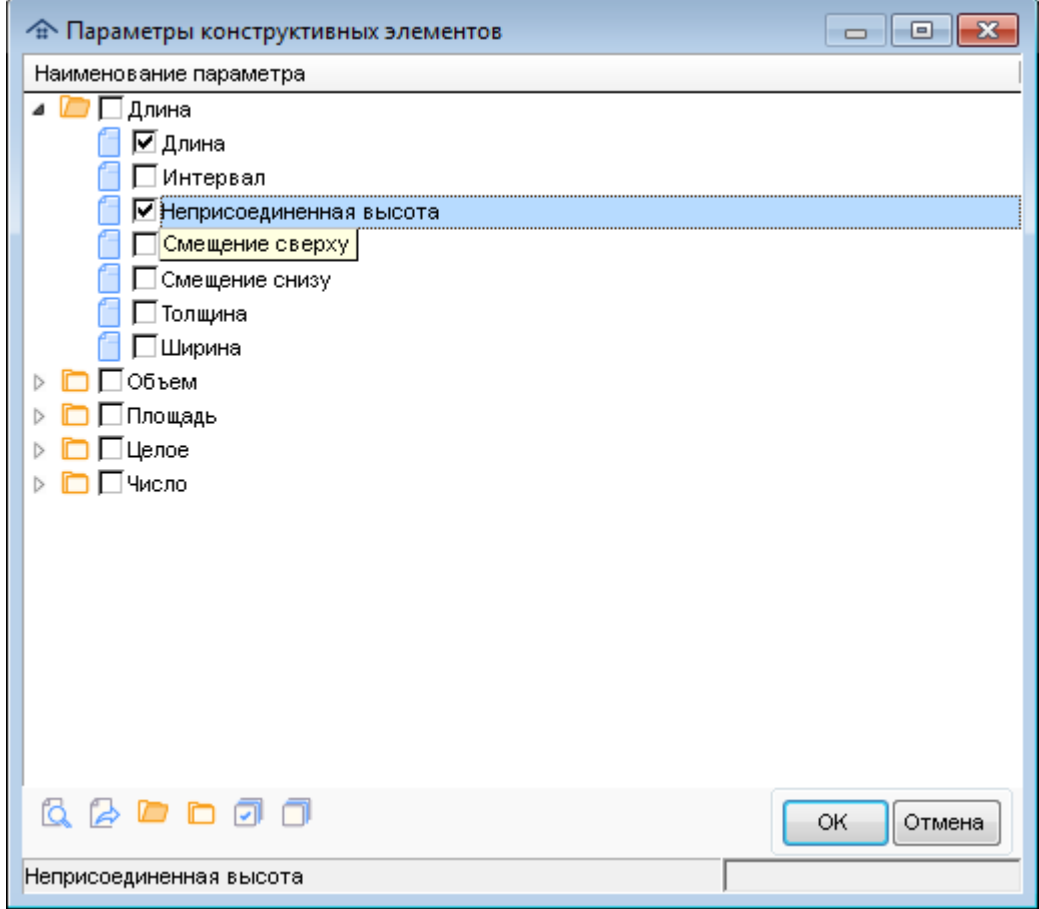

Рис. 109. Выбор параметров конструктивных элементов

**Вставить функцию** - вставить допустимую математическую функцию (рис. 110).

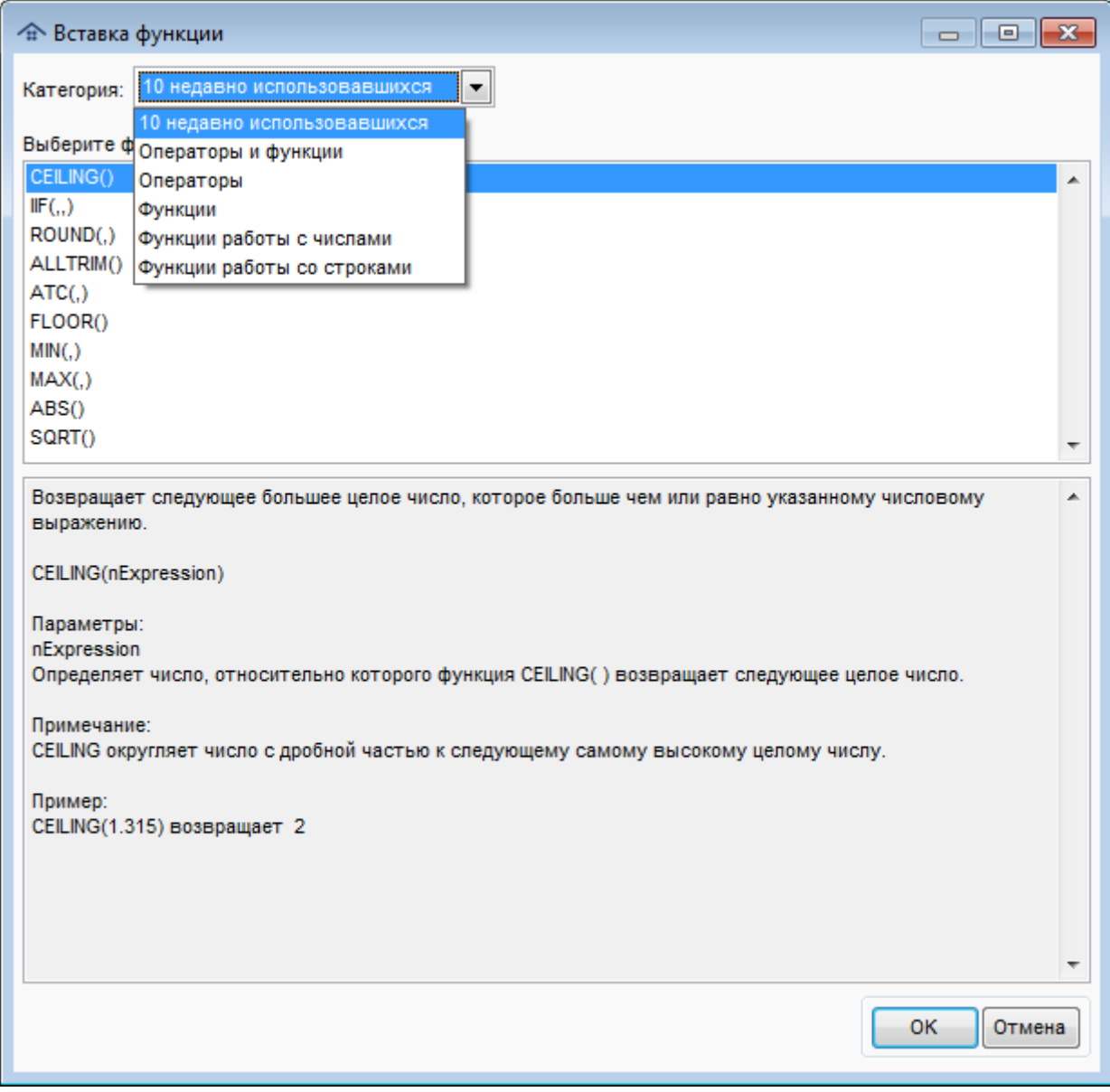

Рис. 110. Выбор функции

Для каждой функции/оператору справочно выводится ее краткое описание (назначение, синтаксис, параметры и пример использования). С помощью раскрывающегося списка "Категория:" можно выбрать нужный тип формул/операторов или показать десять последних из использовавшихся. Далее необходимо в списке выбрать функцию для вставки и нажать кнопку "ОК".

**Проверить** - проверить синтаксиса введенной формулы. **О формулах..**. - получить подсказку, описывающие общие требования к формулам.

### **11.3. Нормативная информация**

В рабочей области **Нормативная информация** (рис. 111) содержится информация из НСБ для выбора норм, применяемых к позициям, помеченным в области Элементы. Программа поставляется со следующими нормативными базами:

- Федеральная сметно-нормативная база (ФСНБ). Так как эта база по номенклатуре работ совпадает с территориальными базами (ТЕР), работать с ней можно в любых регионах России;
- Территориальные сметные нормативы для Москвы (ТСН-2001).

При необходимости возможно подключение любых других сметно-нормативных баз, в том числе фирменных (предоставленных заказчиком).

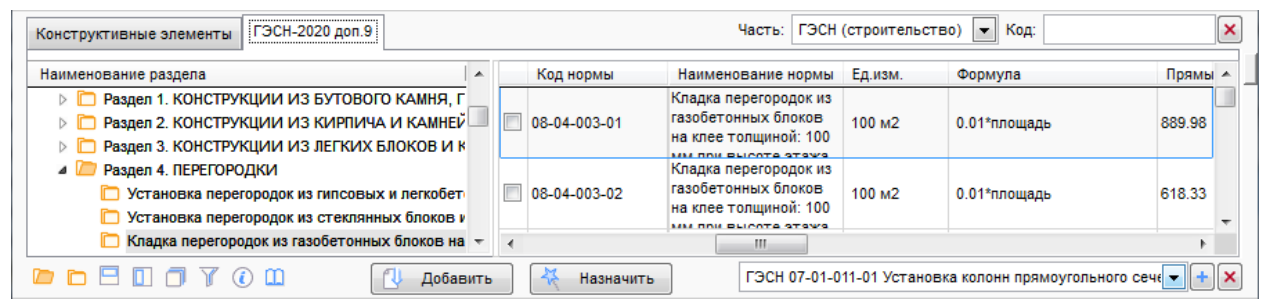

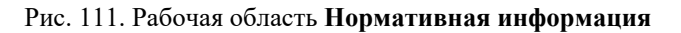

Рабочая область содержит две вкладки:

- конструктивные элементы;
- НСБ (название).

На вкладке **Конструктивные элементы** отображается иерархический список наиболее часто используемых элементов (строительных конструкций), сгруппированных по категориям. По каждому элементу приводится список типовых сметных норм. С помощью соответствующего элемента управления можно отображать в списке не все категории, а только выбранные (рис. 112).

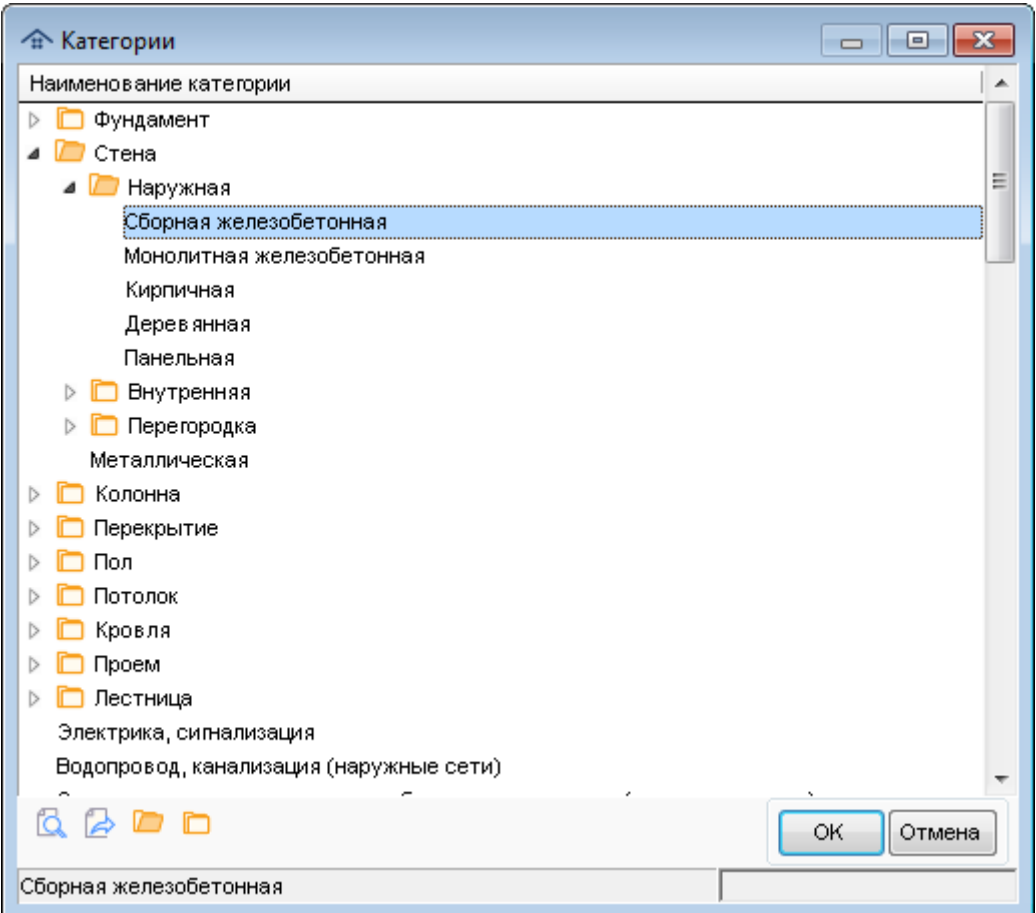

Рис. 112. Выбор категории

На вкладке с названием НСБ отображается иерархический список всех разделов, содержащихся в нормативной базе. По каждому элементу приводится полный список сметных норм.

При работе со списками нормативной информации применяются следующие основные команды, приведенные в таблице 6.

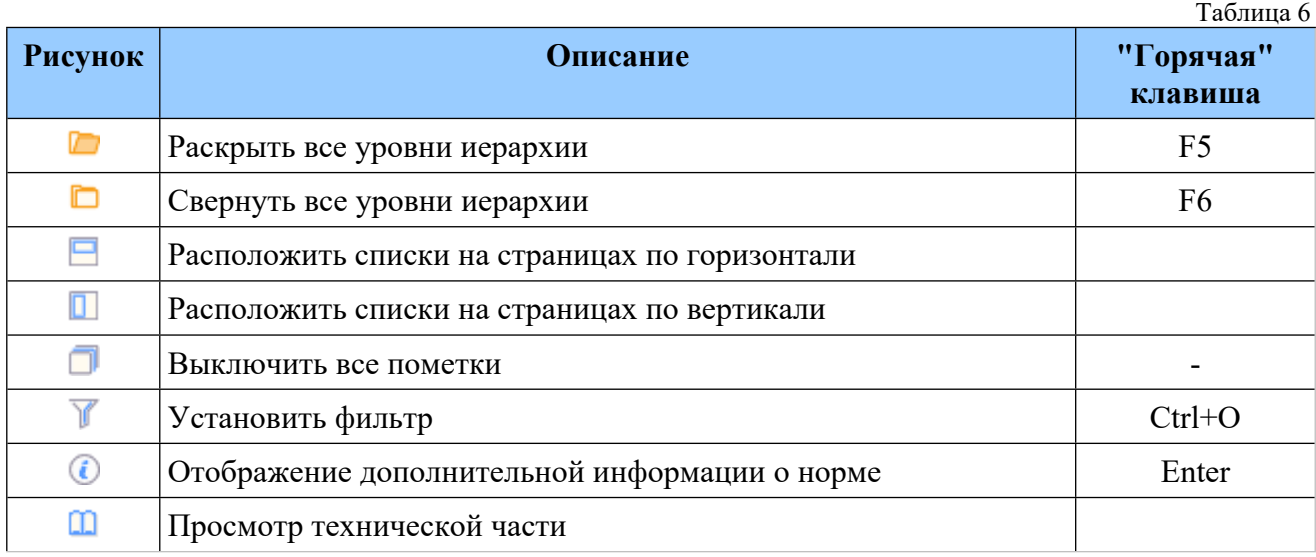

Просмотр технической части может осуществляться двумя способами: с использованием иерархического справочника (рис. 113) или непосредственным открытием соответствующего документа (правой кнопкой мыши на значке  $\mathbb{I}$ ).

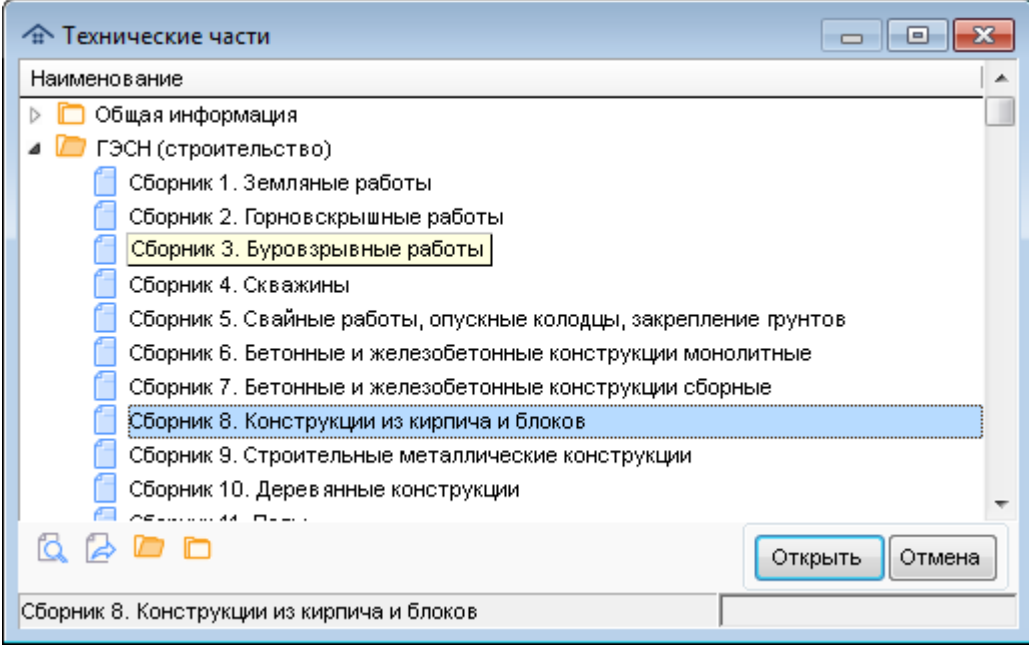

Рис. 113. Просмотр справочника технических частей

**Внимание!** Для просмотра документов с техническими частями требуется наличие на компьютере установленных программ, позволяющих открывать файлы в формате DOC, RTF, PDF. Обычно это офисные пакеты MS Office (Word) / OpenOffice (Writer) и Acrobat Reader.

Для отображения наименований работ в виде текста с переносами строк пользователь может изменить высоту строки в таблице с помощью мыши. Для этого нужно перевести ее указатель в первую колонку (он примет форму +), затем нажать левую кнопку и перемещая мышь вверх или вниз установить нужную высоту строк в таблице (рис. 114).

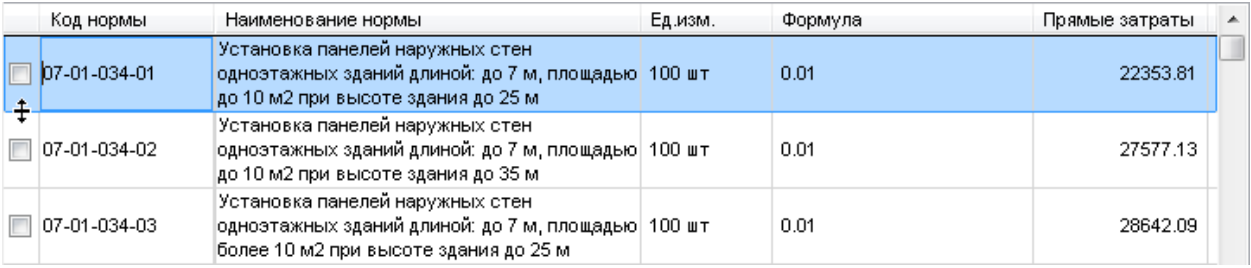

Рис. 114. Просмотр наименований норм в режиме с переносом текста

Дополнительная информация по норме отображается в соответствующем окне (рис. 115).

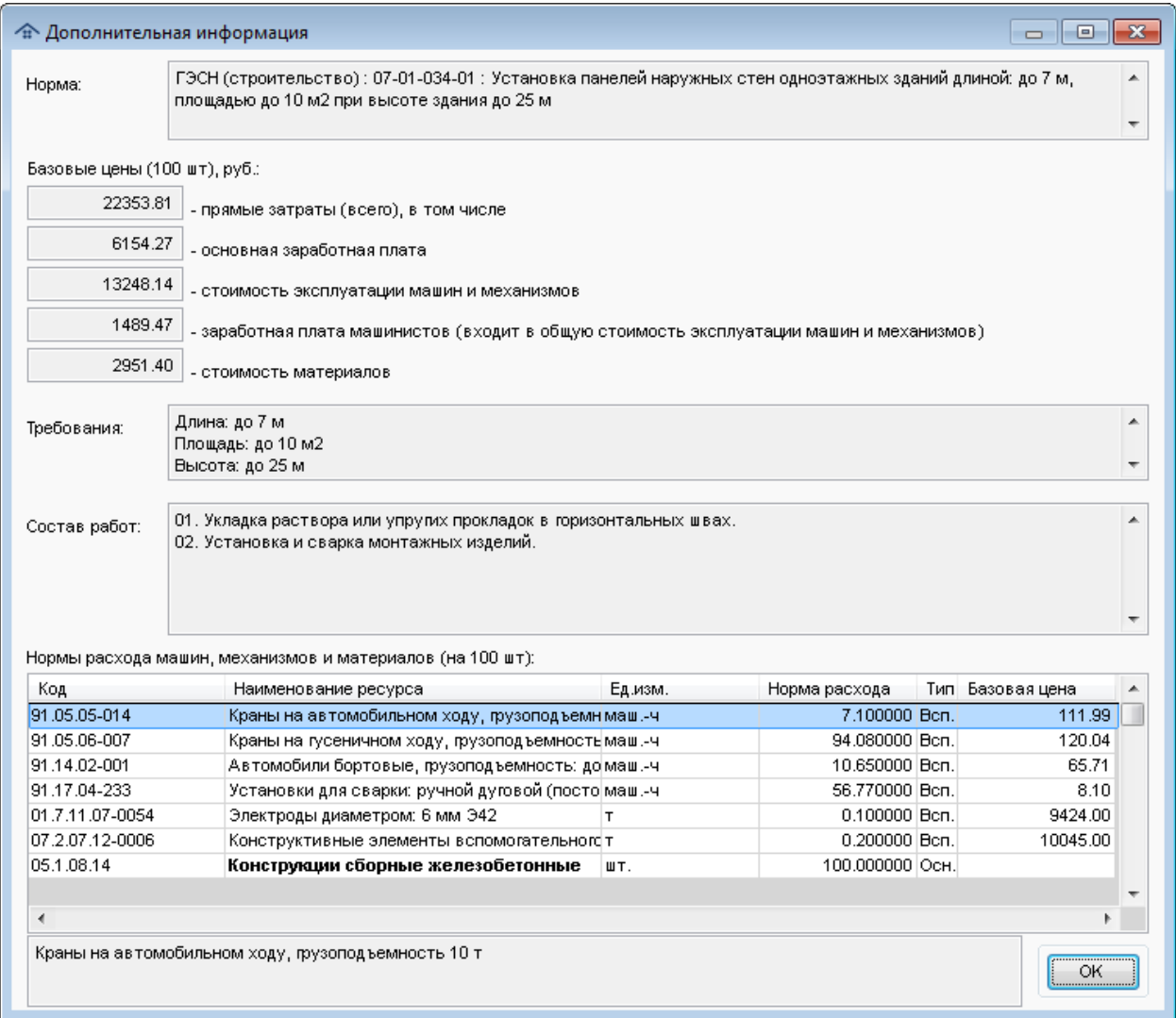

Рис. 115. Дополнительная информация

Настройка фильтрации норм на основании их наименований и физических параметров выполняется в отдельном окне (рис. 116).

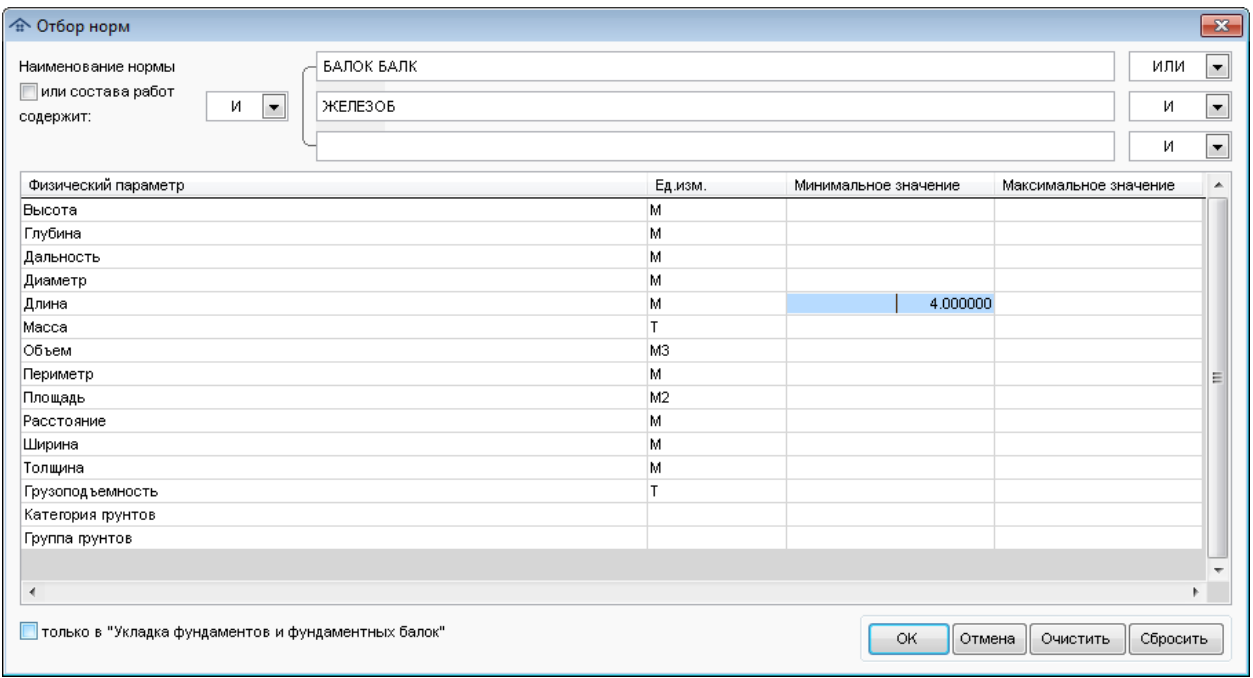

Рис. 116. Отбор норм

В данном окне можно задавать критерии отбора разной сложности с использованием логических связок. При этом действуют следующие правила:

- в каждом критерии отбора можно задать несколько фрагментов наименований и указать, требуется ли наличие их всех в любом порядке (связка "И") или достаточно наличия хотя бы одного вхождения (связка "ИЛИ"). Если требуется отбор норм по точному вхождению заданного фрагмента, необходимо задать логическую связку "ФРАЗА". Отбор по наименованиям не зависит от регистра (строчные или прописные буквы). Пустое наименование критерия означает, что он отсутствует (не задан).
- все три критерии отбора по наименованиям также можно связать логической связкой И/ИЛИ. Если задан всего один критерий, то обобщающая связка не используется.

С учетом данных разъяснений приведенный в окне пример означает, что необходимо отобрать все нормы, в наименованиях которых присутствуют фрагменты БАЛОК или БАЛК и одновременно есть фрагмент ЖЕЛЕЗОБЕТОН. Таким образом, в результат отбора попадут нормы:

06-01-003-11: Устройство фундаментных **балок железоб**етонных с помощью автобетононасоса;

06-01-041-07 : Устройство перекрытий по стальным **балк**ам и монолитных участков при сборном **железоб**етонном перекрытии площадью: до 5 м2 приведенной толщиной до 100 мм.

Пользователь может с помощью соответствующего флажка указать, нужно учитывать состав работ по нормам при отборе по наименованиям.

Кроме того, пользователь имеет возможность отбора норм только в текущем сборнике или разделе нормативной базы (флажок на карточке отбора).

В том случае, если включена фильтрация норм, значок отбора отмечается зеленым цветом фона .

Кроме отбора норм есть возможность быстрого их поиска по коду (рис. 117). Для этого необходимо выбрать нужную часть нормативной базы с помощью соответствующего раскрывающегося списка и ввести начало кода нормы, при этом по мере набора текста указатель в списках перемещается на ближайшую подходящую запись.

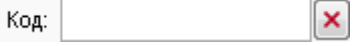

Рис. 117. Поиск по коду

В программе допускается быстрый по коду без учета ведущих нулей в его частях, разделенных символами "." и "-". Например, можно вместо 06-02-002 набирать 6-2-2.

В программе имеется возможность работы с избранными нормами (добавление, удаление, быстрый переход). (рис. 118).

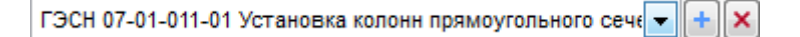

### Рис. 118. Поиск по коду

Для добавления в список избранных норм необходимо встать на нее в списке и нажать кнопку  $\pm$ . Для удаления нормы из списка необходимо нажать кнопку  $\times$ . Для быстрого перехода к избранной норме достаточно выбрать ее из раскрывающегося списка, при этом при необходимости произойдет смена текущей части (раздела НСБ).

**Внимание!** Быстрый поиск и отбор норм осуществляется одновременно на обеих вкладках в рамках выбранной части.

Для нормативной базы ГЭСН имеется возможность быстрой смены части с помощью "горячих" клавиш. Назначенные частям "горячие" клавиши можно посмотреть в раскрывающемся списке (рис. 119). Настройка клавиш быстрого выбора частей подробна описана в разделе справки [Настройки](#page-181-0). Если поле поиска по коду пустое, то нажатие соответствующей клавиши на клавиатуре (независимо от русской или английской раскладки) вызовет смену текущей части НСБ.

| laсть:<br>эсн                |   |
|------------------------------|---|
| ГЭСН (строительство)         | c |
| ГЭСНр (ремонт)               | Р |
| ГЭСНм (монтаж)               | М |
| ГЭСНп (пусконаладка)         | Н |
| ГЭСНмр (ремонт оборудования) |   |
| ФССЦпг (перевозки)           |   |
| ГЭСН (ресурсы)               |   |
| Прайс-лист                   |   |

Рис. 119. "Горячие" клавиши выбора частей

Для нормативной базы ТСН быстрая смены части производится при наборе начала кода, завершающегося символом ".". Например, после того, как будет введено 1. в поле кода, программа автоматически переключится на часть "Материалы" (Сборник средних сметных цен на материалы, изделия и конструкции (ТСН -2001.1)).

### **Добавление норм**

Можно выбрать любое количество норм для помеченных элементов, при этом если помечена хотя бы одна норма на любой вкладке, то значок сброса пометок получает зеленый цвет фона **.** После того, как нужные нормы помечены, с помощью кнопки **и** добавить они назначаются конструкциям (слоям), помеченным в рабочей области **Элементы**.

В том случае, если для добавления выбрана одна норма, но в каких-то элементах уже есть норма с таким кодом, то выводится запрос (рис. 120).

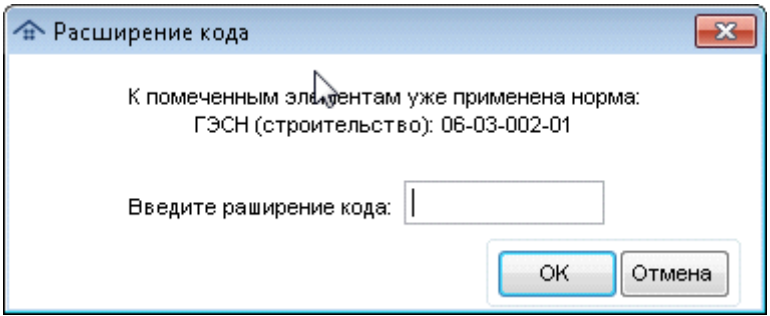

Рис. 120. Запрос расширения кода нормы

Пользователь должен ввести непустое расширение кода, тогда к элементам будет добавлена норма с этим расширенным кодом, например 06-03-002-01/1.

На каждой из вкладок по каждой норме приводится следующая информация:

- код нормы;
- наименование нормы;
- единица измерения;
- формула расчета объема работ.

Кроме того приводятся базовые цены на единицу измерения:

- прямые затраты (всего);
- основная заработная плата;
- стоимость эксплуатации машин и механизмов;
- заработная плата машинистов (входит в общую стоимость эксплуатации машин и механизмов);
- стоимость материалов.

Для просмотра всех цен, кроме прямых затрат, необходимо прокрутить список вправо.

Если выбрана всего одна норма, то предлагается ввести связанные с ней дополнительные нормы (если такие есть), которые учитывают отклонение реальных физических параметров элементов от учтенных в первоначальной норме (рис. 121).

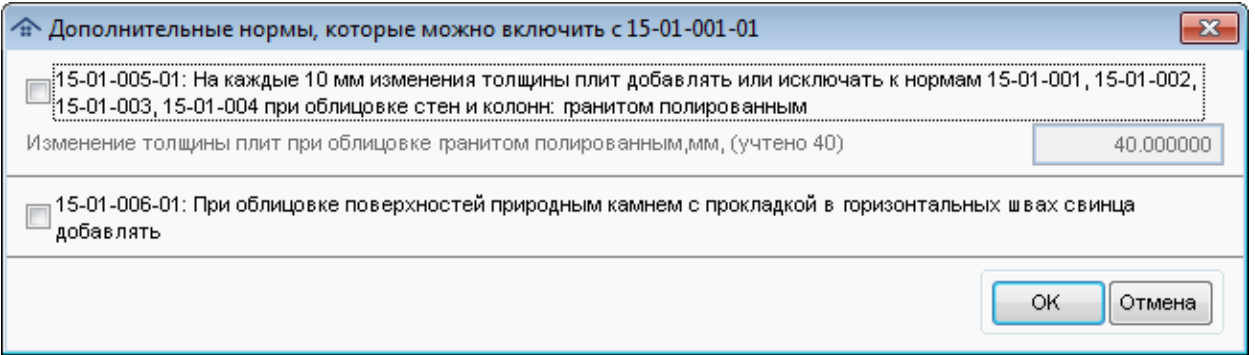

Рис. 121. Дополнительные нормы

Для того, чтобы дополнительная норма была добавлена, необходимо включить соответствующий флажок. Кроме того, для некоторых таких норм нужно указать реальное значение физического параметра элемента, отличающего от уже учтенного. На основании этих значений будет рассчитано значение поправки. Информация о поправках к нормам показывается в отдельной колонке в списке назначенных сметных норм.

В том случае, если пользователь пытается добавить норму (или нормы) в элементы, имеющие подчиненные вершины (элементы, слои), ему будет выдано соответствующее предупреждение (рис. 122). Это позволяет избежать ошибки случайного назначения норм дочерним элементам, которые не видны, если в дереве вершина с родительским элементов свернута.

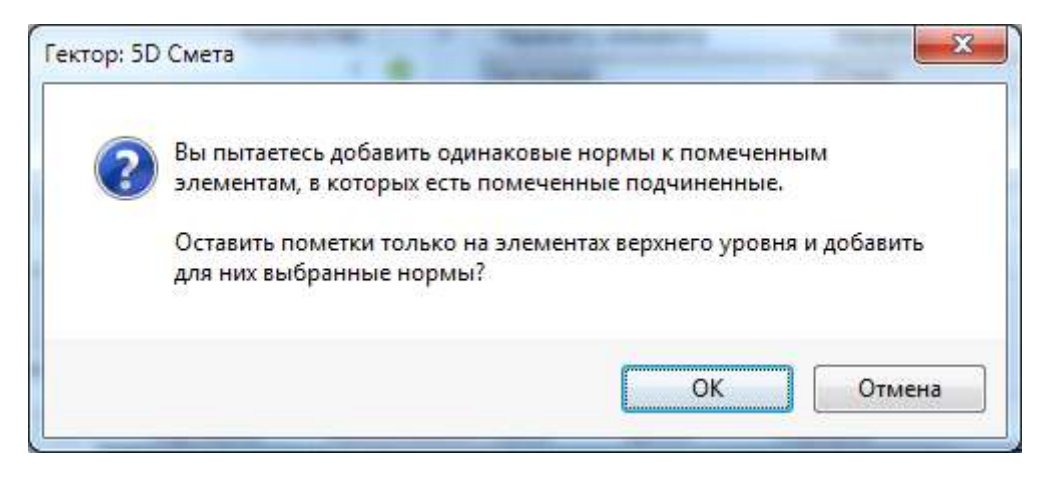

Рис. 122. Назначение норм структурированным элементам

Если пользователь пытается добавить одну норму, которая содержится (была ранее сохранена) в типовых наборах норм, то ему будет предложено (рис. 123) выбрать вариант: или применить норму из в НСБ, или применить сохраненный набор (включая формулы, ресурсы и т.д.).

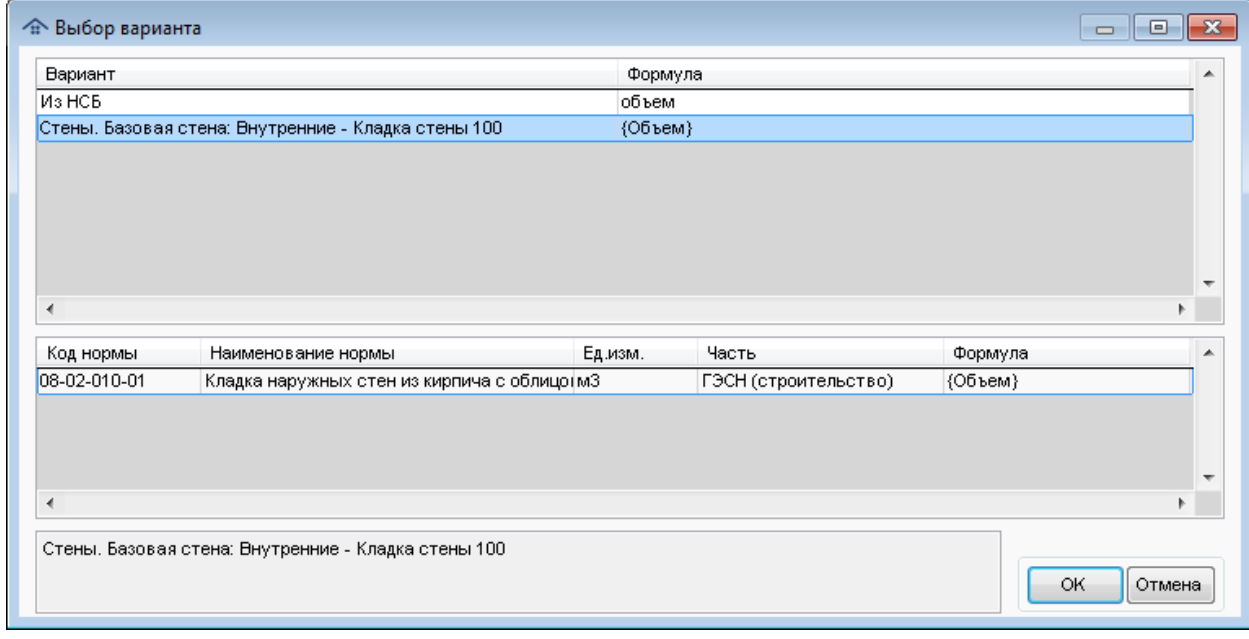

Рис. 123. Выбор варианта назначения норм

#### **Интеллектуальное добавление норм**

В программе имеется возможность интеллектуального назначения норм с учетом соответствия физических параметров конструктивных элементов и требований к ним в нормах. Для этого необходимо выделить конструктивные элементы и перечень возможных норм. В списке норм в НСБ имеется возможность помечать их диапазон. Для этого нужно встать на нужную норму и с помощью клавиш Shift+Вниз или Shift+Вверх выбрать нормы. Кроме того, имеется возможность пометки диапазона с помощью мыши. Для этого необходимо включить/выключить первую позицию диапазона в списке, затем при нажатой кнопке Shift на клавиатуре щелкнуть по флажку пометки на последней строке диапазона. Все позиции диапазона будут помечена как первая из отмеченных строк. Можно отмечать строки как вниз, так и вверх по списку.

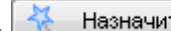

После пометки нужных норм надо нажать кнопку  $\left\lfloor \frac{R}{N} \right\rfloor$  Назначить и в специальном окне (рис. 124) установить соответствие наименований физических параметров в НСБ и конструктивных элементах.

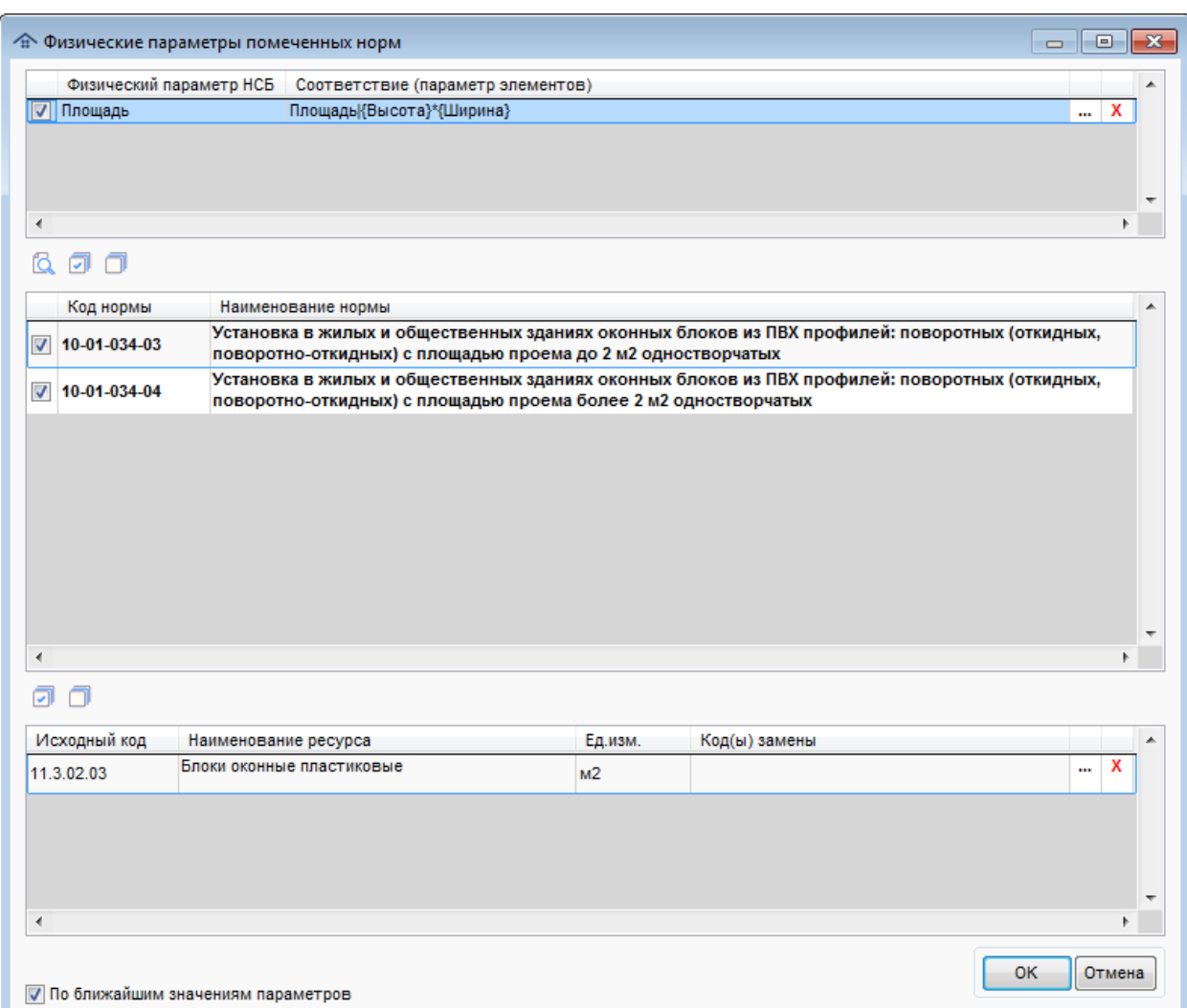

Рис. 124. Физические параметры помеченных норм

В верхней таблице отображаются только те физические параметры, которые есть в помеченных нормах. Для того, чтобы параметр проверялся при выборе норм, необходимо его пометить. Далее с помощью кнопки  $\boxed{m}$  в появившемся окне (рис. 125) нужно установить соответствующие ему параметры элементов. Можно выбрать один или несколько параметров элементов или ввести формулу. Правила ввода формул приведены в разделе [Назначенные](#page-106-0) [сметные](#page-106-0) нормы. Настройки соответствия физических параметров НСБ и конструктивных элементов автоматически запоминаются в программе, если выбраны элементы одной категории.

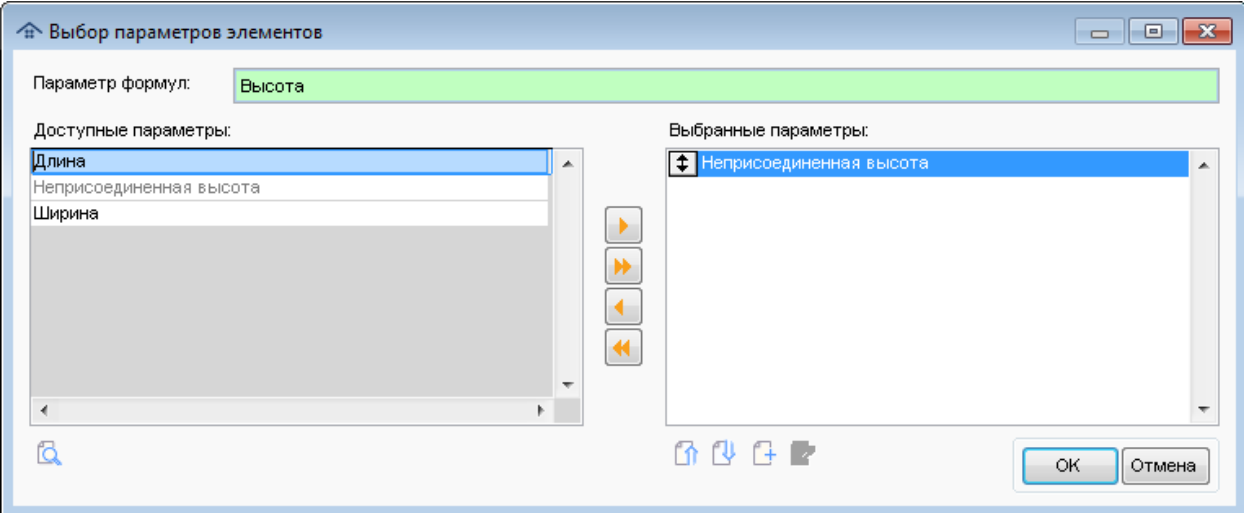

Рис. 125. Выбор параметров элементов

Дополнительно пользователь может задать/очистить правила замены ресурсов с помощью кнопок  $\boxed{\cdot \cdot \cdot \cdot}$  в списке заменяемых ресурсов. Выбор требований к физическим параметрам ресурсов и списка ресурсов для замены осуществляется в специальном окне, вид которого зависит от типа НСБ.

Для базы **ГЭСН** окно выглядит следующим образом (рис. 126).

| Физический параметр НСБ<br>Соответствие (параметр элементов) |                  |                 |                                                                                                   |                |            |
|--------------------------------------------------------------|------------------|-----------------|---------------------------------------------------------------------------------------------------|----------------|------------|
| {Высота}*{Ширина}<br><b>V</b> Площадь                        |                  |                 |                                                                                                   |                | $\ldots$ X |
|                                                              |                  |                 |                                                                                                   |                |            |
|                                                              |                  |                 |                                                                                                   |                |            |
|                                                              |                  |                 |                                                                                                   |                |            |
|                                                              |                  |                 |                                                                                                   |                |            |
| ß<br>๛                                                       |                  |                 |                                                                                                   |                |            |
|                                                              | $\blacktriangle$ | Код             | Наименование                                                                                      | Ед.изм.        | Цена       |
| Группа 11.3.02.02 Блоки оконные и                            |                  |                 | Блок оконный из ПВХ-профилей с листовым стеклом                                                   |                |            |
| Группа 11.3.02.03 Блоки оконные и                            |                  | 11.3.02.03-0001 | и стеклопакетом двустворный ОПРСП 9-12.                                                           | M <sup>2</sup> | 723.64     |
| Группа 11.3.02.04 Блоки оконные и                            |                  |                 | плошалью 1.01 м2                                                                                  |                |            |
| Раздел 11.3.03 Изделия пластмассов                           |                  | 11.3.02.03-0002 | Блок оконный из ПВХ-профилей с листовым стеклом<br>и стеклопакетом двустворный ОПРСП 9-13.5.      | M <sup>2</sup> | 723.26     |
| Раздел 11.3.04 Системы дренажа                               |                  |                 | плошадью 1.14 м2. ОПРСП 9-15. плошадью 1.26 м2                                                    |                |            |
| Книга 12 Материалы и изделия кровельные                      |                  |                 | Блок оконный из ПВХ-профилей с листовым стеклом                                                   |                |            |
| Книга 13 Изделия из природного камня                         | $\blacksquare$   | 11.3.02.03-0003 | и стеклопакетом двустворный с форточными<br>створками ОПРСП 12-12, площадью 1.36 м2, ОПРСП.       | M <sup>2</sup> | 829.25     |
| Книга 14 Материалы лакокрасочные, антикс                     |                  |                 | Блок оконный из ПВХ-профилей с листовым стеклом                                                   |                |            |
| Книга 15 Малые архитектурные формы                           |                  | 11.3.02.03-0004 | и стеклопакетом двустворный с форточными                                                          | M <sup>2</sup> | 829.25     |
| Книга 16 Материалы для садово-паркового                      |                  |                 | створками ОПРСП 12-15, плошадью 1.71 м2. ОПРСП<br>Блок оконный из ПВХ-профилей с листовым стеклом |                |            |
| Книга 17 Материалы и изделия огнеупорные                     |                  | 11.3.02.03-0005 | и стеклопакетом двустворный с форточными                                                          | M <sup>2</sup> | 935.36     |
| Книга 18 Материалы и изделия для систем                      |                  |                 | створками ОПРСП 15-13.5. плошадью 1.93 м2. ОПРСП                                                  |                |            |
| Книга 19 Материалы и изделия для систем к                    |                  | 11.3.02.03-0006 | Блок оконный из ПВХ-профилей с листовым стеклом                                                   | м2             | 934.48     |
| Книга 20 Материалы монтажные и электроу                      |                  |                 | и стеклопакетом двустворный с форточными<br><b>ARBAR</b>                                          |                |            |
| Книга 21 Пролукция кабельная                                 |                  |                 |                                                                                                   |                |            |
|                                                              |                  |                 |                                                                                                   |                |            |

Рис. 126. Настройка замены ресурсов для базы ГЭСН

В верхнем списке задается соответствие физических параметров ресурсов в НСБ и параметров конструктивных элементов.

С помощью кнопки в можно пометить всю группу ресурсов (похожие ресурсы с одинаковыми типами требований к физическим параметрам).

**Внимание!** При смене раздела все пометки ресурсов сбрасываются. Для восстановления начального состояния нажмите кнопку , при этом будут осуществлен переход в исходный раздел и восстановлены исходные пометки.

Для базы **ТСН** окно выглядит следующим образом (рис. 127).

|                         | $\Leftrightarrow$ Физические параметры для замены ресурсов 2248119500 Труба гибкая многослойная                                                                                                    |         | <b>IEL</b><br>$\Box$ |
|-------------------------|----------------------------------------------------------------------------------------------------|---------|----------------------|
| Физический параметр НСБ | Соответствие (параметр элементов)                                                                                                    |         |                      |
| <b>J</b> Диаметр        | Диаметр Внешний диаметр                                                                                                    |         | $$ X                 |
|                         |                                                                                                    |         |                      |
|                         |                                                                                                    |         |                      |
|                         |                                                                                                    |         |                      |
| ாெ                      |                                                                                                    |         |                      |
| Код                     | Наименование                                                                                                    | Ед.изм. | Цена                 |
| 1.12-05-1376            | Труба гибкая многослойная, внутренний слой из PE-X (ПЭ-C), армирующие высокопрочные нити из высокомодульного<br>волокна, теплоизоляция из пенополиуретана, защитная оболочка из полиэтилена, рабочая температура среды до +95°С,<br>номинальное давление PN 1.0 МПа, номинальные диаметры DN 40/75 мм  | м       | 364.06               |
| 1.12-05-1377            | Труба гибкая многослойная, внутренний слой из PE-X (ПЭ-C), армирующие высокопрочные нити из высокомодульного<br>волокна, теплоизоляция из пенополиуретана, защитная оболочка из полиэтилена, рабочая температура среды до +95°С,<br>номинальное давление PN 1.0 МПа, номинальные диаметры DN 50/90 мм  |         | 505.25               |
| $\boxed{1.12-05-1378}$  | Труба гибкая многослойная, внутренний слой из PE-X (ПЭ-C), армирующие высокопрочные нити из высокомодульного<br>волокна, теплоизоляция из пенополиуретана, защитная оболочка из полиэтилена, рабочая температура среды до +95°С,<br>номинальное давление PN 1.0 МПа, номинальные диаметры DN 63/100 мм |         | 640.20               |
| $\boxed{1.12-05-1379}$  | Труба гибкая многослойная, внутренний слой из PE-X (ПЭ-C), армирующие высокопрочные нити из высокомодульного<br>волокна, теплоизоляция из пенополиуретана, защитная оболочка из полиэтилена, рабочая температура среды до +95°С,<br>номинальное давление PN 1.0 МПа, номинальные диаметры DN 75/110 мм |         | 840.29               |
| $1.12 - 05 - 1380$      | Труба гибкая многослойная, внутренний слой из PE-X (ПЭ-C), армирующие высокопрочные нити из высокомодульного<br>волокна, теплоизоляция из пенополиуретана, защитная оболочка из полиэтилена, рабочая температура среды до<br>+95°С. номинальное давление PN 1.0 МПа, номинальные диаметры DN 90/125 мм |         | 1022.16              |
| 11 12-05-1381           | Труба гибкая многослойная, внутренний слой из PE-X (ПЭ-C), армирующие высокопрочные нити из высокомодульного<br>POROVIS TARROUSORRING NS RAHOROBIO/GATSHS SSINITHSD OF CROIGS NS ROBISTICALS ASSOLISH TAMBARSTICS CRAIN BO 1115°C                                                                      | м       | 616 11               |
| ГΩ.                     | <b>U</b> V подходящие                                                                                                    |         | OK<br>Отмена         |

Рис. 127. Настройка замены ресурсов для базы ТСН

С помощью кнопки в можно пометить всю группу ресурсов (похожие ресурсы с одинаковыми типами требований к физическим параметрам).

С помощью кнопок  $\blacksquare$  или сочетания клавиш Ctrl+↑ и Ctrl+1 можно перемещаться вверх/вниз по по помеченным позициям.

С помощью флажка в подходящие можно показать или только подходящие для замены ресурсы, или весь справочник.

### **Выполнение операции**

Для каждого помеченного конструктивного элемента может быть назначена только одна соответствующая ему норма из списка. В том случае, если это условие не выполняется, будет выдано соответствующее предупреждение (рис. 128). Если ни одна из норм не применима к какому-то конструктивному элементу, то он пропускается.

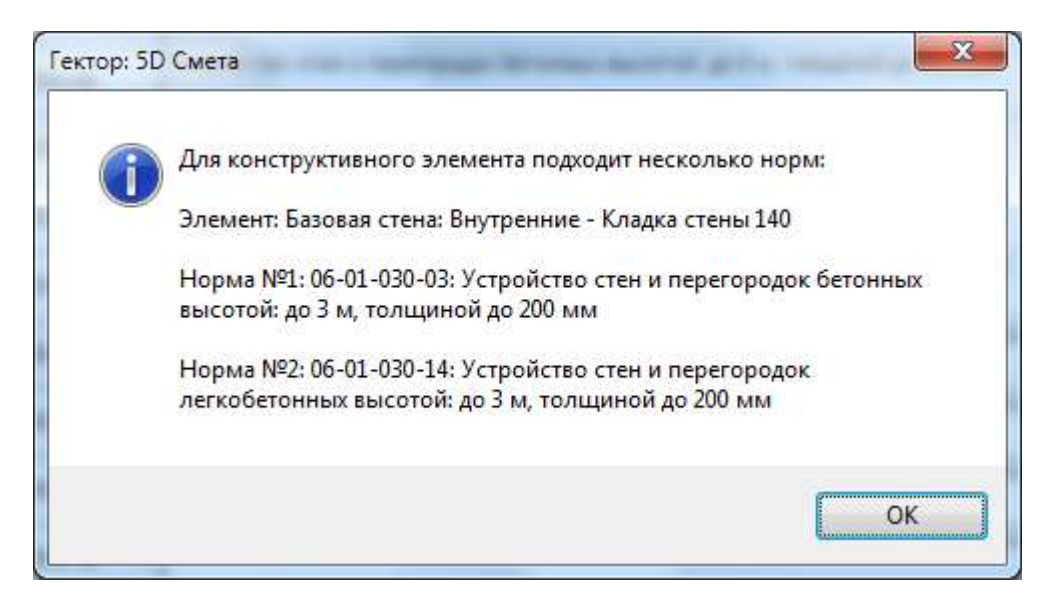

Рис. 128. Сообщение о невозможности однозначного определения нормы для элемента

В программе введено понятие "группы норм" в НСБ, к одной группе относятся "похожие" нормы, применение которых обусловлено разными требованиями к физическим параметрам конструктивных элементов (диаметром до ..., высотой свыше ... и т.п.). Процесс выбора подходящей нормы может быть автоматизирован с использованием групп норм. Пользователю достаточно встать на одно норму из группы и при нажатии кнопки

все нормы данной группы будут автоматически добавлены в список выбранных норм (нижняя таблица формы).

Пользователь может вручную исключить из списка норм для интеллектуального назначения какие-то работы.

С помощью флажка Поближайшим значениям параметров пользователь может включить режим подбора нормы с наиболее близкими значениями требований к параметрам элементов, если в группе нет полностью соответствующих норм. Например, если в нормах группы указано требование к диаметру 25, 32, 40 и т.д, а диаметр элемента равен 31, то программа автоматически выберет норму с минимальным отклонением (диаметр 32). Для выбора норм требуется, чтобы соответствие полное или по ближайшим значениям параметров выполнялось одновременно для всех контролируемых параметров.

#### **Работа с прайс-листом**

Прайс-листы - списки цен на различные ресурсы, публикуемые поставщиками или производителями этих ресурсов - строго говоря, не являются частью нормативной базы, так как не утверждены соответствующими уполномоченными организациями, цены надо согласовывать с заказчиком, подтверждать бухгалтерскими документами и т.д. В то же время цены из прайс-листов используются достаточно часто. Особенно это касается цен на оборудование, различные приборы и устройства автоматики, электрики и др.

Программа позволяет автоматически формировать список ресурсов с ценами поставщика как часть нормативной базы с именем "Прайс-лист". Данный список загружается из текстовых файлов, расположенных в папке соответствующей НСБ. Корректный файл прайс-листа должен соответствовать следующим требованиям:

- имя файла должно начинаться с Price;
- формат файла (в т.ч. расширение): CSV;
- разделитель ";"
- кодировка: Windows-1251;
- обязательные колонки: Наименование,Цена;
- наличие в начале файла строки, содержащей имена всех колонок, включая обязательные ;
- файл может содержать имя группы, в этом случае должна быть заполнена только одна колонка из обязательных. При этом в качестве наименования группы будет использоваться информация из строки, расположенной непосредственно перед первым относящихся к ней ресурсом с кодом;
- отсутствие колонки "Единица" равнозначно использование "шт" в качестве единицы измерения;
- при наличии колонки "Оборудование" и непустом значении в ней позиция прайса получит признак "Оборудование", иначе она считается материалом.
- В том случае, если файлов прайс-листов несколько, они будут сгруппированы по именам файлов.

**Внимание!** В программе имеется возможность загрузки прайс-листов из файлов в форматах Excel (XLS,XLSX) (при наличии Excel на компьютере). При этом производится их автоматическая конвертация в вышеописанный формат CSV. Данные прайс-листа должны находиться на первом листе книги Excel и соответствовать требованиям, приведенным для файлов CSV.

Для корректной загрузки прайс-листа требуется наличие информации об уникальных кодах (артикулах) его позиций. Обычно для этого в исходном файле вводится специальная колонка "Код". При ее отсутствии уникальный код позиции будет создаваться автоматически на основании наименования позиции и группы (при ее наличии).

Кроме того, в файле может быть специальная колонка "Комментарий". Информация из нее будет автоматически добавлена к наименованию позиции (но не будет использована для генерации уникального вышеописанного кода). Например, там может быть приведена дата актуализации информации позиции прайс-листа.

Пример содержимого файла (рис. 129), открытого в программе **Блокнот** Windows:

Рис. 129. Файл прайс-листа

**Внимание!** В том случае, если в загружаемом файле присутствуют назначенные нормы с использованием прайс-листов, программа предложит актуализировать эту информацию (рис. 130).

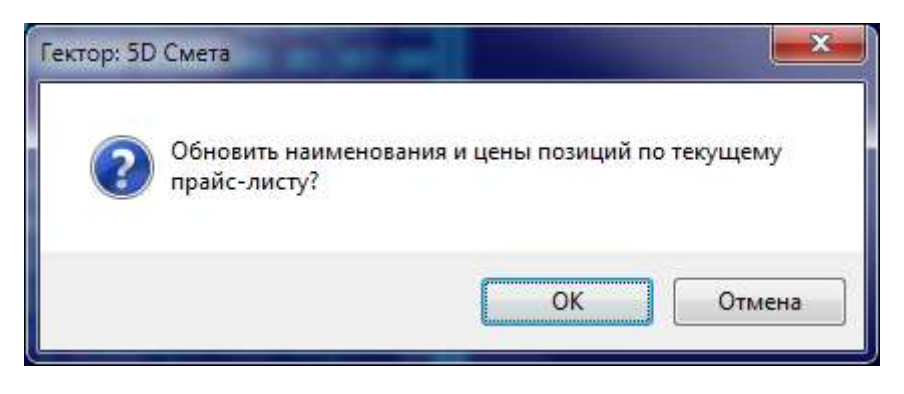

Рис. 130. Запрос актуализации информации по прайс-листам

# <span id="page-106-0"></span>**11.4. Назначенные сметные нормы**

В рабочей области **Назначенные сметные нормы** (рис. 131) приводится перечень норм, назначенных конструктивным элементам (слоям).

| Код нормы                                                                                                    | Наименование нормы                       | Часть |  | P <sub>no</sub> |  | Формула     | Ед.изм. |  | f Объем работ  | Раздел сметы |  |
|----------------------------------------------------------------------------------------------------|------------------------------------------|-------|--|-----------------|--|-------------|---------|--|----------------|--------------|--|
| 3.22-071-04                                                                                                    | Открытая прокладка трубоп; Строительство |       |  |                 |  | 0.01*Юлина} | 100 M   |  | 0.000089102609 |              |  |
| 1.12-05-1380                                                                                                    | Труба гибкая многослойная,               |       |  |                 |  | 102.5       | м       |  | 0.009133017403 |              |  |
|                                                                                                    |                                          |       |  |                 |  |             |         |  |                |              |  |
|                                                                                                    |                                          |       |  |                 |  |             |         |  |                |              |  |
| 2 B B C G C C B B B B D D C 20 D M D M D M 20 A B TO FOR 23 N B 2TO FOR 23 N B 2TO FOR 23 N B 2TO FOR 23 N B 2TO |                                          |       |  |                 |  |             |         |  |                |              |  |

Рис. 131. Рабочая область "Назначенные сметные нормы"

По каждой назначенной норме в колонках выводится следующая информация:

- код нормы;
- наименование нормы;
- наименование части нормативной базы;
- $\blacksquare$  статус ресурсов (Р);
- $\blacksquare$  статус поправок (П), при этом для ресурсов, на которых установлен признак "не применять поправки" в данной колонке будет показан символ "-";
- признак "Оборудование";
- формула расчета объема работ;
- единица измерения объема работ;
- статус формулы расчет объемов работ;
- рассчитанный объем работ;
- раздел сметы.

Строки в списке могут иметь различное оформление:

- выделение жирным шрифтом, если данная норма относится ко всем помеченным элементам;
- выделение курсивом, если данная норма относится не ко всем помеченным элементам;
- выделение обычным шрифтом, если не помечен ни один элемент. В этом случае все назначенные нормы относятся к текущей строке рабочей области **Элементы**.

Если есть проблемы с назначением ресурсов, то о их наличии сигнализирует буква Р в колонке с аналогичным наименованием.

При работе со списком назначенных норм применяются следующие основные команды, приведенные в таблице 7.

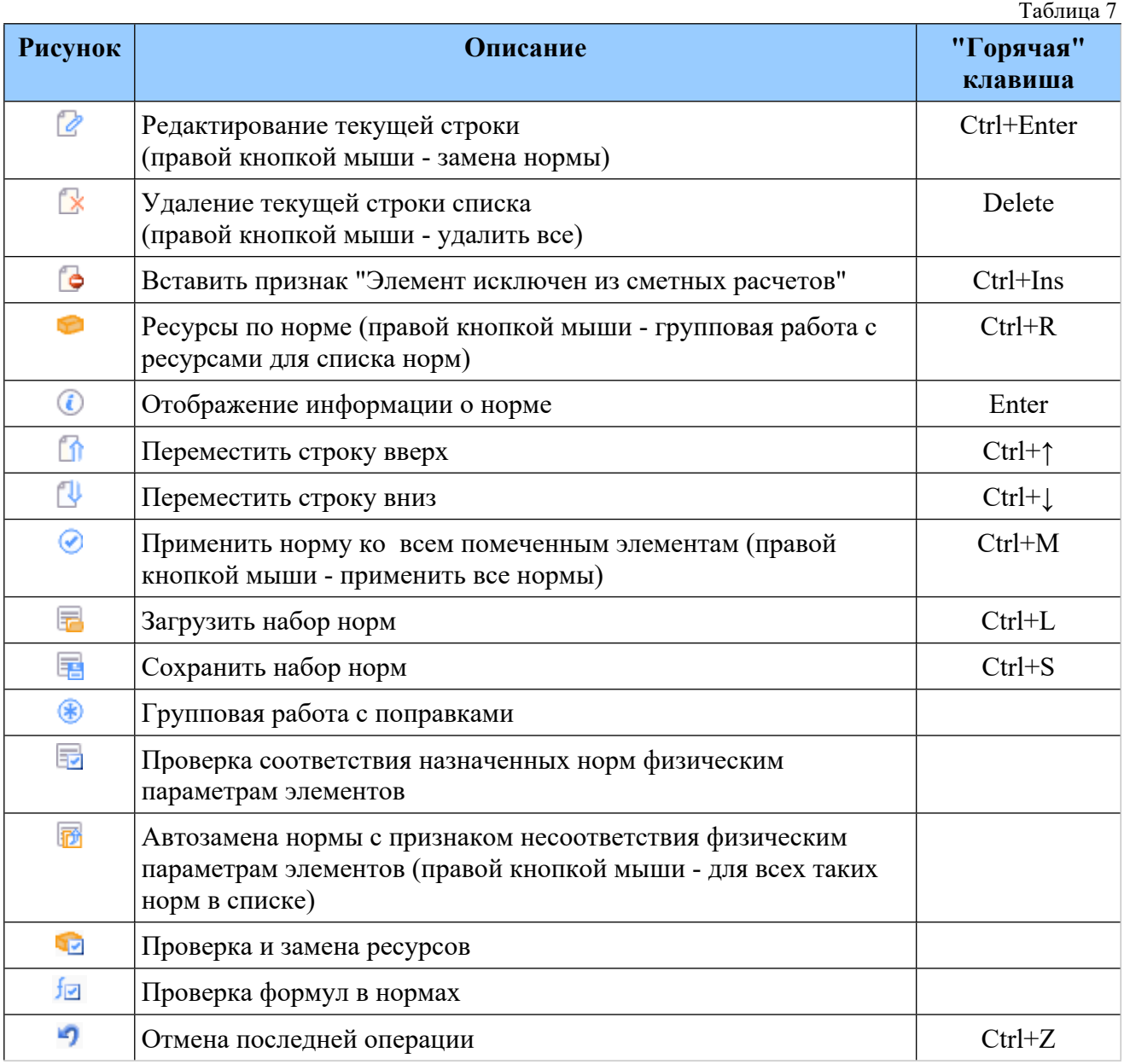
**Внимание!** Пользователь может удалить весь список назначенных норм с помощью нажатия правой кнопки мыши при выборе кнопки удаления  $\mathbb{R}$ , при этом потребуется подтверждение данной операции.

#### **Отмена последней операции**

Пользователь может удалить отменить последнее свое действие с помощью кнопки или сочетанием клавиш Ctrl+Z. При этом не все операции можно отменить. Если кнопка недоступна, то это означает, что нет операции для отмены. Если отмена возможна, то во всплывающем при наведении на кнопку мышью сообщении указывается, какая операция будет отменена. При выборе режима отмены от пользователя требуется подтвердить это действие (рис. 132).

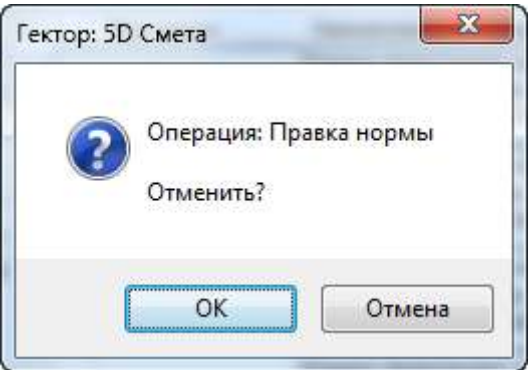

Рис. 132. Отмена последнего действия

Некоторые наиболее часто используемые действия можно выполнить с помощью контекстного меню, вызываемого правой кнопкой мыши (рис. 133).

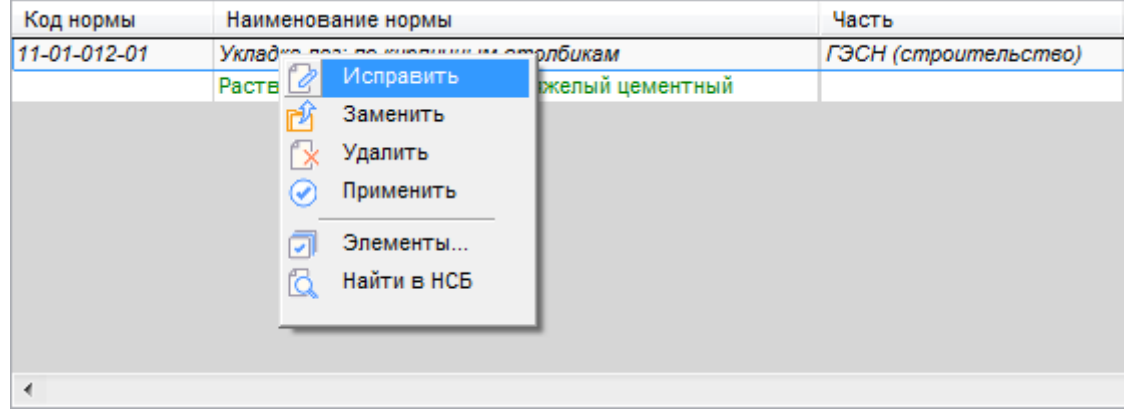

Рис. 133. Контекстное меню

- С его помощью можно выполнить следующие операции:
- **Исправить** редактирование текущей строки;
- **<sup>•</sup>Заменить** заменить норму на текущую из НСБ, при этом программа постарается автоматически ранее назначенные ресурсы и поправки;
- **Удалить** удаление текущей строки списка;
- **Элементы** программа предлагает оставить пометки только на элементах с текущей нормой;
- **Найти в НСБ** найти в НСБ на текущую назначенную норму и перейти на нее.

Кроме того, с помощью флажка **Показывать ресурсы** можно управлять отображением назначенных нормам ресурсов. В том случае, если пользователь включил отображение ресурсов, то они будут показаны после каждой нормы и выделены зеленым цветом (рис. 134). При этом отображаются все неучтенные ресурсы и только те учтенные, которые были удалены или заменены.

| Код нормы       | Наименование новмы-                           | Часть | P n | Формула          | Ед изм. | Объем работ |           |
|-----------------|-----------------------------------------------|-------|-----|------------------|---------|-------------|-----------|
| 06-01-031-04    | Устройство железобетомны ГЭСН (строительство) |       |     | 0.01*(Объем)     | 100 M3  |             | 0.093882  |
| 04.1.02.01-0001 | Беток мелкозернистьи, клас-                   |       |     | 101 <sub>5</sub> | ыG      |             | 9.529023  |
| 08.4.03.04-0001 | Горячехатаная арматурная с                    |       |     | 13.6             |         |             | 1 2767952 |
|                 |                                               |       |     |                  |         |             |           |
|                 |                                               |       |     |                  |         |             | $+ -$     |

Рис. 134. Отображение ресурсов по назначенным нормам

Информация о ресурсах зависит от того, сколько конструктивных элементов помечено (выбрано). Если только один элемент, то в колонке "Объем работ" выводится количество ресурсов на единицу нормы (с учетом примененных к ней поправок). В колонке "Формула" выводится норма расхода ресурсов или формула ее расчета. В колонке "Часть" для учтенных ресурсов выводится признак "удален" или "добавлен". В колонке "Код нормы" отображается код назначенного или удаленного ресурса, при этом пустое значение для неучтенного ресурса свидетельствует о том, что ресурс не назначен.

Правка назначенной нормы осуществляется в отдельном окне. Данная форма содержит три вкладки, выбор той, которая будет активной при открытии окна правки нормы, определяется нажатой кнопкой:

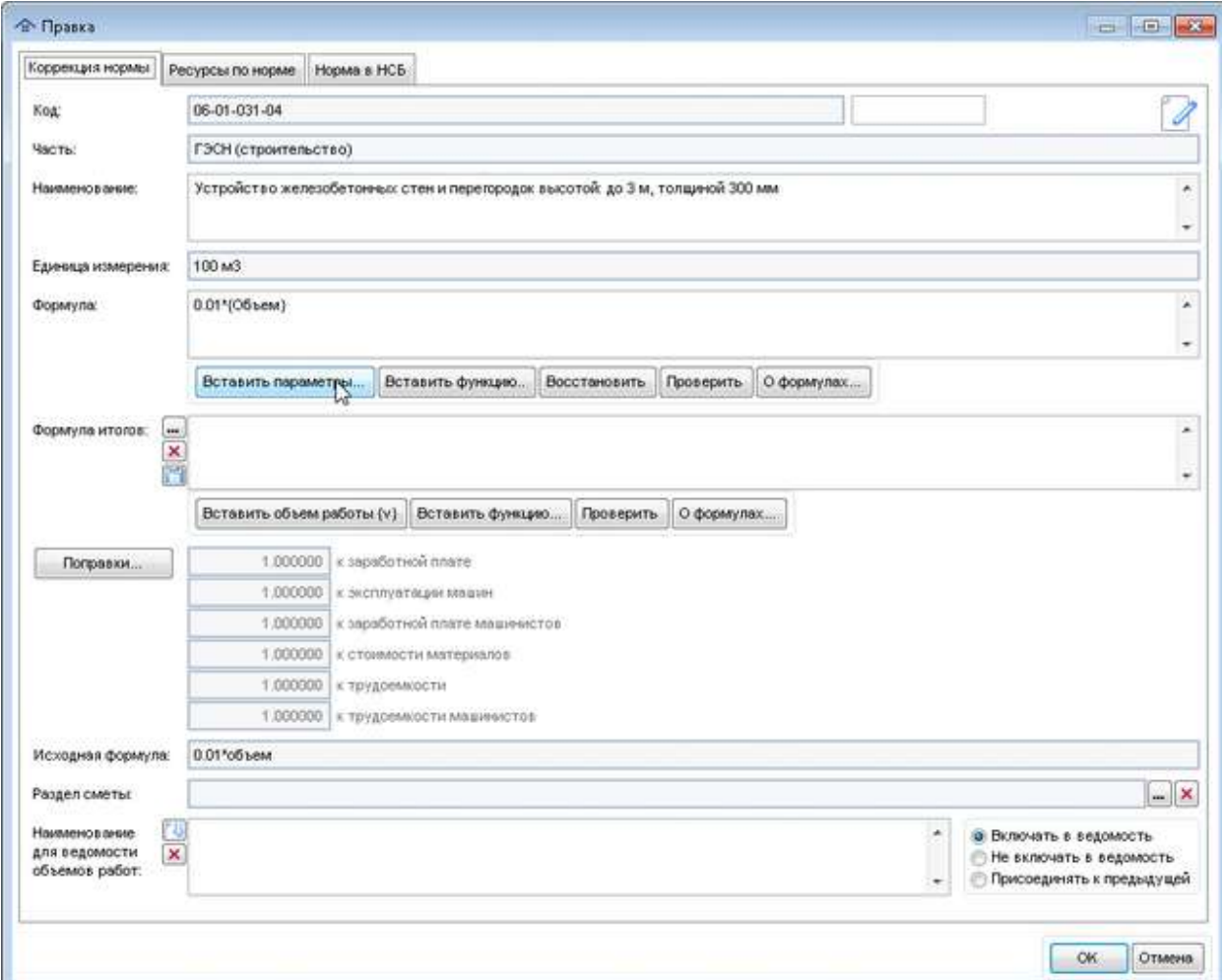

**Вкладка Коррекция нормы** (кнопка <sup>2</sup>) (рис. 135)

Рис. 135. Правка назначенной нормы

Для редактирования доступны следующие поля:

- наименование нормы;
- расширение кода нормы;
- формула;
- формула итогов;
- наименование для ведомости объемов работ.

#### **Редактирования нормы, созданной на основании прайс-листов**

Для такой нормы появляется строка с ценой . В том случае, если цена ненулевая и не совпадает Прайс-лист, руб.: с указанной в текущем прайс-листе или данной позиции нет в нем, поле суммы выделяется желтым цветом фона. В программе есть возможность с помощью соответствующего флажка разрешить ввод/правку цены.

Кроме того, для таких позиций можно указать с помощью соответствующего флажка, что это оборудование, а не материал.

**Внимание!** Для норм на основании прайса расширение кода нормы недоступно.

#### **Расширение кода нормы**

В программе не допускается для одного элемента иметь несколько норм с одинаковым кодом. Для того, чтобы назначить несколько норм с одинаковым кодом НСБ необходимо задать их уникальные расширения в дополнительном поле 06-01-031-04 Код: M .

Такая норма в списке назначенных отображается в виде код/расширение, например, 06-01- 031-01/М.

#### **Наименование для ведомости объемов работ**

В том случае, если для нормы указан признак "Включать в ведомость" (по умолчанию), то можно задать для нее наименование в ведомости объемов работ. С помощью кнопки имеется возможность скопировать в поле наименование нормы из НСБ для последующей правки. В поле наименования для ведомости объемов работ обычно указывается наименование нормы с учетом реальных значений физических параметров конструктивных элементов, например вместо "высотой до 4 м" будет указано "высотой 3.75 м".

**Внимание!** В программе имеется возможность при создании структуры сметы автоматически сформировать наименования для ведомости объемов работ для таких норм.

Режим "Присоединять к предыдущей" применяется при работе с дополнительными нормами.

С помощью кнопки **Поправки…** можно задать перечень поправок к норме. В соответствующих строках справочно приводятся итоговые значения по видам поправок, полученные путем перемножения их в заданном списке.

### **Поправки**

Ввод поправок к норме производится в специальном окне (рис. 136).

|        |                |    | <sup>4</sup> Поправки к расходу ресурсов |                                                                                                    |                          |                           |                               |            |                                       | $\Box$                   |
|--------|----------------|----|------------------------------------------|----------------------------------------------------------------------------------------------------|--------------------------|---------------------------|-------------------------------|------------|---------------------------------------|--------------------------|
| Норма: |                |    |                                          | ГЭСН (строительство) : 08-02-001-01 : Кладка стен кирпичных наружных: простых при высоте этажа до 4 м                                                                                                    |                          |                           |                               |            |                                       | ▴                        |
|        |                |    |                                          |                                                                                                    |                          |                           |                               |            |                                       | $\overline{\phantom{a}}$ |
|        | Код поправки   |    | К заработной<br>плате                    | К эксплуатации<br>машин                                                                                                    | К зарплате<br>машинистов | К стоимости<br>материалов | К трудоемкости К трудоемкости | машинистов | Комментарий                           | ▲                        |
|        | ПС-АП3230-10.1 |    | 1.480                                    | 1.000                                                                                                    | 1.480                    | 1.000                     | 1.480                         |            | 1.480 AH 3230/06 n. 10.1              |                          |
|        | IT-08-1.3.007  |    | 1.100                                    | 1.000                                                                                                    | 1.000                    | 1.000                     | 1.100                         |            | 1.000 Прил.8.1.п.3.7                  |                          |
|        |                |    |                                          |                                                                                                    |                          |                           |                               |            |                                       |                          |
|        |                |    |                                          |                                                                                                    |                          |                           |                               |            |                                       |                          |
|        | Из базы        | ra | Исправить                                | $\left  \begin{array}{c c} \end{array} \right $ + Добавить $\left  \begin{array}{c c} \end{array} \right $ Удалить все                                                                                                    |                          |                           |                               |            |                                       |                          |
|        |                |    |                                          | ПРОИЗВОДСТВО СТРОИТЕЛЬНЫХ И СПЕЦИАЛЬНЫХ СТРОИТЕЛЬНЫХ РАБОТ В ПОДЗЕМНЫХ УСЛОВИЯХ В ШАХТАХ,<br>РУДНИКАХ, МЕТРОПОЛИТЕНАХ, ТОННЕЛЯХ И ДРУГИХ ПОДЗЕМНЫХ СООРУЖЕНИЯХ, В ТОМ ЧИСЛЕ СПЕЦИАЛЬНОГО<br>НАЗНАЧЕНИЯ: ПРИ ОТСУТСТВИИ ВРЕЛНЫХ УСПОВИЙ ПРОИЗВОЛСТВА РАБОТ, ПРЕЛУСМАТРИВАЮЩИХ РАБОТУ С |                          |                           |                               |            | <b>OK</b><br>$\overline{\phantom{a}}$ | Отмена                   |

Рис. 136. Поправки к назначенной норме

При работе со списком поправок применяются следующие основные команды (с помощью соответствующих кнопок или горячих клавиш):

 $\mathbb{E}$  Из базы (Ctrl+Insert) – добавление поправок из справочника нормативной базы (рис. 137). Имеется возможность с помощью соответствующего флажка отображать или весь справочник, или только предусмотренные для кода нормы (по умолчанию). В программе предусмотрена возможность отбора поправок по наименованию (кнопка ). Допускается добавление сразу нескольких помеченных поправок. Кроме того, имеется возможность отбора по началу кода поправок (раскрывающийся список).

В окне справочно приводится полное наименование и значения видов поправок. Строки, по умолчанию предназначенные для выбранной сметной нормы, выделяются жирным шрифтом.

| Код поправки               |                                                                                  | Наименование                                                                                          | К заработной<br>плате | Кэксплуатации К -<br>машин<br><b>nni</b> |
|----------------------------|----------------------------------------------------------------------------------|----------------------------------------------------------------------------------------------------|-----------------------|------------------------------------------|
| $\P$ -0-3-1A               | ДЕМОНТАЖ СБОРНЫХ ЖЕЛЕЗОБЕТОННЫХ И БЕТОННЫХ КОНСТРУКЦИЙ                           |                                                                                                    | 0.800                 | 0.80000                                  |
| $\Pi - 0 - 3 - 15$         | ДЕМОНТАЖ СБОРНЫХ ДЕРВЯННЫХ КОНСТРУКЦИЙ                                           |                                                                                                    | 0.800                 | 0.800 00                                 |
| $\Pi - 0 - 3 - 1B$         |                                                                                  | ДЕМОНТАЖ ВНУТРЕННИХ САНИТАРНО-ТЕХНИЧЕСКИХ УСТРОЙСТВ (ВОДОПРОВОДА, КАНАЛИЗАЦИИ, ВОДОСТОКОВ, ОТОПЛЕНИ   | 0.400                 | 0.40000                                  |
| $\Pi$ -0-3-1 $\Gamma$      | ДЕМОНТАЖ НАРУЖНЫХ СЕТЕЙ ВОДОПРОВОДА, КАНАЛИЗАЦИИ, ТЕПЛОСНАБЖЕНИЯ И ГАЗОСНАБЖЕНИЯ |                                                                                                    | 0.600                 | 0.600 00                                 |
| $\Pi$ -0-3-1Д              | ДЕМОНТАЖ МЕТАЛЛИЧЕСКИХ КОНСТРУКЦИЙ                                               |                                                                                                    | 0.700                 | 0.700 00                                 |
| $\Pi$ -0-PEM               | ПРИМЕНЕНИЕ РАСЦЕНОК СТРОИТЕЛЬНЫХ СБОРНИКОВ ПРИ РЕМОНТНЫХ РАБОТАХ                 |                                                                                                    | 1.150                 | 1.250 50                                 |
| ПС-АП3230-10.1             |                                                                                  | ПРОИЗВОДСТВО СТРОИТЕЛЬНЫХ И СПЕЦИАЛЬНЫХ СТРОИТЕЛЬНЫХ РАБОТ В ПОДЗЕМНЫХ УСЛОВИЯХ В ШАХТАХ, РУДНИКАХ, М | 1.480                 | 80                                       |
| ПС-АП3230-10.2             |                                                                                  | ПРОИЗВОДСТВО СТРОИТЕЛЬНЫХ И СПЕЦИАЛЬНЫХ СТРОИТЕЛЬНЫХ РАБОТ В ПОДЗЕМНЫХ УСЛОВИЯХ В ШАХТАХ, РУДНИКАХ, М | 1.850                 | 50                                       |
| ПС-АП3230-10.3             |                                                                                  | ПРОИЗВОДСТВО СТРОИТЕЛЬНЫХ И СПЕЦИАЛЬНЫХ СТРОИТЕЛЬНЫХ РАБОТ В ПОДЗЕМНЫХ УСЛОВИЯХ В ШАХТАХ, РУДНИКАХ, М | 2.200                 | 00                                       |
| ПС-АП3230-10.4             |                                                                                  | ПРОИЗВОДСТВО СТРОИТЕЛЬНЫХ И СПЕЦИАЛЬНЫХ СТРОИТЕЛЬНЫХ РАБОТ В ПОДЗЕМНЫХ УСЛОВИЯХ В ШАХТАХ, РУДНИКАХ, М | 2.600                 | 00                                       |
| ПС-АП3230-11.1             |                                                                                  | ПРОИЗВОДСТВО СТРОИТЕЛЬНЫХ И СПЕЦИАЛЬНЫХ СТРОИТЕЛЬНЫХ РАБОТ В ЭКСПЛУАТИРУЕМЫХ ТОННЕЛЯХ МЕТРОПОЛИТЕНО   | 2.800                 | 00                                       |
| ПС-АП3230-11.2             | производство стро все поправки -                                                 | ІАЛЬНЫХ СТРОИТЕЛЬНЫХ РАБОТ В ЭКСПЛУАТИРУЕМЫХ ТОННЕЛЯХ МЕТРОПОЛИТЕНОІ                                  | 1.800                 | 00                                       |
| ПС-АП3230-3                | производство строн                                                               | IX РАБОТ В СУЩЕСТВУЮЩИХ ЗДАНИЯХ И СООРУЖЕНИЯХ В СТЕСНЕННЫХ УСЛОВИЯ.                                   | 1.150                 | 1.150 50                                 |
| ПС-АП3230-3.1              | производство стро пс-апз230                                                      | Х РАБОТ В СУЩЕСТВУЮЩИХ ЗДАНИЯХ И СООРУЖЕНИЯХ В СТЕСНЕННЫХ УСЛОВИЯ.                                    | 1.300                 | 1.300 00                                 |
| ПС-АП3230-3.2              | производство стро пс-мдсз5                                                       | Х РАБОТ В СУЩЕСТВУЮЩИХ ЗДАНИЯХ И СООРУЖЕНИЯХ В СТЕСНЕННЫХ УСЛОВИЯ.                                    | 1.300                 | 1.300 00                                 |
| ПС-АП3230-3.2.1            | производство стро псп421                                                         | Х РАБОТ В СУЩЕСТВУЮЩИХ ЗДАНИЯХ И СООРУЖЕНИЯХ В СТЕСНЕННЫХ УСЛОВИЯ.                                    | 1.150                 | $1.15050 =$                              |
|                            | ш<br>ПСП519                                                                      |                                                                                                    |                       |                                          |
|                            | √ По коду нормы 08-04-003-01<br>- Все поправки -<br>$\overline{\phantom{a}}$     |                                                                                                    |                       |                                          |
| 30-0.8 3M=0.8 3DM=0.8 MP=0 | ДЕМОНТАЖ СБОРНЫХ ЖЕЛЕЗОБЕТОННЫХ И БЕТОННЫХ КОНСТРУКЦИЙ                           |                                                                                                    |                       | Выбор<br>Отмена                          |

Рис. 137. Справочник поправок

 $M$ справить (Ctrl+Enter) – редактирование поправки (рис. 138). Имеется возможность с помощью соответствующего флажка установить единое значение всех видов поправок.

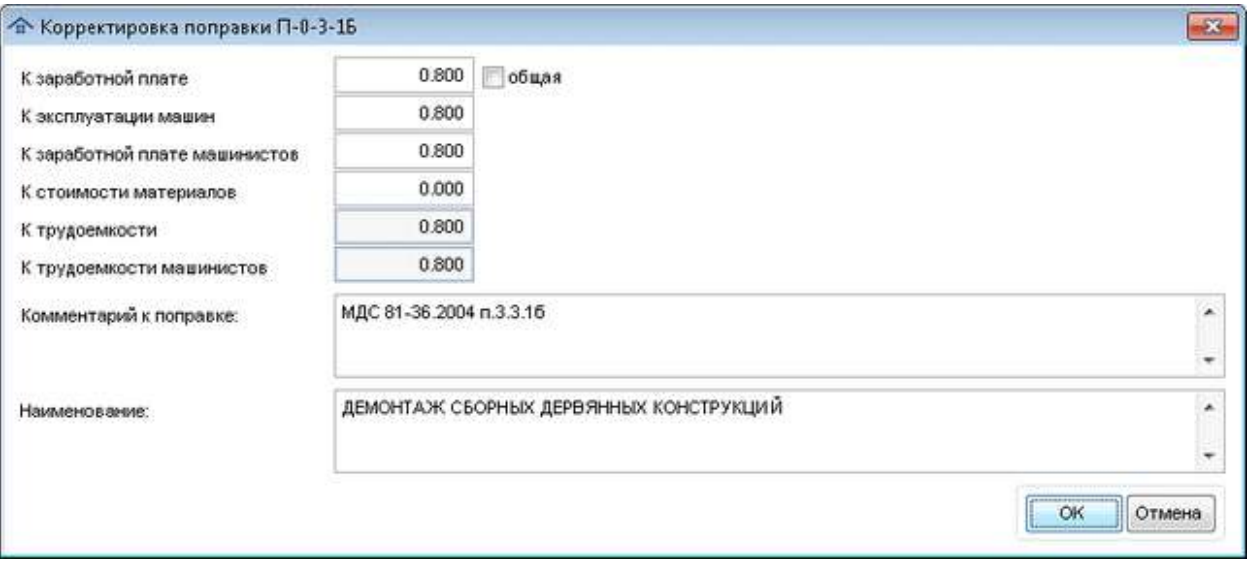

Рис. 138. Корректировка поправки

- (Insert) ввод произвольной поправки без использования справочинка.
- Удалить (Delete) удаление введенной поправки.
- $\vec{k}$  <sup>у</sup>далить все (Ctrl+Delete) очистка списка поправок.

#### **Формулы расчета объема работ**

Формула расчета объема работ должна возвращать значение в базовых единицах измерения (м, м2, м3, т, квт), поэтому в формулах учтен множитель единицы измерения нормы из НСБ. Если в формуле участвуют физические параметры элементов, то они должны или быть получены из BIM проекта, или введены пользователем как дополнительные. Все параметры в формуле заключаются в спецсимволы {}.

Если в формуле могут использоваться несколько вариантов параметров элементов, то они разделяются в ней символом "|", например {Масса|Масса\_О}. При этом при расчетах параметры будут искаться именно в том порядке, в каком они указаны в формуле. Алгоритм использования параметров элементов следующий:

- 1) ищется первый вариант параметра непосредственно в конструктивном элементе;
- 2) если параметр найден, то его значение будет применено в формуле;
- 3) если не удалось найти параметр, то операция повторяется по очереди для всех вариантов наименований параметров;
- 4) если параметр в самом элементе не найден, то он определяется как сумма соответствующих параметров дочерних элементов (для вложенных семейств) по алгоритму, указанному в пунктах 1-3.

Для формул, относящихся к слою есть особенность: в такой формуле можно задать наименование параметра конструктивного элемента, к которому принадлежит слой. Например, если для слоя указана формула {Площадь}\*{Толщина} и при этом толщина задана для слоя, а площадь указана для стены, то объем работ по слою будет корректно рассчитан как произведение этих параметров.

При редактирования формулы с помощью соответствующих кнопок доступны следующие действия:

 **Вставить параметры...** - позволяет вставить нужные параметры конструктивных элементов в позицию курсора. Для выбора доступны параметры элементов, сгруппированные по их типам (длина, площадь и т.п.), при этом порядок их использования совпадает с очередностью их пометки в соответствующем окне (рис. 139). Выбор элементов разных типов не допускается. В том случае, если загружены

спецификации, в панели инструментов появится кнопка , с помощью которой можно, встав какой-либо параметр, полученный из спецификации (содержит спецсимвол "¦"), пометить все параметры этой спецификации выбранного типа (длина, площадь и т.п.).

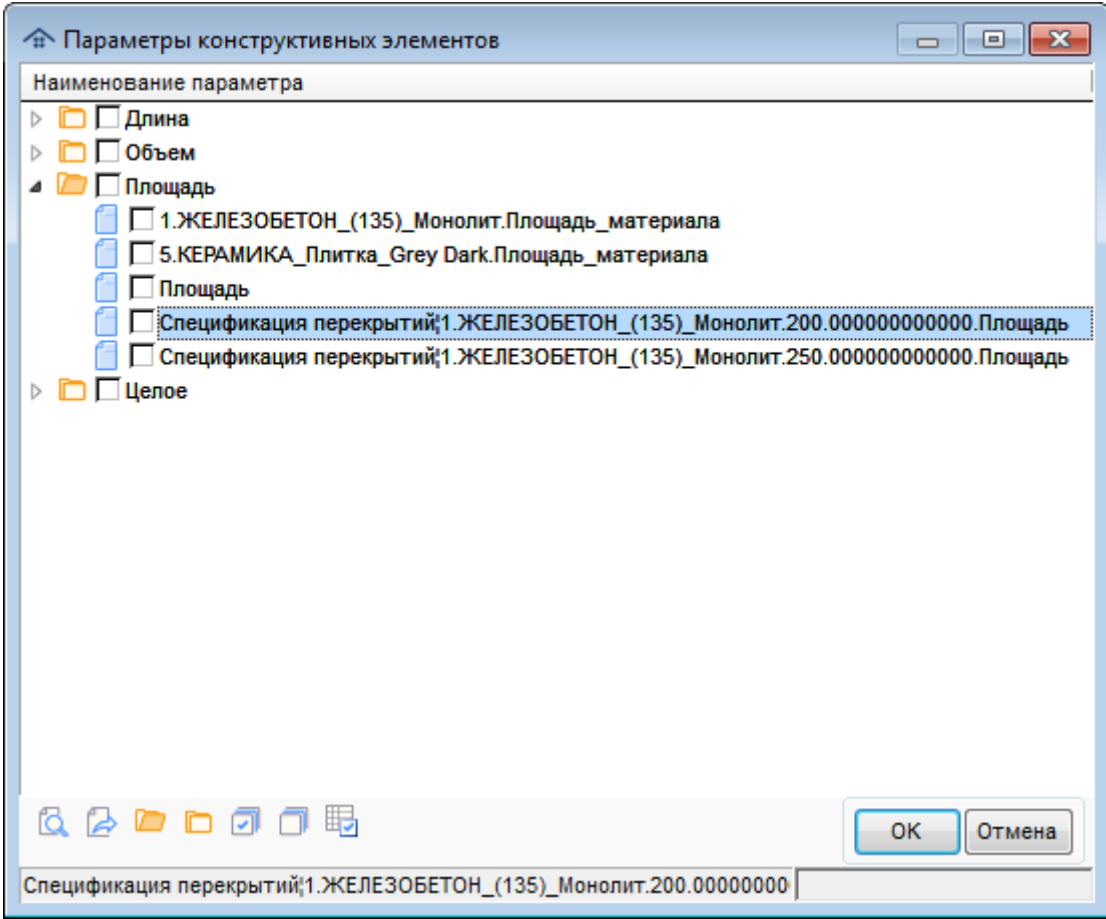

Рис. 139. Выбор параметров конструктивных элементов

- **Вставить функцию** позволяет вставить математическую функцию (подробно об использовании функций можно прочитать в разделе Модуль [назначения](#page-80-0) сметных норм  $\rightarrow$  [Параметры](#page-80-0) элементов);
- **Восстановить** позволяет восстановить исходную формулу с учетом настроек соответствия параметров формул и конструктивных элементов;
- **Проверить** позволяет осуществить проверку синтаксиса введенной формулы;
- **О формулах** позволяет вызвать окно с основными требованиями к формулам расчета объемов работ.

#### **Внимание!**

 Параметры формул формируются с учетом соответствия, описанного в разделе [Модуль](#page-80-0) [назначения](#page-80-0) сметных норм  $\rightarrow$  Параметры элементов.

#### **Формула итогов**

Итоговые формулы в отличие от формул объемов работ применяются к строке сметы, а не к отдельным конструктивным элементам.

 Формулы расчета итогов могут содержать символы арифметических действий "+-\*/", круглые скобки "()", числовые константы и специальный параметр объема работы. В числовых константах в качестве разделителя дробной части используется символ ".";

- $\blacksquare$  Специальный параметр объема работы  $\{v\}$  предназначен для ввода в формулу рассчитанного объема работы;
- Допустимо использование математических функций (можно вставить с помощью "Вставить функцию..."):

ABS(N1) - абсолютное значение числа N1 MIN(N1,N2) - минимальное число из N1 и N2 MAX(N1,N2) - максимальное число из N1 и N2 SQRT(N1) - квадратный корень от числа N1' ROUND(N1,N2) - числовое значение N1, округленное до N2 десятичных знаков' FLOOR(N1) - ближайшее целое число, которое меньше или равно N1' CEILING(N1) - ближайшее целое число, которое больше или равно N1' и т.д. IIF(V,N1,N2) - возвращает одно значений N1 или N2 в зависимости от условия V и т.д.

Подробно об использовании функций можно прочитать в разделе Модуль [назначения](#page-80-0) сметных норм  $\rightarrow$  [Параметры](#page-80-0) элементов).

Пример формулы: round( $\{v\},0$ ) - в данном примере при передаче в сметную программу суммарный объем работы будет округлен до целого значения.

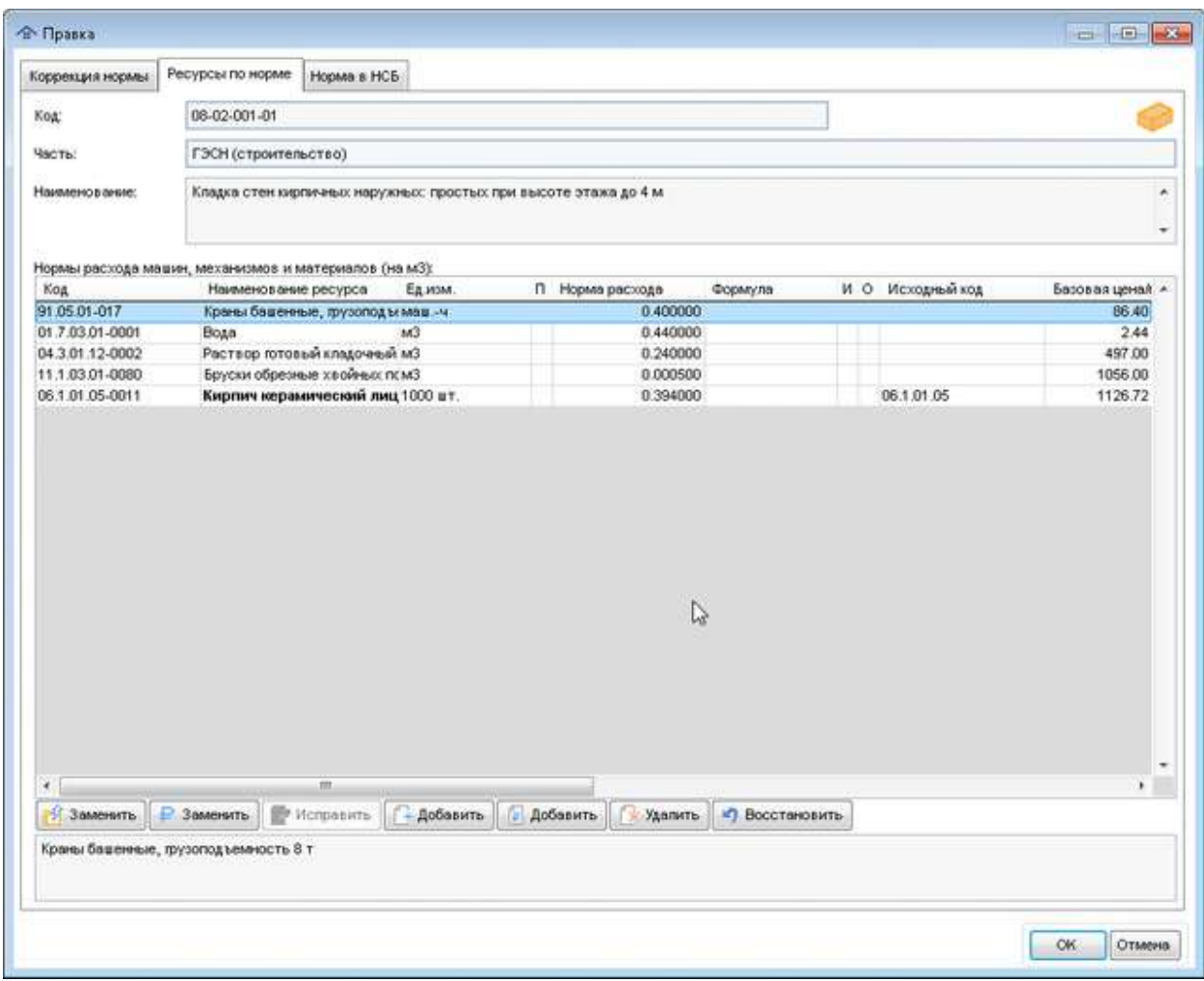

# Вкладка **Ресурсы по норме** (кнопка ) (рис. 140)

Рис. 140. Ресурсы по норме

Колонки признаков:

- П не учитывать поправки при учете расхода ресурсов;
- И есть формула итогов;

О - признак типа "Оборудование".

- Кнопкапозволяет выбрать конкретный ресурс из справочника и назначить его вместо исходного кода. Данное действие осуществляется в отдельном окне, внешний вид и функционал которого зависит от типа нормативно-сметной базы проекта. При этом если в результате замены для ресурса есть соответствующая строка в справочнике формул норм расхода, то указанная в ней формула будет назначена для данного ресурса.

Для **Федеральной сметно-нормативной базы (ФСНБ)** выбор производится с использованием иерархического соответствующего справочника (рис. 141). При этом доступен поиск разделов (частей) по наименованию, отбор ресурсов по их наименованиям, быстрый поиск ресурса по его коду, а также настройка режима отображения информации в окне (горизонтальное или вертикальное разделение).

| Наименование                                                                                                    | Код             | Наименование ресурса                                                   | Ед.изм.   | Базовая цена |
|----------------------------------------------------------------------------------------------------|-----------------|------------------------------------------------------------------------|-----------|--------------|
| Книга 04: Бетоны, растворы, смеси строительные и асфа.<br>Книга 05: Изделия из бетона, цемента и пипса<br>Книга 06: Изделия керамические строительные (23.3 ОКП,                                  | 06.1.01.05-0001 | Кирпич керамический лицевой<br>профильный размером 250х120х65 мм       | 1000 u.t. | 2420.00      |
| 4 • Часть 06.1: Кирпичи и изделия строительные из обожж<br>• Раздел 06.1.01: Кирпичи и камни керамические неог<br>Группа 06.1.01.01: Камни керамические лицевые                                   | 06.1.01.05-0011 | Кирпич керамический лицевой,<br>размером 250х120х65 мм, марка: 25      | 1000 шт.  | 1126.72      |
| Группа 06.1.01.02: Камни керамические одинарні<br>Группа 06.1.01.03: Камни керамические эффекти<br>Группа 06.1.01.04: Кирпичи глинаные для дымовт                                                 | 06.1.01.05-0012 | Кирпич керамический лицевой,<br>размером 250х120х65 мм, марка: 35      | 1000 u.t. | 1247.83      |
| Группа 06.1.01.05: Кирпичи керамические (ГОСТ<br>Группа 06.1.01.06: Кирпичи кислотоупорные (ГОС                                                                                                   | 06.1.01.05-0013 | Кирпич керамический лицевой.<br>размером 250х120х65 мм, марка: 50      | 1000 u.t. | 1346.19      |
| Группа 06.1.01.07: Кирпичи клинкерные (ГОСТ - 5<br>Группа 06.1.01.08: Кирпичи футеровочные (ТУ 21<br>Группа 06.1.01.09: Кирпичи-половняки (ГОСТ - 53)                                             | 06.1.01.05-0014 | Кирпич керамический лицевой,<br>размером 250х120х65 мм, марка: 75      | 1000 шт.  | 1536.10      |
| Пруппа 06.1.01.10: Клинкеры тротуарные (ГОСТ 3<br>$\triangleright$ $\blacksquare$<br>Раздел 06.1.02: Изделия керамические строительны<br>⊳ □ Часть 06.2: Плитки керамические (23.31.10 ОКПД2 Пли- | 06.1.01.05-0015 | Кирпич керамический лицевой,<br>размером 250х120х65 мм, марка: 100     | 1000 uT.  | 1740.20      |
| Книга 07: Металлоконструкции строительные и их части и<br>Книга 08: Изделия металлические, металлопрокат, канать<br>цига 00: Мателломонствум ких ствоительные и их нести                          |                 | Кирпич керамический лицевой,<br>soo topout 950v490v85 tali tropico 495 |           |              |
|                                                                                                    |                 |                                                                        | Код:      |              |

Рис. 141. Выбор ресурса для ФСНБ

Для ФСНБ в редакции 2022 года введен справочник технологических групп, разработанный Главгосэкспертизой. Технологическая группа (ТГ) - исчерпывающая номенклатура материальных ресурсов, применяемых в конкретной сметной норме (технологии).

При наличии данного справочника позиции, применяемые для конкретной нормы и исходного кода ресурса, выделяются синим цветом. При этом в программе появляется возможность с помощью соответствующего флажка отобрать только такие ресурсы (рис. 142).

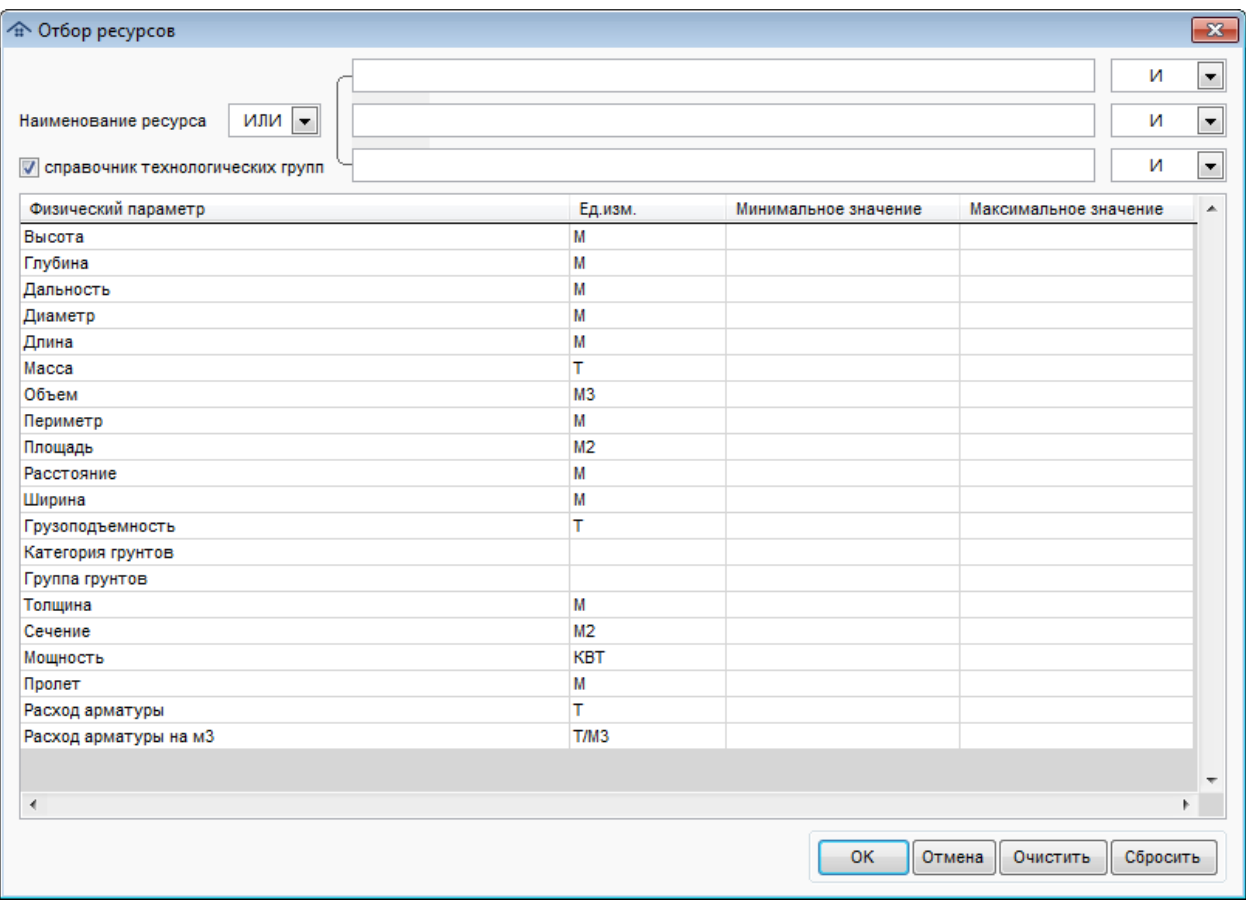

Рис. 142. Отбор ресурсов

Для **Территориальных сметных нормативов для Москвы (ТСН-2001)** выбор производится с использованием соответствующего справочника (рис. 143). При этом доступен ресурсов по их наименованиям, быстрый поиск ресурса по коду ОКП. Синим цветом выделены ресурсы, коды которых соответствуют коду ОКП ресурса.

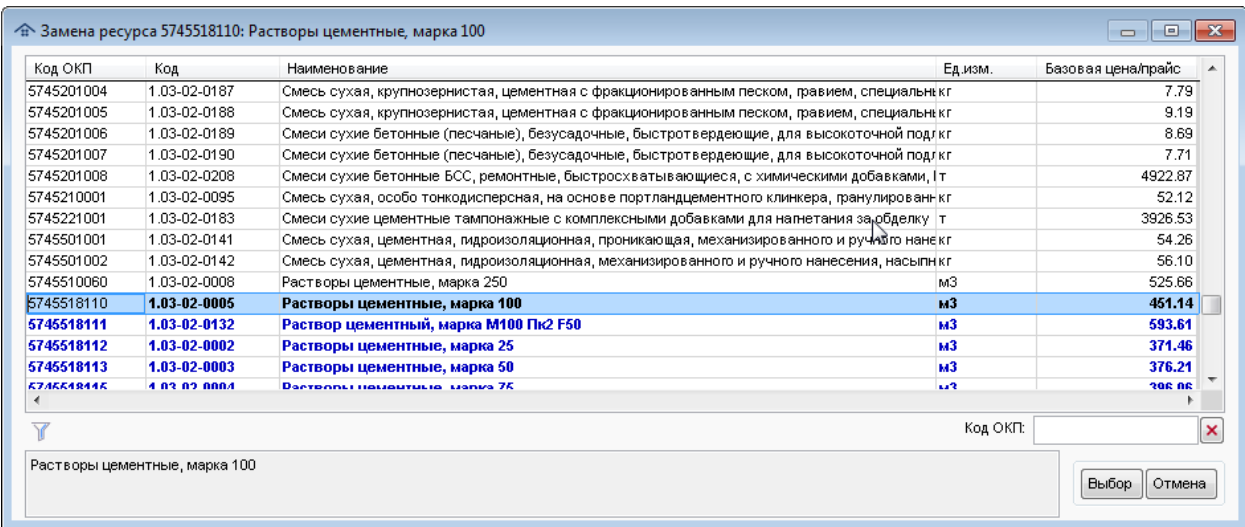

Рис. 143. Выбор ресурса для ТСН-2001

Кнопкапозволяет выбрать конкретный ресурс из прайс-листа (недоступна, если прайс не подключен). Технология работы аналогична той, что описана для кнопки **РИ** Заменить .

- Кнопка **• Исправить** позволяет исправить наименование ресурса и норму расхода (рис. 144). Также можно задать формулу расчета нормы расхода ресурса. В том случае, если назначение ресурсов производится для одной строки списка конструктивных элементов, справочно приводится норма, рассчитанная по формуле.

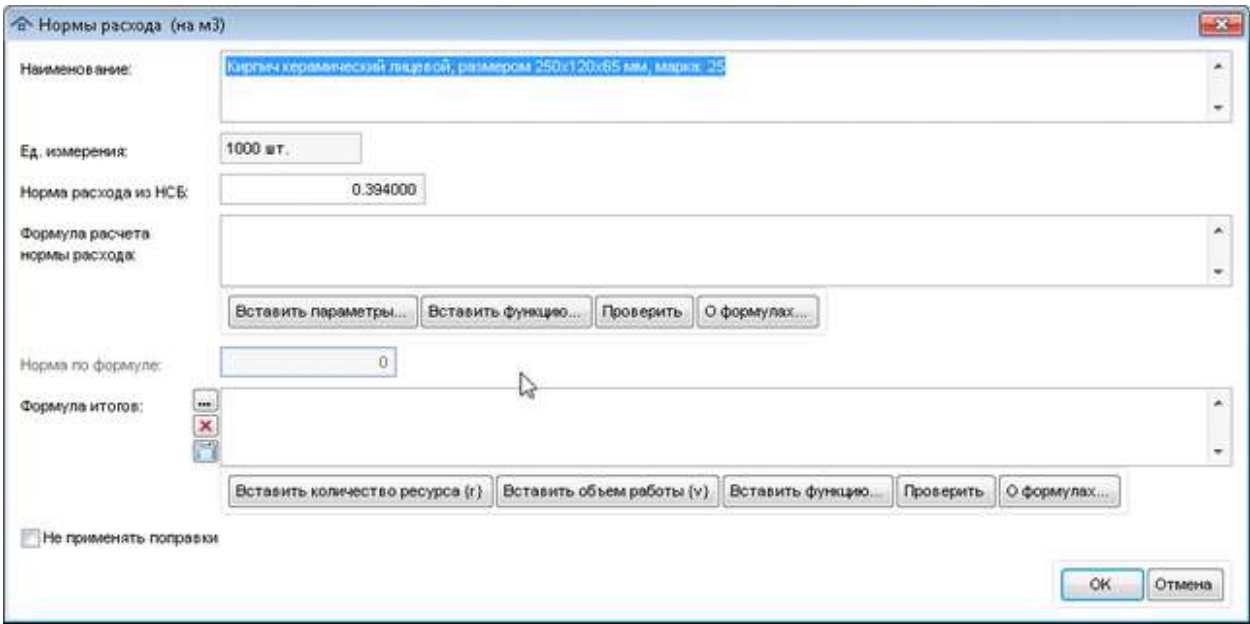

Рис. 144. Правка ресурса

**Внимание!** Общие правила ввода формул приведены выше в данном разделе Справки.

#### **Формула итогов**

Итоговые формулы в отличие от формул объемов работ применяются к строке сметы, а не к отдельным конструктивным элементам.

- Формулы расчета итогов могут содержать символы арифметических действий "+-\*/", круглые скобки "()", числовые константы и специальный параметр объема работы. В числовых константах в качестве разделителя дробной части используется символ ".";
- Специальный параметр количества ресурса  $\{r\}$  предназначен для ввода в формулу рассчитанного количества ресурса;
- Специальный параметр объема работы {v} предназначен для ввода в формулу рассчитанного объема работы;
- Допустимо использование следующих математических функций (можно вставить с помощью "Вставить функцию..."):

ABS(N1) - абсолютное значение числа N1

MIN(N1,N2) - минимальное число из N1 и N2

MAX(N1,N2) - максимальное число из N1 и N2

SQRT(N1) - квадратный корень от числа N1'

ROUND(N1,N2) - числовое значение N1, округленное до N2 десятичных знаков'

FLOOR(N1) - ближайшее целое число, которое меньше или равно N1'

CEILING(N1) - ближайшее целое число, которое больше или равно N1'

IIF(V,N1,N2) - возвращает одно значений N1 или N2 в зависимости от условия V и т.д.

Подробно об использовании функций можно прочитать в разделе Модуль [назначения](#page-80-0) сметных норм  $\rightarrow$  [Параметры](#page-80-0) элементов).

Пример формулы: round $({r}, 0)$  - в данном примере при передаче в сметную программу суммарное количество ресурса будет округлено до целого значения.

Для ресурса можно указать признак  $\Box$  Не применять поправки, включение которого означает, что на расход данного ресурса не будут влиять поправки, примененные к норме. В таблице такие ресурсы будут помечены символом "-" в колонке действия поправок "П".

- Кнопка <sup>1</sup> добавить позволяет выбрать произвольный основной ресурс из справочника соответствующей нормативной базы (см. кнопку **Заменить**), при этом сразу предлагается исправить наименование и норму расхода (см. кнопку **Исправить**).

- Кнопка<sup>[</sup>• добавить] позволяет выбрать произвольный основной ресурс из прайс-листа (недоступна, если прайс не подключен). Технология работы аналогична той, что описана для кнопки  $\Box$  Добавить

- Кнопка<sup> •</sup> Удалить позволяет удалить назначенный ресурс.

- Кнопка<sup></sup> **Ремертановить** позволяет восстановить исходный список основных ресурсов, предусмотренный в нормативной базе для выбранной нормы.

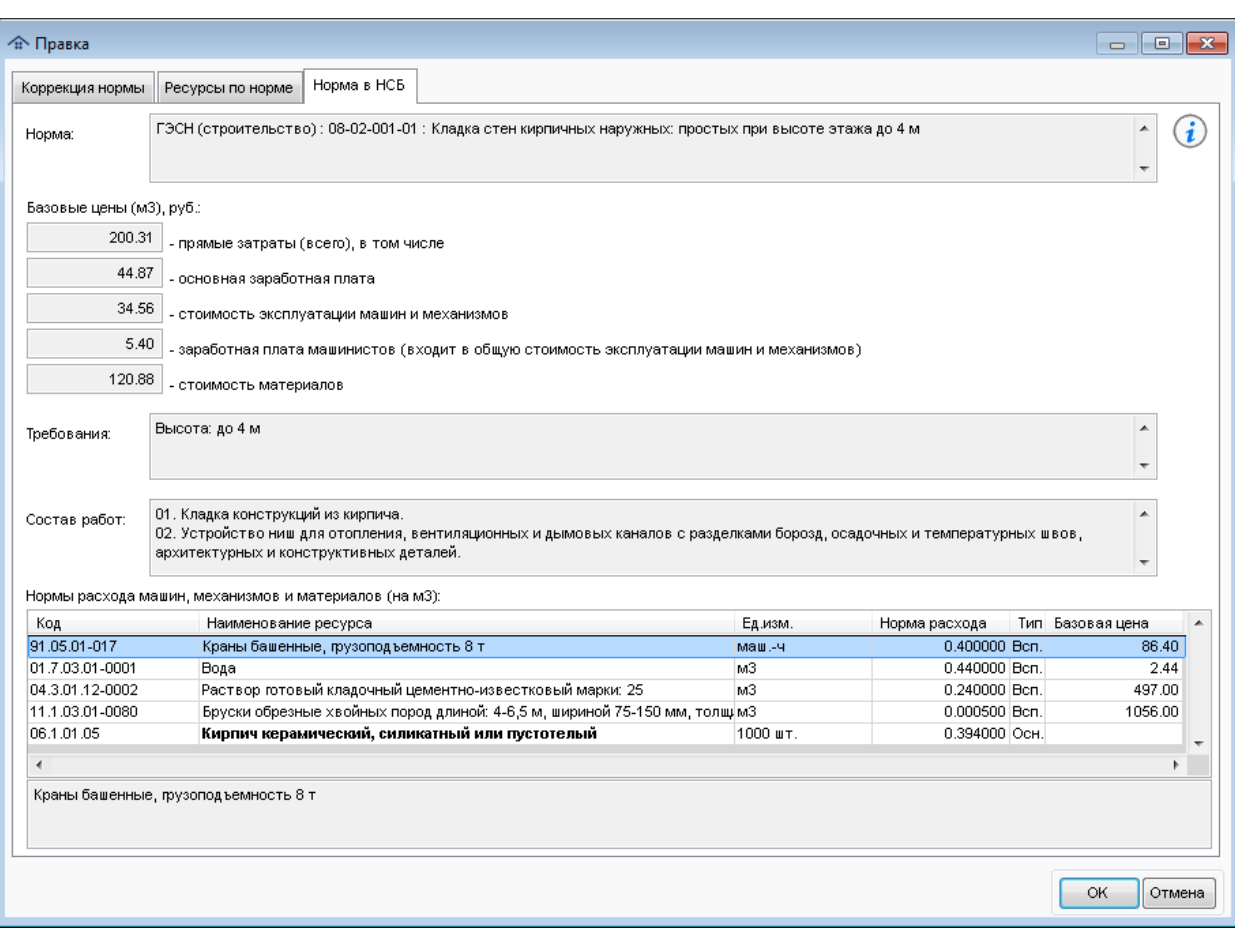

Вкладка **Норма в НСБ** (кнопка ) (рис. 145)

Рис. 145. Правка назначенной нормы

На данной вкладке приводится полная информация о выбранной норме, которая содержится в НСБ.

Признак **Элемент исключен из сметных расчетов** применяется для того, чтобы обозначить, что указанные конструктивные элементы (слои) не подлежат сметному нормированию и не передаются в сметную программу. Кроме того, это позволяет корректно выводить признаки готовности в колонке статусов в рабочей области **Элементы**.

Кнопка **Применить норму ко всем помеченным элементам** используется для того, чтобы применить текущую норму ко всем позициям, помеченным в рабочей области **Элементы**. В частности, с помощью данной кнопки удобно назначить нормы элементам (слоям), которые появились в проекте позже и не были обработаны ранее. Для этого в рабочей области **Элементы** необходимо пометить хотя бы один из элементов (слоев) с уже назначенными нормами, затем пометить все новые подобные позиции. После нажатия кнопки и утвердительного ответа на вопрос (рис. 146) данная норма будет применена ко всем помеченным элементам.

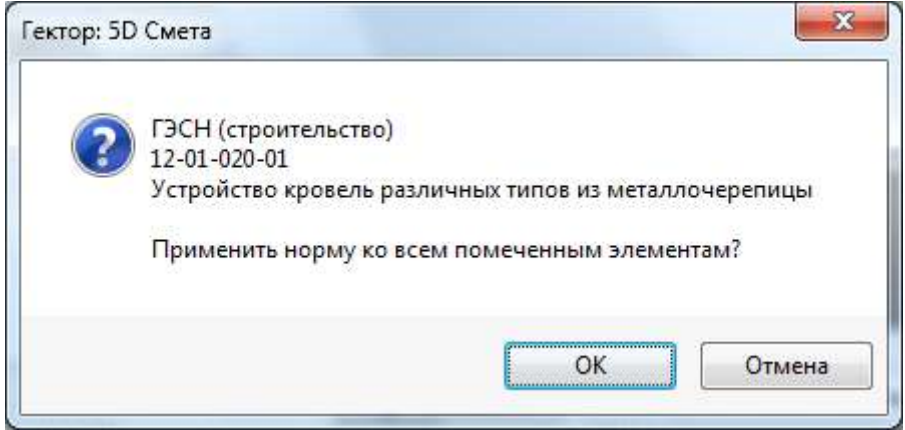

Рис. 146. Применение нормы к помеченным элементам

В том случае, если пользователь пытается применить норму к элементам, имеющим подчиненные вершины (элементы, слои), ему будет выдано соответствующее предупреждение (рис. 147). Это позволяет избежать ошибки случайного назначения норм дочерним элементам, которые не видны, если в дереве вершина с родительским элементов свернута.

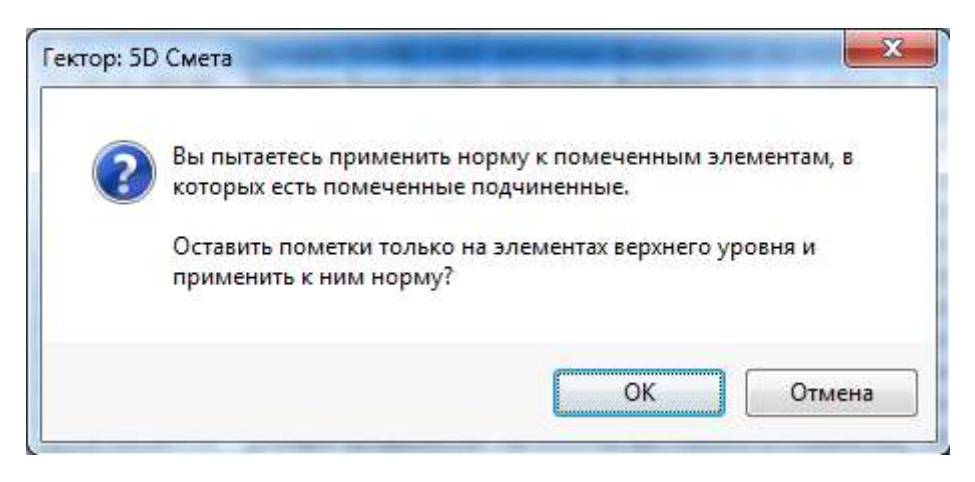

Рис. 147. Применение нормы к структурированным элементам

В программе имеется возможность применения всего списка ранее назначенных норм (кроме "Элемент" исключен из сметных расчетов") к помеченным элементам. Для этого необходимо щелкнуть правой кнопкой мыши по кнопке  $\bullet$  и подтвердить применение списка норм (рис. 148).

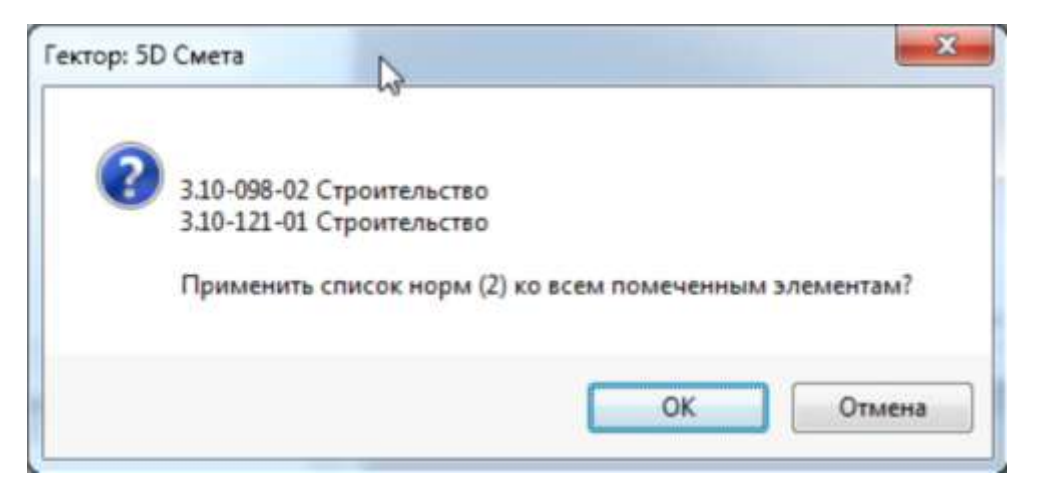

Рис. 148. Применение списка норм

Кнопки **Сохранить набор норм** и **Загрузить набор норм** позволяют сохранить типовые наборы норм в справочнике и использовать их в будущем для назначения норм похожим элементам (слоям). Подробное описание работы с наборами приведено в разделе Модуль [назначения](#page-130-0) сметных норм → Наборы норм.

#### **Групповая работа с поправками**

Для того, чтобы массово назначить поправки для выбранных конструктивных элементов и назначенных норм, необходимо в рабочей области "Элементы" пометить нужные позиции. В области "Назначенные сметные нормы" отобразится полный перечень норм, которые были присвоены хотя бы одному элементу. Далее, после нажатия кнопки **•** появится окно групповой работы с поправками (рис. 149).

| Код нормы            |                       |                                                                 |                          | Наименование нормы        |                               |            | Часть                                                                                                    | П.           | ۸ |
|----------------------|-----------------------|-----------------------------------------------------------------|--------------------------|---------------------------|-------------------------------|------------|----------------------------------------------------------------------------------------------------|--------------|---|
| 08-02-001-01         |                       | Кладка стен кирпичных наружных: простых при высоте этажа до 4 м |                          |                           |                               |            | ГЭСН (строительство)                                                                                            | $\mathsf{u}$ |   |
| 07-01-034-01         |                       |                                                                 |                          |                           |                               |            | Установка панелей наружных стен одноэтажных зданий длиной: до 7 м, площадью до 10 м2 при в ГЭСН (строительство) |              |   |
| 07-01-034-02         |                       |                                                                 |                          |                           |                               |            | Установка панелей наружных стен одноэтажных зданий длиной: до 7 м, площадью до 10 м2 при в∣ГЭСН (строительство) |              |   |
| П<br>15-01-001-01    |                       |                                                                 |                          |                           |                               |            | Облицовка стен гранитными плитами полированными толщиной 40 мм при числе плит в 1 м2; до ГЭСН (строительство).  |              |   |
| ∢                    |                       |                                                                 |                          |                           |                               |            |                                                                                                    |              |   |
| Y<br>гЙ<br>ľÖ.<br>Γ÷ | ап                    |                                                                 |                          |                           |                               |            |                                                                                                    |              |   |
| Код поправки         | К заработной<br>плате | К эксплуатации<br>машин                                         | К зарплате<br>машинистов | К стоимости<br>материалов | К трудоемкости К трудоемкости | машинистов | Комментарий                                                                                                    |              |   |
| П-0-3-1Д             | 0.700                 | 0.700                                                           | 0.700                    | 0.000                     | 0.700                         |            | 0.700 МДС 81-36.2004 п.3.3.1д                                                                                   |              |   |
|                      | 1.100                 | 1.000                                                           | 1.000                    | 1.000                     | 1.100                         |            | 1.000 Прил.8.1.п.3.7                                                                                            |              |   |
|                      |                       |                                                                 |                          |                           |                               |            |                                                                                                    |              |   |
|                      |                       |                                                                 |                          |                           |                               |            |                                                                                                    |              |   |
| T-08-1.3.007<br>◀    |                       |                                                                 |                          |                           |                               |            |                                                                                                    |              |   |
| ſÞ.<br>f x           |                       |                                                                 |                          |                           |                               |            |                                                                                                    |              |   |

Рис. 149. Групповая работа с поправками

В верхней таблице окна расположен список норм, для которых можно назначить поправки. В него не попадают позиции, выбранные из прайс-листов, а также специальная норма "Элемент исключен из сметных расчетов". В нижеследующей таблице приводится список поправок, примененных к текущей норме.

При работе со списком норм применяются следующие основные команды, приведенные в таблице 8.

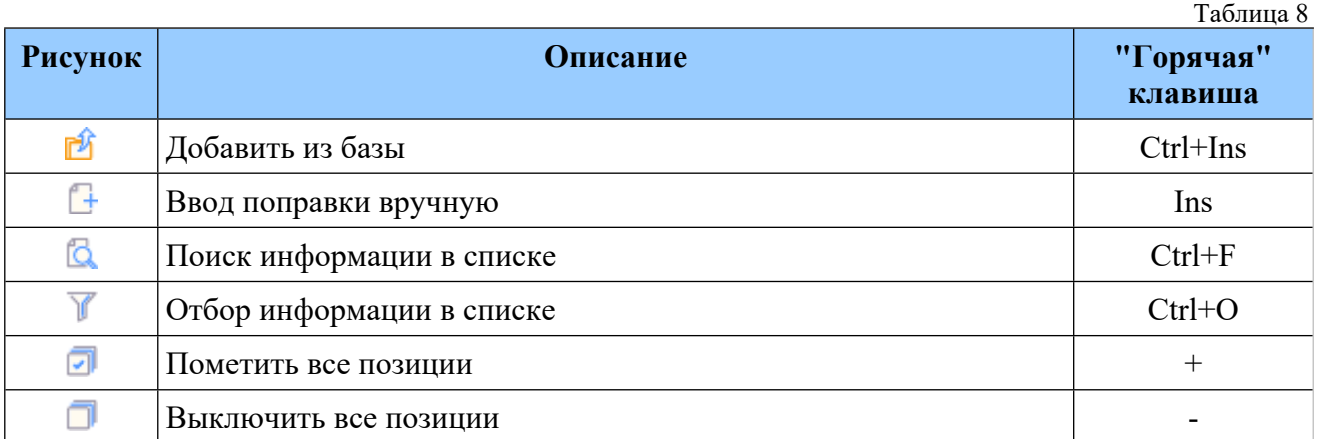

При нажатии кнопки  $\Box$  отобразится окно ручного ввода поправки.

При нажатии кнопки  $\mathbb{D}$  отобразится окно выбора поправок из справочника. При этом по умолчанию будут отображаться только поправки, которые применимы ко всем помеченным нормам и относятся к одной части (рис. 150). Пользователь может сменить часть и/или признак отбора поправок, применимых для помеченных норм.

| Код поправки                | Наименование                                                                                                | К заработной<br>плате | К<br>ксплуатациј          |
|-----------------------------|----------------------------------------------------------------------------------------------------|-----------------------|---------------------------|
| $\Pi - 0 - 3 - 1A$          | ДЕМОНТАЖ СБОРНЫХ ЖЕЛЕЗОБЕТОННЫХ И БЕТОННЫХ КОНСТРУКЦИЙ                                                      | 0.800                 | 0.800                     |
| $\Pi - 0 - 3 - 16$          | ДЕМОНТАЖ СБОРНЫХ ДЕРВЯННЫХ КОНСТРУКЦИЙ                                                                      | 0.800                 | 0.800                     |
| $\Pi$ -0-3-18               | ДЕМОНТАЖ ВНУТРЕННИХ САНИТАРНО-ТЕХНИЧЕСКИХ УСТРОЙСТВ (ВОДОПРОВОДА, КАНАЛИЗАЦИИ, ВОДОСТ(                      | 0.400                 | 0.400                     |
| $\Pi$ -0-3-1 $\Gamma$       | ДЕМОНТАЖ НАРУЖНЫХ СЕТЕЙ ВОДОПРОВОДА, КАНАЛИЗАЦИИ, ТЕПЛОСНАБЖЕНИЯ И ГАЗОСНАБЖЕНИЯ                            | 0.600                 | 0.600                     |
| П-0-3-1Д                    | ДЕМОНТАЖ МЕТАЛЛИЧЕСКИХ КОНСТРУКЦИЙ.                                                                         | 0.700                 | 0.700                     |
| $\Pi$ -08-1.3.007           | Кладка стен криволинейного очертания (02-001, 02-005, 02-008:02-015, 03-001:03-003, 04-001, 04-002(01, 02)) | 1.100                 |                           |
| ПС-АП3230-10.1              | ПРОИЗВОДСТВО СТРОИТЕЛЬНЫХ И СПЕЦИАЛЬНЫХ СТРОИТЕЛЬНЫХ РАБОТ В ПОДЗЕМНЫХ УСЛОВИЯХ В ШАХТ                      | 1.480                 |                           |
| LDC: A DRORD 4.0.2<br>ш     | FIDO MSRO ROTRO CTROMTERNHALLY IN CREUMA RAHALY CTROMTERNHALY RAEOT RI RO RSEMHALY VORORINGY RUHAVT.        | 4.950                 |                           |
| Часть:  <br>√ По кодам норм |                                                                                                    | ГЭСН (строительство)  | $\mathbf{v}$ $\mathbf{X}$ |
| 3H=0.8 3M=0.8 3HM=0.8 MP=0  |                                                                                                    |                       |                           |

Рис. 150. Выбор поправок из базы для нескольких норм

Вся введенная информация о поправках будет добавлена для всех помеченных норм. В том, случае, если не помечена ни одна норма, будет автоматически выбрана текущая. Если поправка с уже применена к какой-то норме ранее (есть непустой код), то она не будет добавлена повторно, о чем пользователь получит сообщение (рис. 151).

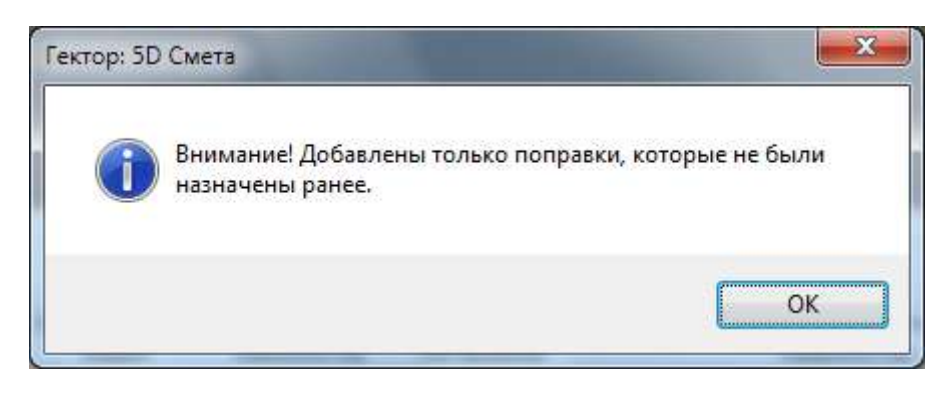

Рис. 151. Сообщение о частичном добавлении поправок

При работе со списком назначенных для нормы поправок применяются следующие основные команды, приведенные в таблице 9. Указанные в ней операции относятся к одном поправке для текущей нормы.

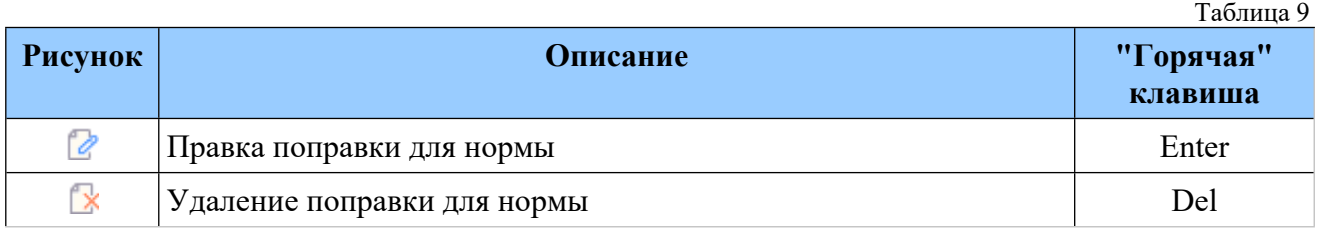

Для сохранения введенной информации необходимо нажать кнопку **ОК**. При попытке закрыть окно групповой работы с поправками, в котором было какое-либо изменение информации, пользователю будет выдано соответствующее предупреждение (рис. 152).

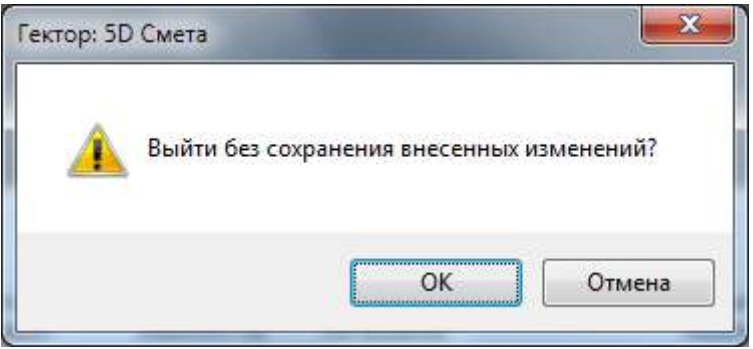

Рис. 152. Выход из режима групповой работы с поправками

### **Групповая работа с ресурсами**

Для того, чтобы массово назначить ресурсы для выбранных конструктивных элементов и назначенных норм, необходимо в рабочей области "Элементы" пометить нужные позиции. В области "Назначенные сметные нормы" отобразится полный перечень норм, которые были присвоены хотя бы одному элементу. Далее, после нажатия правой кнопкой мыши по значку появится окно групповой работы ресурсами (рис. 153).

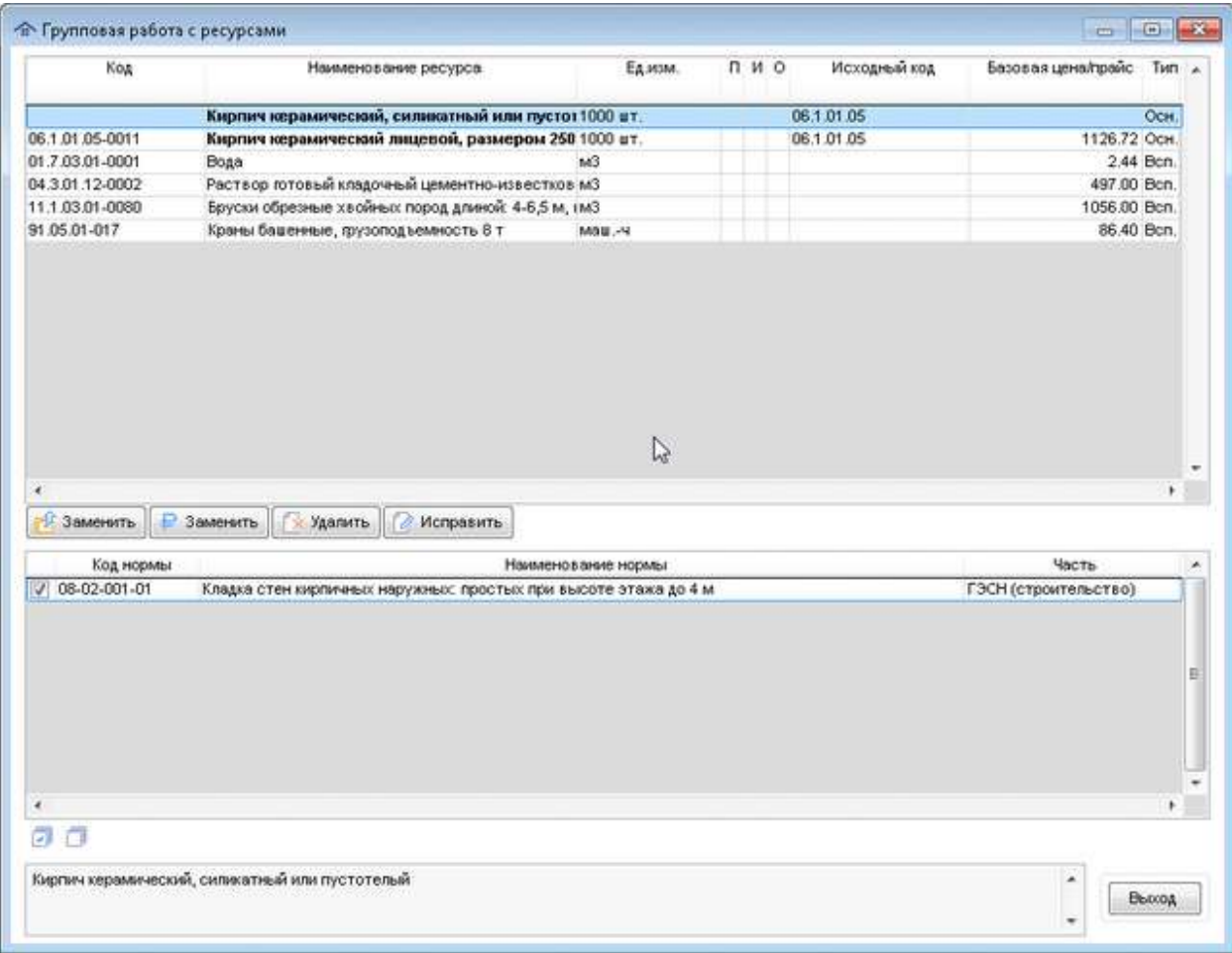

Рис. 153. Групповая работа с ресурсами

В данном окне есть две рабочие области:

- список ресурсов;
- список норм.

Список ресурсов содержит все виды ресурсов (основные и дополнительные), которые встречаются в списке норм, примененных к конструктивным элементам. При перемещении по списку ресурсов динамически обновляется список норм, в которых текущий ресурс встречается, при этом они все автоматически помечаются. Если пользователь желает исключить какие-то нормы для изменения ресурса, то он должен снять с них пометки.

Колонки признаков:

- П не учитывать поправки при учете расхода ресурсов;
- И есть формула итогов;
- О признак типа "Оборудование".

При групповой работе с ресурсами применяются следующие основные команды, приведенные в таблице 10.

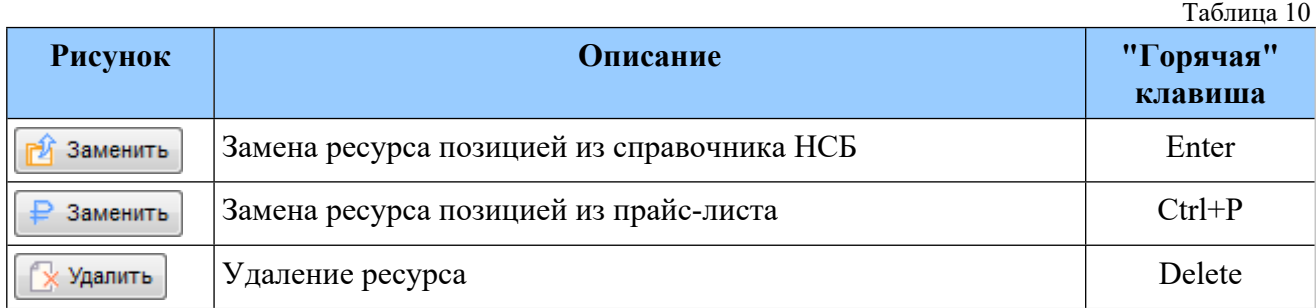

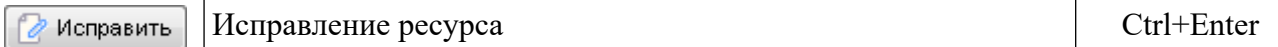

В том случае, если единицы измерения исходного ресурса и выбранного для замены не совпадают и норма расхода не может быть пересчитана автоматически, программа сначала предупредит об этом (рис. 154).

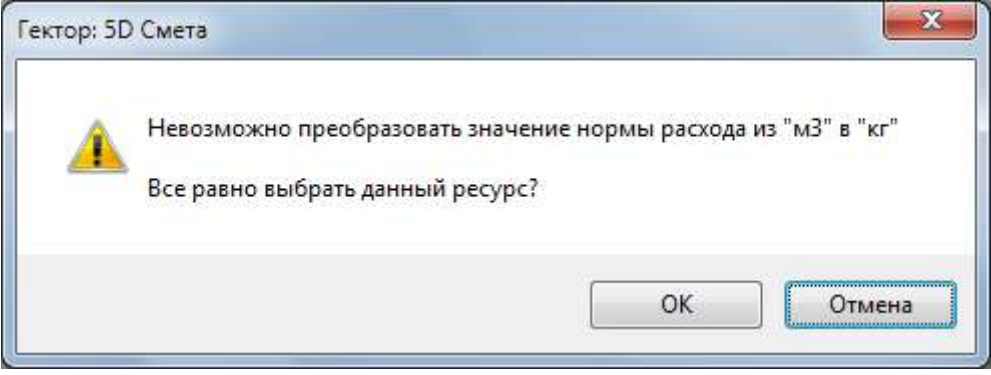

Рис. 154. Несовпадение единиц измерения ресурсов

Технология работы со справочниками ресурсов при выборе из НСБ или прайс-листа описана выше (см. работу с ресурсами при коррекции нормы).

При необходимости пользователь может изменить наименование ресурса, ввести формулу итогов и задать признак "Не применять поправки" и для ресурсов из прайс-листов признак "Оборудование" (рис. 155)

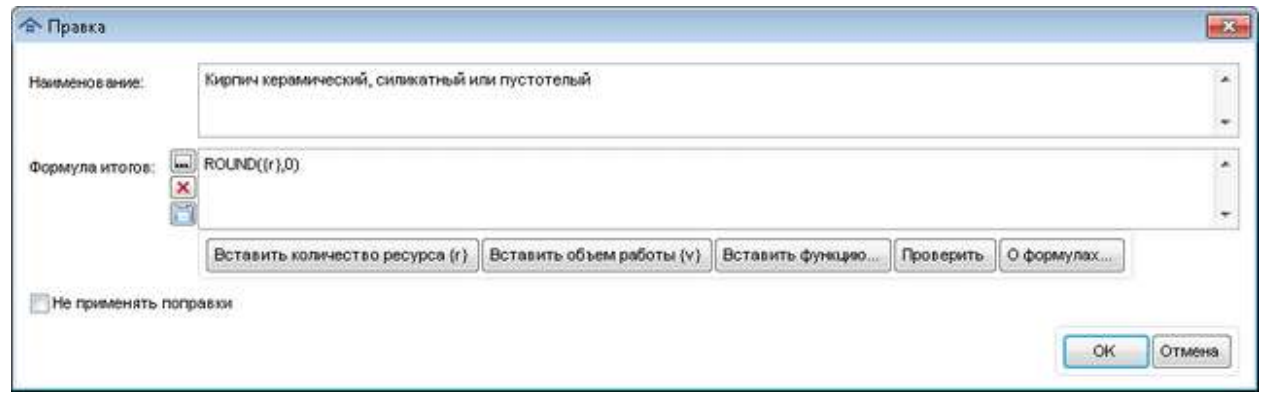

Рис. 155. Правка ресурса

В том случае, если всё-таки пользователь на самом деле желает такую замену ресурса, он должен задать коэффициент пересчета единиц измерения (рис. 156).

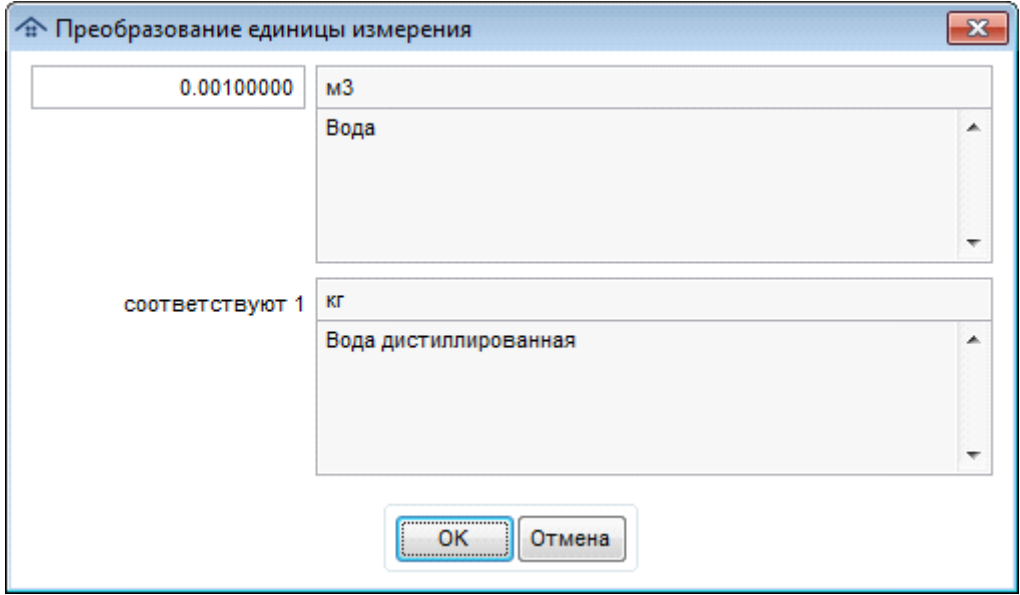

Рис. 156. Преобразование единицы измерения

#### **Соответствие назначенных норм физическим параметрам элементов**

Для того, чтобы проверить соответствие назначенных норм физическим параметрам элементов необходимо нажать кнопку . Далее, в зависимости от перечня выделенных для проверки конструктивных элементов, появится окно запроса (рис. 157).

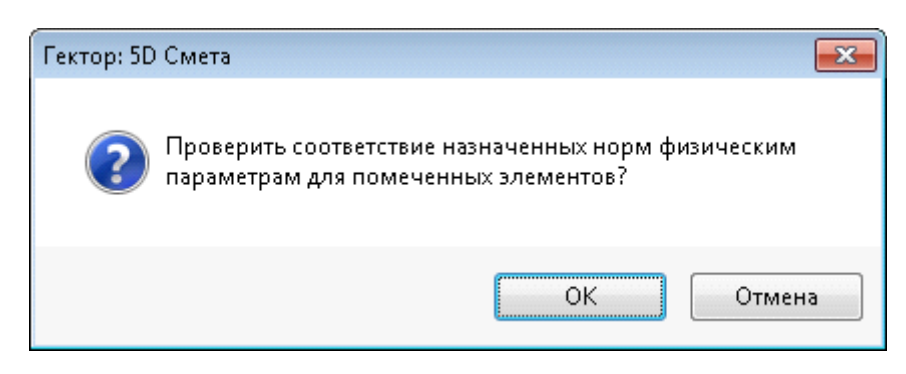

Рис. 157. Запрос проверки соответствия назначенных норм физическим параметрам элементов

Для осуществления проверки необходимо указать соответствие параметров формул и элементов (рис. 158).

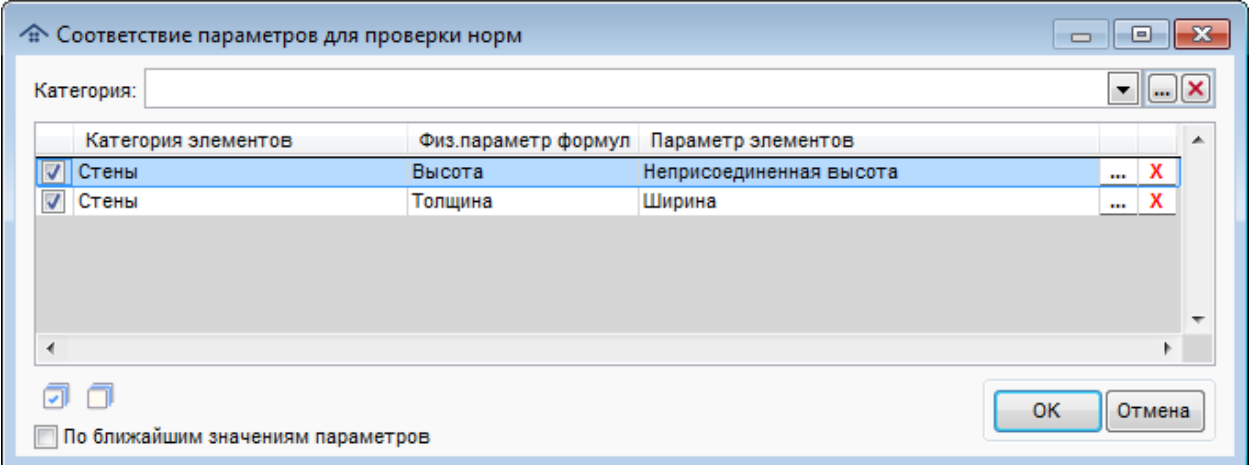

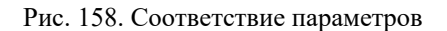

В том случае, если при проверке будут найдены ошибки, появится информационное окно (рис. 159), в котором будет указано количество найденных ошибок и предложение выполнить поиск подходящих для замены норм (из той же "группы") и автозамену, при этом будет установлен фильтр отображения элементов с ошибочными нормами. Пользователь может отказаться от автозамены и выполнить ее позже с помощью соответствующей кнопки в панели инструментов  $\Box$  для одной нормы или для всего списка (по правой кнопкой мыши).

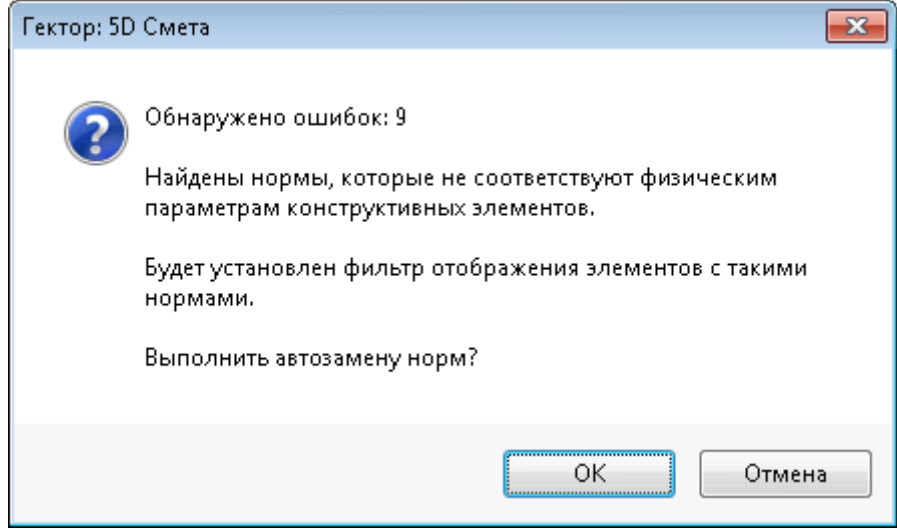

Рис. 159. Соответствие параметров

Внимание! С помощью флажка **По ближайшим значениям параметров** в окне настройки соответствия параметров формул и элементов пользователь может включить режим подбора нормы с наиболее близкими значениями требований к параметрам элементов, если в группе нет полностью соответствующих норм. Данный флажок работает как при поиске ошибочных норм, так и при из автоматической замене. Например, если в нормах группы указано требование к диаметру 25, 32, 40 и т.д, а диаметр элемента равен 31, то программа автоматически выберет норму с минимальным отклонением (диаметр 32). Для выбора норм требуется, чтобы соответствие полное или по ближайшим значениям параметров выполнялось одновременно для всех контролируемых параметров.

### **Проверка и замена ресурсов**

В программе имеется возможность проверить правильность назначения ресурсов в нормах, для этого необходимо нажать кнопку **.** Далее, в зависимости от перечня выделенных для проверки конструктивных элементов, появится окно запроса (рис. 160).

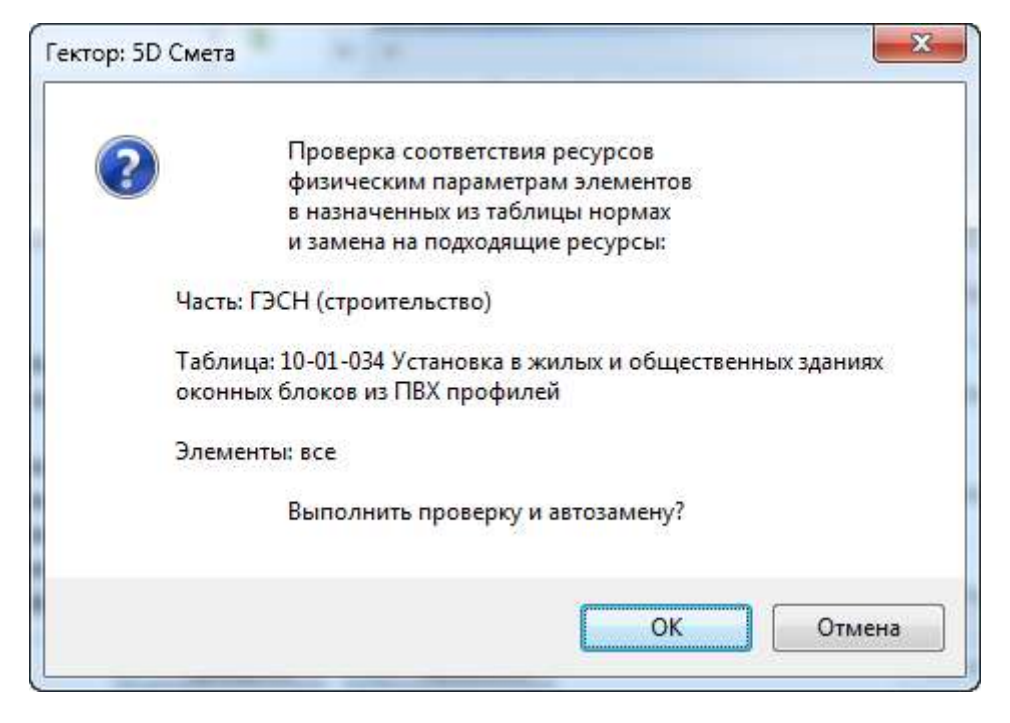

Рис. 160. Запрос проверки соответствия ресурсов

Операция выполняется для выбранных конструктивных элементов и группы норм текущего раздела (таблицы) нормативной базы. При этом необходимо выполнить настройку (рис. 161).

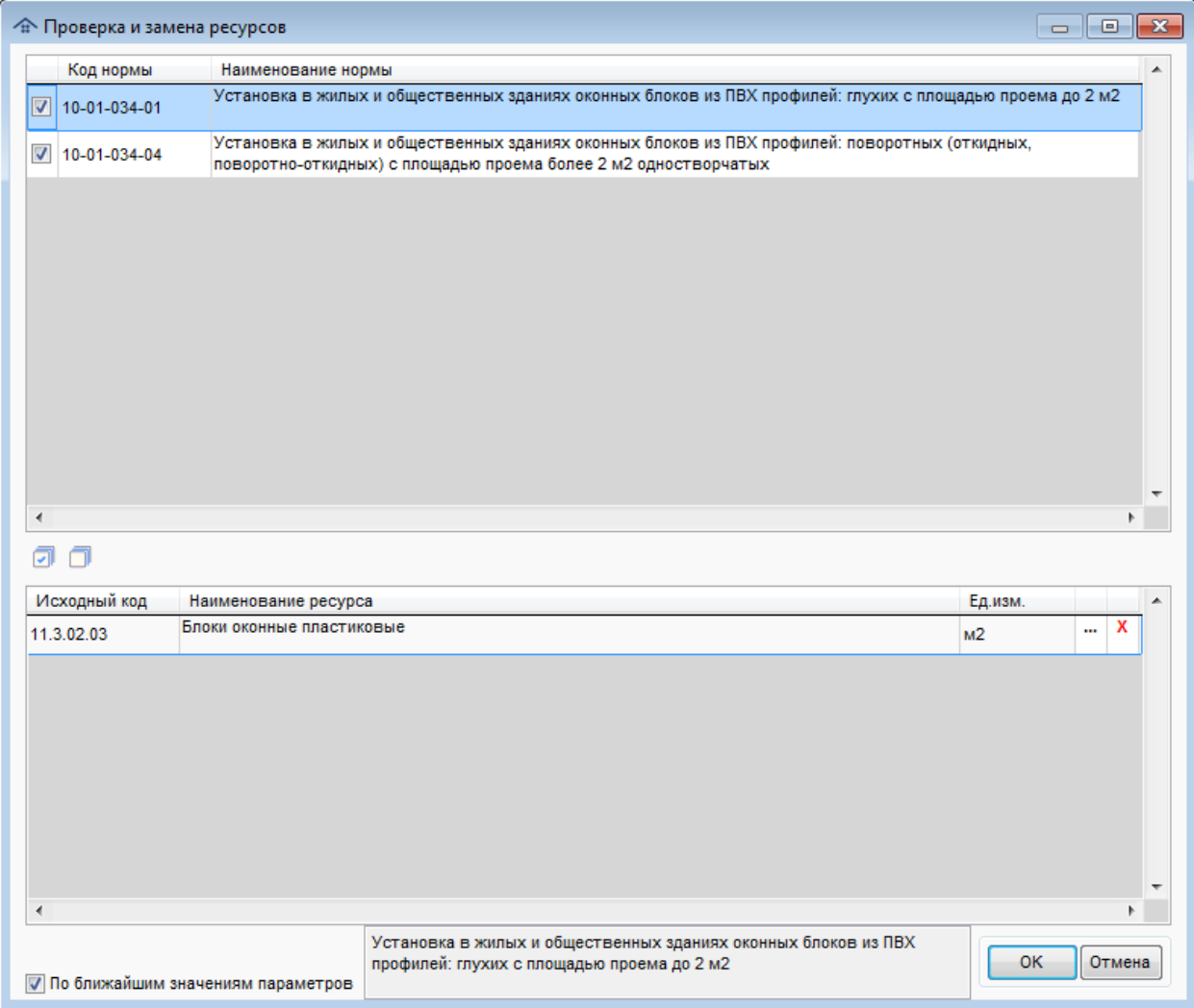

Рис. 161. Настройка операции проверки и замены ресурсов

В данном окне в верхней области приведен список норм для проверки. В него попадают только те нормы, которые применены хотя бы к одному из выбранных элементов и в которых есть ресурсы с требованиями к физическим параметрам, при этом ресурс должен входить в группу (похожие ресурсы с одинаковыми типами требований к физическим параметрам). Пользователь может с помощью пометок указать нужные нормы.

В нижнем списке приведен список ресурсов с базовыми кодами. В том случае, если для ресурса задано соответствие параметров ресурса и параметров конструктивных элементов, строка выделяется жирным шрифтом. Для задания такого соответствия необходимо нажать кнопку  $\boxed{\cdots}$ , для очистки - кнопку **X**. Настройка соответствия параметров ресурсов и параметров элементов выполняется в специальном окне (рис. 162).

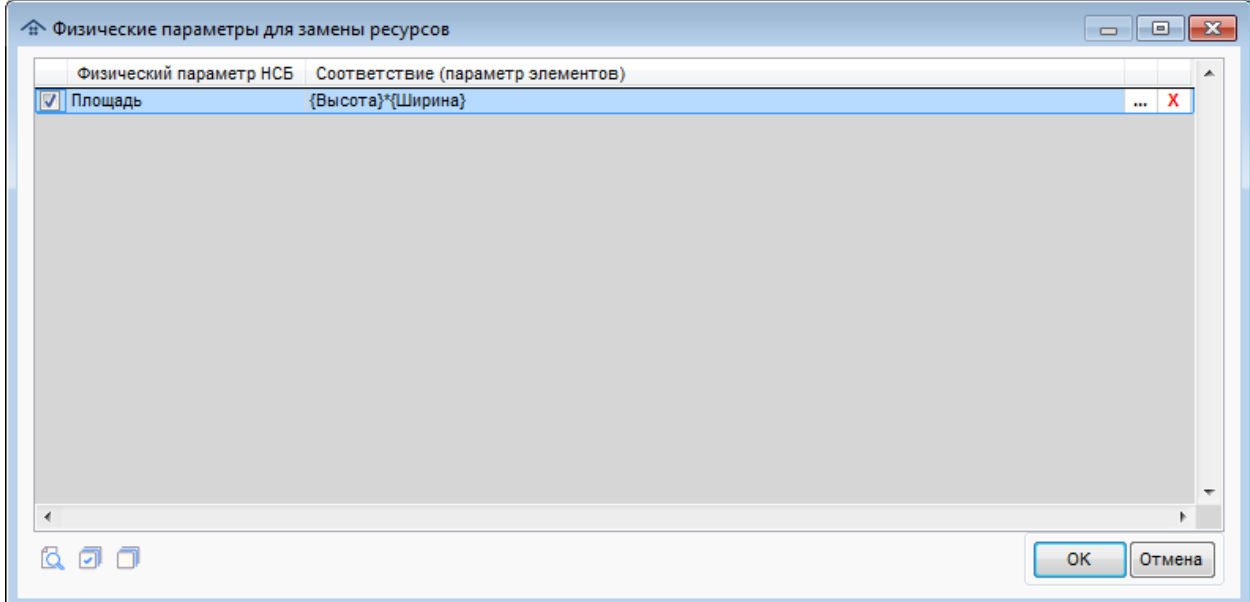

Рис. 162. Настройка соответствия параметров ресурсов и параметров конструктивных элементов

По кнопке **пользователь может выбрать нужные параметры** элементов или ввести формулу.

Внимание! С помощью флажка **По ближайшим значениям параметров** в окне настройки соответствия пользователь может включить режим подбора с наиболее близкими значениями требований к параметрам элементов, если в группе нет полного совпадения.

По окончанию операции проверки и замены ресурсов выдается сообщение со статистикой и возможностью выделения конструктивных элементов с исправленными ресурсами (рис. 163).

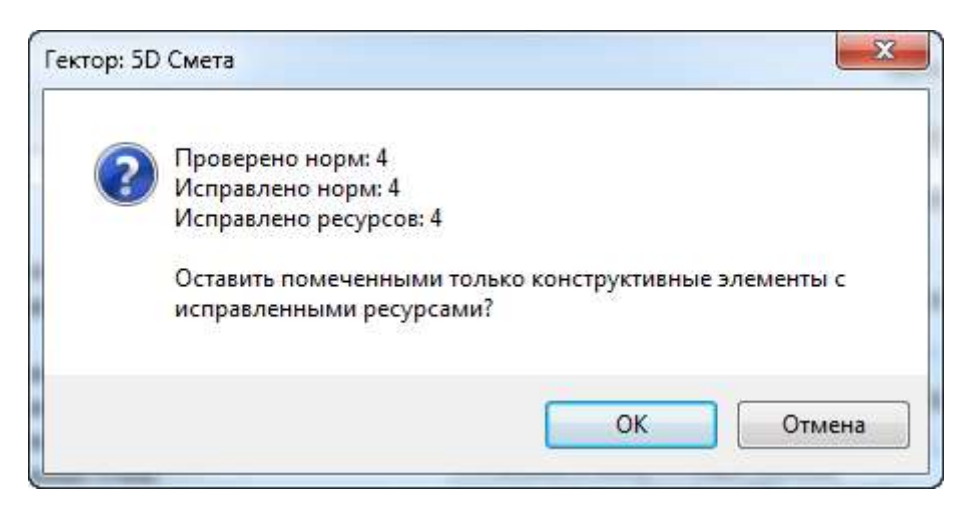

Рис. 163. Результат операции проверки и замены ресурсов

### **Проверка формул в нормах**

В программе имеется возможность получить протокол ошибок в формулах с выводом его в Excel, для этого необходимо нажать кнопку **. Далее**, в зависимости от перечня выделенных для проверки конструктивных элементов, появится окно запроса (рис. 164).

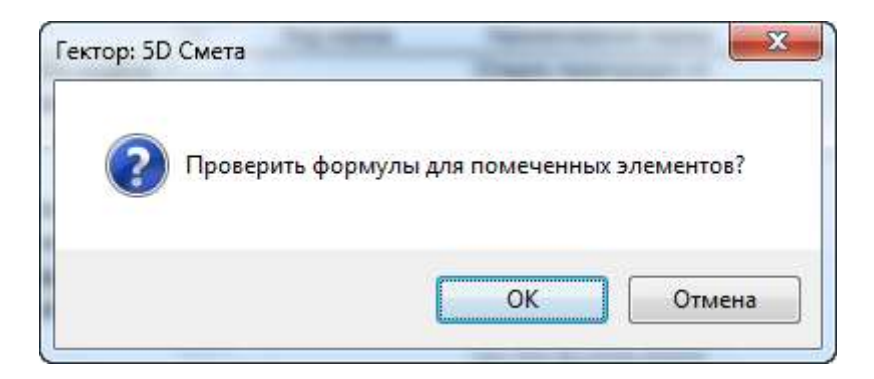

Рис. 164. Запрос проверки формул

В том случае, если будут найдены проблемы, то будет выдано соответствующее предупреждение с возможностью настройки действий программы (рис. 165).

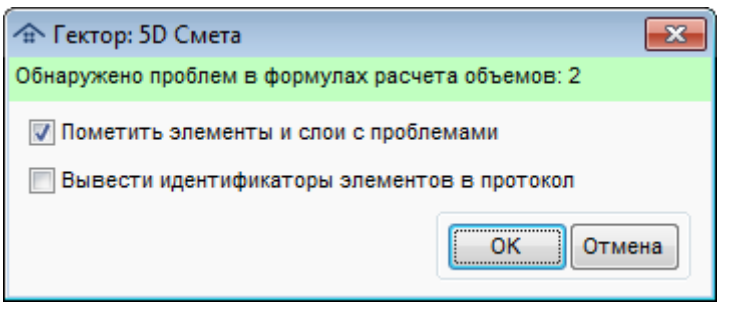

Рис. 165. Проблемы в формулах

Если была нажата кнопка ОК, то будет сформирован и открыт в Excel протокол (рис. 166).

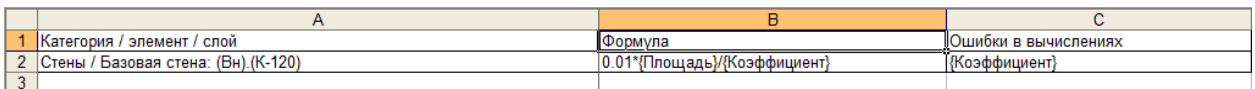

Рис. 166. Протокол проблем в формулах

В колонках таблицы выводится следующая информация:

- $\blacksquare$  Категория / элемент / слой полное описание конструктивного элемента;
- Формула формула, которая не может быть корректно вычислена;
- Ошибки в вычислениях перечень параметров, которые не найдены (рассчитаны) для конструктивного элемент;
- Идентификаторы элементов уникальные коды элементов в BIM программе (опционально).

### <span id="page-130-0"></span>**11.5. Наборы норм**

Модуль назначения сметных норм позволяет сохранять для последующего использования наборы норм, ранее назначенных конструктивным элементам.

### *Сохранение набора норм*

Для того, чтобы сохранить перечень норм, назначенных элементу (слою), необходимо выбрать его в рабочей области **Элементы** главного окна модуля. Далее с помощью кнопки **Сохранить набор норм** в рабочей области **Назначенные нормы** главного окна модуля надо вызвать окно ввода информации в справочник наборов норм (рис. 167).

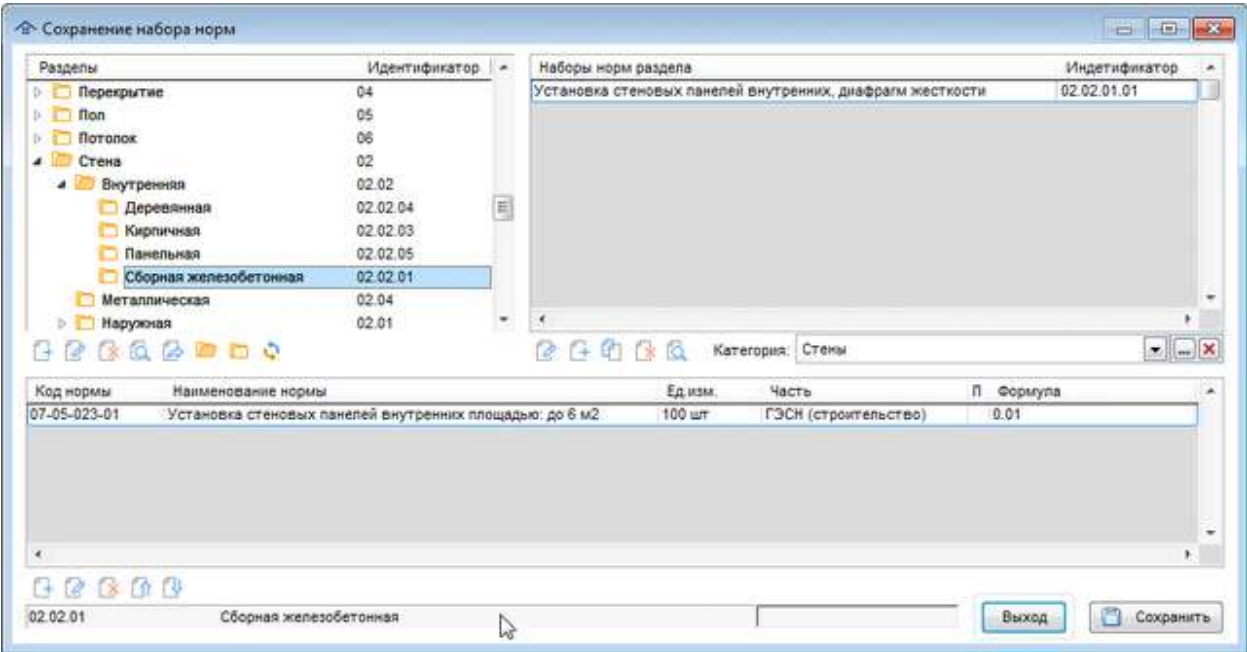

Рис. 167. Сохранение набора норм

В окне приводится информация о ранее сохраненных наборах норм, а именно:

- Иерархический список разделов;
- Список наборов норм для текущего раздела;
- Список норм текущего набора.

При работе с иерархическим списком разделов применяются следующие основные команды, приведенные в таблице 11.

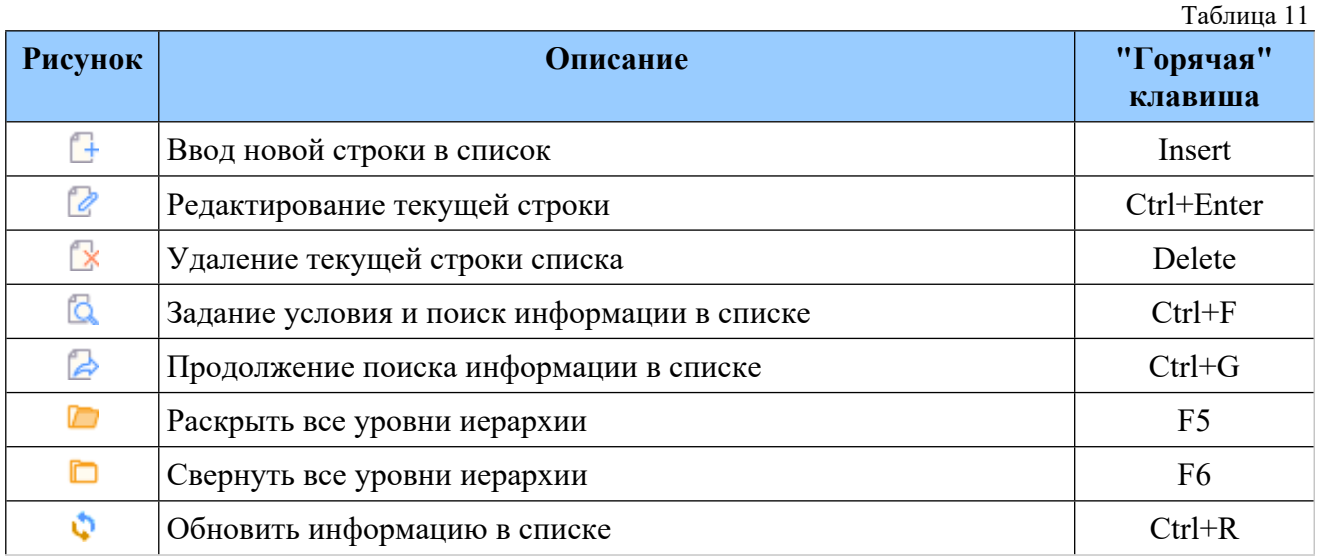

При вводе/правке раздела при необходимости пользователь может задать код раздела (рис. 168). Это может быть полезно при использовании кодов классификации элементов в BIM системе.

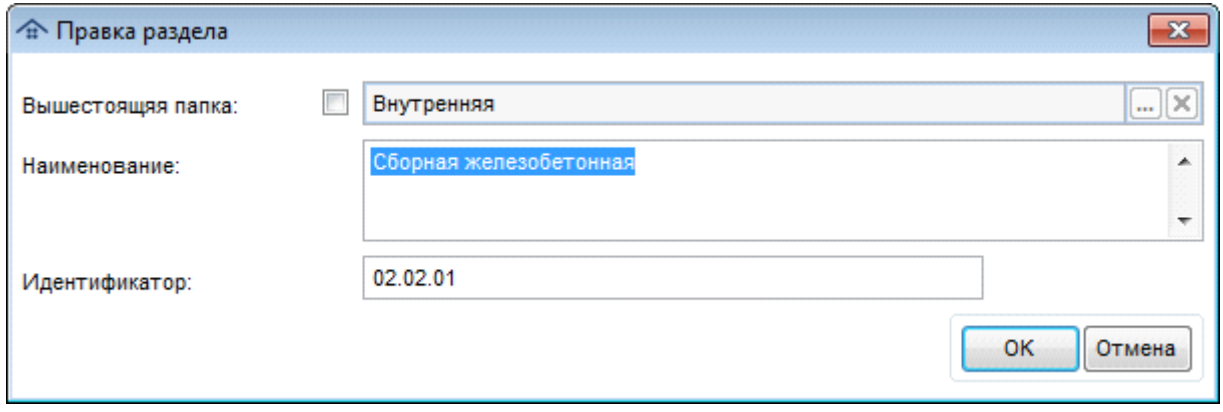

Рис. 168. Правка раздела

По умолчанию отображаются только наборы, у которых категория совпадает с категорией текущего элемента (слоя). Если это необходимо, то с помощью соответствующего<br>элемента управления категория: Стены  $\overline{\bullet}$   $\overline{\bullet}$  можно сменить фильтр наборов по ППХ можно сменить фильтр наборов по категориям.

При работе со списком наборов текущего раздела применяются следующие основные команды, приведенные в таблице 12.

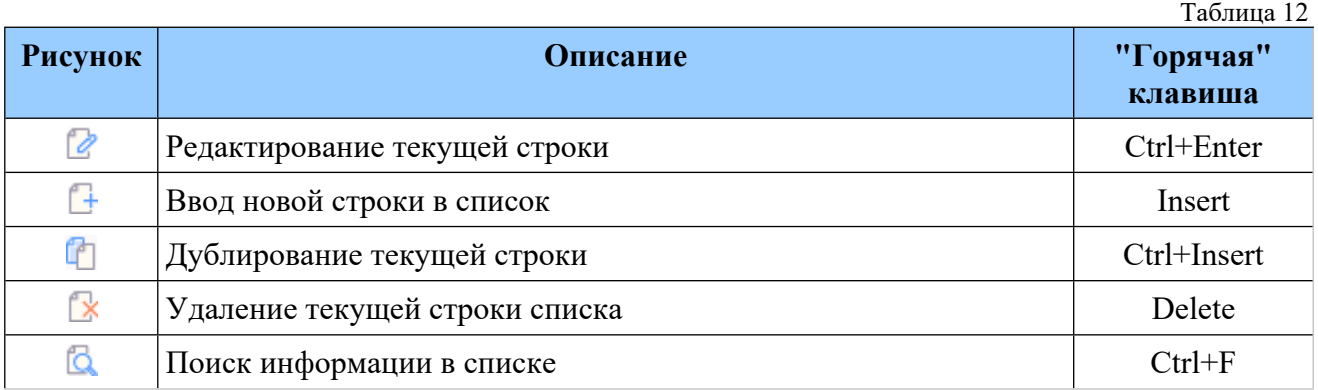

При вводе/правке набора при необходимости пользователь может задать код набора норм (рис. 169). Это может быть полезно при использовании кодов классификации элементов в BIM системе.

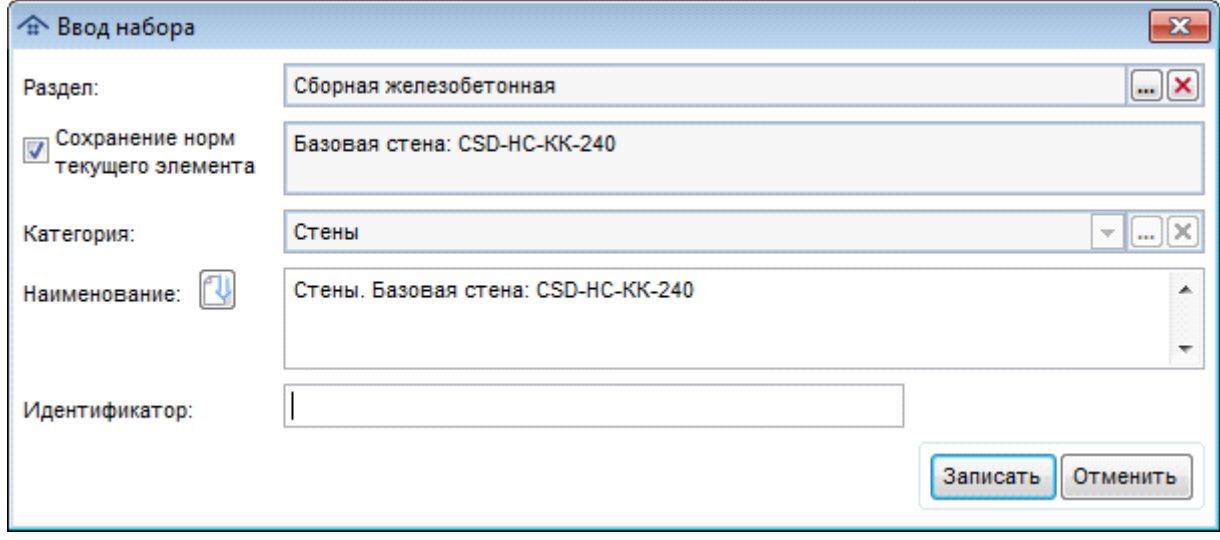

При вводе набора норм имеются особенности:

- наличие переключателя "Сохранение норм текущего элемента". При его включении в набор будут автоматически добавлены соответствующие нормы;
- наличие кнопки , с помощью которой можно сформировать название набора из наименований категории и элемента.

## **Редактирование норм в наборе**

При работе со списком норм текущего набора применяются следующие основные команды, приведенные в таблице 13.

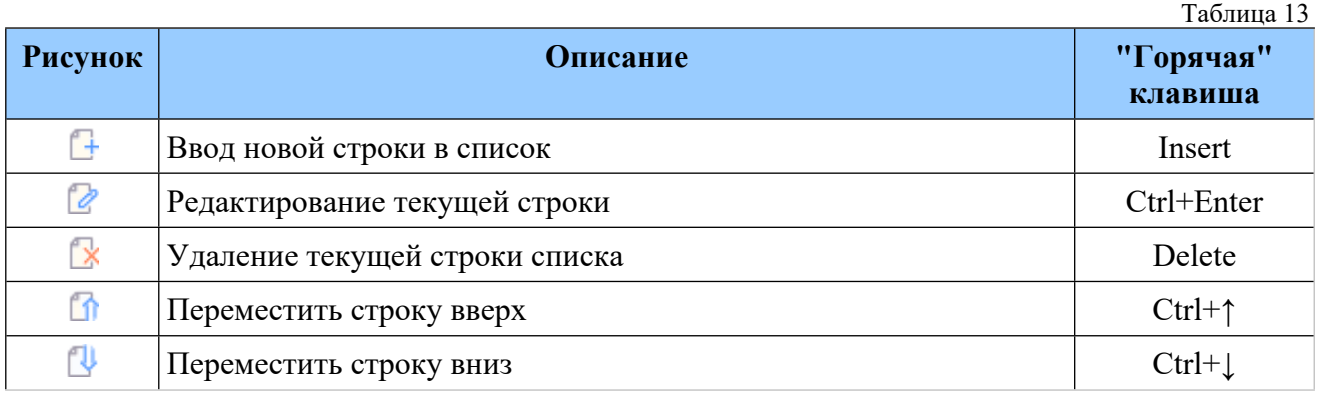

При вводе новой строки в список откроется окно, содержащее перечень норм в текущей НСБ (рис. 170):

|                                                      | Код          | Наименование                                                          | Ед.изм.        | Формула |  |
|------------------------------------------------------|--------------|-----------------------------------------------------------------------|----------------|---------|--|
| Устройство прокладочной гидк<br>r                    | 08-02-001-01 | Кладка стен кирпичных наружных: простых при высоте этажа до 4 м       | M <sub>3</sub> | объем   |  |
| ⊿ • Раздел 2. КОНСТРУКЦИИ ИЗ КИРІ                    | 08-02-001-02 | Кладка стен кирпичных наружных: простых при высоте этажа свыше 4 м м3 |                | объем   |  |
| Кладка стен из кирпича                               | 08-02-001-03 | Кладка стен кирпичных наружных: средней сложности при высоте этажа м3 |                | объем   |  |
| Кладка перегородок из кирпича                        | 08-02-001-04 | Кладка стен кирпичных наружных: средней сложности при высоте этажа м3 |                | объем   |  |
| Кладка из кирпича конструкций                        | 08-02-001-05 | Кладка стен кирпичных наружных: сложных при высоте этажа до 4 м.      | M3             | объем   |  |
| Своды цилиндрические толщин                          | 08-02-001-06 | Кладка стен кирпичных наружных: сложных при высоте этажа свыше 4 мм3  |                | объем   |  |
| Кладка армированных стен из                          | 08-02-001-07 | Кладка стен кирпичных внутренних: при высоте этажа до 4 м             | M3             | объем   |  |
| Расшивка швов кладки                                 | 08-02-001-08 | Кладка стен кирпичных внутренних: при высоте этажа свыше 4 м          | M3             | объем   |  |
|                                                      | 08-02-001-09 | Кладка стен приямков и каналов                                        | M3             | объем   |  |
| Армирование кладки стен, кре                         | 08-02-001-10 | Заполнение каркасов кирпичом при высоте этажа до 4 м                  | M <sub>3</sub> | объем   |  |
| Кладка наружных стен из камн                         | 08-02-001-11 | Заполнение каркасов кирпичом при высоте этажа свыше 4 м               | M3             | объем   |  |
| Кладка перегородок толщиной                          |              |                                                                       |                |         |  |
| Кладка стен наружных из кирп                         |              |                                                                       |                |         |  |
| Кладка участков стен (карнизы                        |              |                                                                       |                |         |  |
| Кладка стен из камней керами <sup>.</sup>            |              |                                                                       |                |         |  |
| Кладка наружных стен толщин                          |              |                                                                       |                |         |  |
| Кладка наружных и внутренни                          |              |                                                                       |                |         |  |
| Кладка наружных и внутренни                          |              |                                                                       |                |         |  |
| Кладка прижимных стенок из к                         |              |                                                                       |                |         |  |
| □ Облицовка стен по газобетону                       |              |                                                                       |                |         |  |
| Раздел 3. КОНСТРУКЦИИ ИЗ ЛЕГН                        |              |                                                                       |                |         |  |
| Раздел 4. ПЕРЕГОРОДКИ                                |              |                                                                       |                |         |  |
| Раздел 5. ПЛИТЫ ПОДОКОННЫЕ, Н                        |              |                                                                       |                |         |  |
| Раздел 6. МУСОРОПРОВОДЫ                              |              |                                                                       |                |         |  |
| Раздел 7. НАРУЖНЫЕ И ВНУТРЕН ▼ 4<br>$\triangleright$ |              |                                                                       |                |         |  |
|                                                      |              | ГЭСН (строительство)                                                  |                |         |  |

Рис. 170. Добавление нормы в набор

Перечень команд для поиска или отбора норм в НСБ аналогичен тем, которые применяются при работе с нормативной [информацией](#page-94-0).

Интерфейс правки нормы в наборе практически идентичен тому, который применяется при работе с [назначенной](#page-106-0) нормой. Работа осуществляется в окне с тремя вкладками (рис. 171):

- Коррекция нормы;
- Ресурсы по норме;

Норма в НСБ.

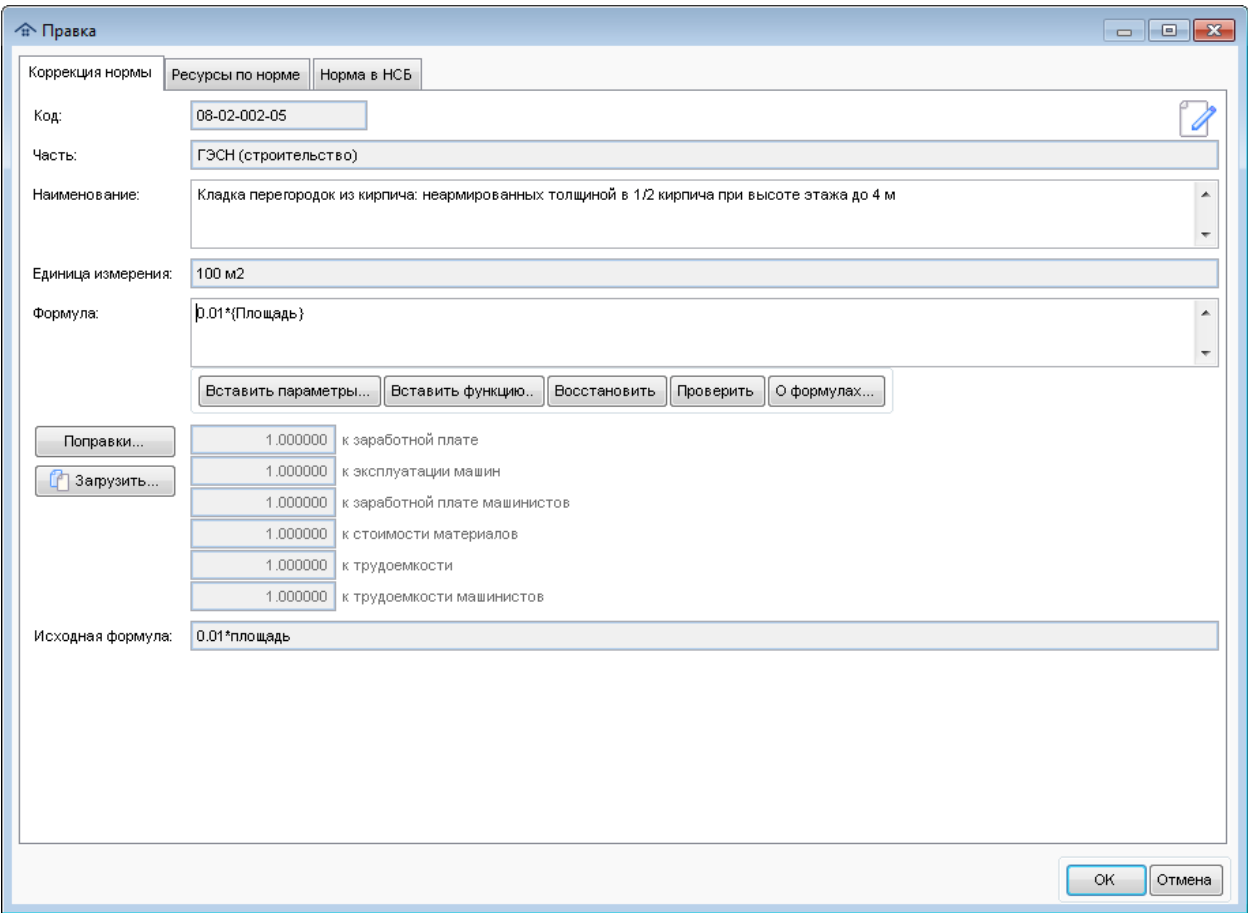

Рис. 171. Загрузка набора норм

При коррекции нормы имеется дополнительная возможность с помощью кнопки 1 Загрузить... скопировать перечень поправок из другой нормы того же набора (рис. 172).

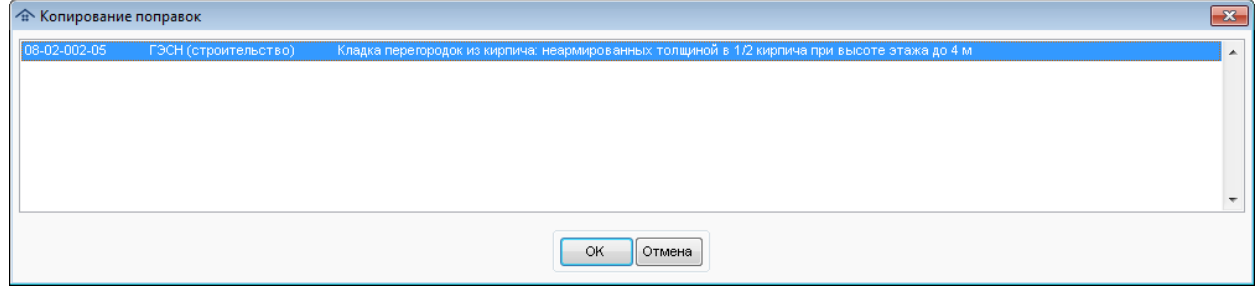

Рис. 172. Копирование поправок

Для завершения работы с наборами норм нажмите кнопку **Выход**.

#### *Загрузка набора норм*

.

Для того, чтобы применить ранее сохраненный набор норм к конструктивным элементам (слоям), необходимо пометить их в рабочей области **Элементы** главного окна модуля. Далее с помощью кнопки **Загрузить набор норм** в рабочей области **Назначенные нормы** главного окна модуля надо вызвать окно загрузки информации из справочника наборов норм (рис. 173).

| Разделы                                                                            | Идентификатор - |    | Наборы норм раздела<br>Индетификатор                                             |
|------------------------------------------------------------------------------------|-----------------|----|----------------------------------------------------------------------------------|
| Колонна<br>D.                                                                      | 03              | E. | Кладка наружных и внутренних кирпичных стен облегченных конструкций 02.02.03.01  |
| Кровля<br>b.                                                                       | 07              |    | Кладка наружных и внутренних кирпичных стен с воздушной прослойкой 02.02.03.02   |
| Лестница<br>b.                                                                     | 08              |    | Кладка стен и перегородок неармированных из камней известковых и тус 02.02.03.03 |
| Окна                                                                               | 99              |    | Кладка стен из камней легкобетонных, заполнение проемов и фахверков 02.02.03.04  |
| Перекрытие<br>b.                                                                   | 04              |    |                                                                                  |
| <b>Пол</b><br>ß.                                                                   | 05              |    |                                                                                  |
| <b>Roronox</b>                                                                     | 06              |    |                                                                                  |
| Стена                                                                              | 02              |    |                                                                                  |
| Внутренняя<br>٠                                                                    | 02:02           |    |                                                                                  |
| Деревянная                                                                         | 02.02.04        |    |                                                                                  |
| Кирпичная                                                                          | 02.02.03        |    |                                                                                  |
| Панельная                                                                          | 02.02.05        |    |                                                                                  |
| Сборная железобетонная                                                             | 02.02.01        | ۳  |                                                                                  |
| $A$ $\alpha$ $\alpha$ $\beta$ $\alpha$ $\alpha$                                    |                 |    | 2000<br>Категория: Стена<br>æ.                                                   |
| Наименование нормы<br>Код нормы                                                    |                 |    | П Формула<br>Часть<br>Едизм.                                                     |
| 08-02-014-01<br>Кладка наружных и внутренних стен кирпично-бетонных с заполнени м3 |                 |    | ГЭСН (строительство)<br>$(06$ bent)                                              |
|                                                                                    |                 |    |                                                                                  |
|                                                                                    |                 |    | ٠.                                                                               |
| ×                                                                                  |                 |    |                                                                                  |

Рис. 173. Загрузка набора норм

Данное окно практически полностью внешне и функционально совпадает с окном сохранения информации в справочник наборов норм.

При нажатии кнопки **OK** к позициям, помеченным в рабочей области **Элементы**, будут добавлены нормы из выбранного набора.

В том случае, если пользователь пытается назначить набор норм для элементов, имеющих подчиненные вершины (элементы, слои), ему будет выдано соответствующее предупреждение (рис. 174). Это позволяет избежать ошибки случайного назначения норм дочерним элементам, которые не видны, если в дереве вершина с родительским элементов свернута.

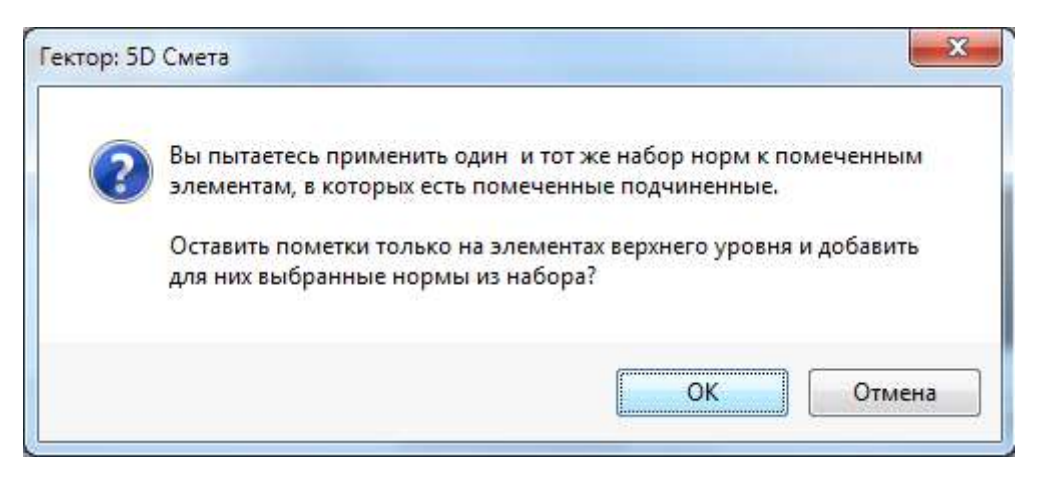

Рис. 174. Назначение набора норм структурированным элементам

### **Интеграция с Revit**

В программе имеется возможность сохранить типовые наборы с их структурой в файле классификатора для последующего использование в Revit (кнопка <sup>16</sup> Сохранить). По умолчанию предлагается сохранить классификатор в файл 5DСметаClassifications.txt в подкаталоге Data\Templates (рис. 175).

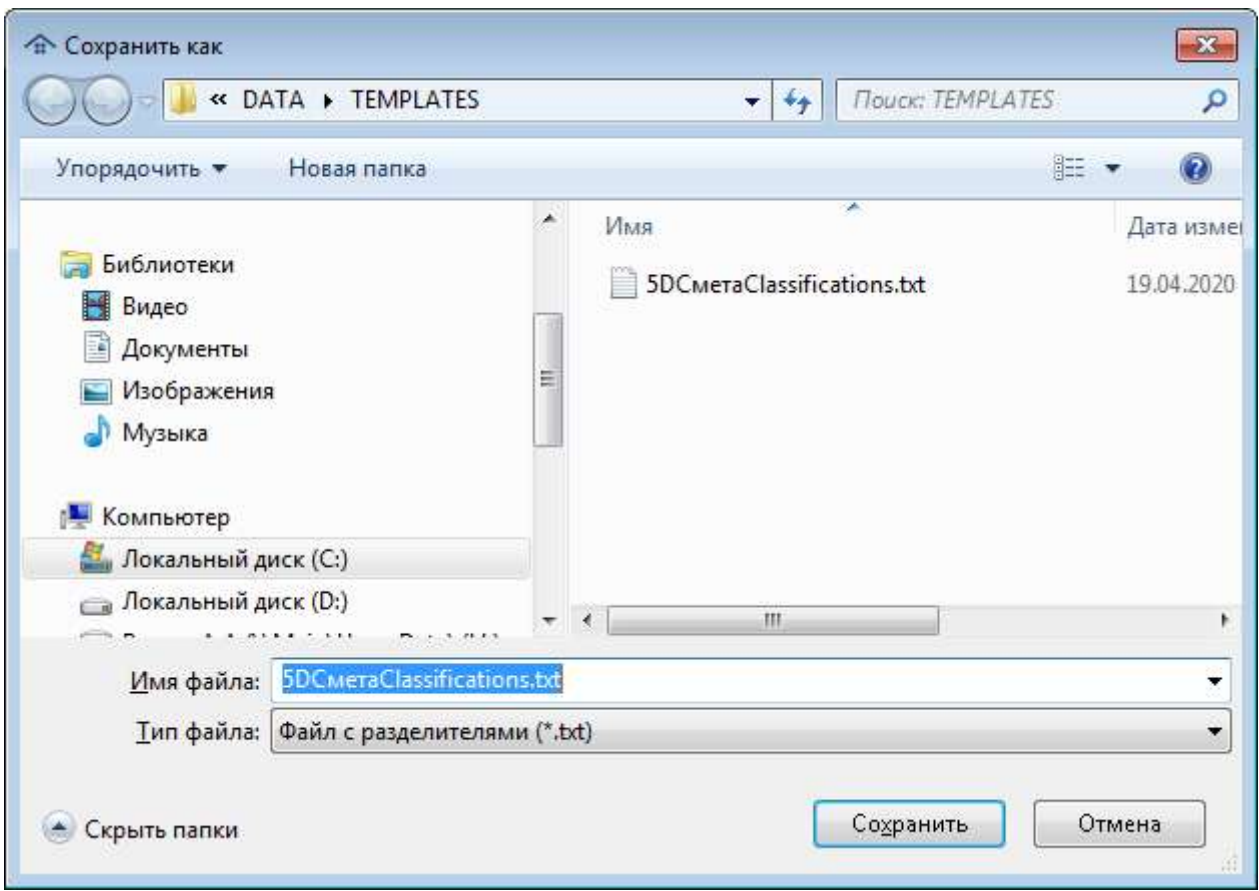

Рис. 175. Сохранение классификатора

Сохраненный классификатор представляет собой текстовый файл в формате Uniformat Revit в кодировке Юникод. В том случае, если пользователь не задал для каких-то разделов или норм уникальные коды, они будут созданы программой автоматически.

#### **11.6. Шаблоны типовых проектов**

Шаблоны типовых проектов предназначены для хранения информации о назначении сметных норм различным видам конструктивных элементов и использования этой информации для автоматизированного присвоения норм конструктивным элементам разных BIM проектов.

#### **Сохранение шаблона типового проекта**

При вызове режима сохранения шаблона типового проекта (кнопка в главном окне программного модуля назначения сметных норм) пользователю предлагается в соответствующем окне (рис. 176) задать файл шаблона и назначить уникальные параметры конструктивных элементов, которые будут использоваться для идентификации элементов (слоев) с назначенными сметными нормами. Системные ключевые параметры (категория, семейство и типоразмер элемента, номер, функция и материал слоя) являются обязательными и не могут быть отключены.

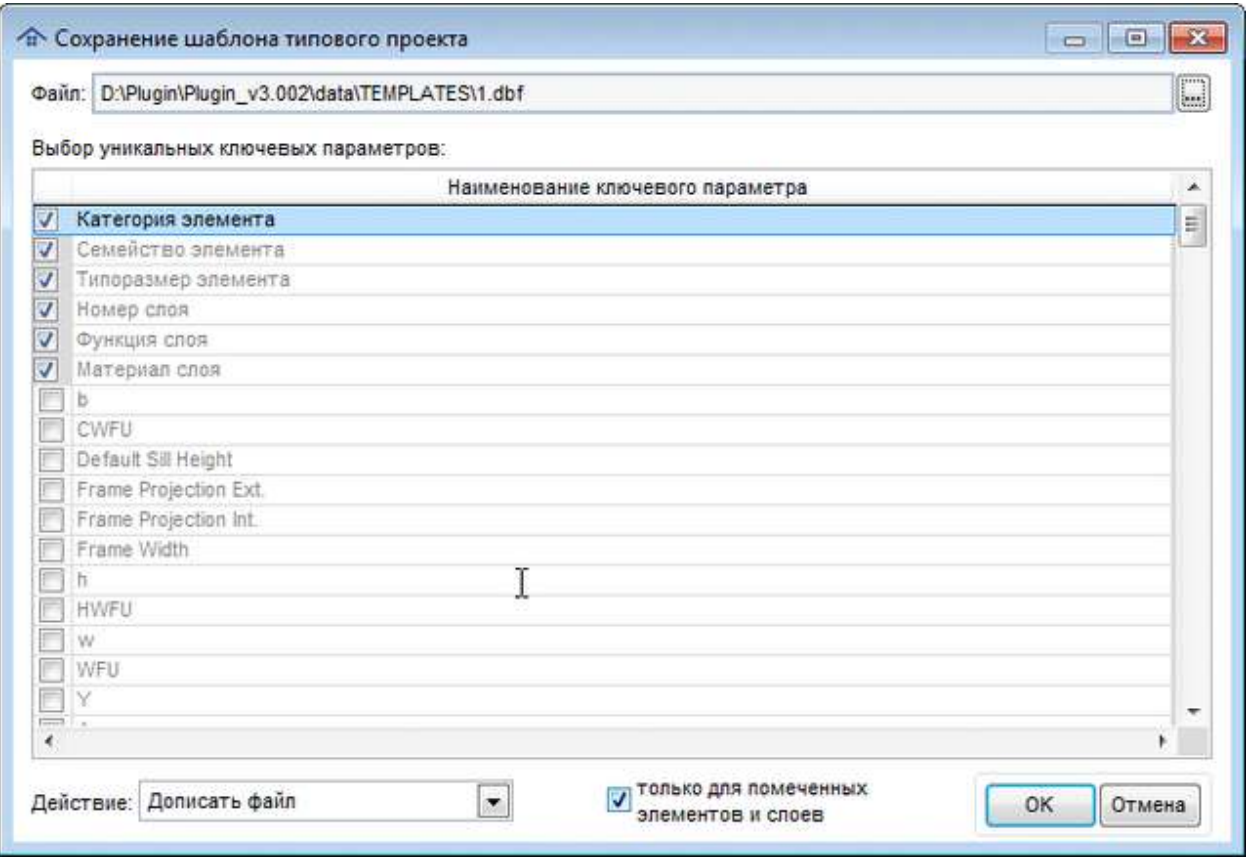

Рис. 176. Сохранение шаблона типового проекта

С помощью соответствующего переключателя пользователь может сохранить в шаблоне назначенные нормы для всех элементов и слоев, или только для помеченных в списке конструктивных элементов.

Пользователь должен задать имя сохраняемого файла в специальном окне (рис. 177), при этом по умолчанию предлагается подкаталог DATA\TEMPLATES. Файлы шаблонов представляют собой таблицы Microsoft Visual Foxpro (DBF). Можно выбрать существующий файл или ввести имя нового шаблона.

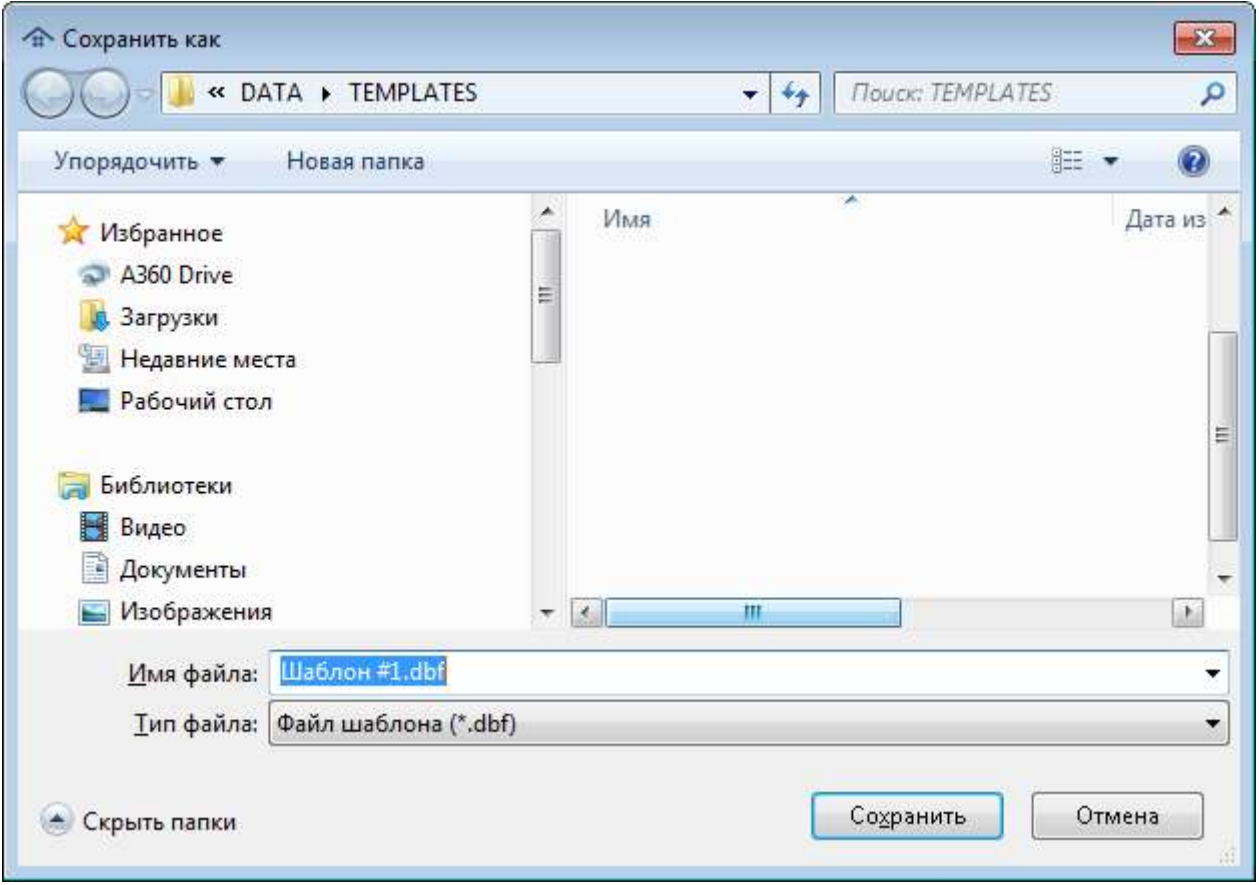

Рис. 177. Выбор шаблона типового проекта

В зависимости от того, выбрано было имя нового или существующего шаблона, пользователю доступны разные методы работы с ним:

- в том, случае, если создается новый шаблон типового проекта, то в нем будет сохранена информация о конструктивных элементах и сметных нормах из текущего проекта. При этом пользователю доступно только действие **Создать файл**, изменение списка ключевых параметров.
- в том, случае, если выбран существующий шаблон типового проекта, то можно или дописать указанный файл (будет добавлена информация о конструктивных элементах и сметных нормах, которой ранее не было в файле), или перезаписать его (содержимое файла будет полностью удалено и сохранена вышеуказанная информация из текущего проекта). Если выбрано действие **Дописать файл**, то изменение ключевых параметров недоступно. Если выбрано действие **Перезаписать файл**, то изменение ключевых параметров разрешено.

#### **Применение шаблона типового проекта**

Режим применения шаблона типового проекта (кнопка в в главном окне программного модуля назначения сметных норм) используется для автоматизированного назначения норм конструктивным элементам, которым ранее не была назначена ни одна норма. Пользователю необходимо выбрать существующий файл шаблона типового проекта, при этом по умолчанию предлагается подкаталог DATA\TEMPLATES.

В том случае, если для указанной в шаблоне совокупности ключевых параметров имеется ровно один вариант назначения сметных норм, то процесс нормирования происходит полностью автоматически. Если же для конструктивного элемента (слоя) в шаблоне имеется несколько вариантов применения сметных норм, то пользователю предлагается выбрать его в специальном окне (178).

|                               | <sup>4</sup> Применение шаблона типового проекта |                                                                                    |         |                             |                  | $\Box$ X<br>$\Box$            |
|-------------------------------|--------------------------------------------------|------------------------------------------------------------------------------------|---------|-----------------------------|------------------|-------------------------------|
|                               |                                                  | Для данного конструктивного элемента необходимо выбрать нужный набор сметных норм: |         |                             |                  |                               |
| Категория: Стены              | Элемент: Базовая стена: CSD-HC-KK-240            |                                                                                    |         |                             |                  | ▲<br>$\overline{\phantom{a}}$ |
|                               | Наименование параметра                           |                                                                                    |         | Значение                    |                  | ۸                             |
| Включить аналитическую модель |                                                  | Да                                                                                 |         |                             |                  |                               |
| Граница помещения             |                                                  | Да                                                                                 |         |                             |                  |                               |
| Длина                         |                                                  | 6505,119349 MM                                                                     |         |                             |                  |                               |
| Коэффициент поглощения        |                                                  | 0,7 Общие                                                                          |         |                             |                  |                               |
| Неприсоединенная высота       |                                                  | 2700 MM                                                                            |         |                             |                  | Ξ                             |
| Несущие конструкции           |                                                  | Дa                                                                                 |         |                             |                  |                               |
| Объем                         |                                                  | 4,370837 M3                                                                        |         |                             |                  |                               |
| Описание                      |                                                  | Внутренние перегородки Кирпичная кладка 120мм                                      |         |                             |                  |                               |
| Площадь                       |                                                  | 18,211822 M2                                                                       |         |                             |                  |                               |
| Примыкание сверху             |                                                  | Her                                                                                |         |                             |                  |                               |
| Примыкание снизу              |                                                  | Her                                                                                |         |                             |                  |                               |
|                               | Связь с формообразующим элементом                | Нет                                                                                |         |                             |                  |                               |
| Шероховатость                 |                                                  | 3                                                                                  |         |                             |                  |                               |
| Ширина                        |                                                  | 240 мм                                                                             |         |                             |                  | $\overline{\phantom{a}}$      |
| $\overline{ }$                |                                                  |                                                                                    |         |                             |                  |                               |
|                               |                                                  | Выбор варинта набора сметных норм:                                                 |         |                             |                  |                               |
| Код нормы                     | Наименование нормы / № варианта                  |                                                                                    | Ед.изм. | Часть                       | Формула          | ▲                             |
|                               | Вариант №1                                       |                                                                                    |         |                             |                  |                               |
| 08-02-001-01                  |                                                  | Кладка стен кирпичных наружных: простых при выссм3                                 |         | ГЭСН (строительство)        | {Объем}          |                               |
|                               | Вариант №2                                       |                                                                                    |         |                             |                  |                               |
| 08-02-001-01                  |                                                  | Кладка стен кирпичных наружных: простых при высфм3                                 |         | ГЭСН (строительство)        | {Объем}/2        | Ξ                             |
|                               | Вариант №3                                       |                                                                                    |         |                             |                  |                               |
| 08-02-001-01                  |                                                  | Кладка стен кирпичных наружных: простых при высфм3                                 |         | ГЭСН (строительство)        | {Объем}          |                               |
|                               | Вариант №4                                       |                                                                                    |         |                             |                  |                               |
| 08-02-001-01                  |                                                  | Кладка стен кирпичных наружных: простых при высфм3.                                |         | ГЭСН (строительство)        | {Объем}          |                               |
| 07-01-034-01                  |                                                  | Установка панелей наружных стен одноэтажных зда 100 шт                             |         | ГЭСН (строительство)        | 0.01             |                               |
| OZ OŁ OSŁ OS<br>∢             |                                                  | Versiones religioso una per la eral existencia de sed 400 mr.                      |         | <b>FOCU (ATMOUTABLATAA)</b> | 0.04             | m.<br>r                       |
| Ресурсы                       |                                                  |                                                                                    |         | применять для всех похожих  |                  |                               |
| 困<br>Поправки                 | высоте этажа до 4 м                              | Кладка стен кирпичных наружных: простых при                                        |         |                             | OK<br>Пропустить | Отмена                        |

Рис. 178. Применение шаблона типового проекта

В данном окне приводится подробная информация о конструктивном элементе, в том числе все его параметры. Если назначаются нормы слою, то его наименование и параметры также отображаются. Далее пользователю предлагается выбрать нужный вариант набора сметных норм из тех, что хранятся в шаблоне типового проекта. Если есть необходимость, то можно посмотреть для каждой нормы в варианте примененные поправки и ресурсы с помощью соответствующих кнопок  $\bullet$  Поправки...  $\bullet$  Ресурсы... В том случае, если необходимо без дополнительных вопросов далее применять выбранный вариант для всех похожих конструктивных элементов (слоев), достаточно включить соответствующий флажок. Элементы (слои) считаются похожими, если они имеют идентичный набор ключевых параметров.

**Внимание!** Если для ресурса установлен признак "не применять поправки", то он будет показан в колонке с заголовком "П" в окне просмотра ресурсов, вызываемом по кнопке  $P$ есурсы...

#### **Выбор наборов норм с учетом физических параметров элементов и формул**

Процесс применения шаблона в случае наличия нескольких наборов норм, пригодных для применения к конструктивным элементам проекта, может быть автоматизирован с помощью интеллектуального их выбора с учетом физических параметров элементов. Многие нормы в имеют ограничения в их применении (диаметром до ..., толщиной свыше... и т.п.). В программе имеется возможность перед применением типового набора задать для него соответствие физических параметров формул и параметров конструктивных элементов (рис. 179).

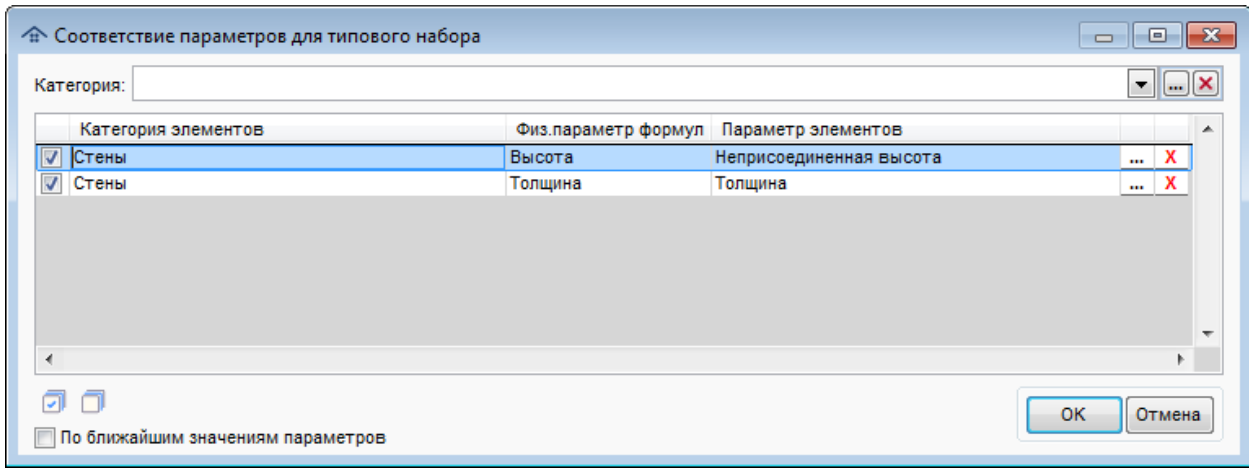

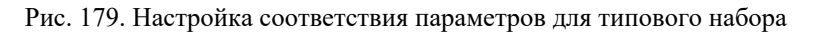

**Внимание!** Выбранные настройки соответствия для категорий элементов сохраняются в программе и автоматически предлагаются в качестве умолчания.

С помощью флажка • По ближайшим значениям параметров в окне настройки пользователь может включить режим выбора норм с учетом наиболее близкого соответствия требований к параметрам элементов. Например, если в норме в шаблоне указано требование к диаметру 32 и диаметр элемента равен 31, но в нормах группы есть 25, 32 и 40, то норма с диаметром 32 считается корректной и будет назначена элементу. При этом при проверке норм требуется, чтобы соответствие полное или по ближайшим значениям параметров выполнялось одновременно для всех контролируемых параметров.

В том случае, если для каких-то конструктивных элементов проекта имеется несколько подходящих наборов норм, но вышеописанным соответствиям удовлетворяет только один набор, то он будет применен автоматически без дополнительных запросов пользователю.

### **11.7. Автоматическое присвоение норм**

В программе имеется возможность автоматического назначения сметных норм конструктивным элементам на основании значений их параметров, указанных в [файле](#page-160-0) настроек [settings.ini.](#page-160-0) Это может оказаться полезным, если в библиотеке конструктивных элементов заложены применяемые для них нормы.

Операция выполняется в момент загрузки информации в модуль. Для того, чтобы это работало, необходимо:

- в файле settings.ini в секции {Global} задать имя параметра Autonorm;
- в BIM системе или в файлах в формате Excel в указанном параметре (колонке) задать предусмотренные для элемента нормы.

В параметре (колонке) для конструктивного элемента может быть указано несколько норм, разделенных символом ";". Каждая норма содержит шифр части и код. В том случае, если код нормы не является уникальным, требуется корректно задать шифр части. Для базы ТСН шифры частей не используются. Перечень корректных шифров для базы ГЭСН приведен в таблице 14.

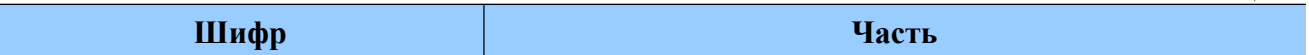

Таблица 14

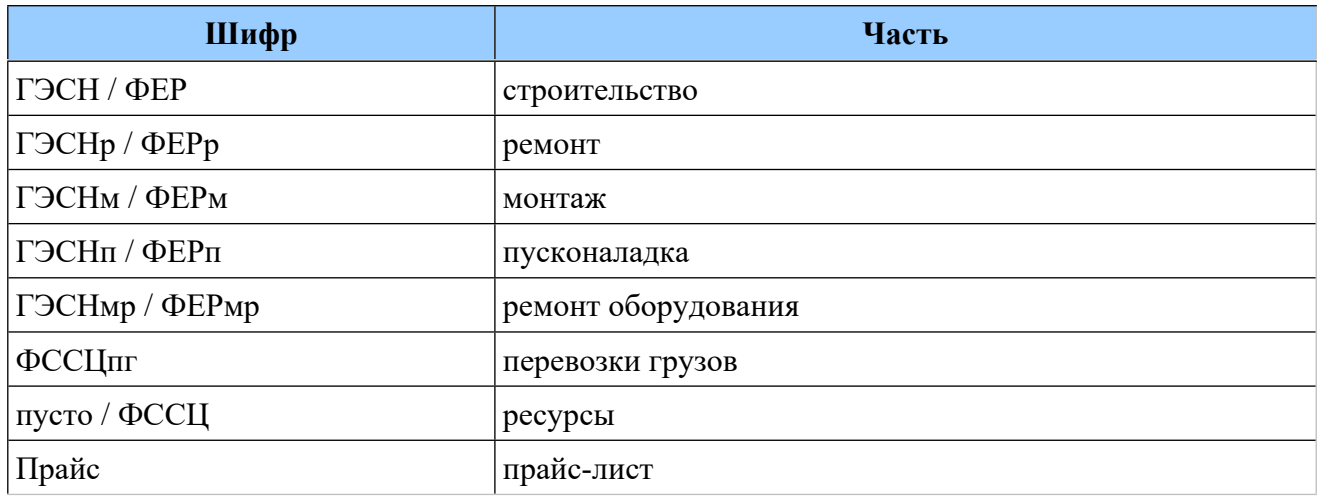

Пример информации в параметре: ГЭСН04-01-001-01;ГЭСНм12-01-001-0

Для разделения шифра части и кода можно использовать символ пробела, например: ГЭСН 04-01-001-01.

**Внимание!** В том случае, если в процессе автоматического назначения норм произошли ошибки, открывается файл протокола в программе "Блокнот" Windows.

**Внимание!** Для пользовательских НСБ для хранения шифров частей используется специальный файл bank.ini в каталоге нормативной базы. Для его корректного создания нужна системная информация о структуре хранения НСБ, поэтому по вопросу его создания необходимо обращаться к разработчику.

### **11.8. Автоматическое присвоение наборов норм**

В программе имеется возможность автоматического назначения наборов сметных норм конструктивным элементам на основании значений их параметра, указанного в [файле](#page-160-0) настроек [settings.ini](#page-160-0). Это, в частности, может оказаться полезным, если в библиотеке конструктивных элементов заложены применяемые для них нормы.

Операция выполняется в момент загрузки информации в модуль. Для того, чтобы это работало, необходимо:

- в файле settings.ini в секции {Global} задать имя параметра Autoset;
- в BIM проектах или в файлах в формате Excel в указанном параметре (колонке) задать предусмотренный для элемента код типового набора норм.

В Revit есть внешний текстовый справочник, который называется "Классификатор". Он является редактируемым и заменяемым, а кроме того, коды из данного справочника можно загрузить не только при создании библиотечных семейств в редакторе, но и в проекте для любого типоразмера как библиотечного, так и системного 3Dсемейства. Изначально, при установке Revit, в папку с его настройками загружен текстовый файл классификатора Uniformat. Он содержит в себе список кодов в виде иерархии, согласно категориям Revit.

Модуль назначения сметных норм предоставляет возможность ведения такого справочника типовых норм. Пользователь может или загрузить его для назначения кодов по классификатору для типоразмеров, или назначать коды классификации непосредственно элементам модели.

**Внимание!** В том случае, если в процессе автоматического назначения наборов норм произошли ошибки, открывается файл протокола в программе "Блокнот" Windows.

#### **11.9. Создание структуры сметы**

В программе имеется возможность преобразования данных сметных расчетов в формат АРПС 1.10, поддерживаемый всеми сметными программами, либо в формат Excel (XLS). При этом пользователь может автоматически с помощью специальных настроек [программы](#page-167-0) конвертации [XML2ARPS](#page-167-0) задать требующиеся параметры группировки и суммирования разделов сметы.

Но это не единственный способ создания структуры сметы. В программе имеется возможность создания сметы произвольной структуры. Для этого пользователь должен нажать кнопку в главном окне программы и выбрать вариант загрузки норм (рис. 180).

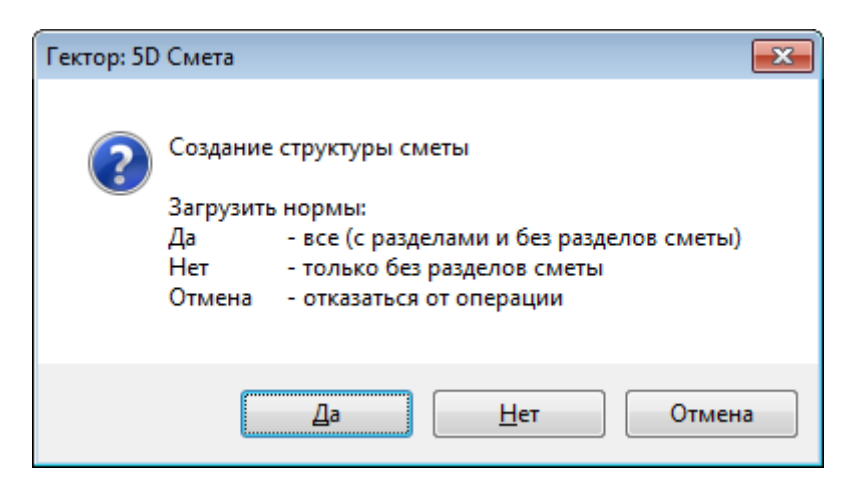

Рис. 180. Выбор загрузки норм

В зависимости от нажатой кнопки производятся следующие операции:

- Да в процедуру создания структуры сметы загружаются все нормы из текущего проекта, как уже привязанные к разделам структуры, так и не привязанные;
- Нет в процедуру создания структуры сметы загружаются только нормы, не привязанные к разделам;
- Отмена отказ от операции.

В том случае, если структура сметы не была создана ранее, данный запрос не появляется.

После загрузки норм откроется карточка настройки структуры сметы (рис. 181).

| Семейство<br>İΧ<br>Оборные<br>sce.<br>$Ece -$<br>÷<br>a.<br>$ \times$<br>Этож<br>Раздел:<br><b>You</b><br>$\times 1$<br>Типоразмер:<br>$-800 - x$<br>$-100 -$<br>$-100-$<br>Категория / семейство / типоразмер<br>Часть / Сборник/раздел) / Норма<br>Этажи (уровний Раздел сметы<br>Объем работ «<br>" ГЭСН (строительство) / Сборник 6. Бетонные<br>Фундамент несущей конструкции /<br>$-0$ Подвал<br>- О Подвал / Фундамент несущей<br>$-0.9$<br>Фундаментная плита / Фундаментная плита<br>и железобетскими конструкции монолитные /<br>100 M3<br>конструкции<br>06-01-001-16 Устройство фундаментных ллит<br><b>SODMA</b><br>- железобетсница: плоских<br>$+0.817065$<br>Стены / Базовая стена / Подпорный - Бетон<br>- ГЭСН (строительство) / Сборник 6. Бетонные<br>$.0$ Подвал<br>$0$ Подвал / Стены<br>100 M3<br>450am<br>и железобетонные конструкции монолитные /<br>06-01-024-01 Устройство стен подвалов и<br>- подпорных стен. бетонных<br>Стены / Базовая стена / Наружный - Стена<br>" ГЗСН (строительство) / Сборник Б. Бетонные<br>* Kposna / Crema<br>$-0.08488518$<br>$A$ Kponna<br>мелезобетскикя толщеюй 200 мм.<br>и железобетонные конструкции монолитные /<br>100 M3<br>06-01-031-03 Устройство железобетомных<br>- стен и перегородок высотой: до 3 м, толщиной -<br>- ГЭСН (строительство) / Сборник 6. Бетонные<br>.057329605<br>Стены / Базовая стена / CSD-HC-MT-300<br>A 1 STRK / CTONE<br>$-53x$<br>и железобетонные конструкции монолитные /<br>100 M3<br><b>IE</b><br>06-01-031-04 Устройство железобетонных<br>- стени перегородок высотой до 3 м, толщиной<br>- ГЭСН (строительство) / Сборник Б. Бетонные<br>0.20677755<br>Стены / Базовая стена / CSD-ЯД-МТ-300<br>- 1 этак / Стены<br>$+5$ STRK<br>$\sim$<br>Назначить<br>Очистить<br>Разделы<br>Часть<br>Объем работ<br>Едими.<br>Kog Hopseu<br>Наименование нормы<br>$= 1.2788$<br>1 anast<br>237000<br>Стены<br>[3] Кровля<br>ГЭСН (строительст06-01-031-04<br>Устройство железобетонных стен и перегородок высотой: до 3 м, тол<br>0.7800736 100 M3<br>и О Подвал<br>ГЭСН (строительст08-02-001-01<br>Кладка стен киргичных наружных: простых при высоте этажа до 4 м.<br>0.509625 M3<br>3.775 M3<br>ГЭСН (строительст08-02-001-07<br>Кладка стен кногичених внутренних: при высоте этажа до 4 м.<br>ГЭСН (строительст08-02-002-05)<br>Кладка перетородок из киргича: неармированных толщиной в 1/2 кирга<br>0.597332 100 M2<br>0.11096 100 M2<br>ГЗОН (строительст09-04-010-03<br>Монтаж навесных панелей фасадов из герметичных стеклопакетов в<br>Устройство перегородок высотой до 3 м в общественных зданиях с д<br>0.90060771 100 M2<br>ГЭСН (строительст10-04-011-03<br>Устройство вентилируемых фасадов с облицовкой панелями из комп-<br>4.03140738 100 M2<br>ГЭСН (строительст15-01-090-01<br>ГЭСН (строительст15-01-090-02.<br>Устроиство вентилируемых фасадов с облицовкой панелями из комп<br>0.50654707 100 M2<br>Окна<br>Установка в жилых и общественных оданиях оконных блоков из ГВХ г.<br>0.0342 100 M2<br>ГЭСН (строительст10-01-034-01<br>0.162 100 M2<br>ГЭСН (строительст10-01-034-04<br>Установка в жилых и общественных зданиях оконных блоков из ПВХ г<br>2 orace:<br>Стены<br>ГЭСН (строительст06-01-031-04<br>Устройство железобетонных стен и перегородок высотой: до 3 м, тол<br>0.83500536 100 M3 | Категория: | $t$ ce - |  | ۰ | Часть: | $t$ ce. |  | ۰ |  |  |  |  |  |  |  |  |
|----------------------------------------------------------------------------------------------------|------------|----------|--|---|--------|---------|--|---|--|--|--|--|--|--|--|--|
|                                                                                                    |            |          |  |   |        |         |  |   |  |  |  |  |  |  |  |  |
|                                                                                                    |            |          |  |   |        |         |  |   |  |  |  |  |  |  |  |  |
|                                                                                                    |            |          |  |   |        |         |  |   |  |  |  |  |  |  |  |  |
|                                                                                                    |            |          |  |   |        |         |  |   |  |  |  |  |  |  |  |  |
|                                                                                                    |            |          |  |   |        |         |  |   |  |  |  |  |  |  |  |  |
|                                                                                                    |            |          |  |   |        |         |  |   |  |  |  |  |  |  |  |  |
|                                                                                                    |            |          |  |   |        |         |  |   |  |  |  |  |  |  |  |  |
|                                                                                                    |            |          |  |   |        |         |  |   |  |  |  |  |  |  |  |  |
|                                                                                                    |            |          |  |   |        |         |  |   |  |  |  |  |  |  |  |  |
|                                                                                                    | GT.        |          |  |   |        |         |  |   |  |  |  |  |  |  |  |  |
|                                                                                                    |            |          |  |   |        |         |  |   |  |  |  |  |  |  |  |  |
|                                                                                                    |            |          |  |   |        |         |  |   |  |  |  |  |  |  |  |  |
|                                                                                                    |            |          |  |   |        |         |  |   |  |  |  |  |  |  |  |  |
|                                                                                                    |            |          |  |   |        |         |  |   |  |  |  |  |  |  |  |  |
|                                                                                                    |            |          |  |   |        |         |  |   |  |  |  |  |  |  |  |  |
|                                                                                                    |            |          |  |   |        |         |  |   |  |  |  |  |  |  |  |  |
|                                                                                                    |            |          |  |   |        |         |  |   |  |  |  |  |  |  |  |  |
|                                                                                                    |            |          |  |   |        |         |  |   |  |  |  |  |  |  |  |  |
|                                                                                                    |            |          |  |   |        |         |  |   |  |  |  |  |  |  |  |  |
|                                                                                                    |            |          |  |   |        |         |  |   |  |  |  |  |  |  |  |  |
|                                                                                                    |            |          |  |   |        |         |  |   |  |  |  |  |  |  |  |  |
|                                                                                                    |            |          |  |   |        |         |  |   |  |  |  |  |  |  |  |  |
|                                                                                                    |            |          |  |   |        |         |  |   |  |  |  |  |  |  |  |  |
|                                                                                                    |            |          |  |   |        |         |  |   |  |  |  |  |  |  |  |  |
|                                                                                                    |            |          |  |   |        |         |  |   |  |  |  |  |  |  |  |  |
|                                                                                                    |            |          |  |   |        |         |  |   |  |  |  |  |  |  |  |  |
|                                                                                                    |            |          |  |   |        |         |  |   |  |  |  |  |  |  |  |  |

Рис. 181. Структура сметы

Данное окно содержит следующие рабочие области:

- список норм с параметрами их отбора;
- иерархический список структуры разделов сметы;
- список суммарных объемов работ, сгруппированных по разделам сметы.

В программе имеется возможность настроить размеры рабочих областей с помощью горизонтального и вертикального разделителей.

## **Список норм**

Таблица норм содержит следующие колонки:

 *Категория / семейство / типоразмер.* В данной колонке выводится указанная информация об элементах, к которым применена норма (через символ "/"). Возможны следующие виды отбора по данной колонке:

- по категории (например, "Стены");

- по семейству, если задан отбор по категории (например, "Базовая стена");
- по типоразмеру, если заданы отбор по категории и семейству (например, "Подпорный - Бетон 450мм");
- *Часть / Сборник (раздел) / Норма.* В данной колонке выводится указанная информация о нормах, примененных к конструктивным элементам (через символ "/"). Возможны следующие виды отбора по данной колонке:

- по части (например, "ГЭСН (строительство)");

- по сборнику (разделу), если задан отбор по части (например, "Сборник 12. Кровли"). Выбор сборника (раздела) производится из иерархического списка (рис. 182).
| <sup>4</sup> Сборники и разделы нормативной базы                            |                                   |
|-----------------------------------------------------------------------------|-----------------------------------|
| Наименование                                                                |                                   |
| Сборник 1. Земляные работы                                                  |                                   |
| Сборник 2. Горновскрышные работы                                            |                                   |
| Сборник 3. Буровзрывные работы                                              |                                   |
| Сборник 4. Скважины                                                         |                                   |
| Сборник 5. Свайные работы, опускные колодцы, закрепление грунтов            |                                   |
| Сборник 6. Бетонные и железобетонные конструкции монолитные                 |                                   |
| █ Раздел 1. БЕТОННЫЕ И ЖЕЛЕЗОБЕТОННЫЕ КОНСТРУКЦИИ МОНОЛИТНЫЕ                |                                   |
| ⊿ Подраздел 1.1. ФУНДАМЕНТЫ ПОД ЗДАНИЯ И СООРУЖЕНИЯ                         |                                   |
| ■ Устройство бетонной подготовки и фундаментов общего назначения            |                                   |
| Устройство фундаментов под фабрично-заводские трубы и доменные печи         |                                   |
| Устройство бетонных и железобетонных фундаментов с помощью автобетононасоса |                                   |
| ■ Устройство бетонных и железобетонных ступеней, пандусов и крылец          |                                   |
| Подраздел 1.2. ФУНДАМЕНТЫ ПОД ОБОРУДОВАНИЕ                                  |                                   |
| Подраздел 1.3. ПРОЧИЕ РАБОТЫ                                                |                                   |
|                                                                             | Справка<br><b>Выбор</b><br>Отмена |
|                                                                             |                                   |

Рис. 182. Выбор сборника (раздела) нормативной базы

- по начальным символам кодов нормы (например, "06-01").

- *Параметры группировки.* В данной колонке выводится указанная информация о специальных параметрах конструктивных элементов (через символ "/"). В программе может быть задано до 3-х таких параметров, использующихся для группировки норм при автоматическом создании структуры сметы. В том случае, если таких параметров нет, указанная колонка не формируется. Если такие параметры есть, то выводятся их наименования и есть возможность фильтрации норм по каждому из них.
- *Этажи (уровни).* В данной колонке выводится указанная информация по конструктивным элементам. Данная колонка формируется только если в секции {Global} файла настроек [settings.ini](#page-160-0) есть параметр LevelId=1. Данный параметр предназначен для создания единых настроек объединения одинаковых элементов, находящихся на разных уровнях, при работе с BIM проектом в формате 5D XML. При его отсутствии или значении 0 такие элементы объединяются. Пользователь может выбрать для фильтрации норм один из этажей (уровней).
- *Раздел.* В данной колонке выводится информация по разделам структуры сметы, которые назначены нормам. Пользователь может отобрать нормы с заданным разделом сметы или те, для которых раздел не задан.
- *Объем работ.* В данной колонке выводится информация по объему работ по текущей норме. Данная колонку можно свернуть или развернуть, щелкнув по ее заголовку левой кнопкой мыши.

Кнопка **×** позволяет сбросить все критерии отбора норм.

При работе со списком норм применяются следующие основные команды, приведенные в таблице 15.

 $T_0$ блица 15

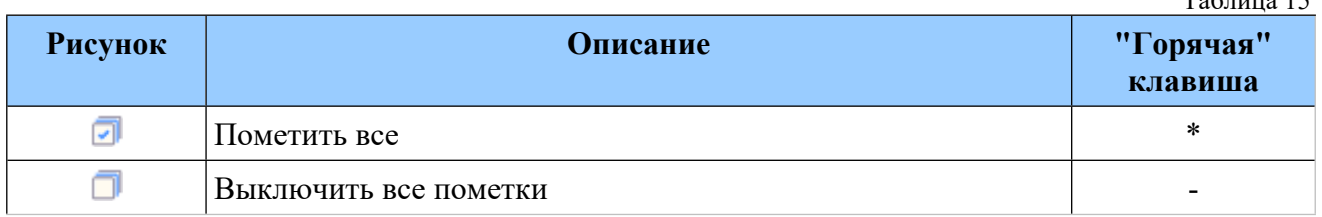

Для назначения разделов сметным нормам используются кнопки:

Назначить - назначить для выбранных норм списка текущий раздел иерархического списка структуры сметы.

Очистить - удалить для выбранных норм привязку к разделам сметы.

**Внимание!** Операции "Назначить" и "Очистить" применяются к помеченным нормам, при этом может быть задан дополнительный вопрос, например (рис. 183):

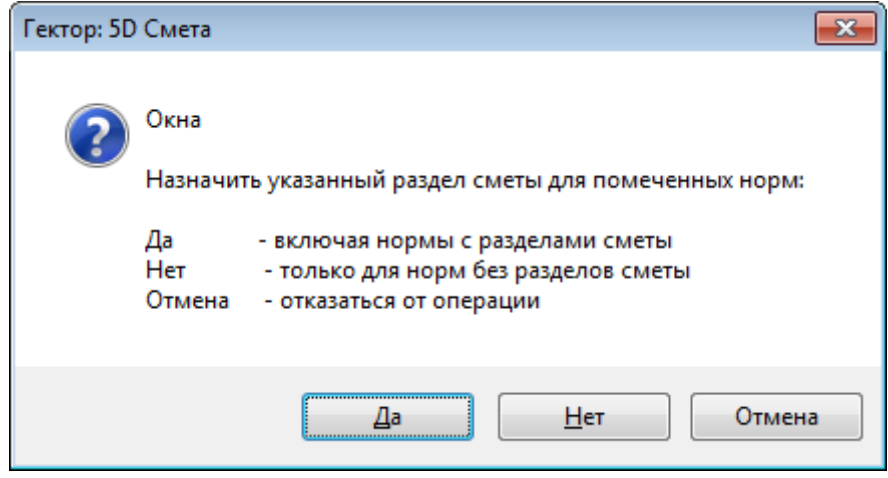

Рис. 183. Выбор варианта назначения раздела сметы для норм

#### **Структура разделов сметы**

Данный иерархический список содержит наименования разделов и их вложенность. У каждого элемента структуры есть признак (значок), который сигнализирует о наличии норм, привязанных к данному разделу:

- • В одном из вложенных подразделов есть такой, для которого есть назначенные нормы;
- • Для раздела есть назначенные нормы;
- $\blacksquare$  для раздела нет назначенных норм.

При работе со списком применяются следующие основные команды, приведенные в таблице 16.

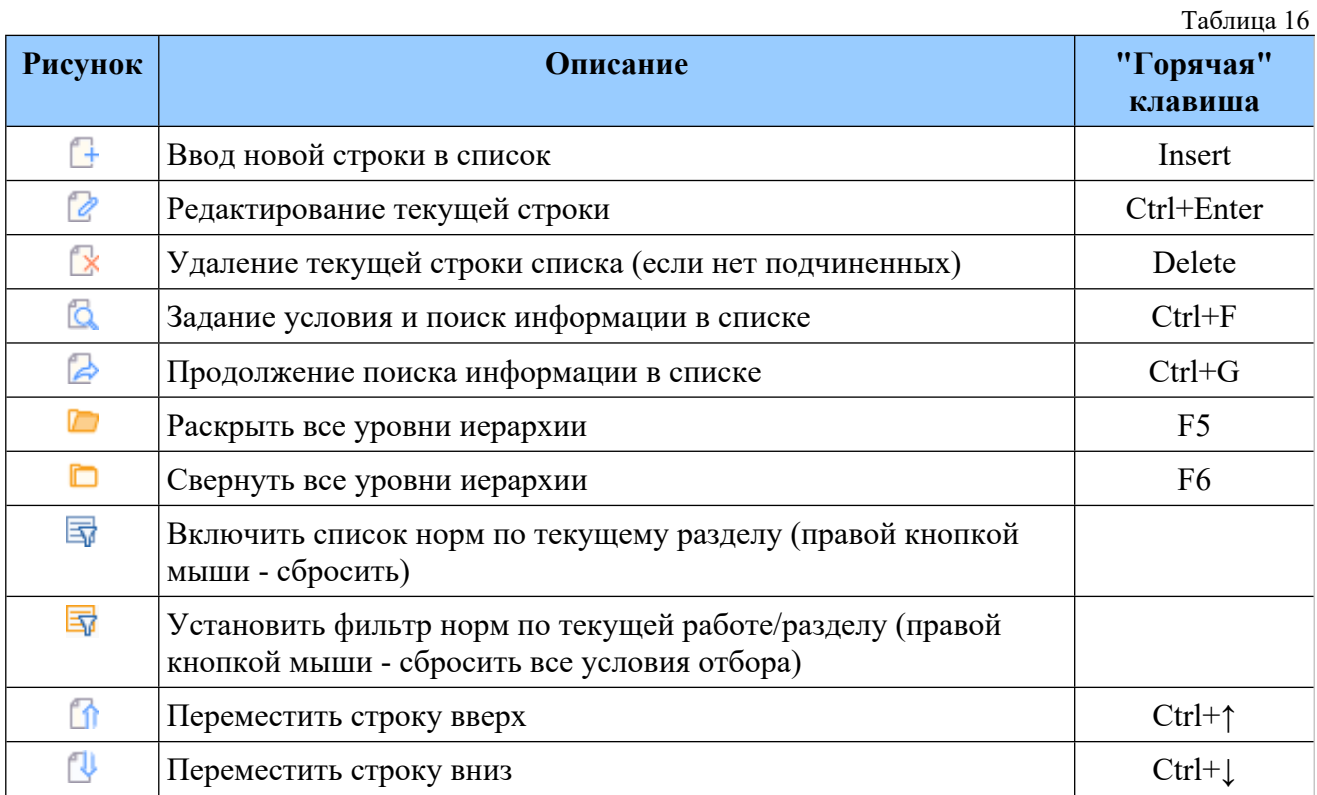

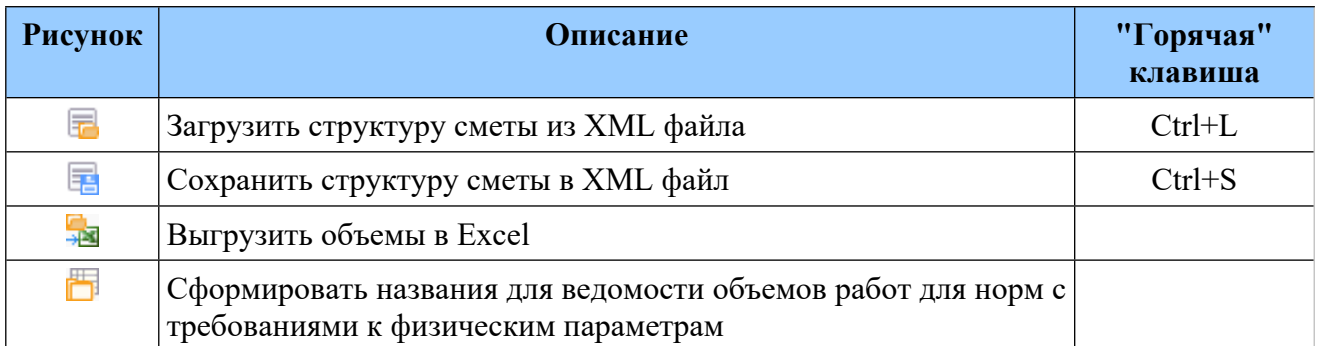

**Внимание!** Выгрузка структуры сметы во внешний XML файл может оказаться полезной в том случае, если в организации для проектов используется некоторый типовой набор разделов. Кроме того, в программе имеется возможность загрузить структуру сметы непосредственно из файла в формате 5D XML другого проекта.

При перемещении по списку автоматически выбирается соответствующая строка (раздел) в списке суммарных объемов работ.

Для автоматизации создания структуры сметы предназначены кнопки:

Создать структуру - создание разделов сметы и привязка норм по заданным правилам (рис. 184):

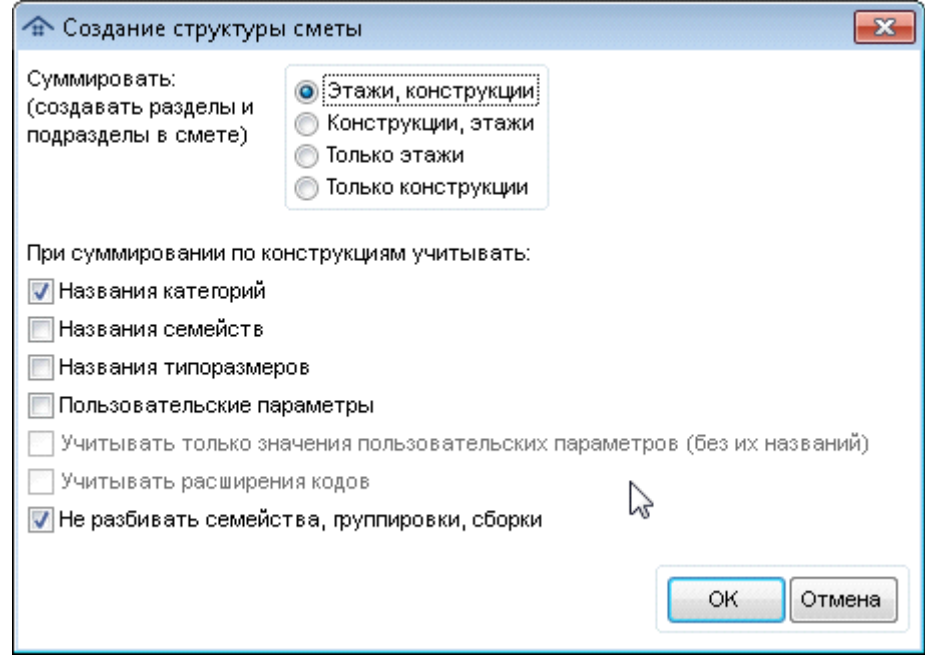

Рис. 184. Создание структуры сметы

Суммирование возможно по этажам (уровням) объекта и/или по видам конструкций (колонны, стены и т.п.).

Можно также включить флажки включения в названия разделов сметы названий семейств, типоразмеров, значений пользовательских параметров. Если эти флажки включены, в смете будут созданы отдельные подразделы, например, для каждого семейства.

Пользовательские параметры, учитываемые в названиях разделов сметы, позволяют делить смету на разделы по любым сочетаниям характеристик конструкций.

Можно учитывать при создании структуры сметы расширения кодов норм (данный флажок не сочетается с флажком "Не разбивать семейства, группировки, сборки", можно включить только один из них).

**Внимание!** Данная операция полностью удалит текущую структуру сметы и привязки сметных норм к ней!

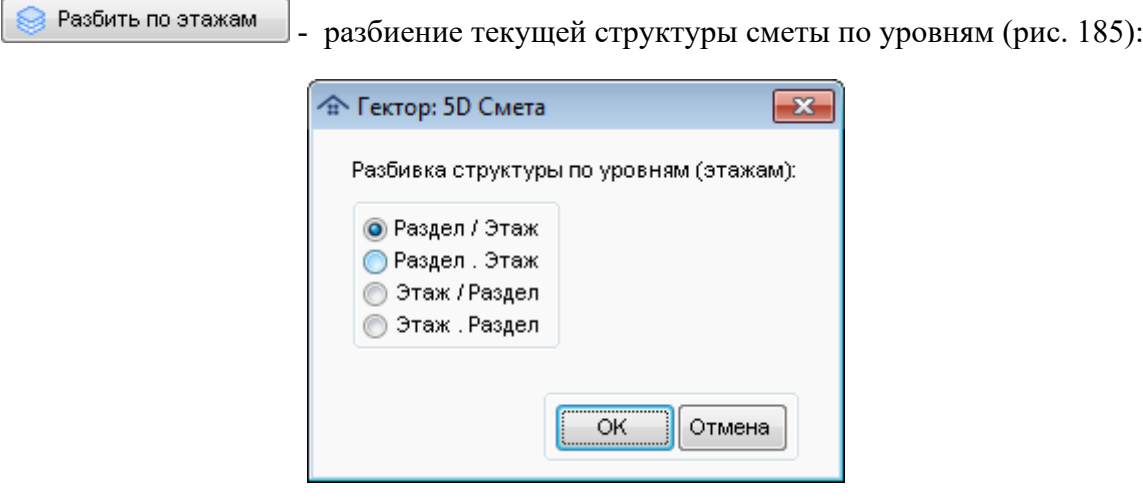

Рис. 185. Разбивка по уровням (этажам)

Подразделы создаются с учетом уровней (этажей) конструктивных элементов, которым назначены нормы. Например, если имеются следующие разделы сметы:

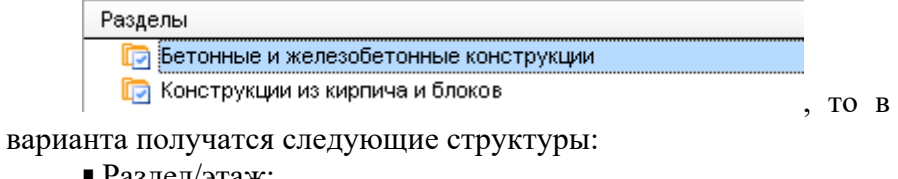

, то в зависимости от выбранного

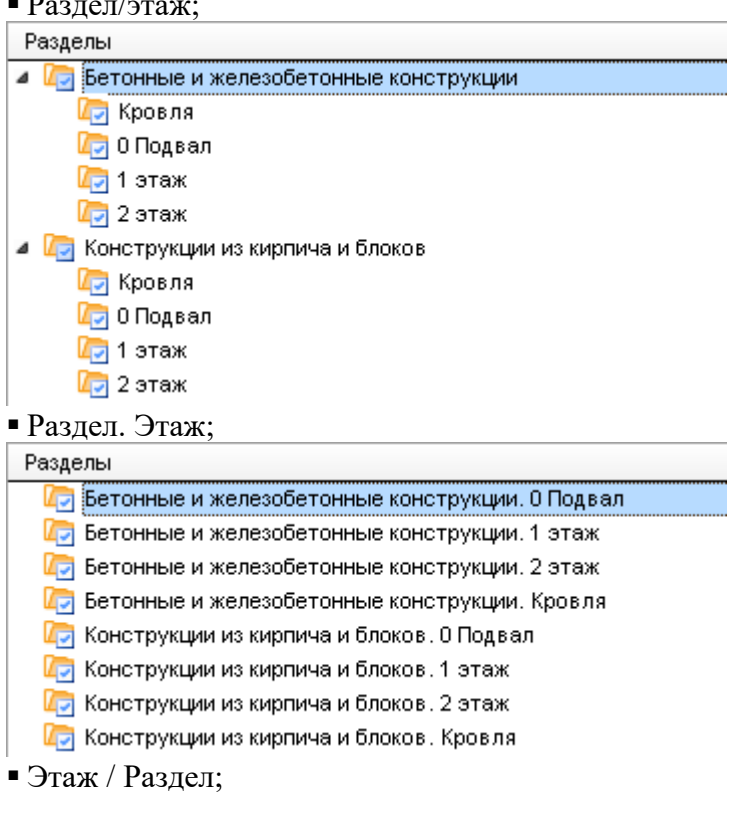

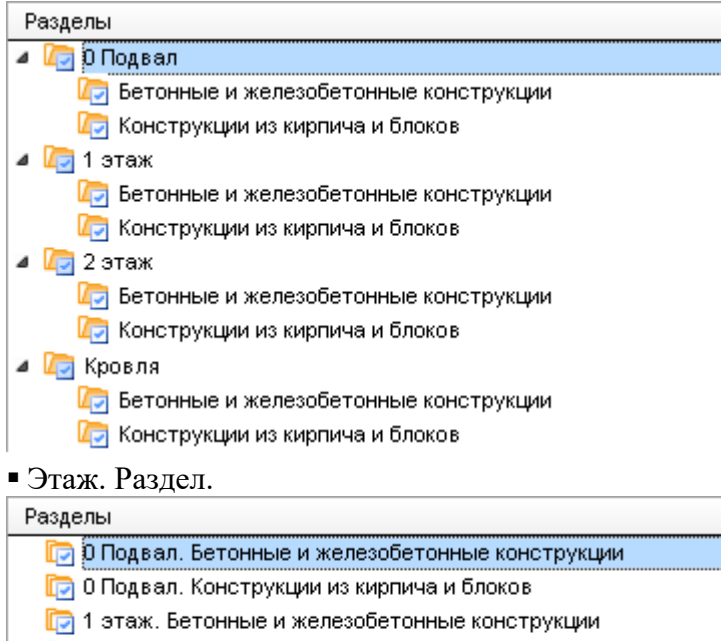

- **По 1 этаж. Конструкции из кирпича и блоков**
- **D** 2 этаж. Бетонные и железобетонные конструкции
- **По 2 этаж. Конструкции из кирпича и блоков**
- **По** Кровля. Бетонные и железобетонные конструкции
- **По Кровля. Конструкции из кирпича и блоков**

#### **Внимание!**

1. При создании структуры сметы необходимо учитывать особенности сметной программы в которую будет выгружаться информация. Некоторые из них имеют ограничения уровней иерархии (вложенности) разделов.

2. Структура разделов сметы передается в BIM проект и полностью замещает ту, которая хранилась в нем. Поэтому рекомендуется, чтобы структуру разделов сметы создавал один пользователь, а остальные только осуществляли привязку норм к ней.

#### **Список суммарных объемов работ**

Данные в списке сгруппированы по разделам сметы. Таблица содержит следующие колонки:

- *Часть;*
- *Код нормы*;
- *Наименование нормы.* В данной колонке выводятся наименования работ и наименования разделов структуры сметы;
- *Объем работ;*
- *Единица измерения.*

Для того, чтобы посмотреть нормы, учтенные при суммирование объемов работ, необходимо нажать кнопку  $\overline{3}$  в панели инструментов. При это будет сначала полностью

сброшены все условия отбора (аналогично кнопке  $\overline{\mathbf{x}}$ ), затем в зависимости от того, какая информация была в текущей строке списка, будут установлены новые условия отбора:

- *Раздел:* Отбор по текущему разделу структуры сметы.
- *Работа.* Отбор по текущему разделу структуры сметы, а также части и коду работы.

С помощью кнопки **вы** пользователь может выгрузить суммарные объемы работ в Excel в разных разрезах (рис. 186):

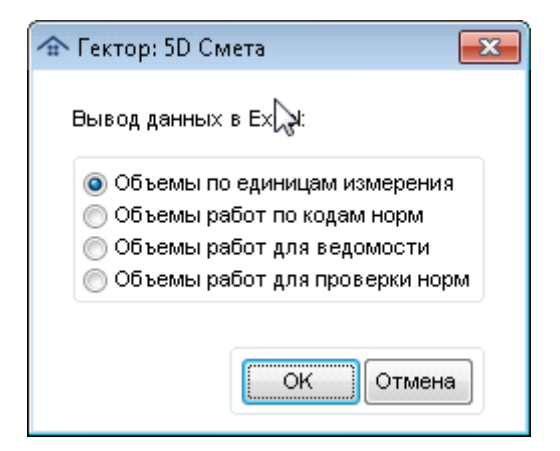

- Рис. 186. Вывод объемов в Excel
- *Объемы по единицам измерения* (рис. 187):

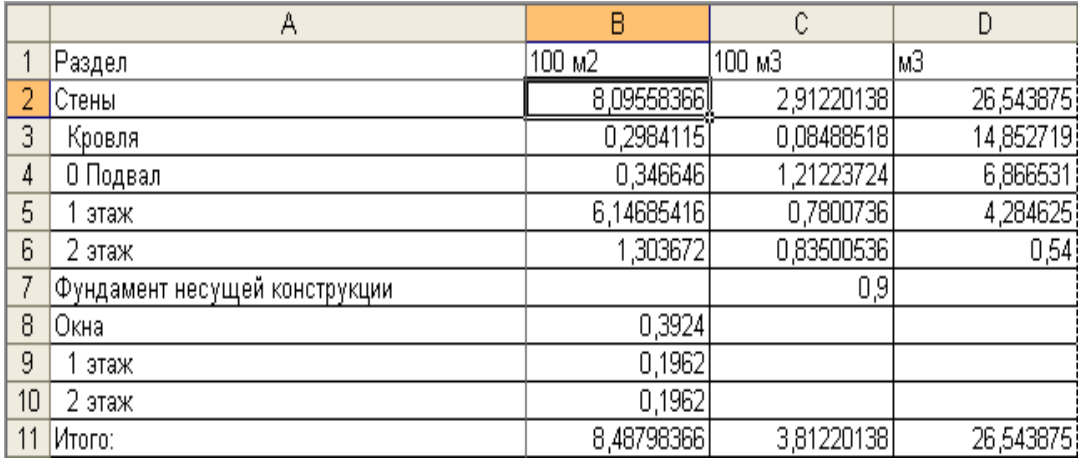

Рис. 187. Вывод объемов по единицам измерения

*Объемы работ по кодам норм* (рис. 188):

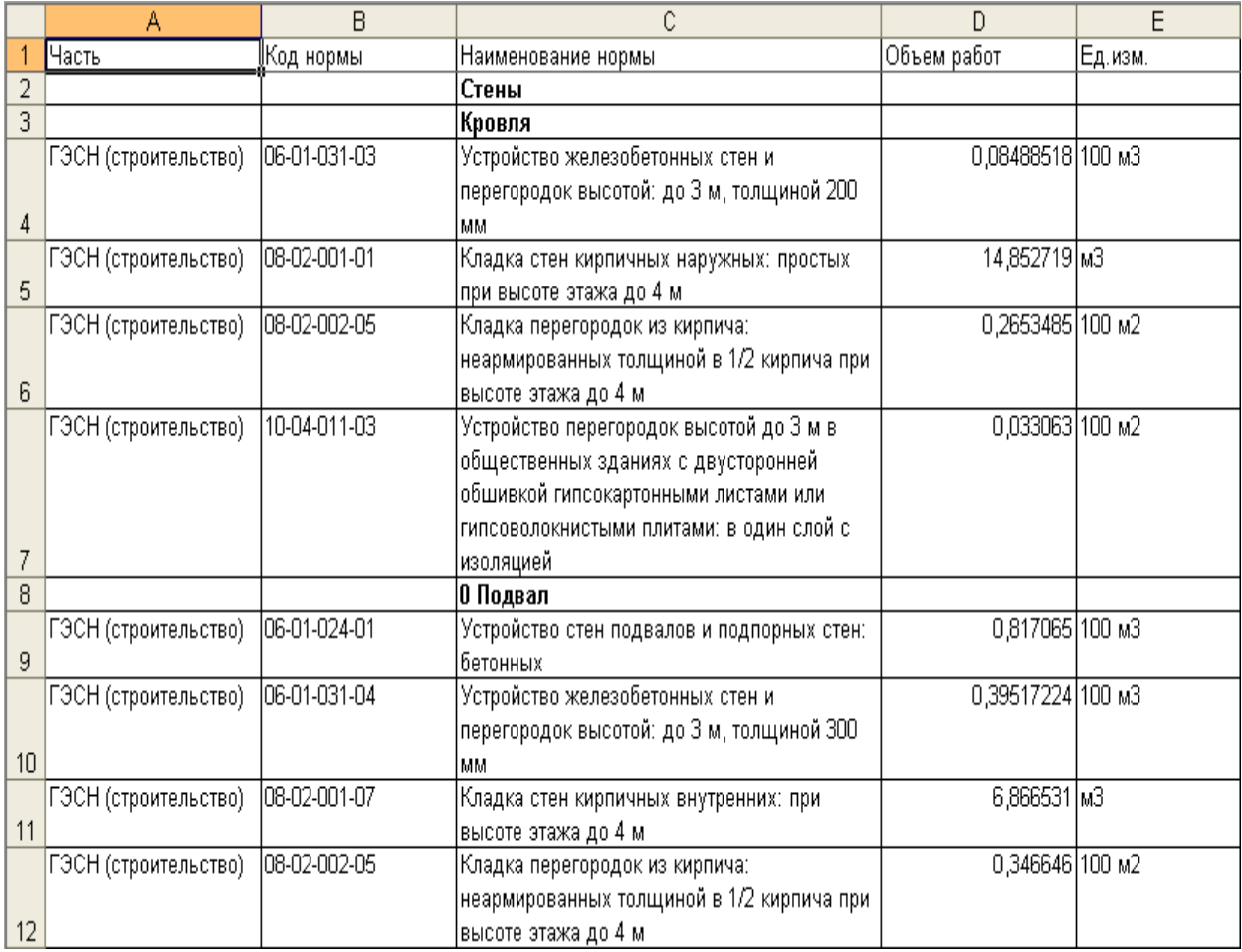

#### Рис. 188. Вывод объемов работ по кодам норм

# *Объемы работ для ведомости* (рис. 189):

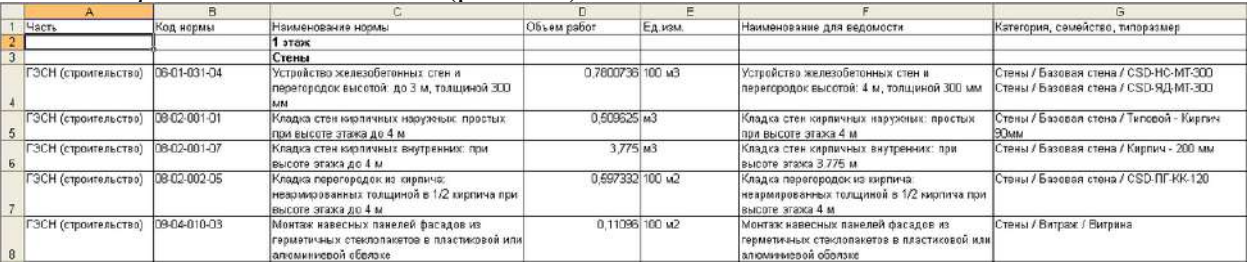

## Рис. 189. Вывод объемов работ для ведомости

# *Объемы работ для проверки норм* (рис. 190):

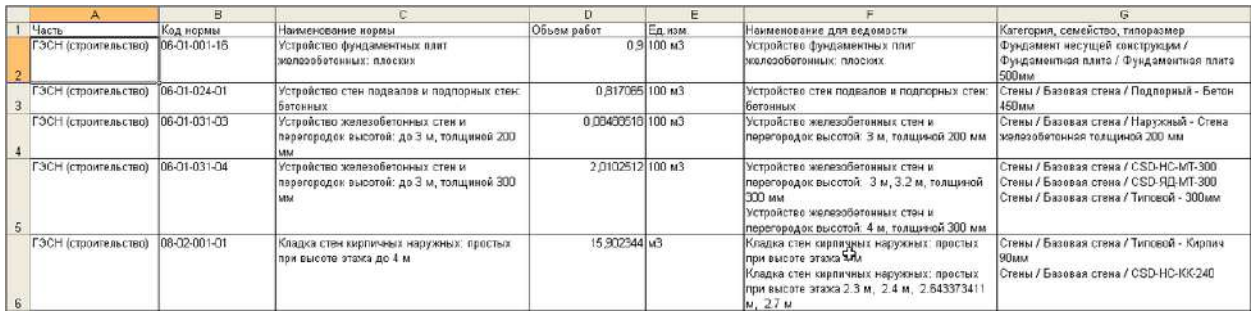

Рис. 190. Вывод объемов работ для ведомости

**Внимание!** При отсутствии на компьютере пользователя программы Microsoft Excel осуществляется экспорт данных в формате CSV и открытие отчета средствами операционной системы с помощью программы, ассоциированной для обработки файлов такого типа.

С помощью кнопки пользователь может автоматически сформировать названия для ведомости объемов работ для норм с требованиями к физическим параметрам (рис. 191):

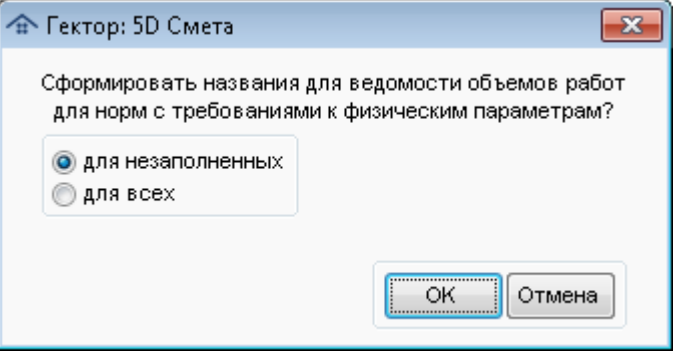

Рис. 191. Формирование названий для ведомости

После выбора режима создания наименований (только для незаполненных или для всех) пользователь должен задать соответствие параметров элементов и физических параметров норм (рис. 192):

| Категория:          |                     |                         | $\left  \mathbf{v} \right $<br>$\sim$ $\times$ |   |
|---------------------|---------------------|-------------------------|------------------------------------------------|---|
| Категория элементов | Физ.параметр формул | Параметр элементов      |                                                | ۸ |
| <b>J</b> Стены      | Высота              | Неприсоединенная высота | ™X.<br>$\cdots$                                |   |
| Стены               | Толщина             | Шириена                 | <b>X</b>                                       |   |
| $\cal J$<br>Окна    | Площадь             | {Высота) * (Ширина}     | $\mathbf{x}$<br>$\overline{\phantom{a}}$       |   |
| к                   |                     |                         |                                                | ¥ |

Рис. 192. Настройка соответствия

**Внимание!** Данная операция касается только норм не из прайс-листов и имеющих признак "Включать в ведомость".

## **11.10. Сравнение сметы с проектом**

В программе имеется возможность сравнить данные из сформированной структуры сметы с информацией в проекте (рис. 193).

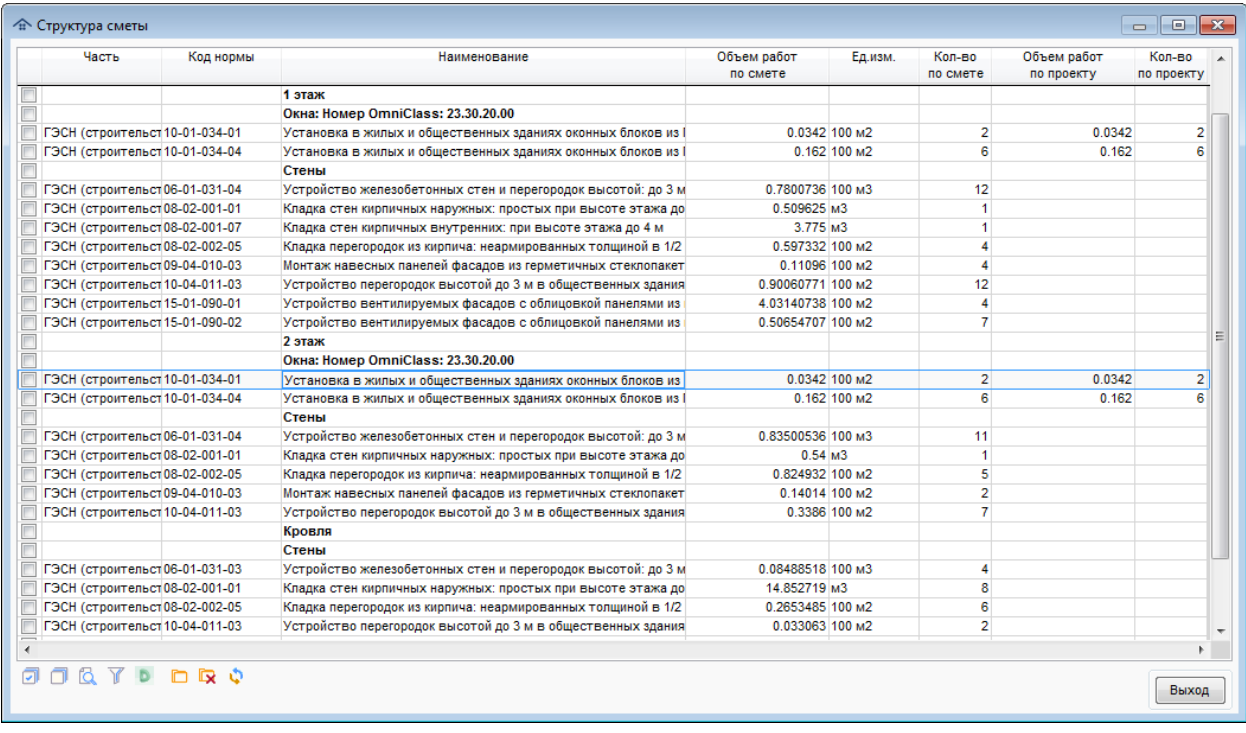

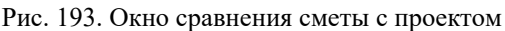

При работе со списком позиций сметы применяются следующие основные команды, приведенные в таблице 17.

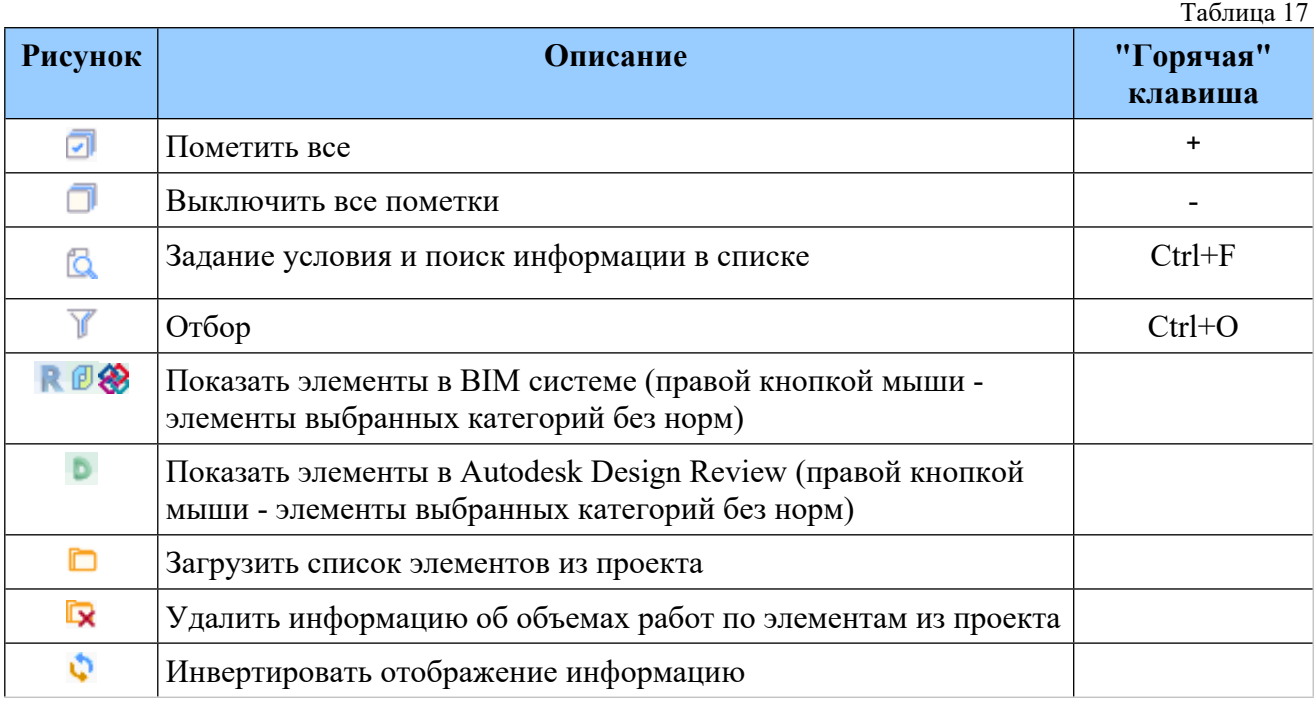

Визуализация элементов в проекте зависит от того, как был запущен модуль назначения сметных норм. Если он был запущен из Revit или nanoCAD, то будут доступны соответствующие кнопки (соответственно **Ки** <sup>(2)</sup>) и ВІМ система будет переведена в режим просмотра. Если проект был получен из IFC, то будет доступна визуализация в программе IfcView, входящей в состав 5D Смета (кнопка ). Кнопка показа в в Autodesk Design Review ( ) доступна всегда. В целом, интерфейс отображения элементов во внешней системе аналогичен тому, который описан в пункте Справки [Элементы](#page-69-0)).

В программе имеется возможность отобразить в проекте элементы выбранных категорий, которым не назначены нормы. Для этого необходимо выбрать систему отображения правой кнопкой мыши, после этого в появившемся окне пометить интересующие категории (рис. 194).

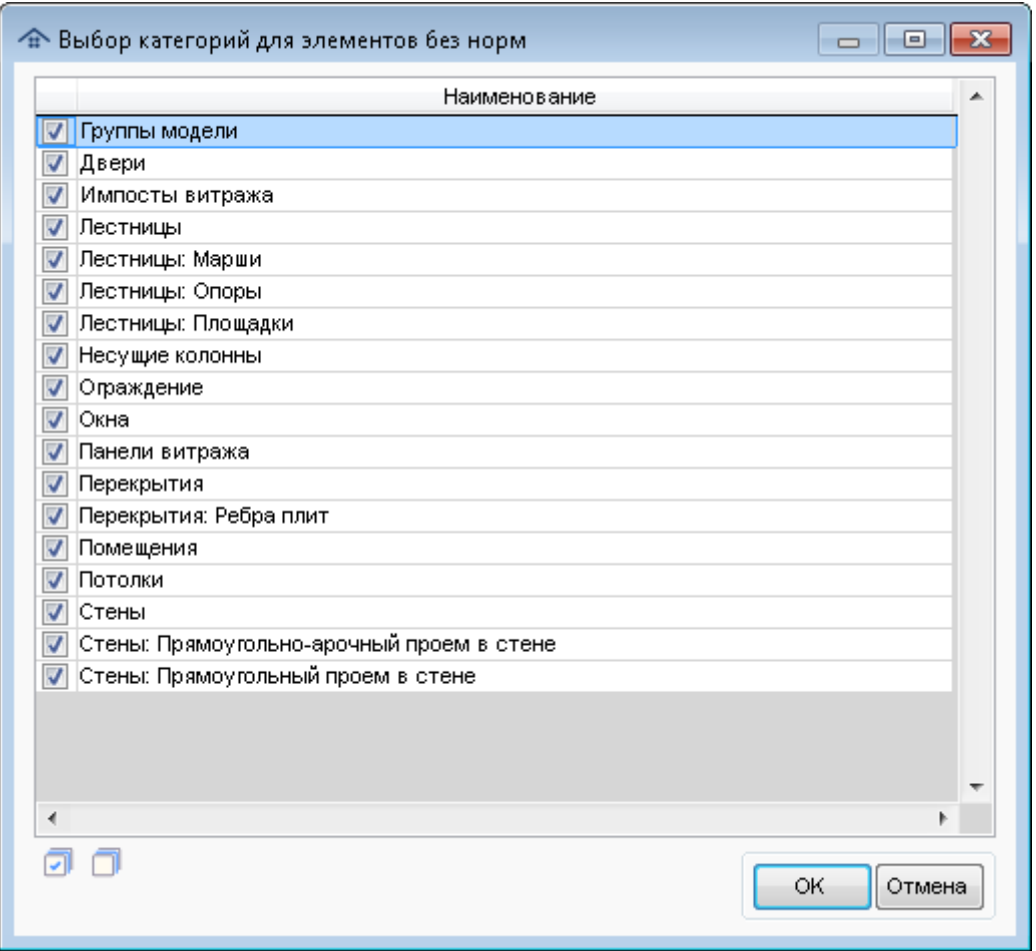

Рис. 194. Окно выбора категорий

По кнопке пользователь может загрузить список элементов из проекта (BIM системы). При этом в колонках "Объем работ по проекту" и "Кол-во по проекту" будет отображаться информация только по загруженным элементам. Если количество элементов в строке структуры сметы и загруженных из проекта не совпадает, то данные в колонке "Кол-во по проекту" будут выделены желтым фоном. С помощью кнопки **Пользователь может** сменить режим отображения информации из проекта (сами данные или разница). С помощью кнопки пользователь может удалить информацию об объемах работ по элементам из проекта.

## **11.11. Работа со спецификациями**

В программе имеется несколько вариантов работы с информацией из спецификаций:

- с помощью надстройки **Спецификации** для BIM проектов (zip архив с файлами Excel  $(csv)$ :
- с помощью надстройки **Сметная информация** для BIM проектов (данные в формате 5D XML);
- загрузка данных из Excel.

#### **11.11.1. Работа с помощью надстройки "Спецификации"**

Для такой технологии разработана надстройка Revit (устанавливается по желанию пользователя), обеспечивающая экспорт выбранных спецификаций в файл архива в ZIPформате. Данная надстройка не требует электронного ключа защиты. Кроме того, в модуле назначения сметных норм добавлена возможность загрузки данных из файла архива в ZIPформате, содержащем текстовые файлы спецификаций. При этом будет доступен отбор конструктивных элементов по специальному параметру "Спецификация".

К плюсам такой технологии можно отнести возможность установки надстройки не зависимо от наличия на компьютере пользователя модуля назначения сметных норм, который требует лицензирования с помощью электронного ключа.

Минусом данного режима является то, что информация о назначенных сметных нормах хранится в файле в формате 5D XML, который не может быть загружен в проект Revit.

Подробно технология установки надстройки и типовой порядок ее использования описаны в разделе Справки Надстройка Autidesk Revit ["Спецификации"](#page-52-0).

#### <span id="page-154-0"></span>**11.11.2. Работа с помощью надстройки "Сметная информация"**

Данный режим работы со спецификациями гораздо технологичнее по сравнению с работой с помощью надстройки **Спецификации** и рекомендуется в качестве основного. В частности, в нем обеспечивается возможность выгрузки в проект Revit назначенных конструктивным элементам сметных норм.

При такой технологии пользователь должен сначала выбрать перечень спецификаций проекта Autodesk Revit, для конструктивных элементов которых требуется назначить сметные нормы. Для этого в панели инструментов **Сметная информация** необходимо на вкладке **Спецификации** указать нужные ведомости (спецификации). Они будут автоматически добавляться как отдельные секции в файлах в формате 5D XML, использующихся для обмена данными между надстройкой Revit **Сметная информация** и модулем назначения сметных норм.

В том случае, если такие секции присутствуют в 5D XML файле, пользователь может переключиться в модуле назначения сметных норм на режим работы со спецификациями с помощью кнопки в панели инструментов рабочей области **Параметры элементов**. При этом главное окно модуля будет видоизменено (рис. 195):

- скрыта рабочая область **Элементы** и ее панель инструментов;
- скрыта рабочая область **Параметры элементов** и ее панель инструментов;
- на их место добавлена рабочая область **Спецификации** и ее панель инструментов.

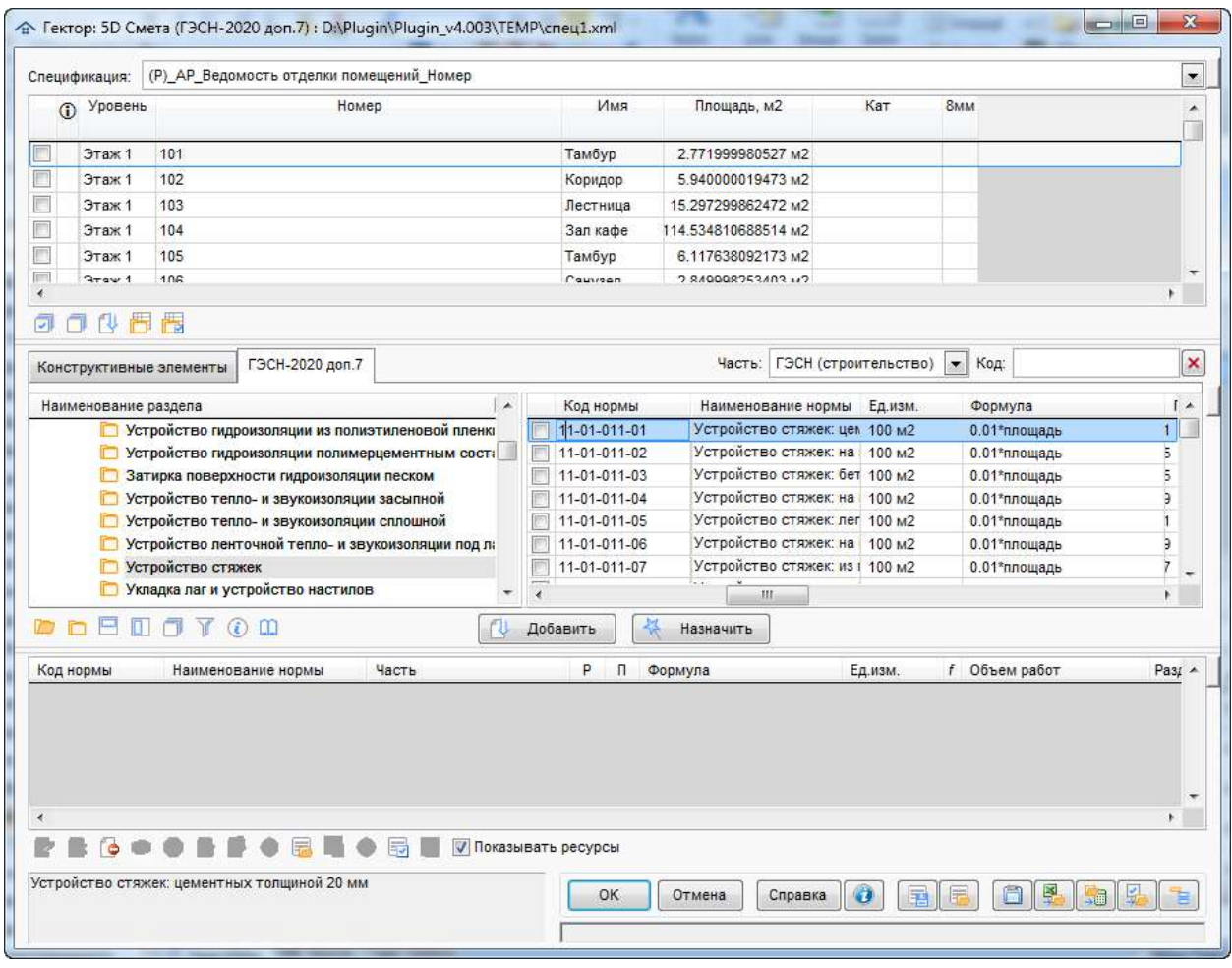

Рис. 195. Главное окно модуля в режиме **Спецификации**

В рабочей области **Спецификации** присутствуют следующие элементы:

- раскрывающийся список загруженных спецификаций;
- перечень строк текущей спецификации;
- ее панель инструментов.

Выводимый перечень строк спецификации содержит тот же набор информации (колонки и их содержимое), что и в проекте Revit. При этом он будет отсортирован и сгруппирован по тем же критериям.

При работе со списком спецификаций применяются следующие основные команды, приведенные в таблице 18.

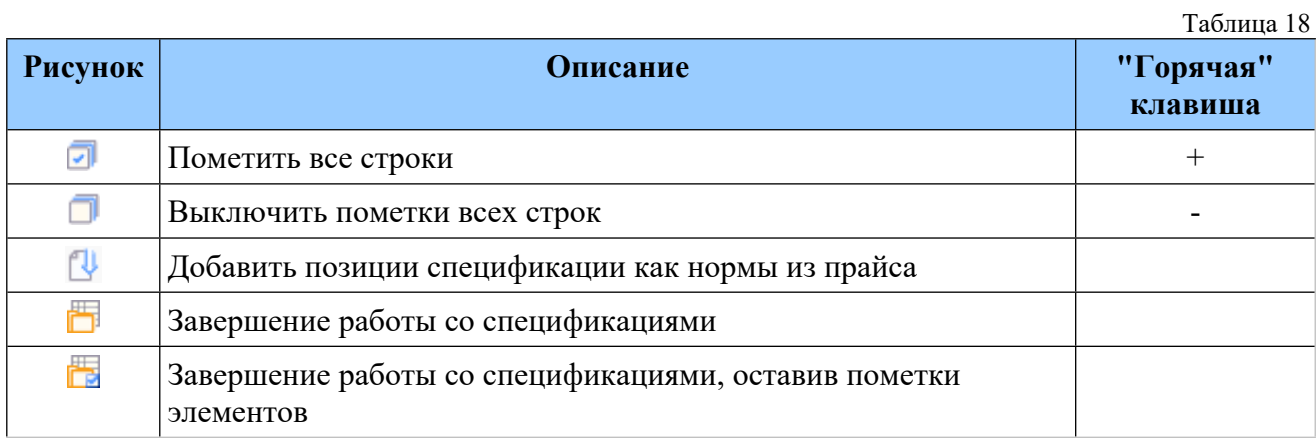

В том случае, если для всех конструктивных элементов, относящихся к строке спецификации, назначены какие-либо нормы, в колонке статуса с заголовком " $\mathbb{O}$ " будет выведен признак . Если лишь для некоторых элементов, относящихся к строке, заданы нормы, то будет показан признак  $\bullet$ .

При перемещении по списку (или пометке) автоматически выделяются все конструктивные элементы, относящиеся к текущей строке (или ко всем помеченным строкам) соответственно. Дальнейшая технология назначения норм ничем не отличается от работы в стандартном режиме главного окна модуля.

Кнопка предназначена для присвоения норм элементам, относящихся к строкам спецификации, с наименованиями, сформированными из информации в колонках и с типом (частью НСБ) "Прайс-лист". Для выбора строк необходимо из пометить, иначе будет выбрана только текущая. После нажатия кнопки появится окно настройки операции (рис. 196).

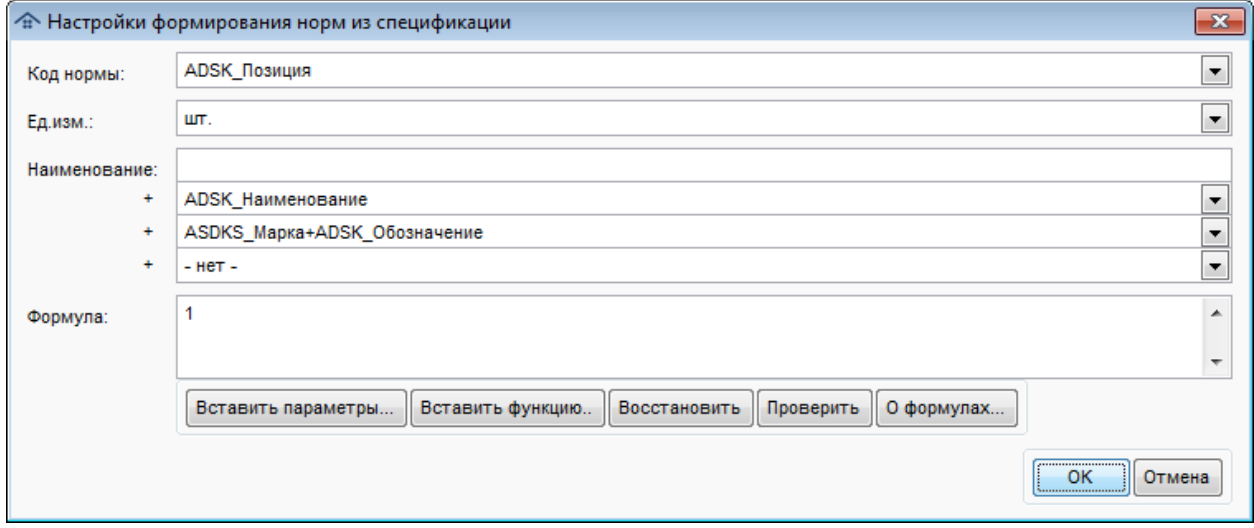

Рис. 196. Главное окно модуля в режиме **Спецификации**

Пользователю необходимо задать правила формирования норм:

- Код нормы: нужно или ввести универсальный код для всех норм, или выбрать колонку, на основании которого будут строиться коды;
- Ед.изм.: нужно или ввести универсальную единицу измерения для всех норм, или выбрать колонку из списка. Значение по умолчанию: шт.;
- Наименование: нужно указать префикс наименования нормы и/или совокупность колонок для его формирования;
- Формула: редактирование формулы производится с помощью соответствующих кнопок. Значение по умолчанию: 1. Правила ввода формул приведены в разделе [Назначенные](#page-106-0) сметные нормы.

Все поля обязательны для заполнения.

Для завершения работы в режиме **Спецификации** и восстановления стандартного вида главного окна нажмите кнопку  $\Box$ . Если при этом пользователю необходимо оставить пометки на конструктивных элементах, относящихся к текущей строке списка (или ко всем помеченным строкам), то нужно нажать кнопку

#### **11.11.2.1. Требования к спецификациям**

Для того, чтобы спецификации из проектов Autodesk Revit можно было использовать для автоматизированного составления сметной документации, к ним предъявляются следующие требования:

- удаление или исключение из списка выгружаемых спецификаций, данные из которых использовались в формулах расчета объемов, настоятельно не рекомендуется, так как приведет к проблемам при их пересчете;
- наименования колонок и их содержимое, а также порядок сортировки и группировки строк не должны изменяться;
- для колонок (полей) с числовой информацией, которая должна суммироваться в строках спецификации, обязательно на вкладке "Форматирование" в окне "Свойства спецификации" должен быть включен режим "Вычислять итоги";
- при наличии в спецификациях колонок с информацией типа "Длина", "Площадь", "Объем", "Масса", "Мощность" для автоматического использования этих данных как параметры формулы при выборе соответствующих норм в модуле назначения норм необходимо, чтобы в этих колонка у данных были соответствующие единицы измерения и наименования совпадали с вышеперечисленными. При этом допускается наличие после запятой в наименовании колонки единицы измерения, например "Площадь, м2";
- допускается использование многоуровневых заголовков в спецификации, при этом будут использоваться наименования, содержащиеся на самом низком уровне;
- допускается наличие скрытых колонок в спецификациях, использующихся для сортировки/группировки. При этом, если для них не включен "Заголовок", то они не будут видны в программе (как и в Revit). При включенном флажке "Заголовок" в программе эта информация появится в отдельной колонке, а не как отдельные строки в Revit;
- если спецификации ссылаются на какие-то изображения (jpeg, bmp и т.д.), использованные в проекте, то графическая информация с этих изображений (размеры, характеристики и прочее) должна быть продублирована в спецификации в текстовом виде;
- все числовые данные выгружаются с максимальной точностью независимо от настроек форматирования данных колонки.
- переносы строк в наименованиях колонок и данных в строках при выгрузке заменяются на пробел;
- настоятельно рекомендуется избегать расположения однотипных данных (диаметров, толщин и т.п.) в разных колонках спецификации. Например, нежелательно в разных колонках спецификации указывать арматуру разного диаметра. Однотипные элементы должны располагаться в разных строках спецификации, а их характеристики – в одной и той же колонке. Невыполнение этого условия не исключает использование спецификации, но затрудняет работу сметчика;
- важнейшие параметры элементов (диаметр трубопровода, толщина бетонных конструкций и т.п.) желательно располагать в отдельных колонках спецификации, без объединения с наименованиями или другими текстовыми полями. Невыполнение этого условия не позволяет использовать возможности программы по автоматическому подбору сметных норм по параметрам элементов проекта.

# **11.11.3. Загрузка из Excel**

В том случае, если в модуль загружаются данные из файлов (спецификаций) в формате Excel (xls, xlsx, csv, zip), программа предоставляет несколько вариантов настройки загрузки:

**с помощью файла настроек [\(settings.ini\)](#page-160-0);**

Преимуществом данного варианта является возможность точной настройки на структуру загружаемых данных. К минусам можно отнести достаточно высокие требования к квалификации пользователя для корректной настройки и необходимость ручной правки файла настроек. Данный способ предъявляет дополнительные требования к файлам загрузки, в частности требуется наличие уникальных имен колонок, однозначно идентифицирующих структуру и содержание файлов.

# **с помощью интерфейса быстрой настройки загрузки**

Преимуществом данного варианта является возможность легкой настройки на структуру загружаемых данных, при этом имеется возможность использовать ранее сохраненные параметры. К минусам можно отнести меньшие, по сравнению с использованием файла настроек settings.ini, возможности описания информации, содержащейся в колонках спецификаций.

**Внимание!** Для использования данного способа загрузки требуется, чтобы в файле settings.ini не было секций, описывающих настройки загрузки информации из Excel.

Вне зависимости от выбранного варианта загрузки программа предоставляет возможность работы с загруженными данными, как будто они загружены из спецификаций BIM проекта (см. Работа с помощью надстройки "Сметная [информация"](#page-154-0)) (рис. 197). При этом в названиях спецификаций будет указан тип источника данных (Excel).

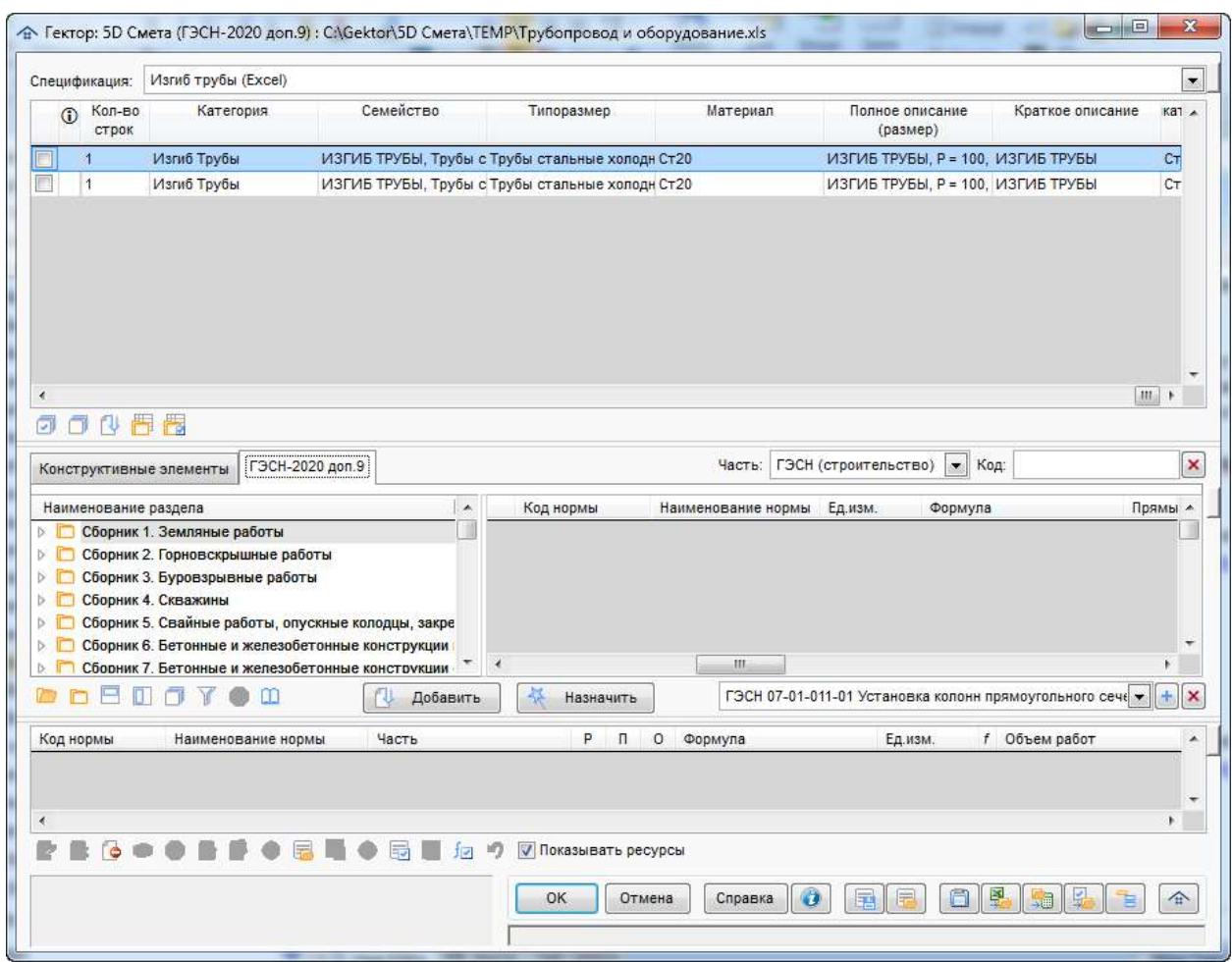

Рис. 197. Работа в режиме "Спецификации"

## **Использование интерфейса быстрой настройки загрузки**

При использовании данного варианта загрузки пользователю необходимо в специальном окне задать настройки импорта (рис. 198).

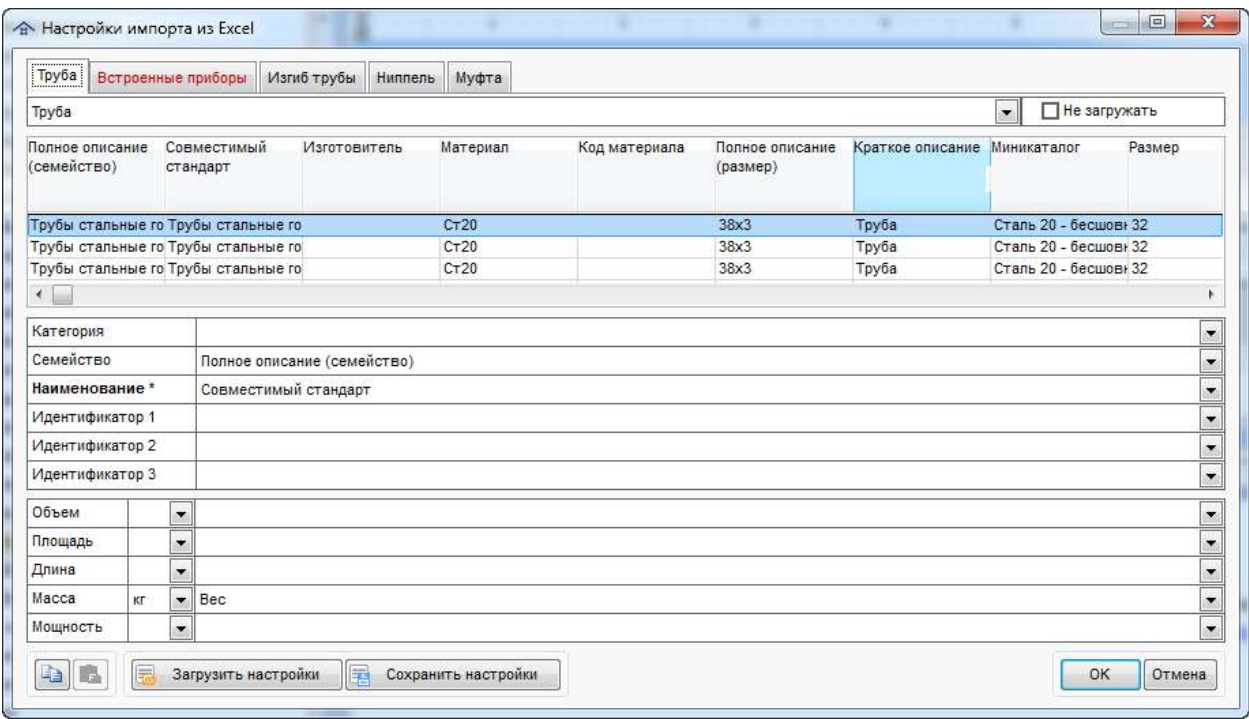

Рис. 198. Быстрая настройка загрузки из Excel

В верхней части окна настройки находятся вкладки с именами листов исходного файла Excel (при загрузке из xls, xlsx) или с именами файлов (при загрузки из csv, zip). С помощью флажка "Не загружать" можно отключить обработку данных любого листа (файла), такие вкладки помечаются красным цветом заголовка.

При переключении на любую вкладку для выбранного листа (файла) отображаются:

- $\blacksquare$  таблица с именами колонок и первыми строками содержимого (до 10);
- настройки идентификации;
- настройки основных типов данных (объем, площадь, ...).

При наведении мышью на наименование любой настройки появляется подсказка с ее описанием:

Категория

*Категория конструктивного элемента: Стены, Окна, ...*

*Если категория не указана, то используется наименование листа (Excel) или имя файла (csv)*

Семейство

*Вид конструктивного элемента: Базовая стена, Распашное окно, ...*

*Необязательный параметр элемента*

Наименование\*

*Наименование конструктивного элемента: (Вн)\_(ЖБ-200), ОК-2 (1000х1800 мм), ... Обязательный параметр элемента*

 $\blacksquare$ Идентификатор 1,2,3

*Уникальный идентификатор (код) конструктивного элемента: Guid, Id, ...*

*Можно задать до 3-х полей, совокупность которых однозначно определяет элемент* Объем и т.п.

*Название выбранной колонки будет автоматически заменено на "Объем", что позволит проще использовать данный параметр конструктивного элемента в формулах. Задание единицы измерения необходимо, если она отличается от базовой "т" Необязательно для заполнения*

Пользователю необходимо выбрать соответствующую типу настройки колонку таблицы или пустую строку.

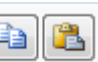

С помощью кнопок можно скопировать настройки текущей вкладки в буфер обмена и вставить их в любой другой вкладке. При этом контролируется наличие на вкладке вставки соответствующих колонок в таблице.

С помощью кнопок **в загрузить настройки сохранить настройки** можно загрузить

ранее сохраненные настройки из файла или сохранить их в файл (по умолчанию предлагается подкаталог программы DATA\IMPORT). При сохранении в существующий файл в нем заменяются только настройки текущих вкладок. Например, если в файле были сохранены настройки для вкладок "Стены", "Двери" и "Окна", а в текущем файле импорта есть только вкладки "Стены" и "Окна", то только они будут сохранены, а настройки для "Двери" не изменятся.

**Внимание!** Программа умеет автоматически определять числовые колонки (в которых везде, кроме заголовка, присутствуют только числа или пустые значения). При этом, если в наименовании колонки после запятой указана единица измерения, то содержимое данной колонки будет использоваться в элементах как параметры нужного типа с указанной единицей измерения. Например, данные из колонки "Общая площадь, м2" будут отнесены к типу "Площадь" с единицей "м2". Если же в наименовании колонки не указана единица измерения или она не позволяет однозначно определить тип информации, то содержимое данной колонки будет использоваться в элементах как параметры типа "Число".

# <span id="page-160-0"></span>**11.12. Файл настроек (settings.ini)**

Файл Settings.ini предназначен для хранения параметров работы программы, сгруппированных по секциям. Наименования секций заключаются в символы "{}".

## **Служебные секции**

В файле могут присутствовать некоторые специальные секции с зарезервированными именами:

## **{Ignore}**

Секция содержит перечень наименований параметров конструктивных элементов, игнорируемых при импорте из файлов в формате 5D XML. Это позволяет не учитывать эти параметры при группировке одинаковых элементов. По умолчанию эта секция содержит два параметра "Марка" и "Основа".

Пример секции:

{Ignore} Марка

Основа

**Внимание!** В программе есть возможность вообще не выгружать из Revit определенные параметры по категориям. Подробно данная настройка описана в разделе [Параметры](#page-80-0) [элементов](#page-80-0).

# **{Global}**

Секция содержит перечень настроек для различных режимов работы программы.

Параметр XML предназначен для создания единых настроек соответствия параметров элементов при работе с Revit (5D XML). При его отсутствии настройки сохраняются независимо для каждого проекта Revit.

Параметр LevelId предназначен для создания единых настроек объединения одинаковых элементов, находящихся на разных уровнях, при работе с Revit (5D XML). При его отсутствии или значении 0 такие элементы объединяются и в списке их параметров указывается их количество на каждом уровне.

Параметр Autonorm предназначен для обеспечения возможности автоматического присвоения норм элементам. В нем указывается имя параметра, в котором у элементов хранятся типовые коды норм (например, заранее указанными в библиотеке элементов). В том случае, если импорт производится из файлов в формате Excel, колонка с предустановленными нормами должна называться именно так или переопределяться в группе [Псевдоним] соответствующей секции.

Параметр Autoset предназначен для обеспечения возможности автоматического присвоения норм элементам. В нем указывается имя параметра, в котором у элементов хранятся коды типовых наборов норм (например, заранее указанными в библиотеке элементов). В том случае, если импорт производится из файлов в формате Excel, колонка с предустановленными нормами должна называться именно так или переопределяться в группе [Псевдоним] соответствующей секции.

Пример секции: {Global} XML=Revit LevelId  $=1$ Autoset=Код классификации

**Внимание!** Вы можете использовать встроенный в Revit механизм классификации (файл в формате Uniformat). В этом случае Autoset=Код по классификатору.

Для обеспечения дополнительных возможностей при загрузке данных из Zip-архива со спецификациями в формате csv (Excel) предназначены следующие параметры секции:

Prefix - предназначен для автоматического определения колонки в csv-файле, содержащей наименование. Данный параметр содержит через "," список возможных начальных символов таких колонок;

SuffixDelimiters - предназначен для задания специальных строк, позволяющий задать категорию элементов для файла (начальный и конечный разделитель через ",");

SuffixDefault - предназначен для указания наименования по умолчанию, используемого в том случае, если заданы SuffixDelimiters, но в имени файла их нет.

Пример использования:

Prefix= $@. \#$ SuffixDelimiters=(,) SuffixDefault=Спецработы

В некоторых случаях при выгрузке информации из некоторых систем возникают проблем некорректным отнесением элементов к категориям или с отсутствием наименований категорий, что затрудняет работу сметчика.

Для решения данной проблемы в программе имеется возможность настроить **правила обработки категорий при загрузке из XML** файла. Для этого в секции {Global} необходимо создать разделы с именами источников информации в символах "[]". Имя источника информации указано в заголовке окна модуля назначения сметных норм и в заголовке XML файла (параметр CreatingApplication в секции <Document>).

В каждом разделе-источнике можно указать параметры в синтаксисе Категория.Тип=Значение.

В качестве "Категория" можно использовать:

1) наименование конкретной категории;

2) \* как признак любого непустого наименования категории;

3) пусто - пустое наименование категории.

В качестве "Тип" можно использовать следующие фиксированные значения:

1) Параметр;

2) Элемент;

3) Константа.

В качестве "Значение" можно использовать:

1) Имя параметра элемента, из которого будет браться новое наименование категории (для типа "Параметр);

2) Наименование - означает, что новое наименование категории будет браться из наименования элемента (для типа "Элемент");

3) Любое фиксированное новое наименование категории (для типа "Константа)".

Пример для источника nanoCAD: *[nanocad] Стены кирпичные.Параметр=Вид изделия Стены кирпичные.Параметр=Класс изделия Стены кирпичные.Элемент=Наименование \*.Параметр=Вид изделия \*.Параметр=Класс изделия \*.Элемент=Вид изделия .Параметр=Класс изделия .Параметр=Наименование*

 *.Константа=Прочее*

**Внимание!** При загрузке данных из XML файла с источником, заданным в секции {Global} правила обработки категорий исполняются именно в том последовательности, как указано в файле setting.ini. Кроме того, новое наименование категории не должно совпадать ни с одной из уже существующих в XML файле.

# **{Count}**

Секция содержит позволяет задать перечень параметров конструктивных элементов, которые автоматически используются как множитель в формулах расчета объемов работ при выборе нормы из НСБ, если у конструктивного элемента есть один из таких параметров.

Пример секции: {Count} Количество Кол-во

## **Импорт из Excel**

Файл настроек может содержать секции, позволяющие задать правила импорта информации из файлов в формате Excel (CSV, XLS, XLSX). Каждая такая секция описывает какой-то один тип файлов и состоит из групп, содержащих параметры. Для каждой секции (типа информации) должен быть задан перечень параметров, которые однозначно ее определяют. В программе предусмотрена универсальная секция {Common}, которая позволяет задать общие правила импорта информации из файлов Excel, если они имеют схожую структуру. Если найдена конкретная секция, то информация из {Common} игнорируется. Имена секций могут быть любыми, за исключением зарезервированных.

**Внимание!** В том случае, если файл Settings.ini отсутствует, импорт данных из файлов в формате Excel недоступен.

Все строки, начинающиеся с символа ";" являются комментариями и не влияют на импорт, пустые строки также игнорируются.

Наименование каждой группы заключается в символы [] и содержит перечень ее параметров. Требования к формированию параметров групп приведено ниже в данном разделе. Поддерживаются следующие имена групп: Категория, Семейство, Наименование, Идентификатор, Исключение, Псевдоним, Структура, Объем, Площадь, Длина, Масса, Мощность, Число.

# **[Категория]**

Необязательная группа в секции, используемая для группировки элементов. В группе приводится список допустимых имен колонок, которые содержат наименование категории элемента. В программе поддерживается специальный параметр данной секции "Имя листа". Если он задан, то в качестве категорий для импортируемых конструктивных элементов будут использоваться имена соответствующих листов Excel.

Пример: *[Категория] Полное описание (категория) Класс объекта*

#### **[Семейство]**

Необязательная группа в секции, используемая для формирования названий элементов и их группировки. В группе приводится список допустимых имен колонок, которые могут содержать наименования семейств элементов.

Пример: *[Семейство] Описание Полное описание (семейство)*

#### **[Наименование]**

Обязательная группа в секции, используемая хранения перечня имен колонок, содержащих названия конструктивных элементов.

Пример: *[Наименование] Наименование и техническая характеристика*

## **[Идентификатор]**

Необязательная группа в секции, используемая для хранения перечня колонок, которые могут содержать уникальные коды элементов. Идентификатор может содержать как имя колонки с уникальными кодами, так и вычисляемое выражение. При этом возможно вычисление уникального кода как исключительно на основании колонок, указанных в выражении (начинается с символов "=="), так и с учетом кода вышестоящего элемента для структурированной исходной информации (начинается с символа "=").

Примеры: *[Идентификатор] Guid*

*[Идентификатор]*

*=Класс объекта+Наименование и техническая характеристика+Тип, марка, обозначение документа, опросного листа*

## **[Исключение]**

Необязательная группа в секции, используется для перечисления колонок, которые не должны передаваться в модуль назначения сметных норм.

Пример: *[Исключение] Центр тяжести X Центр тяжести Y Центр тяжести Z*

**[Псевдоним]**

Необязательная группа в секции, используемая для описания замены наименований колонок (параметров конструктивных элементов). До символа "=" указывается существующее название колонки, после - то, на которое оно заменяется.

Пример: *[Псевдоним] Вес, кг=Масса Кол-во=Количество Кол.=Количество*

#### **[Структура]**

Необязательная группа в секции, используемая для описания файлов импорта, имеющих иерархическую структуру. Содержит имя основной и дополнительной (после символа "=") колонок. Иерархические коды должны соответствовать формату N.N.N. (и т.д.).

Пример: *[Структура] Поз.=Наименование и техническая характеристика*

#### **[Объем]**

Необязательная группа в секции, используемая для описания колонок с размерной информацией типа "Объем". Если в каком-то из параметров группы не задана единица измерения, то она принимается для него равной "м3".

Пример заполнения: *[Объем] Объем Объем конструкции, см3*

#### **[Площадь]**

Необязательная группа в секции, используемая для описания колонок с размерной информацией типа "Площадь". Если в каком-то из параметров группы не задана единица измерения, то она принимается для него равной "м2".

Пример заполнения: *[Площадь] Площадь Площадь конструкции, см2*

#### **[Длина]**

Необязательная группа в секции, используемая для описания колонок с размерной информацией типа "Длина". Если в каком-то из параметров группы не задана единица измерения, то она принимается для него равной "м".

Пример заполнения: *[Длина] Длина Диаметр, мм*

## **[Масса]**

Необязательная группа в секции, используемая для описания колонок с размерной информацией типа "Масса". Если в каком-то из параметров группы не задана единица измерения, то она принимается для него равной "т".

Пример заполнения:

*[Масса] Масса Масса единицы, кг*

**[Мощность]**

Необязательная группа в секции, используемая для описания колонок с размерной информацией типа "Мощность". Если в каком-то из параметров группы не задана единица измерения, то она принимается для него равной "кВт".

Пример заполнения: *[Мощность] Мощность Мощность единицы, вт*

#### **[Число]**

Необязательная группа в секции, используемая для описания колонок с разнообразной числовой информацией, в том числе и описанных выше типов.

Пример заполнения: *[Число] Длина~мм Кол.@Ед. измерения Номинальный ток, А*

#### **Параметры групп**

В каждом параметре группы приводится наименование колонки и может содержаться дополнительная информация, описывающая способ ее обработки при импорте.

**Внимание!** Наличие символа "\*" в наименовании параметра означает, что такая колонка обязательно присутствует в файле и однозначно определяет его источник. В каждой секции должен быть указан хотя бы один определяющий ее параметр. Исключением является секция "Common", для нее определяющие ее параметры не обязательны и признак "\*" игнорируется.

Допускаются следующие описания (синтаксис) параметров групп:

**Текст**

Означает, что тип единицы измерения параметра определяется секцией и группой.

#### **Текст1@Текст2**

Означает, что в файле есть колонки "Текст1" и "Текст2", при этом в колонке "Текст1" содержится значение числового параметра элемента, а в колонке "Текст2" содержится его единица измерения. Имя параметра заменяется на имя группы (Объем, Площадь, Длина, Масса, Мощность) в соответствии с его единицей измерения, если колонки с точно таким наименованием нет в файле.

#### **Текст1~Текст2**

Означает, что значение числового параметра содержится в колонке "Текст1" и его единица измерения "Текст2".

#### **Пример файла Settings.ini**

*; пропускаемые параметры при загрузке из XML {Ignore} Марка Основа*

*; параметры-множители (количество) в формулах {Count} Количество Кол-во*

*; глобальные настройки {Global} XML=Revit*

*{Sample} [Семейство] Класс объекта [Наименование] Наименование и техническая характеристика [Длина] Наружный диаметр трубы, мм~мм Внутренний диаметр трубы, мм~мм [Масса] Масса 1 ед., кг~кг [Число] Кол.@Ед. измерения Номинальный ток, А Количество тонких жил, шт. [Структура] Поз.=Наименование и техническая характеристика [Псевдоним] Кол.=Количество Наружный диаметр трубы, мм=Наружный диаметр трубы Внутренний диаметр трубы, мм=Внутренний диаметр трубы [Исключение] Имя листа Sample\**

# <span id="page-167-0"></span>**12. Программа конвертации из формата 5D Смета XML**

Служебная программа **XML2ARPS** преобразует файлы 5D XML с исходными данными для сметных расчетов, полученные из программы "Гектор: 5D Смета", в формат АРПС 1.10, поддерживаемый всеми сметными программами, либо в формат Excel (XLS).

Программа может быть запущена следующими способами:

 с использованием специального ярлыка в меню "Пуск/Программы" Windows (рис. 199);

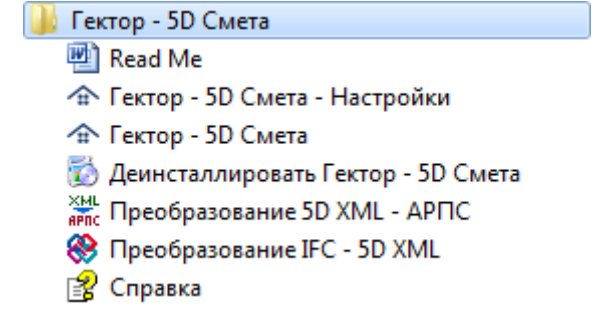

Рис. 199. Запуск программы конвертации из меню Пуск/Программы

- вручную из каталога установки программы (**xml2arps.exe**);
- автоматически в скрытом режиме при выгрузке информации в сметную программу.

После запуска программы появится окно следующего вида (рис. 200), в котором пользователю необходимо выбрать файл в формате 5D Смета XML и задать параметры его конвертации.

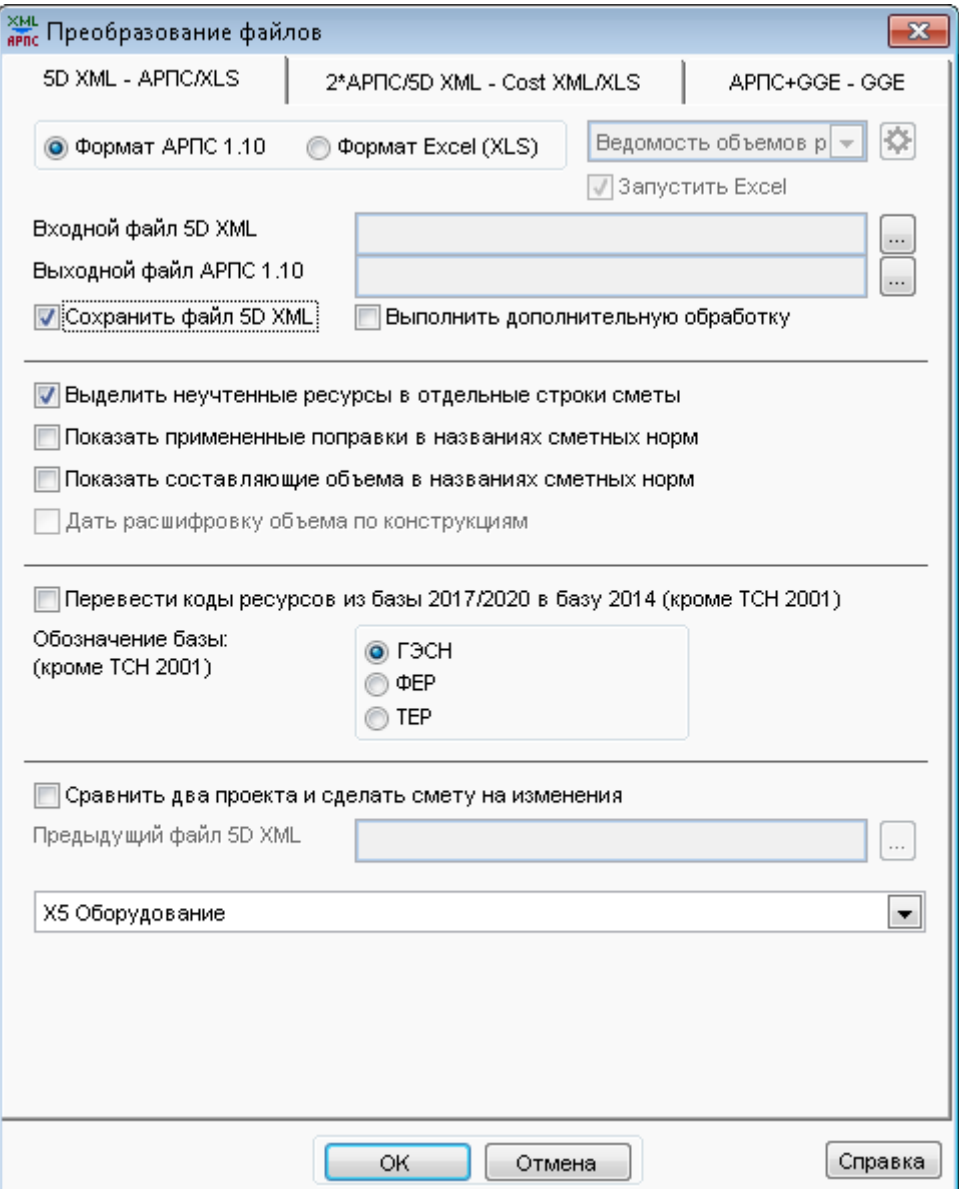

Рис. 200. Окно программы конвертации из формата 5D Смета XML

Эта программа преобразует файлы 5D XML с исходными данными для сметных расчетов, полученные из программы "Гектор: 5D Смета", в формат АРПС 1.10, поддерживаемый всеми сметными программами, либо в формат Excel (XLS).

Формируемые файлы АРПС 1.10 не содержат информации по ценам (за исключением позиций прайс-листов и расценок пользовательских сметно-нормативных баз) и учтенным в расценках ресурсам, после их загрузки в сметную программу необходимо заполнить эту информацию из используемой сметно-нормативной базы в соответствии с инструкцией по работе со сметной программой.

Для преобразования файла 5D XML в АРПС 1.10/XLS укажите исходный и результирующий файл.

Если привязка неучтенных ресурсов выполнена в базе в редакциях 2017/2020/2022 годов, а загрузка АРПС будет производиться в базу в редакции 2014 года, включите режим перевода кодов ресурсов.

Некоторые сметные программы чувствительны к обозначениям сметно-нормативной базы (ГЭСН/ФЕР/ТЕР) в файле АРПС. Программа позволяет задать требуемые обозначения норм в файле АРПС. На состав сметы и объемы работ это никак не влияет.

Программа позволяет также сравнить два 5D XML файла и построить смету на расхождения в этих файлах. Имеет смысл сравнивать файлы, являющиеся вариантами одного и того же проекта. Для использования этой возможности включите флажок режима сравнения файлов и укажите файл, являющийся предыдущей версией данного проекта.

Если нужно сохранить исходный файл 5D XML, включите соответствующий флажок на экране. Исходный файл будет сохранен с тем же именем и том же каталоге, что и файлы АРПС/XLS, но с расширением XML. Этот файл может понадобиться в дальнейшем для сравнения вариантов проекта, загрузки сметных норм в новый вариант и т.п.

#### **Вывод сметы в Excel**

Файлы Excel формируются двух видов - файл для проверки и простейшая смета. Выбрать нужную форму можно из выпадающего списка в правой верхней части окна программы.

Файл Excel для проверки содержит колонки типа строки (T,S - заголовки разделов и подразделов, W - работа, C - поправка, R - неучтенный ресурс), кода, наименования, единицы измерения, объема работ (количества), цены (только для прайс-листов и пользовательских сметно-нормативных баз), поправок к статьям затрат (если есть). Этот файл может использоваться как для проверки результатов (без сметной программы), так и для организации взаимодействия с другими программами.

Простейшая смета формируется в Excel для пользовательских сметно-нормативных баз.

Частным случаем формы простейшей сметы является ведомость объемов работ. Программа позволяет включать в распечатки номера и названия для ведомости объемов работ, категории, семейства и типоразмеры элементов проекта, которые также часто используются в ведомостях. При построении формы простейшей сметы можно указать несколько режимов, полезных при печати ведомости объемов работ - преобразование кратных единиц измерения (м3 вместо 100 м3), запрет печати неучтенных ресурсов (обычно они не печатаются в ведомости объемов работ), запрет печати позиций, исключенных из ведомости (дополнительные нормы типа "добавлять/исключать" объединяются с основной нормой, корректно печатаются номера по смете).

Режим "Дать расшифровку объема по конструкциям" выводит в распечатку под каждой строкой сметы или ведомости объемов работ расшифровку объема по конструктивным элементам. Это может быть полезно для проверки, однако существенно увеличивает объем распечатки.

Готовых форм простейших смет с программой не поставляется, но можно легко создать любое количество таких форм, нажав кнопку настройки в правой верхней части окна программы. Дополнительная информация по таким формам приведена в справке в окне настройки форм.

Формы могут быть получены как в Microsoft Excel, так и в OpenOffice/Libre Office Calc. Флажок "Запустить Excel" позволяет сразу открыть результирующую форму в Excel/Calc. Если флажок не установлен, программа только формирует файл XLS с результирующей формой, но не открывает его.

Для вывода сметы в Excel c использованием формы выберите ее из раскрывающегося списка, позиция "Для проверки" предназначена для вывода данных без использования форм.

Для настройки форм необходимо нажать кнопку **. Э**, расположенную справа от раскрывающегося списка. Далее в появившемся окне (рис. 201) пользователь может добавить, изменить или удалить нужную форму.

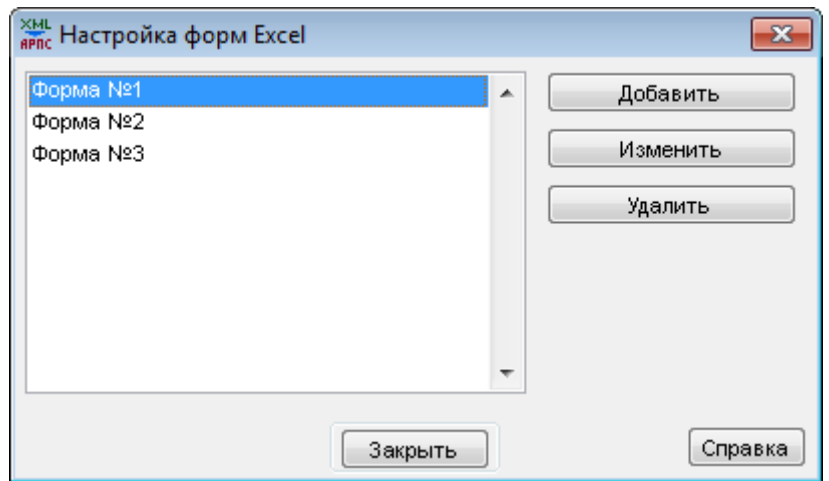

Рис. 201. Окно настройки форм Excel

Корректировка формы производится в специальном окне (рис. 202). Пользователь может изменить наименование формы и задать ее колонки. Также можно назначить для формы файл шаблона и флажками указать несколько режимов.

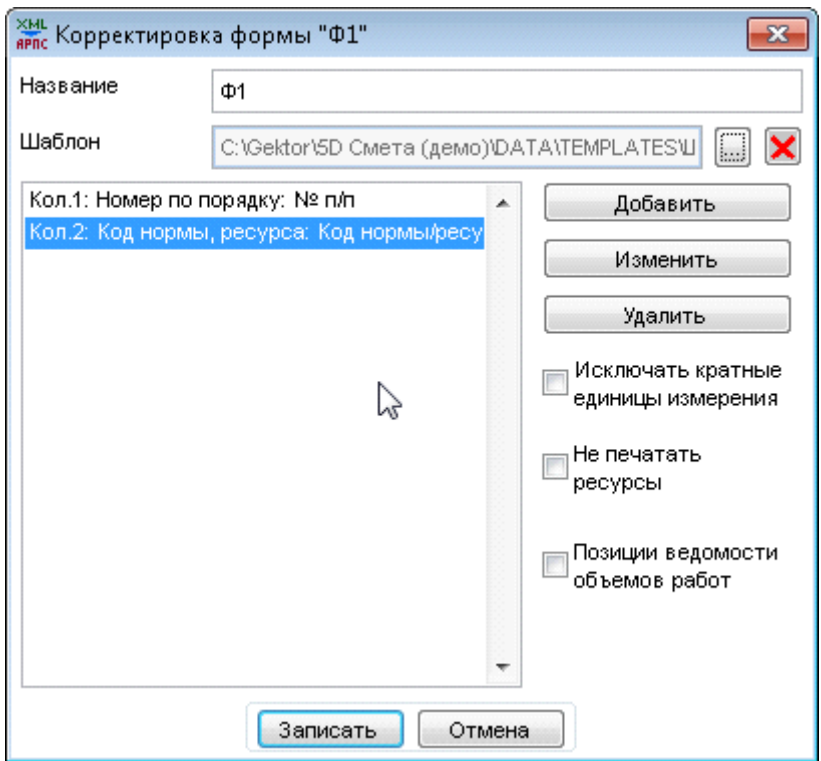

Рис. 202. Окно корректировки формы.

В программе допускается создание колонок предопределенных типов (рис. 203). Для смены позиции колонки необходимо указать ее порядковый номер.

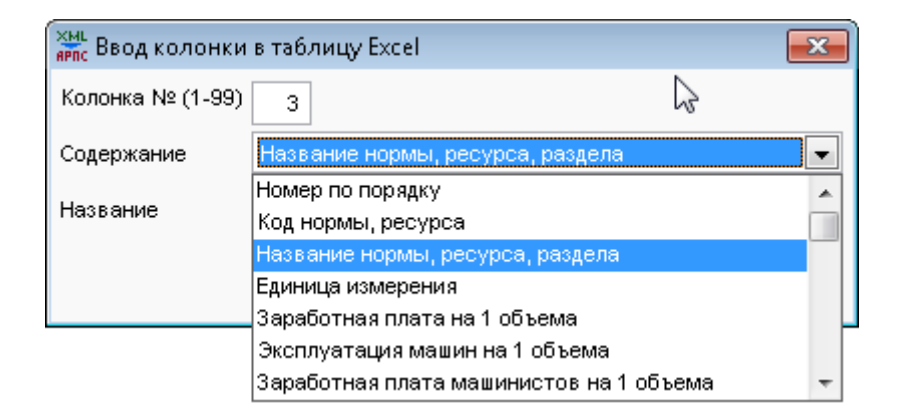

Рис. 203. Окно корректировки колонки таблицы.

Шаблон формы представляет собой предварительно подготовленный файл в формате Excel (рис. 204). Пользователь может задать реквизиты организации, логотип, подписи и т.п. Кроме того, в шаблоне обязательно должно быть указано место вставки таблицы с вышеописанными колонками "%т" и ширины колонок. Вставляемая таблица будет иметь шрифт, заданный для ячейки с текстом "%т".

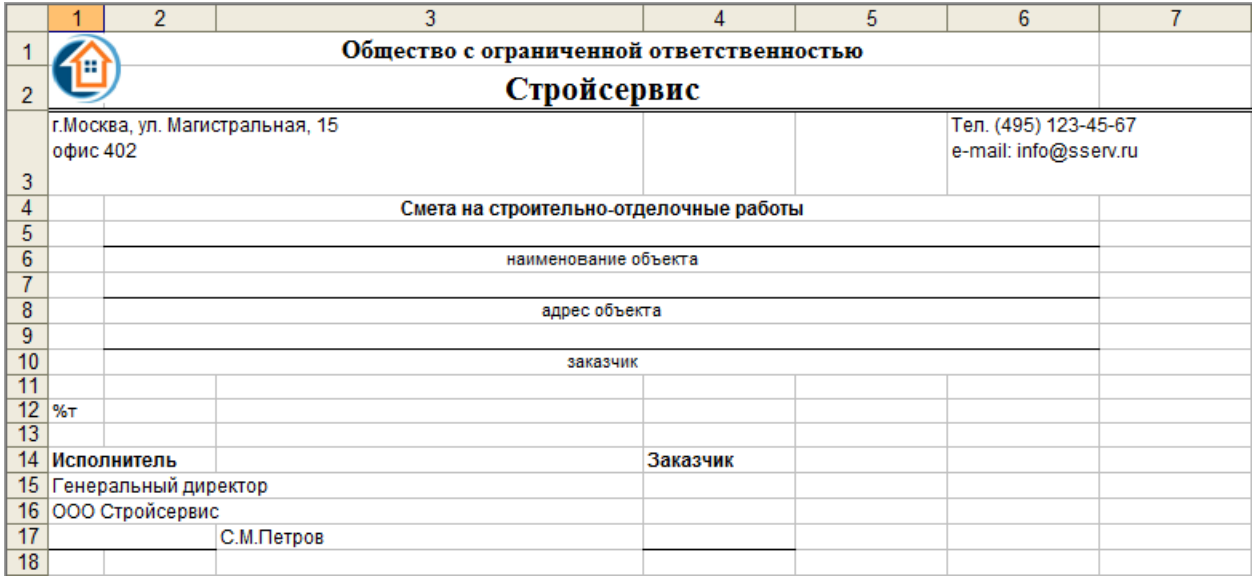

Рис. 204. Пример шаблона формы.

**Внимание!** Описания форм хранятся в файле XML2ARPS.INI в каталоге программы. Формы доступны всем пользователям программы, однако настраивать формы одновременно с нескольких рабочих мест нельзя.

## **Передача данных в Autodesk Navisworks**

В программе имеется возможность выгрузки информации в Navisworks (рис. 205).

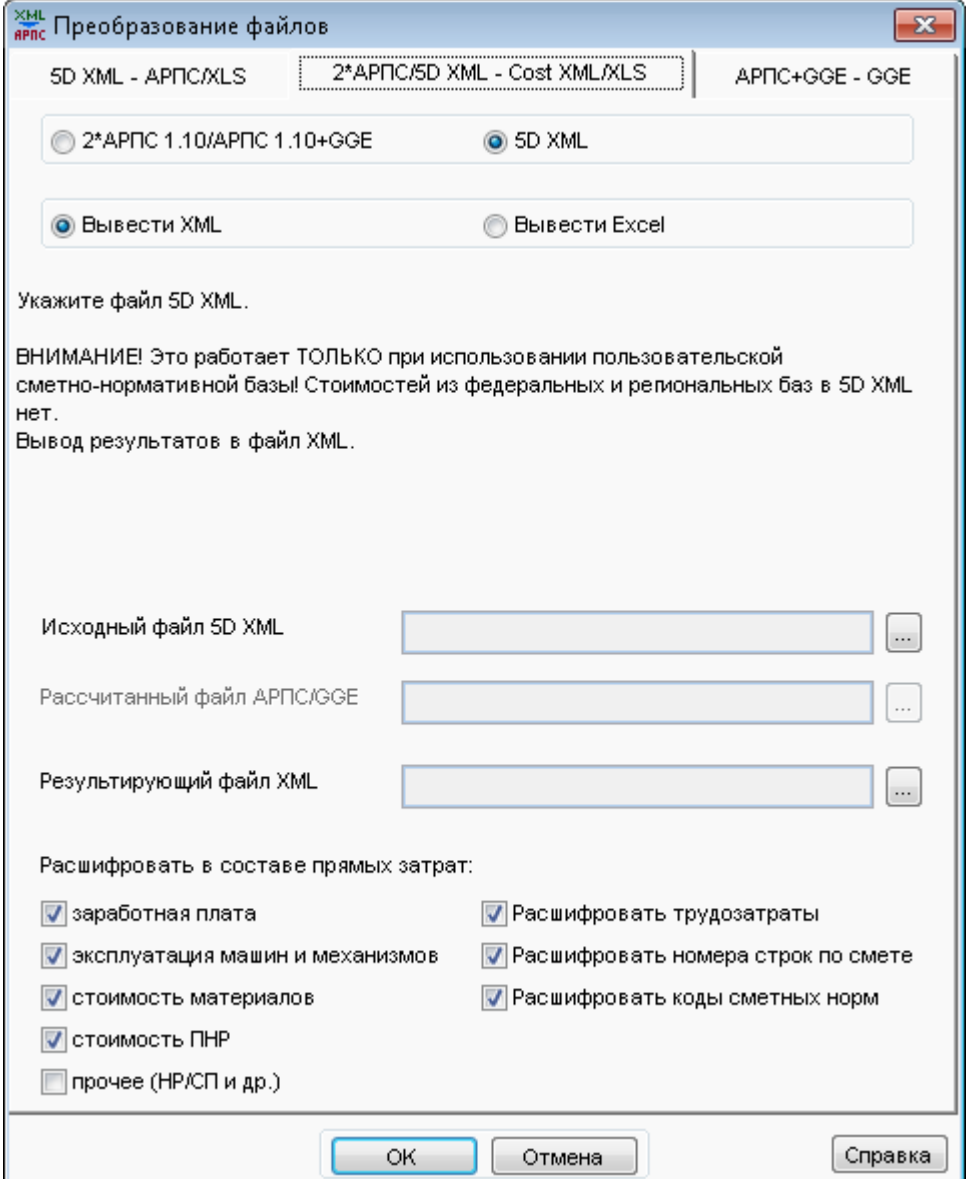

Рис. 205. Выгрузка в Navisworks

Если сметная программа поддерживает формат 5D XML, то из нее можно получить информацию о стоимости возведения по каждому элементу проекта и загрузить ее в Autodesk Navisworks или другое приложение.

Если сметная программа не поддерживает 5D XML, можно попробовать получить аналогичную информацию путем сравнения исходной информации для расчета из файла АРПС 1.10, загруженного в сметную программу, и аналогичного файла АРПС 1.10, выгруженного из сметной программы после расчета сметы. Из комментариев в исходном файла берутся коды элементов проекта, из результирующего файла - их стоимости.

Исходный файл получается из программы "Гектор: 5D Смета", результирующий выгружается из сметной программы после загрузки исходного файла и расчета сметы.

Для использования двух файлов АРПС они должны содержать одни и те же сметные нормы с одинаковыми объемами. Если в сметной программе в смету добавлялись или исключались какие-то позиции, менялся порядок позиций или объемы работ, получить разбивку стоимости по элементам проекта не удастся. Однако в сметной программе можно заменять ресурсы в расценке, индексировать смету, применять поправки, корректировать названия.

В файлах АРПС не передаются начисления (лимитированные затраты) локальных смет, поэтому стоимость по элементам проекта выводится без этих начислений.

Если смета составлена в соответствии с требованиями приказа 421/пр, то в некоторых сметных программах выходной файл АРПС не содержит индексов и/или текущих цен. В этом случае лучше использовать файл в формате Главгосэкспертизы (GGE). Во всех остальных случаях более предпочтителен файл АРПС.

При использовании фирменных сметно-нормативных баз программа "Гектор: 5D Смета" выводит стоимости в файл 5D XML. При этом файлы АРПС не нужны, можно получить разбивку стоимости по элементам непосредственно из 5D XML. Для федеральных или региональных сметно-нормативных баз это сделать нельзя.

Для разбивки стоимости по конструкциям надо выбрать режим - два файла АРПС/GGE или один файл 5D XML при фирменной сметно-нормативной базе, указать соответственно исходные файлы АРПС/GGE или файл 5D XML и выходной файл XML с разбивкой стоимости по элементам проекта, включить нужные режимы разбивки стоимости по статьям затрат (заработная плата, эксплуатация машин, материалы, трудоемкости, коды сметных норм и номера строк по смете и др.).

Полученный в результате файл XML может загружаться в Navisworks или BIM систему с помощью специальных надстроек, входящих в поставку программы "Гектор: 5D Смета", а также в другие приложения.

В программе имеется возможность включения **информации о связи элементов проекта и строк сметы в формат для передачи локальных смет в экспертизу (GGE)**. Эта информация может использоваться в версии формата GGE 1.10 для передачи смет, рассчитанных базисно-индексным методом, и в версии формата 1.01 для смет, рассчитанных ресурсными методами. Эти форматы действуют с 13.12.2022 года (рис. 206).

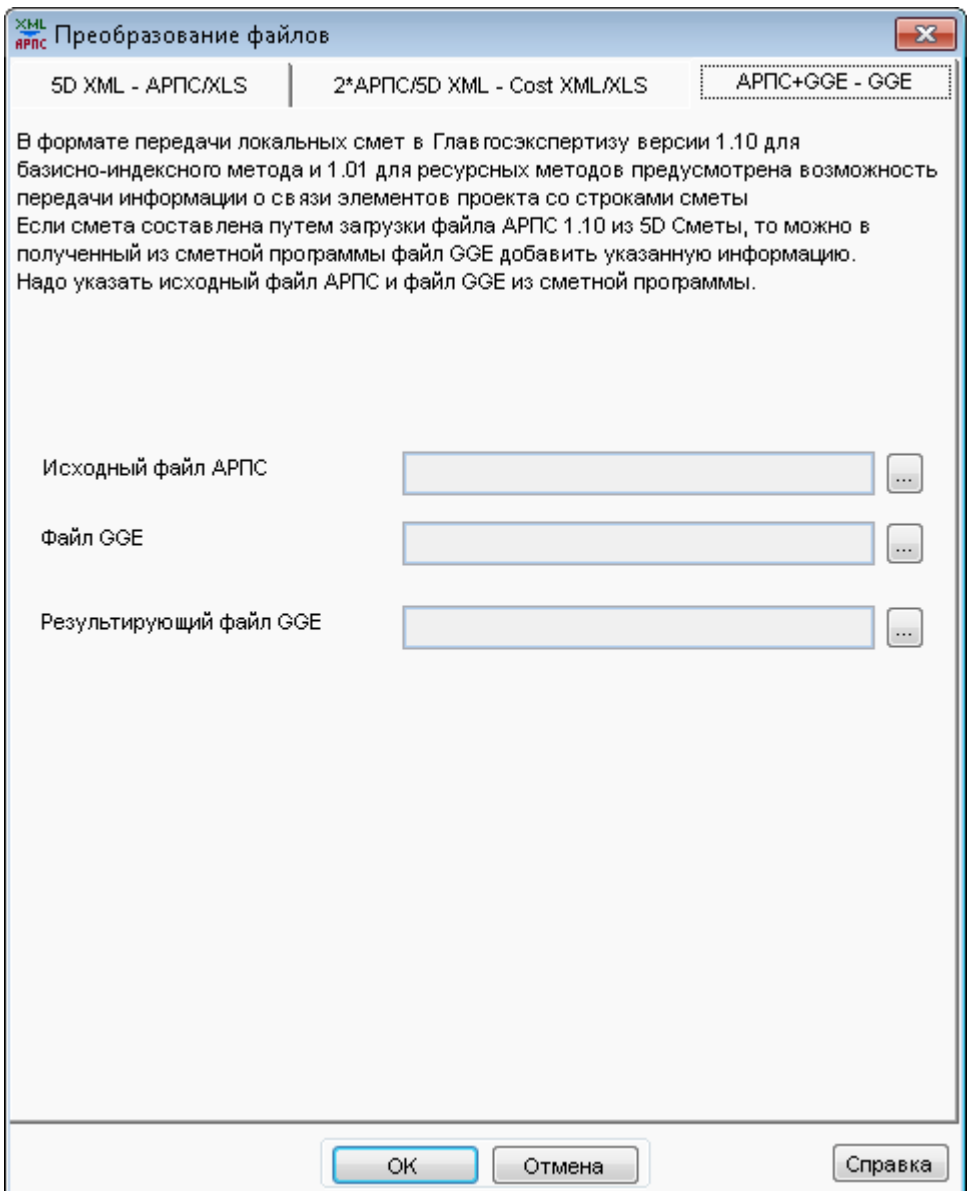

Рис. 206. Передача сметы в экспертизу

Информация о связи элементов проекта со строками сметы не является обязательной. Если она есть, то вместе с файлом в формате GGE должен передаваться файл проекта (IFC или другие форматы систем проектирования).

**Внимание!** Версия файла GGE не проверяется! Если будет указан файл более ранней версии, он может не пройти проверку в экспертизе.

## **13. Инструменты для работы с IFC-файлами**

Формат IFC (Industry Foundation Classes - формат данных с открытой спецификацией для информационной модели здания) используется практически всеми BIM системами для обмена данными.

Инструменты для работы с IFC-файлами находятся в подкаталоге IFCTools программы:

- Преобразование из формата IFC в 5D XML (**IfcTo5d.exe**)
- Запись сметных показателей в IFC (**CostToIfc.exe**)
- Просмотр IFC (**IfcView.exe**)

Используется инструменты XBIM (https://docs.xbim.net) для разработки программного обеспечения с открытым исходным кодом, который поддерживает модель данных buildingSMART Industry Foundation Classes (IFC). Библиотеки XBIM доступны по лицензии с открытым исходным кодом CDDL (https://docs.xbim.net/license/license.html).

## **13.1. Преобразование из формата IFC в 5D XML**

Служебная программа **IFCTO5D** преобразует файлы из формата IFC в формат 5D XML, пригодный для загрузки в модуль назначения сметных норм.

Программа может быть запущена следующими способами:

- $\bullet$  с использованием специального ярлыка в меню "Пуск/Программы" Windows;
- вручную из подкаталога IFCTools программы (**IfcTo5d.exe**);
- автоматически в скрытом режиме при загрузке информации из файла в формате IFC в модуль назначения сметных норм.

При запуске программы вручную появится окно следующего вида (рис. 207) , в котором пользователю необходимо выбрать файлы.

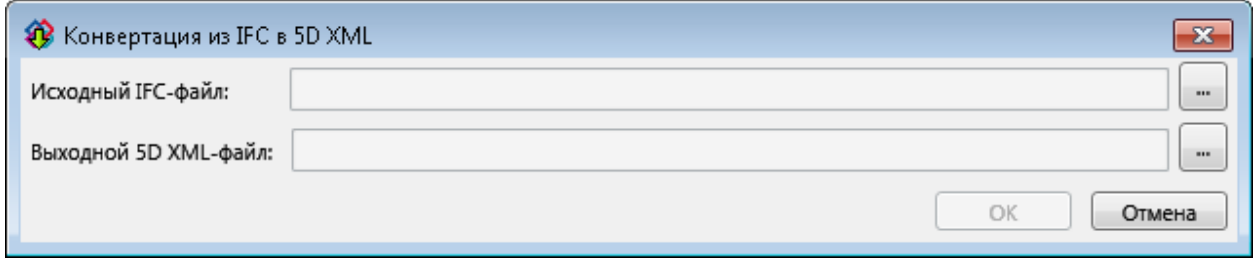

Рис. 207. Окно программы конвертации из формата IFC в 5D Смета XML

В подкаталоге IFCTools находится файл Dictionary.txt, в котором указано соответствие английских и русских наименований категорий, групп и параметров. Данный файл в кодировке UTF-8, для его правки используйте программу, которая не меняет кодировку, например "Блокнот" Windows (рис. 208).

| Dictionary.txt - Блокнот                                 | e |
|----------------------------------------------------------|---|
| Файл Правка Формат Вид Справка                           |   |
| IfcActuator = Исполнительные механизмы                   |   |
| IfcAirTerminal = Воздухораспределительные устройства     |   |
| IfcAirTerminalBox = Воздухораспределитель                |   |
| IfcAirToAirHeatRecovery = Рекуператор тепла, кондиционер |   |
| IfcAlarm = Сигнализация                                  |   |
| IfcAlignment = Линейные элементы                         |   |
| IfcAnnotation = Аннотации                                |   |
| IfcAudioVisualAppliance = Аудио-видео связь              |   |
| $TfcBean = BaJKM$                                        |   |
| $IfcBeanStandardCase = BankM$                            |   |
| $IfcBeanType = TMI 6aJKM$                                |   |
| IfcBoiler = Бойлер                                       |   |
| $If$ cBuilding = $3$ дание                               |   |

Рис. 208. Файл Dictionary.txt

## **Внимание!**

- В русских наименованиях запрещено использовать спецсимволы: **\:{}[]|;<>?`~"**
- При установке обновления программы введенные пользователем соответствия английских и русских наименований будут сохранены;
- Настоятельно не рекомендуется изменять введенные русские наименования, если ранее загружались файлы проектов в формате IFC в которых они встречались, так как пользователи могли использовать прежние наименования параметров в настройках и формулах расчета.

## **13.2. Запись сметных показателей в IFC**

Служебная программа **COSTSTOIFC** записывает сметную информацию из XML-файла файлы в формат 5D XML, пригодный для загрузки в модуль назначения сметных норм.

Программа может быть запущена следующими способами:

- $\bullet$  с использованием специального ярлыка в меню "Пуск/Программы" Windows;
- вручную из подкаталога IFCTools программы (**CostsTo5d.exe**);
- автоматически в скрытом режиме при загрузке информации из файла в формате IFC в модуль назначения сметных норм.

При запуске программы появится окно следующего вида (рис. 209) , в котором пользователю необходимо выбрать файлы.

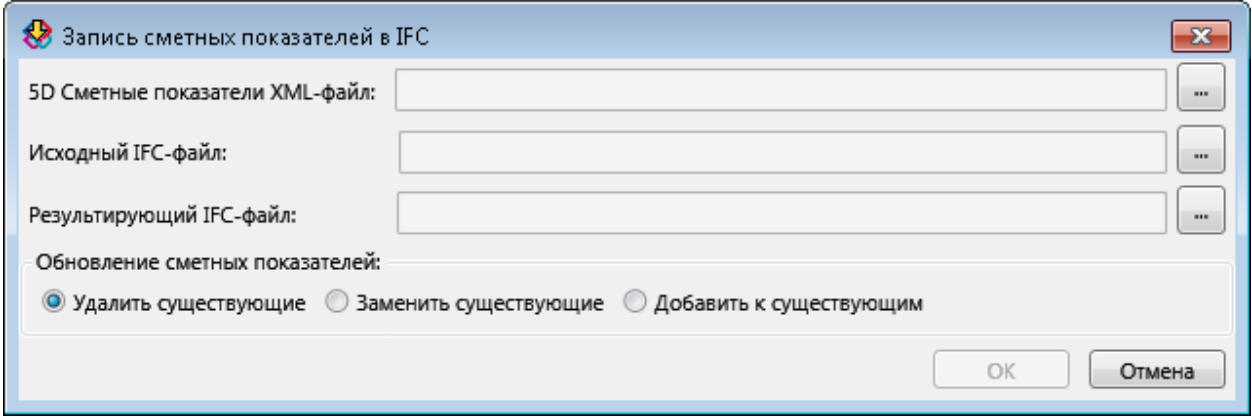

Рис. 209. Окно программы записи сметных показателей в IFC

**Внимание!** Технология подготовки файла со сметной информацией аналогична той, что используется для выгрузки в Navisworks и описана в разделе Справки [Программа](#page-167-0) [конвертации](#page-167-0) из формата 5D Смета XML.

# **13.3. Просмотр IFC**

Служебная программа **IFCVIEW** предназначена для просмотра файлов в формате IFC. **Внимание!** Для работы IfcView требуется версия Windows 8.1 и выше.

Программа может быть запущена следующими способами:

- $\bullet$  с использованием специального ярлыка в меню "Пуск/Программы" Windows;
- вручную из подкаталога IFCTools программы (**IfcView.exe**);
- из модуля назначения сметных норм.

При запуске программы из модуля назначения сметных норм после завершения загрузки файла IFC появится окно следующего вида (рис. 210).

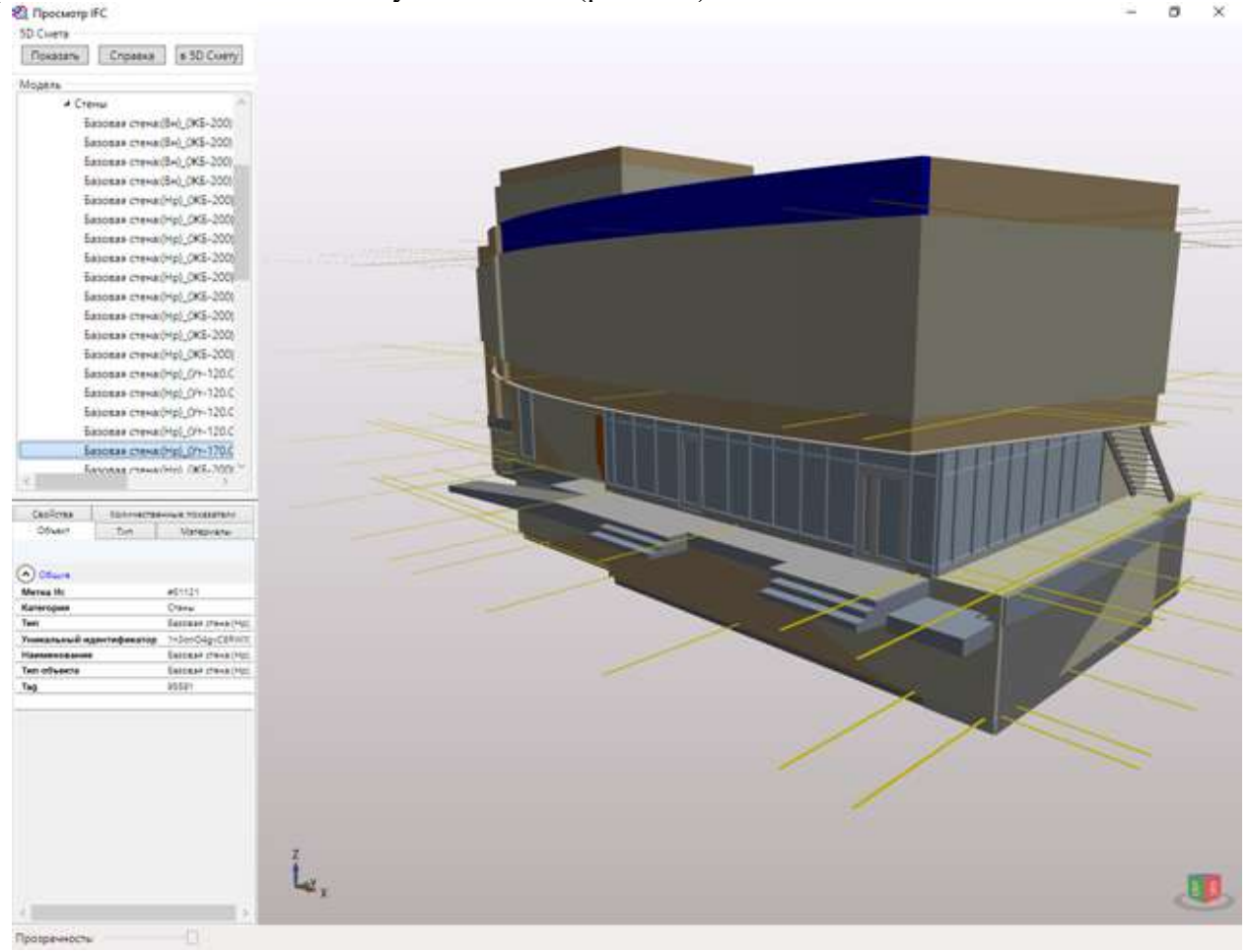

Рис. 210. Окно просмотра файла формате IFC

При этом будут доступны следующие специальные кнопки:

- Показать выделить в 3D модели те конструктивные элементы, которые ранее были переданы из модуля;
- $\blacksquare$  Справка вызов файла справочной системы с разделом, посвященным IfcView;
- в 5D Смету сформировать список конструктивных элементов, который может быть использован для пометки в модуле с помощью кнопки **П**(Пометить список элементов

из внешней системы). В случае успешного выполнения операции появится сообщение с количеством переданных элементов (рис. 211).

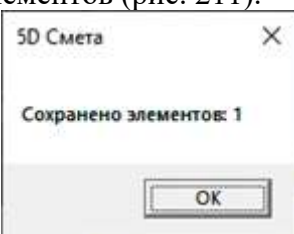

Рис. 211. Передача элементов модели в 5D Смету

В программе используются следующие рабочие области:

- **Модель** содержит иерархический список структуры (строение, этажи, конструкции и т.п.);
- **Параметры** набор вкладок с описанием выбранного элемента (объекта), информация

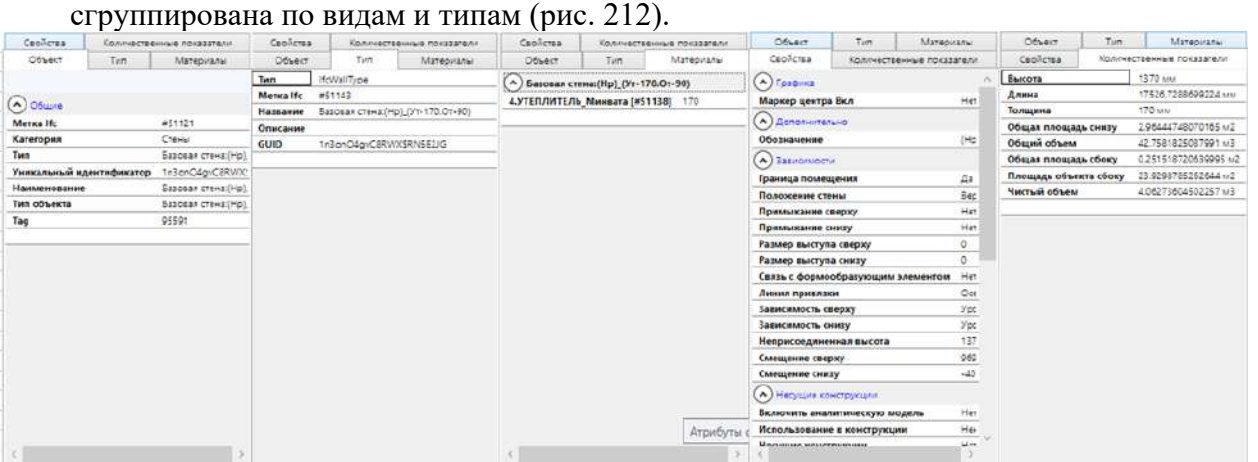

Рис. 212. Описание элемента модели

 **3D изображение** - визуализация модели с возможностью настройки отображения (вращение, смена точки обзора и т.п.) и выбора объектов. Доступны следующие возможности управления изображением:

Изменение прозрачности (Прозрачность: Пиринцип и для показа элементов, изображения которых перекрываются другими элементами;

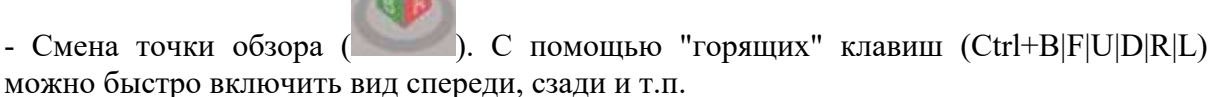

- Выделение элементов - левой кнопкой мыши, при нажатой клавише Ctrl можно выделить последовательно несколько элементов (рис. 213).

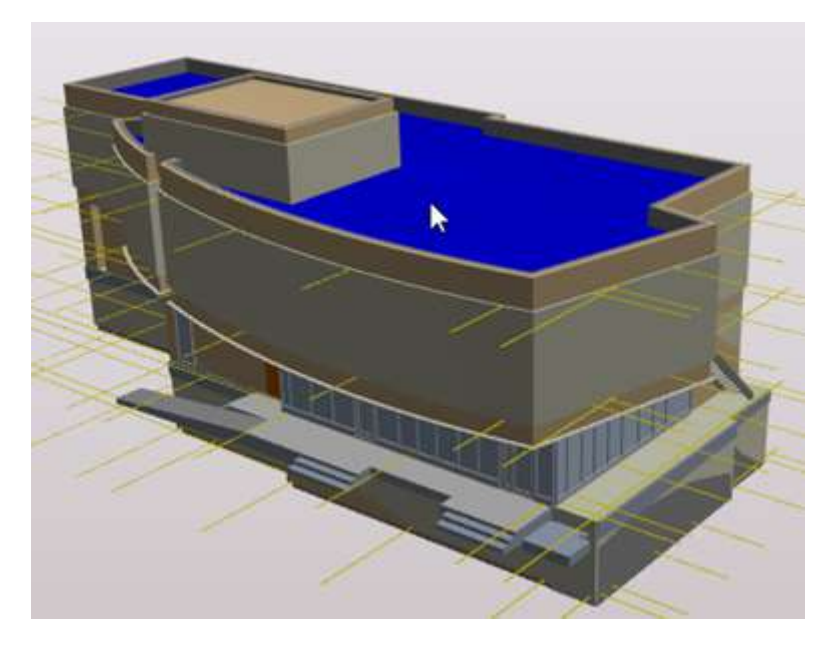

Рис. 213. Выделение элементов

- Перемещение (сдвиг) модели - включение режима с помощью средней кнопки мыши, управление - мышью (рис. 214).

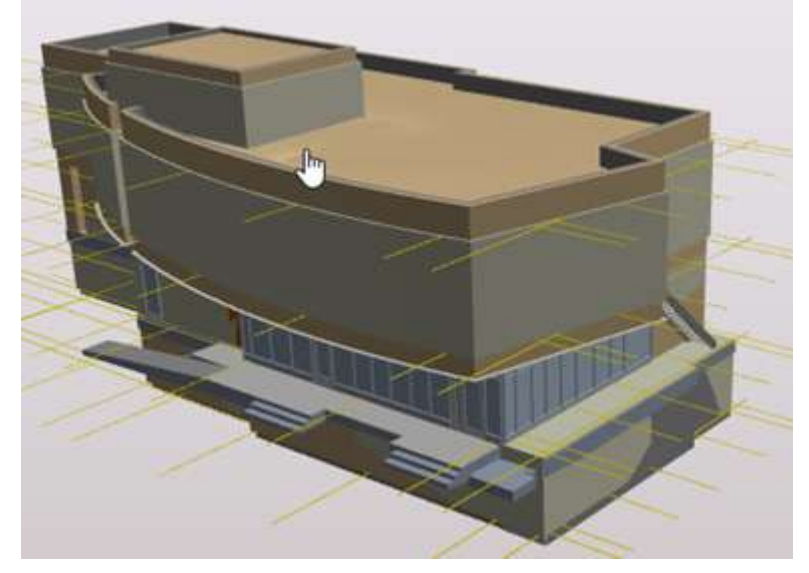

Рис. 214. Перемещение модели

- Вращение модели - включение режима с помощью правой кнопкой мыши, управление - мышью (рис. 215).
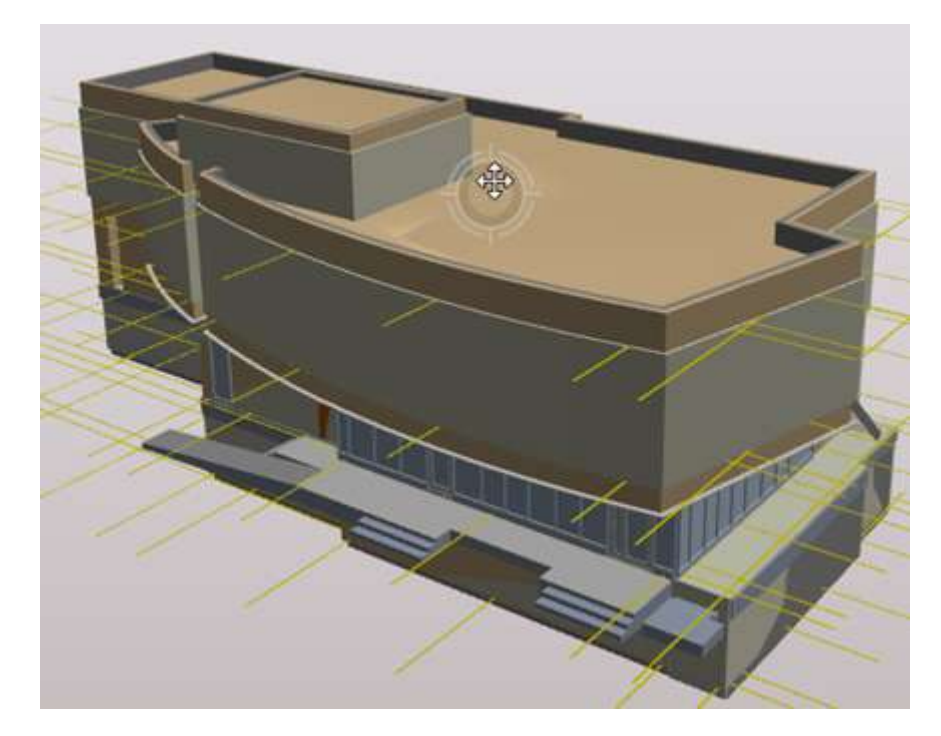

Рис. 215. Вращение модели

# **14. Настройки**

Для выполнения сервисных функций по настройке и администрированию программы используется режим **Настройки**. Он может быть запущен следующими способами:

- с использованием специального параметра "Config" программы, например:
	- C:\Gektor\5D Смета\bsm.exe Config
- $\bullet$  с использованием специального ярлыка в меню "Пуск/Программы" Windows (рис. 216).
	- П Гектор 5D Смета **四** Read Me <sup>△</sup> Гектор - 5D Смета - Настройки **<sup>△</sup> Гектор - 5D Смета Деинсталлировать Гектор - 5D Смета** XHL Преобразование 5D XML - АРПС ∣ • Справка

Рис. 216. Запуск **Настройки** из меню Пуск/Программы

После запуска программы в режиме **Настройки** откроется окно (рис. 217).

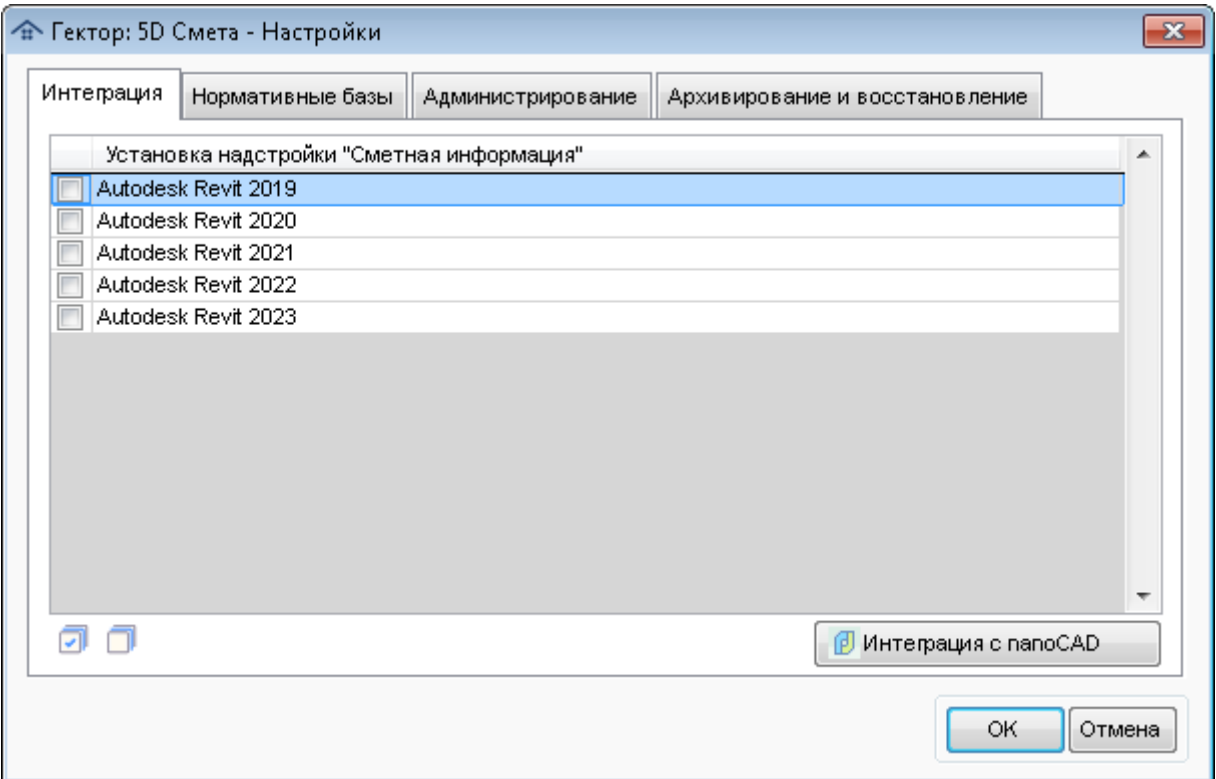

Рис. 217. Настройки

Данное окно содержит страничный блок со следующими вкладками:

- Интеграция;
- Нормативные базы;
- Администрирование;
- Архивирование и восстановление.

## **Интеграция**

В данной вкладке отображается список всех установленных на компьютере версий системы Autodesk Revit. С помощью кнопок  $\Box$  и  $\Box$  пользователь должен пометить нужные позиции списка.

С помощью кнопки **Интеграция с nanoCAD** пользователь может встроить в данную BIM систему панель **Сметная информация (5D Смета)**.

#### **Нормативные базы**

В данной вкладке (рис. 218) отображается список всех доступных для использования в программе нормативно-сметных баз (НСБ).

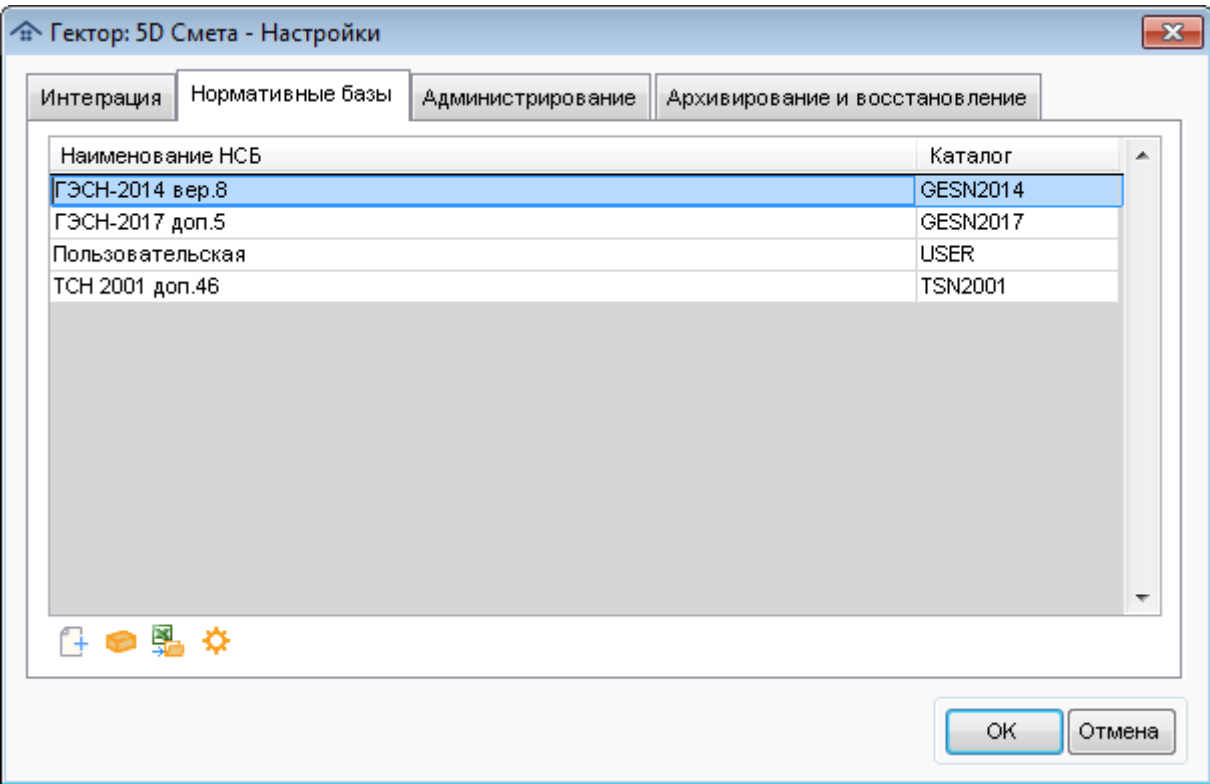

Рис. 218. Вкладка **Нормативные базы**

С помощью кнопки **пользователь может переустановить или установить** дополнительно НСБ, поставляемую разработчиком. Для этого необходимо выбрать соответствующий установочный файл (рис. 219).

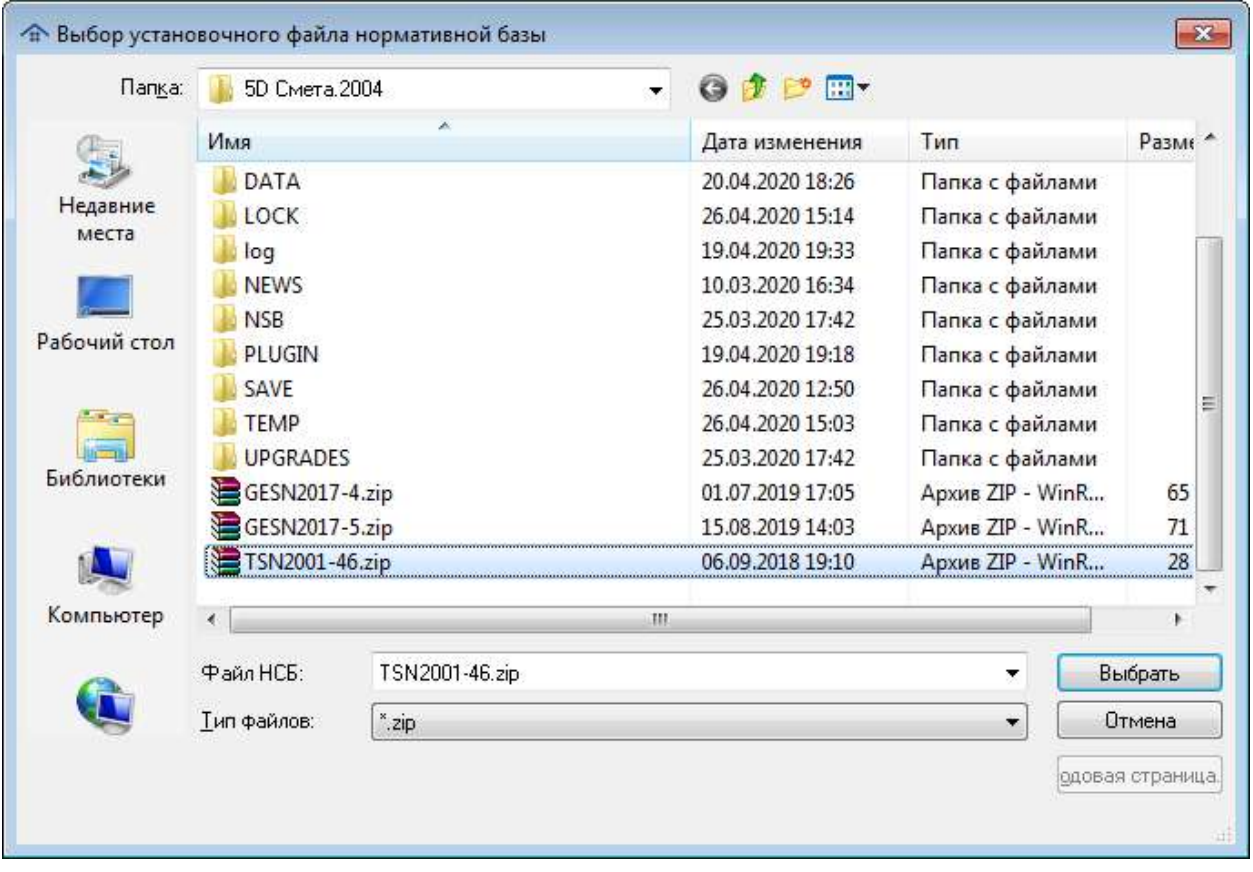

Рис. 219. Выбор установочного файла НСБ

**Внимание!** Файл НСБ пригоден только для использования с программой с определенным регистрационным номером и содержит для него зашифрованную информацию. В случае выбора некорректного файла или несоответствия регистрационных номеров программы и НСБ будет выдано соответствующее предупреждение.

С помощью кнопки пользователь может заполнить справочник формул расхода неучтенных ресурсов для НСБ (рис. 220).

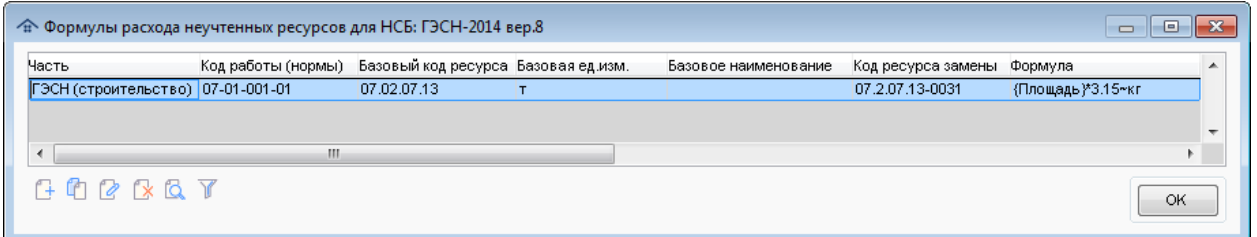

Рис. 220. Формулы расхода ресурсов

Ввод позиций в справочник производится в специальном окне (рис. 221).

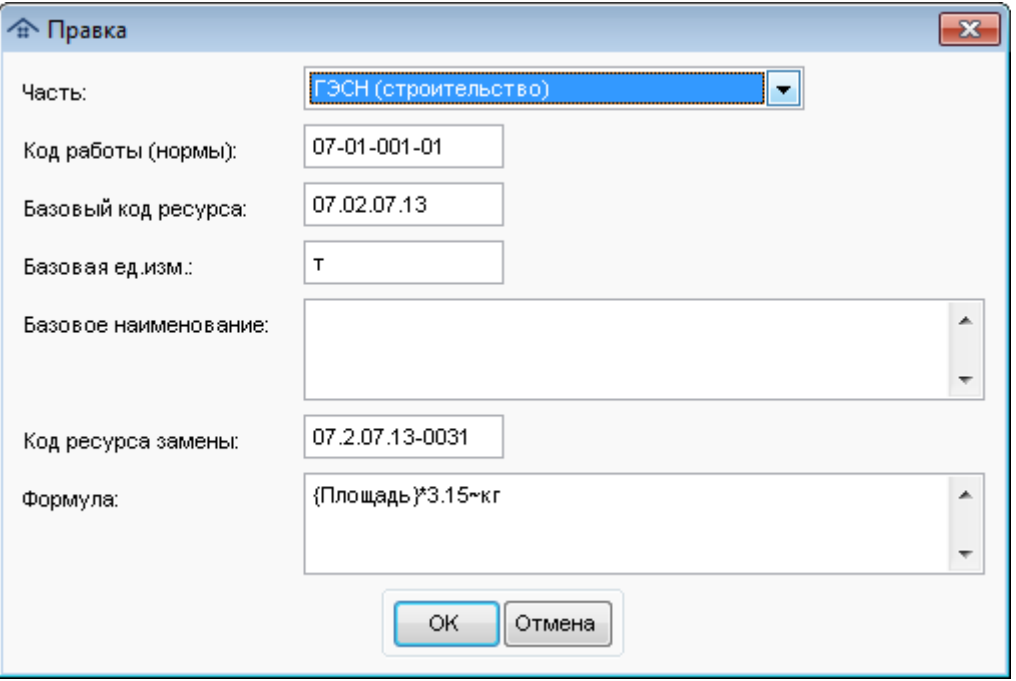

Рис. 221. Ввод формулы в справочник

Для корректности введенной информации требуется обязательное заполнение следующих полей:

Код работы (нормы);

Базовый код ресурса;

Формула.

В момент назначения ресурсов для сметной нормы программа автоматически будет искать нужную информацию в указанном справочнике и настраивать формулу расчета норм расхода соответствующего ресурса. При заполнении поля "Формула" необходимо придерживаться следующих требований:

Формула может состоять из нескольких вариантов, разделенных символом "|".

 В каждом варианте должна быть введена формула на основании параметров конструктивных элементов и через разделитель "~" задана единица измерения ресурса, для которой применяется указанный вариант.

В справочнике может быть введено несколько строк с совпадающими частью, кодом работы, базовым кодом ресурса и разными формулами в зависимости от заполнения полей "Базовое наименование" и "Код ресурса замены". Незаполненность данных полей означает отсутствие требований к ним в момент выбора формулы при назначении ресурсов для сметной нормы.

С помощью кнопки пользователь может подключить к программе пользовательскую нормативно-сметную базу (рис. 222).

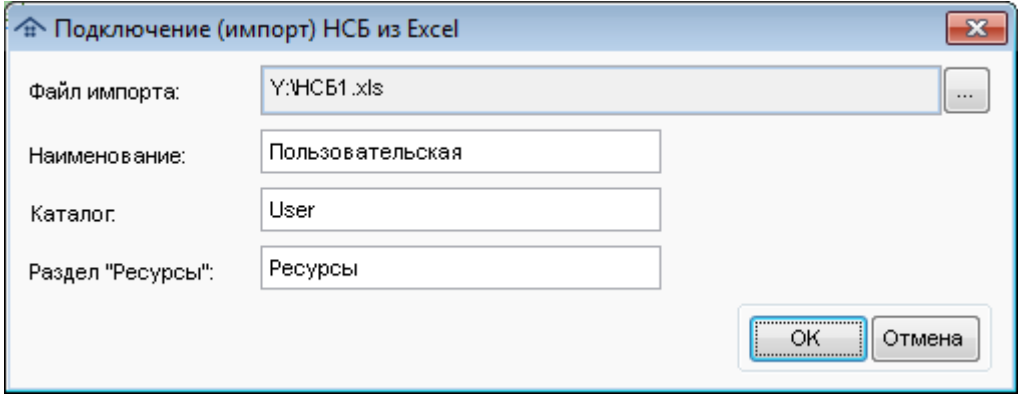

Рис. 222. Подключение пользовательской НСБ

Для подключения пользовательской НСБ необходимо указать:

- **Файл импорта**. В качестве него должен быть указан файл в формате MS Excel (\*.csv, \*.xls, \*.xlsx), подготовленный по определенным правилам. При этом, если выбран не текстовый формат (\*.csv), для загрузки обязательно наличие на компьютере Microsoft Excel с поддержкой VBA.
- **Наименование**. Любое удобное для использования название базы, по умолчанию предлагается "Пользовательская" (если первая загрузка).
- **Каталог**. Наименование подкаталога пользовательской базы в программе в каталоге NSB, по умолчанию предлагается "User" (если первая загрузка). Он одновременно является идентификатором базы. Если такой подкаталог существует, информация в нем будет заменена.
- **Раздел "Ресурсы"**. Используется только в том случае, если в загружаемой пользовательской НСБ есть ресурсная часть. В этом случае необходимо указать название данного раздела в файле.

|      | А   | B      |                                                                 | D                 |  |               |  |  | G                        | н                          |  |                   |           |            |  |
|------|-----|--------|-----------------------------------------------------------------|-------------------|--|---------------|--|--|--------------------------|----------------------------|--|-------------------|-----------|------------|--|
|      | Тип | — ІКод | • Наименование                                                  | • Ед.изм. • Норма |  | $\lceil$ – 30 |  |  | $\blacktriangleright$ 3M | $\overline{\mathbf{y}}$ 3M |  | $\blacksquare$ MP | $\neg$ n3 |            |  |
| 75 3 |     |        | Лестницы                                                        |                   |  |               |  |  |                          |                            |  |                   |           |            |  |
|      | 3   | 5.1    | Изготовление и монтаж лестничных маршей (опалубка, армирование, |                   |  |               |  |  |                          |                            |  |                   |           |            |  |
| 76   |     |        | бетонирование)                                                  |                   |  |               |  |  |                          |                            |  |                   |           |            |  |
| 77   |     | 050101 | Площадка - изготовление и монтаж лестничных маршей              | M <sub>2</sub>    |  |               |  |  |                          |                            |  |                   |           | 4 350,00   |  |
| 78   |     | 050102 | Ступень - изготовление и монтаж лестничных маршей               | ШТ.               |  |               |  |  |                          |                            |  |                   |           | 2 900,00   |  |
| 79   |     | 050103 | Поворотная ступень - изготовление и монтаж лестничных маршей    | ШT.               |  |               |  |  |                          |                            |  |                   |           | 4 350,00   |  |
| 80 3 |     | 5.2.   | Изготовление деревянной лестницы                                |                   |  |               |  |  |                          |                            |  |                   |           |            |  |
| 81   |     | 050201 | Изготовление деревянной лестницы - площадка                     | M <sub>2</sub>    |  |               |  |  |                          |                            |  |                   |           | 856,00     |  |
| 82   |     | 050202 | Изготовление деревянной лестницы - ступень прямая               | ШТ.               |  |               |  |  |                          |                            |  |                   |           | 1 305,00   |  |
| 83   |     | 050203 | Изготовление деревянной лестницы - ступень поворотная           | ШТ.               |  |               |  |  |                          |                            |  |                   |           | 2 175,00   |  |
|      |     | 050204 | Изготовление деревянной лестницы - установка перил с балясинами | $M.\Pi$           |  |               |  |  |                          |                            |  |                   |           | 2 3 2 0.00 |  |
| 84   |     |        |                                                                 |                   |  |               |  |  |                          |                            |  |                   |           |            |  |

Пример файла импорта (рис. 223):

Рис. 223. Пример файла импорта пользовательской НСБ

Для файла импорта существует ряд требований к заполнению:

- Он должен содержать обязательные колонки "Тип", "Код", "Наименование", "Ед.изм.","Норма";
- Он может содержать дополнительные колонки "ЗП", "ЭМ", "ЗМ", "МР", "ПЗ";
- В колонке "Тип" указывается тип строки (в любом регистре):
- З заголовок раздела;

Р (или пусто) - работа;

- У учтенный ресурс;
- Н- неучтенный ресурс.

В том случае, если в НСБ есть ресурсная часть (рис. 224) поле "Тип" заполняется в ней только для заголовков.

 В колонке "Код" указывается структурированный (иерархический) шифр раздела/подраздела для типа "З" или код работы (ресурса) для остальных типов записей.

- В колонке "Наименование" указывается название раздела, работы или ресурса.
- В колонке "Ед.изм." указывается наименование единицы измерения работы или ресурса. Допускается использование множителя, например "100 м2".
- В колонке "Норма" для ресурсов может быть указана норма расхода ресурса на единицу измерения заданной выше работы;
- В колонке "ЗП" указывается заработная плата;
- В колонке "ЭМ" указывается стоимость эксплуатации машин;
- В колонке "ЗМ" указывается заработная плата машинистов (входит в стоимость эксплуатации машин);
- В колонке "МР" указывается стоимость материалов;
- В колонке "ПЗ" указываются прямые затраты.
- Все используемые в НСБ коды должны быть уникальны.

|                   | A                        | B       | c.                                                       | D    | F                                                                                  |  |  | G                        |  | н      |  |                |                |                          |
|-------------------|--------------------------|---------|----------------------------------------------------------|------|------------------------------------------------------------------------------------|--|--|--------------------------|--|--------|--|----------------|----------------|--------------------------|
|                   | $T$ <sub><i>Mn</i></sub> | • Код   | • Наименование                                           |      | $\blacktriangleright$ Eд.изм. $\blacktriangleright$ Норма $\blacktriangleright$ 3П |  |  | $\blacktriangleright$ 3M |  | $-13M$ |  | $\blacksquare$ | $\blacksquare$ | $\overline{\phantom{0}}$ |
| $142\overline{3}$ |                          | 199.    | Ресурсы                                                  |      |                                                                                    |  |  |                          |  |        |  |                |                |                          |
| $143\overline{3}$ |                          | 99.1.   | ГИПСОКАРТОН, ГИПСОВОЛОКНО, АКВАПАНЕЛЬ                    |      |                                                                                    |  |  |                          |  |        |  |                |                |                          |
| 144 3             |                          | 99.1.1. | <b>АКВАПАНЕЛЬ</b>                                        |      |                                                                                    |  |  |                          |  |        |  |                |                |                          |
| 145               |                          |         | 99010101 Аквапанель Внутренняя 1200х900х12,5 KNAUF (50л) | ЛИСТ |                                                                                    |  |  |                          |  |        |  |                | 828,37         |                          |
| 146               |                          |         | 99010102 Аквапанель Внутренняя 2400х900х12,5 KNAUF (30л) | ЛИСТ |                                                                                    |  |  |                          |  |        |  |                | 656,73         |                          |
| 147               |                          |         | 99010103 Аквапанель Наружная 1200х900х12,5 KNAUF (50л)   | ЛИСТ |                                                                                    |  |  |                          |  |        |  |                | 828.37         |                          |
| 148               |                          |         | 99010104 Аквапанель Наружная 2400х900х12,5 KNAUF (30л)   | ЛИСТ |                                                                                    |  |  |                          |  |        |  |                | 656,73         |                          |
| 149               |                          |         | 99010105 Аквапанель Универсальная 1200х900х6 (80л) KNAUF | ЛИСТ |                                                                                    |  |  |                          |  |        |  |                | 446,04         |                          |
| 150               |                          |         | 99010106 Аквапанель Универсальная 1200х900х8 (80л) KNAUF | ЛИСТ |                                                                                    |  |  |                          |  |        |  |                |                | 557.55                   |
| 1513              |                          | 99.1.2. | ГИПСОВОЛОКНО КЛАИГ                                       |      |                                                                                    |  |  |                          |  |        |  |                |                |                          |
| 152               |                          |         | [99010201   ГВЛВ (2500*1200*10) KNAUF                    | ЛИСТ |                                                                                    |  |  |                          |  |        |  |                | 534.24         |                          |
| 153               |                          |         | 99010202 ГВЛВ (2500*1200*12.5) KNAUF                     | ЛИСТ |                                                                                    |  |  |                          |  |        |  |                | 611.52         |                          |
| 154               |                          |         | 99010203 Элемент пола - влаг. (1200*600*20) KNAUF        | ЛИСТ |                                                                                    |  |  |                          |  |        |  |                |                | 349,18                   |

Рис. 224. Пример ресурсной части файла импорта пользовательской НСБ

С помощью кнопки пользователь может настроить для нормативной базы ГЭСН горячие клавиши быстрого доступа к ее частям в модуле назначения сметных норм (рис. 225).

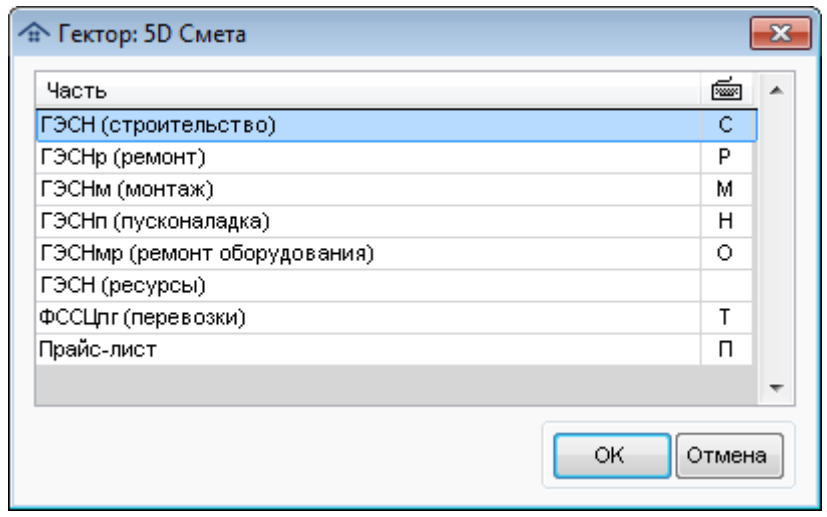

Рис. 225. Настройка "горячих" клавиш быстрого доступа

Для того, чтобы задать клавишу быстрого доступа, необходимо встать на соответствующую строку и нажать на клавиатуре нужную кнопку (букву). Для того, чтобы отключить быстрый доступ к какой-то части, нажмите "Пробел" или "Delete". Все настройки сохраняются в файле HOTKEYS.INI в подкаталоге нормативной базы в папке NSB. Так как каталог базы является общим для всех пользователей программы, то настройки для них тоже единые.

Для приведенного выше примера содержимое файла HOTKEYS.INI будет следующим: [Hotkeys]

ГЭСН (строительство)=С ГЭСНр (ремонт)=Р

ГЭСНм (монтаж)=М ГЭСНп (пусконаладка)=Н ГЭСНмр (ремонт оборудования)=О ГЭСН (ресурсы)= ФССЦпг (перевозки)=Т Прайс-лист=П

**Внимание!** Для избежания ошибок настоятельно рекомендуется править данный файл вышеописанным способом, а не в текстовом редакторе.

#### **Администрирование**

В данной вкладке (рис. 226) расположены кнопки вызова различных функций для администрирование программы:

- Восстановление после сбоя;
- Журнал аварийных завершений;
- Проверка шаблона типового проекта;

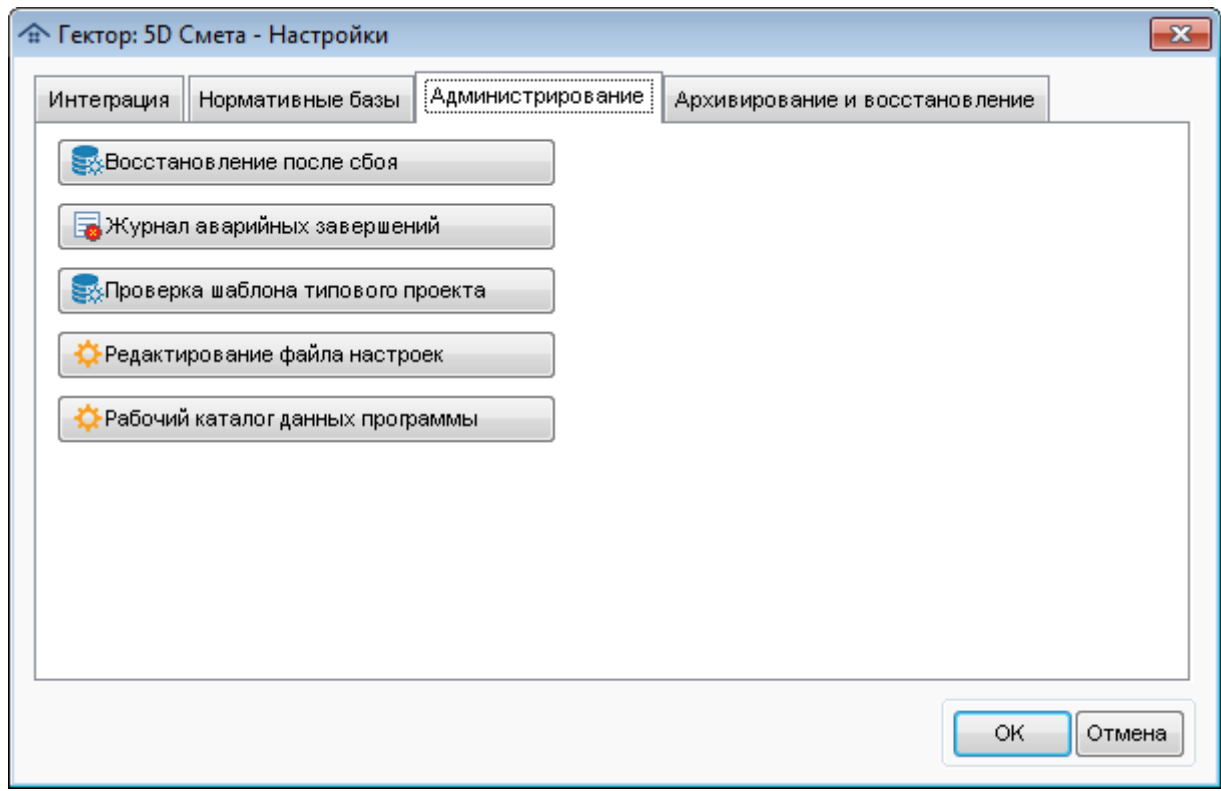

Рис. 226. Вкладка **Администрирование**

Функция **Восстановление после сбоя** предназначена для перестройки индексных файлов базы данных, которые могли быть повреждены в результате аварийного завершения программы, например, при некорректном выключении компьютера.

Функция **Журнал аварийных завершений** предназначена для просмотра протокола ошибок программного обеспечения при работе программы (рис. 227). Данная информация помогает разработчику локализовать ошибку и исправить ее.

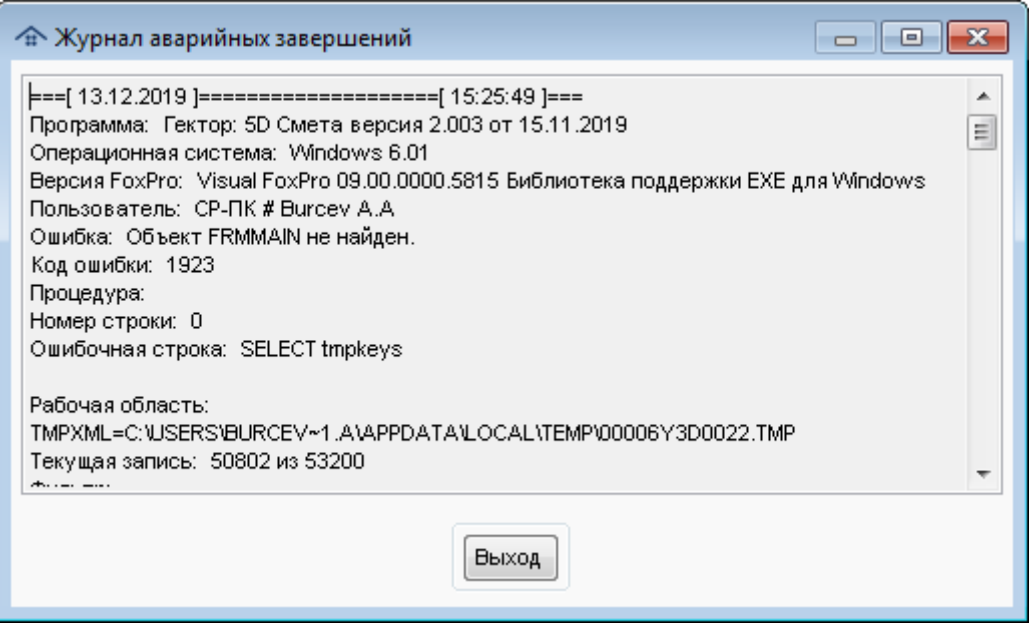

Рис. 227. Просмотр журнала аварийных завершений

Функция **Проверка типового проекта** предназначена анализа файлов шаблона типового проекта (таблицы Visual Foxpro) и перестроения его индексов. Для этого необходимо выбрать соответствующий файл.

Функция **Редактирование файла настроек** предназначена для правки файла Settings.ini, котором хранятся параметры работы программы, в том числе и предназначенные для загрузки информации из файлов в формате Excel (CSV, XLS, XLSX). Файл настроек представляет собой текстовый документ в кодировке Windows 1251 и хранится в корневом каталоге программы. Подробное его описание приведено в разделе Файл [настроек](#page-160-0).

**Внимание!** Все настройки, заданные в файле Settings.ini, являются едиными для всех пользователей программы (при сетевой работе).

#### **Архивирование и восстановление**

В данной вкладке (рис. 228) можно произвести настройку резервного копирования базы данных и выполнить операции архивирования и восстановления.

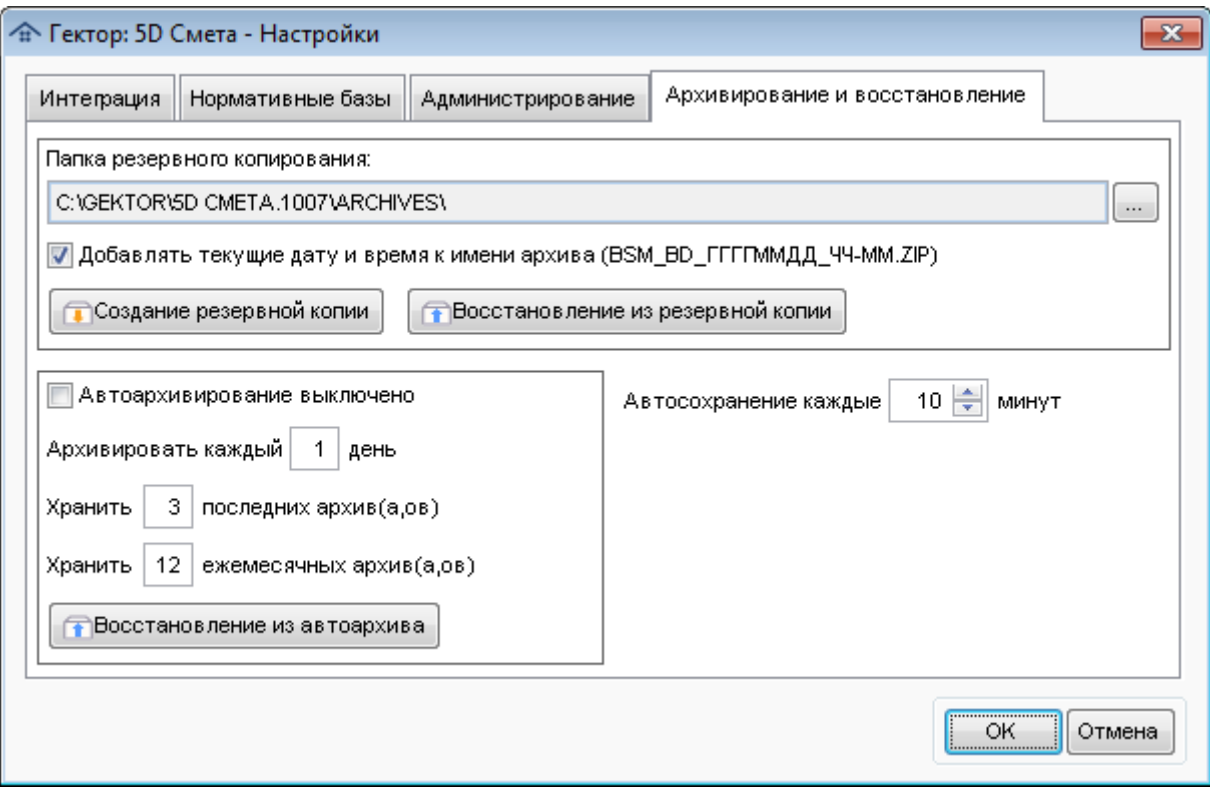

Рис. 228. Архивирование и восстановление

Обеспечить сохранность информации можно только путем создания резервных копий базы данных программы. Если она будет разрушена (поврежден жесткий диск или нарушена структура файлов), то единственным способом восстановления работоспособности программы является восстановление базы данных из заранее созданной резервной копии.

Возможны следующие виды резервных копий:

- созданные вручную;
- автоархивы, созданные программой автоматически.
- архивы автосохранения, созданные программой автоматически.

В любом случае, полная гарантия сохранности информации может быть обеспечена только созданием резервных копий базы данных на независимых носителях.

В качестве папки резервного копирования можно указать любой каталог, в том числе на съемном устройстве или на другом компьютере. Не рекомендуется хранить резервные копии на том же жестком диске, где находится база данных программы, так как существует риск безвозвратной потери информации в случае если устройство будет физически повреждено или нарушена файловая структура (например, компьютерным вирусом). При необходимости можно задать добавление текущих даты и времени к имени файла архива.

Автоматические резервные копии создаются в подкаталоге ARCHIVES и имеют следующий синтаксис имени файла ГГГГММДД.BSM, где ГГГГ – год, ММ – месяц, ДД – день создания архива. Периодичность создания и количество автоархивов определяются соответствующими настройками. Автоархив создается при первом запуске в течение дня программного модуля назначения сметных норм. В резервной копии сохраняются как файлы базы данных программы (папка DATA).

**Внимание!** Если включен флажок **Автоархивирование выключено**, то автоархивы не создаются.

**Примечание.** В качестве архиватора в программном комплексе используется 7-Zip (© Igor Pavlov). Данный программный продукт является бесплатным и не требует лицензирования. В качестве алгоритма сжатия файлов выбран ZIP. Данный формат архивов поддерживается практически всеми прочими существующими архиваторами. Более того, в современных версиях Windows разработчики заложили возможность работать с ZIP-архивами как с папками средствами самой операционной системы.

Архиватор находится в подкаталоге 7Zip программного комплекса и содержит полный набор файлов, поставляемых его разработчиком.

**Внимание!** Выполнение операции восстановления из резервной копии потенциально опасно, так как при этом происходит откат базы данных в то состояние, в котором она была в момент создания копии.

#### **Автосохранение**

В программе предусмотрено автоматическое создание резервной копии текущего проекта. Пользователь может настроить интервал автосохранения в минутах (0 означает отключение автосохранения, по умолчанию 10). При любых операциях с проектом в главном окне программы проверяется время последнего ручного или автоматического создания резервной копии и, если прошло более заданного времени, то в подкаталоге SAVE создается файл в формате 5D XML с текущими данными проекта. Имя файла автосохранения совпадает с именем исходного файла, к которому добавляется наименование пользователя и признак AutoSave (например, ede5a4e2-95f5-4d6d-827b-7cc3e9973942\_CP-ПК # User1\_AutoSave.xml). Процесс работы автосохранения отображается в специальном окне.

#### **15. Ошибки программного обеспечения**

Если программа обнаруживает какую-либо внутреннюю ошибку, то на экране компьютера появляется окно **Ошибка программного обеспечения**, за которым следует дополнительная информация, необходимая для анализа причины ошибки. После нажатия клавиши **ОК** произойдет выход из программы. Кроме того, информация о такого рода ошибках регистрируется в системном журнале аварийных завершений программы. Подробное описание сообщений об ошибках программы приведено в разделе Общие [принципы](#page-20-0) работы с [программой](#page-20-0) → Сообщения об ошибках.

Есть 4 основных причины появления подобных ошибок:

- сбои компьютера, например, попытка записи на дефектный блок винчестера; ошибки в установке операционной системы Windows;
- ошибки при установке программы, нехватка места на жестком диске, нарушение логической структуры информации на жестком диске и т.д.;
- повреждение баз данных программы в результате аварийного выключения или сбоя компьютера;
- ошибки в самой программе (а кто из нас не ошибался?).

При возникновении таких ошибок спишите всю информацию с экрана; запишите также, при выполнении какой функции произошла ошибка. Все это сообщите по телефону разработчикам программы.

Обязательно укажите также номер версии и дату выпуска Вашей программы (указаны в главном окне программы).

Следует отметить, что программа также сохраняет информацию об ошибках в файле ERROR.TXT - если Вы по какой-либо причине не записали сообщение об ошибке, просмотрите этот файл.

Если Вы не уверены в причине ошибки, до консультации с разработчиками не пытайтесь сами предпринять чего-либо - Вы можете внести при этом еще большие повреждения в программу.

Разработчики программы определят причину ошибки и скажут, как ее устранить.

При возникновении ошибки программа пытается сохранить данные текущего сеанса работы (рис. 229).

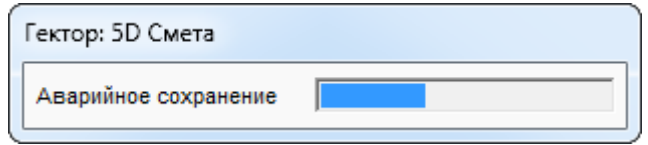

Рис. 229. Аварийное сохранение

В том случае, если удалось сохранить данные, это будет дополнительно указано в окне с сообщении об ошибке (рис. 230).

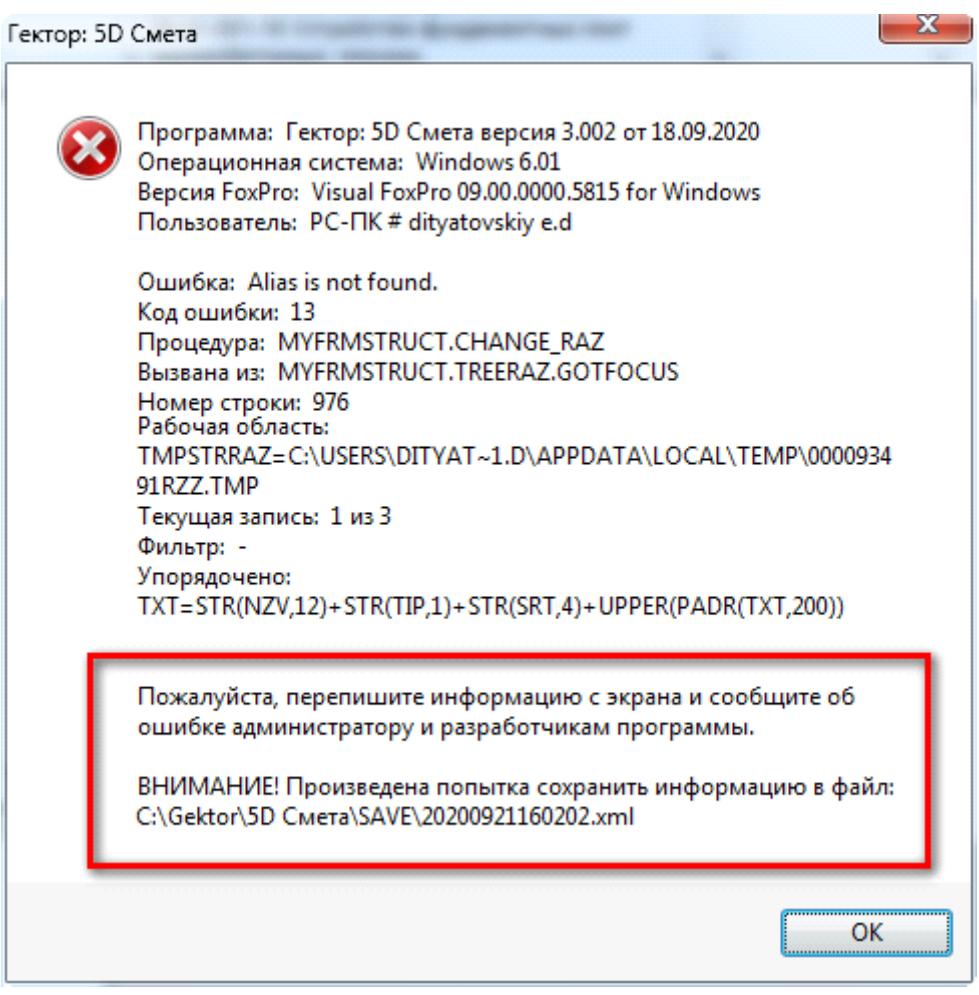

Рис. 230. Аварийное сохранение

**Внимание!** В данной аварийной копии может быть сохранена не вся информация или она может быть не совсем верна, так как ошибка могла произойти в момент записи в структуру базы данных и операция не была завершена корректно. Если Вы загрузите данную копию в программу, обязательно проверьте внесенные Вами изменения, особенно сделанные перед возникновением ошибки.

**Еще раз напоминаем о необходимости создания резервных копий информации!** Наличие копии является **ЕДИНСТВЕННОЙ** гарантией успешного исправления ошибок, связанных со сбоями или неисправностями Вашего компьютера.

## **16. История развития программы**

В данном разделе приводятся только наиболее существенные отличия версий. Так как во многие версии после их выхода вносились незначительные изменения и добавления, дата выпуска Вашего экземпляра программы, указанная в окне **О программе**, может не совпадать с приведенной в этом списке.

## **Версия 1.001 от 25.09.2017**

- Разработана первая версия программы.
- К программе подключена сметно-нормативная база ФСНБ-2017.

## **Версия 1.002 от 11.10.2017**

- Реализована возможность просмотра базовых цен по нормам (прямые затраты, основная заработная плата, стоимость эксплуатации машин и механизмов, заработная плата машинистов, стоимость материалов).
- В конструктивных элементах расширен перечень категорий и норм (электрика, водоснабжение и т.д.), добавлены нормы для части ГЭСНм (монтаж).
- В режиме **Настройки** добавлены функции резервного копирования и восстановления базы данных программы, в том числе автоархивирование. Также добавлена возможность проверки корректности шаблонов типовых проектов.

#### **Версия 1.003 от 20.11.2017**

- При работе с модулем назначения сметных норм реализована возможность работы с иерархическим представлением конструктивных элементов, основанных на вложенных семействах модели Revit.
- Обеспечена возможность настройки множественного соответствия между параметрами формул расчета объемов работ и параметрами конструктивных элементов модели Revit.
- Модернизирована функция отбора норм при работе с нормативной информацией в модуле назначения сметных норм: при отборе по наименованиям добавлены дополнительные условия отбора и возможность учета содержимого состава работ.
- $\blacksquare$  При выгрузке сметных норм из проекта Revit в сметную программу в формате АРПС 1.10 добавлена возможность передачи названия семейств для отображения в заголовках разделов смет.

## **Версия 1.004 от 25.01.2018**

- Возможность привязки основных (неучтенных) ресурсов.
- Возможность показа в Revit конструктивных элементов модели, выбранных в модуле назначения сметных норм.
- В надстройке Revit "Сметная информация" изменен интерфейс вывода информации о назначенных конструктивным элементам модели (слоям) сметных нормах, включая данные о расходе основных ресурсов.
- В надстройке Revit "Сметная информация" добавлены функции контроля ошибок формул расчета объемов работ и контроля выгружаемой в сметную систему информации.
- При работе с формулами расчета объемов работ доступно применение специального редактора, использующего параметры конструктивных элементов модели Revit..
- $\blacksquare$  При выгрузке сметных норм из проекта Revit в сметную программу в формате АРПС 1.10 добавлена возможность передачи типоразмеров для отображения в заголовках разделов смет.
- Оптимизирована загрузка информации в модуль назначения сметных норм (скорость загрузки увеличена на 20–30%, потребности в памяти сокращены в 2 раза).

К программе подключена сметно-нормативная база ТСН-2001.

# **Версия 1.005 от 09.04.2018**

- Возможность показа в бесплатной программе Autodesk Design Review конструктивных элементов модели, выбранных в модуле назначения сметных норм.
- В модуле назначения сметных норм добавлена функция расчета объемов работ, включая контроль ошибок и полноты расчета.
- Доработан пользовательский интерфейс в модуле назначения сметных норм для предотвращения ошибок назначения норм элементам, имеющих подчиненные (элементы, слои) .
- Доработана процедура установки обновления (поддержка для пользователей с разными регистрационными номерами)

# **Версия 1.006 от 12.07.2018**

- В модуле назначения сметных норм введена возможность просмотра текстовой технической части к сборникам.
- В модуле назначения сметных норм введена возможность работы со списком поправок к назначенным сметным нормам, включая контроль ошибок.
- В модуле назначения сметных норм введена возможность работы с формулами расчета норм расхода основных (неучтенных) ресурсов для сметных норм, включая контроль ошибок..
- Доработана надстройка Autodesk Revit "Сметная информация" в части отображения поправок и норм расхода ресурсов, а также процедура выгрузки информации в сметные программы.
- В интерфейс модуля назначения сметных норм встроен калькулятор сметчика с возможностью автоматического занесения результатов расчета в числовые поля.

# **Версия 1.007 от 12.09.2018**

- В модуле назначения сметных норм введена возможность работы с прайс-листами. Допускается использование позиций прайс-листа как в качестве отдельных позиций смета, так и при назначении неучтенных ресурсов.
- В модуле назначения сметных норм введена возможность автоматизации использования норм из типовых наборов.
- Реализована поддержка работы с группами и сборками.
- Появилась возможность использования встроенных функций Revit для передачи дополнительных параметров элементов (объем и площадь материалов) в модуль назначения сметных норм.
- $\blacksquare$  Доработана программа конвертации из формата 5D Смета XML (xml2arps) для поддержки обработки новых полей XML. Кроме того, в ней добавлена возможность экспорта информации в Excel (XLS).

## **Версия 1.008 от 19.10.2018**

- Появилась возможность вычисления уровня (этажа) у элементов, для которых Revit его не возвращает (например, для арматуры).
- Появилась возможность использовать пользовательские параметры для сортировки (группировки) информации, выгружаемой в сметные программы, в том числе в форматах АРПС и Excel (XLS).
- Появилась возможность указания нормативной базы (ГЭСН, ФЕР, ТЕР) при выгрузке информации в сметные программы в форматах АРПС и Excel (XLS).
- Добавлена возможность передачи информации в формате 5D XML между версиями (копиями) одного и того же проекта Revit. В частности, это позволяет передать сметчику проект Revit и продолжать проектировщику его дорабатывать и затем обновить у себя базу надстройки "Сметная информация".
- Доработана программа конвертации из формата 5D Смета XML (xml2arps) для обеспечения возможности сравнения XML файлов, выгруженных из разных версий одного и того же проекта. На выходе получается смета в формате АРПС на изменения в проекте.
- Добавлена возможность полного удаления информации программы в проекте Revit, в том числе об использованной нормативной базе.

## **Версия 2.001 от 22.04.2019**

#### **В модуле назначения сметных норм:**

- Появилась возможность выгрузки информации из модуля назначения сметных норм в сметные программы (XML, АРПС, XLS) с использованием программы конвертации из формата 5D Смета XML (xml2arps).
- Появилась возможность изменения размеров рабочих областей главного окна с их запоминанием.
- Появилась возможность запоминания высоты строки при работе с таблицами НСБ и справочником ресурсов.
- Значительно увеличена скорость отбора позиций из нормативной базы.
- Введена возможность использования формул при задании соответствия параметров элементов.
- Введена возможность использования математических функций в формулах расчета объемов.
- Введена возможность назначения поправок для списка норм.
- Введена возможность учета семейства и категории при пометке "похожих" элементов (с помощью соответствующих флажков).
- Введена настройка разделения элементов по уровням при импорте из XML с помощью параметра LevelId в секции {Global}.
- Введена возможность назначение норм из НСБ элементам разных категорий по кнопке "Добавить";
- Введена возможность учета уровня при отборе "похожих" элементов.
- Введена возможность использования выбранного параметра элементов в сортировке иерархического списка элементов (внутри категории).
- Введена возможность копирования значений из ячеек таблиц в буфер обмена Windows (по правой кнопке мыши на заголовках колонок).
- Введена возможность загрузки информации в модуль назначения сметных норм из файлов в формате Excel (XLS, XLSX, CSV). Для корректной загрузки требуется создать соответствующие секции в файле настроек программы (settings.ini).
- Введена возможность загрузки назначенных ранее сметных норм из файлов в формате 5D Смета XML (для тех же самых элементов).
- Введен файл настроек программы (settings.ini), обеспечивающий задание параметров интерфейса программы и загрузки данных.
- Расширены функциональные возможности работы с прайс-листами (файлы в формате Excel CSV):
	- возможность загрузки сразу нескольких прайс-листов;
	- значительно увеличена скорость загрузки прайс-листов;
	- возможность автоматической генерации уникальных кодов строк прайс-листов при импорте (на основании наименований);

- возможность использования специальной колонки "Комментарий" для автоматического добавления информации из нее к наименованиям позиций строк прайс-листов при их импорте;

- возможность обновления наименований и цен назначенных норм по текущему прайслисту (по запросу при загрузке из XML).

**В надстройке Revit "Сметная информация":**

- Введена поддержка использования математических функций в формулах расчета объемов.
- Увеличена точность расчетов и значений параметров элементов при обмене информацией с модулем назначения сметных норм.
- Добавлена информация о помещениях при обмене информацией с модулем назначения сметных норм.
- Добавлена информация о стадиях строительства при обмене информацией с модулем назначения сметных норм.
- Улучшен контроль изменения информации о параметрах элементов и назначенных нормах.
- Введена поддержка версии Revit 2020.

# **В программе xml2arps**

- Добавлена возможность выделения неучтенных ресурсов в отдельные строки сметы при выгрузке в АРПС.
- Добавлена возможность помещать информацию о поправках в названия сметных норм при выгрузке в АРПС и XLS.
- Добавлена возможность сохранения исходного файла 5D XML с помощью соответствующего флажка при выгрузке в АРПС и XLS.

# **Версия 2.002 от 05.07.2019**

## **В модуле назначения сметных норм:**

- Появилась возможность отбора конструктивных элементов по параметрам, включая уровни и сметные нормы.
- Появилась возможность интеллектуального назначения норм конструктивным элементам с учетом физических параметров.
- Появилась возможность при загрузке файлов автоматически назначать сметные нормы конструктивным элементам.

# **В надстройке Revit "Сметная информация":**

 Появилась возможность передачи в модуль назначения сметных норм площадей окрашивания конструктивных элементов в виде их параметров.

# **Версия 2.003 от 01.11.2019**

## **В модуле назначения сметных норм:**

- Введена возможность импорта пользовательской НСБ из файлов в формате Excel  $(*.csv, *.xls, *.xlsx).$
- При использовании пользовательской НСБ поддерживается хранение информации о ценах (ПЗ, ЗП, МР, ЭМ, ЗМ).
- В параметры отбора конструктивных элементов добавлена категория.
- Добавлена возможность удаления и назначения учтенных ресурсов по назначенной норме.
- Добавлена возможность отображения ресурсов в списке назначенных норм.
- Добавлена возможность отбора поправок в базе, применимых к одновременно списку назначенных норм.
- Добавлена возможность автосохранения информации.
- Для интеллектуального обновления позиций, введенных с использованием прайслистов, введено хранение даты формирования файла прайс-листов.
- Для интеллектуального обновления позиций, введенных с использованием пользовательской НСБ, введено хранение даты формирования НСБ.

## **В надстройке Revit "Сметная информация":**

- Добавлено сохранение признака "учтенный" в ресурсах по назначенным нормам.
- При использовании пользовательской НСБ поддерживается хранение информации о ценах (ПЗ, ЗП, МР, ЭМ, ЗМ).
- Введена поддержка дат формирования прайс-листа и пользовательских НСБ.

# **В программе xml2arps**

- Добавлена поддержка признака "учтенный" в ресурсах по назначенным нормам.
- Выгрузка в АРПС и Excel информации о ценах (только для пользовательских НСБ).
- Использование настраиваемых выходных форм для формировании смет на основании пользовательских НСБ, в том числе с использованием шаблонов.

# **Версия 3.001 от 30.04.2020**

# **В модуле назначения сметных норм:**

- Изменен интерфейс работы с назначенной нормой (введена единая форма с тремя вкладками "Коррекция нормы", "Ресурсы по норме", "Норма в НСБ").
- Расширены возможности загрузки прайс-листов: поддержка файлов в форматах XLS,XLSX (при наличии Excel на компьютере), необязательность колонки "Единица" (равнозначно "шт"), поддержка прайс-листов без разделов).
- Добавлена возможность создания сметы произвольной структуры.
- Добавлена возможность присвоения типовым наборам норм уникальных кодов для последующего автоматического назначения сметных норм (в случае указания этих кодов элементам).
- Добавлена возможность коррекции норм для типовых наборов (добавление, коррекция и удаление), включая работу с поправкам и ресурсами. Также можно копировать поправки из других норм набора.
- Добавлена возможность отбора по физическим параметрам при замене ресурсов.
- Добавлена поддержка функции условного выбора IIF() в формулах.
- К программе подключена сметно-нормативная база ФСНБ-2020.
- Модернизирован интерфейс программы: единая цветовая схема, более удобное расположение кнопок панели инструментов.
- Расширены интерфейсные возможности:

- возможность отбора норм только в текущем сборнике или разделе нормативной базы (дополнительный флажок на карточке отбора);

- быстрый сброс фильтров/отборов (с помощью правой кнопки мыши на значке "Отбор" в панели инструментов);

- удаление сразу всех норм для помеченных элементов (с помощью правой кнопки мыши на значке "Удалить" в панели инструментов);

- отображение количества помеченных элементов/слоев в заголовке колонки "Элементы";

- пометка элементов и/или слоев, которым не назначены нормы (дополнительная кнопка в панели инструментов);

- в параметры отбора конструктивных элементов добавлены семейство и типоразмер;

- для ФСНБ поддерживается быстрая смена части базы при быстром поиске норм по коду (настраиваемые "горячие" клавиши);

- для ТСН поддерживается быстрая смена части базы при быстром поиске норм по коду (по начальным символам);

- быстрое перемещение по выбранным параметрам отбора элементов.

# **В надстройке Revit "Сметная информация":**

- Добавлена возможность настройки передачи информации по инженерным системам.
- Добавлена поддержка помещений и пространств для назначения сметных норм.
- В режиме просмотра при вызове из модуля назначения сметных норм доступна вкладка "Вид".
- Добавлена возможность присвоения элементам кодов типовых наборов норм.
- Введена поддержка версии Revit 2021.
- В соответствии с политикой Autodesk отключена поддержка версии Revit 2017.

# **В программе xml2arps**

 Добавлена поддержка структуры сметы, созданной в модуле назначения сметных норм.

Добавлена возможность показать составляющие объема в названиях сметных норм.

 Поддержка перевода кодов ресурсов из базы в редакции 2020 года в базу в редакции 2014 года (при выводе в АРПС/Excel).

# **Версия 3.002 от 08.10.2020**

## **В модуле назначения сметных норм:**

- Введена возможность применения шаблонов типовых проектов с учетом требований к физическим параметрам, заданных для норм.
- Добавлены возможности при создании структуры сметы: просмотр объемов работ по разделам сметы, а также фильтрация норм. Кроме того, полученные объемы можно выгрузить в Microsoft Excel.
- Введено понятие "группы норм" в НСБ, к одной группе относятся "похожие" нормы, применение которых обусловлено разными требованиями к физическим параметрам конструктивных элементов (диаметром до ..., высотой свыше ... и т.п.). С учетом этого в программе введена возможность использования групп норм при интеллектуальном назначении норм.
- Изменена работа с наборами норм (унифицирован интерфейс загрузки и сохранения наборов, добавлены новые функциональные возможности).
- Введена возможность работы с ресурсами для списка назначенных норм.
- Добавлена поддержка номеров смет.
- Введена возможность сохранения в шаблоне типового проекта норм только для помеченных элементов и слоев.
- Введено запоминание соответствия физических параметров норм и конструктивных элементов при интеллектуальном назначении норм (при работе с одной категорией).
- Отбор конструктивных элементов по категориям теперь осуществляется с учетом вложенных элементов.
- При сбросе фильтра норм теперь сохраняется текущая позиция (норма) в справочнике НСБ.
- Добавлена возможность применения списка ранее назначенных норм к помеченным элементам.
- Перед выдачей сообщения об ошибке программного обеспечения производится попытка сохранения в архиве текущего состояния проекта.
- Увеличена скорость загрузки в модуль назначения норм для больших проектов.
- Введена возможность установки надстройки Revit "Сметная информация" без требования электронного ключа.

## **В надстройке Revit "Сметная информация":**

- Добавлена поддержка номеров смет.
- Для некоторых элементов проектов Revit появилась возможность получения дополнительной информации об объемах и площадях.
- Введена возможность в режиме просмотра с помощью кнопки "Показать" в панели инструментов повторно выделить ранее помеченные в модуле назначения сметных норм конструктивные элементы.

## **В программе xml2arps**

- Добавлена возможность формирование файлов со стоимостными показателями для загрузки их в Autodesk Navisworks.
- Добавлена поддержка номеров смет при загрузки из файлов в формате 5D XML.

## **Надстройка Navisworks "Гектор: Сметные показатели":**

 Разработана надстройка для Autodesk Navisworks (устанавливается по желанию пользователя), позволяющая загружать стоимостные показатели конструктивных элементов из файлов в формате XML. Данные файлы могут быть сформированы с помощью программы xml2arps.из файлов в формате АРПС 1.10 или из файлов в формате 5D XML (для пользовательских НСБ).

## **Версия 4.001 от 19.02.2021**

*Введена возможность экспорта/импорта спецификаций в текстовом формате:*

- Разработана надстройка Revit (устанавливается по желанию пользователя), обеспечивающая экспорт выбранных спецификаций в файл архива в ZIP-формате;
- В модуле назначения сметных норм добавлена возможность загрузки данных из файла архива в ZIP-формате, содержащем текстовые файлы спецификаций.

В данном режиме информация о назначенных конструктивным элементам сметных норм хранится в файле в формате 5D XML, который не может быть загружен в проект Revit.

## *Введена возможность назначения норм конструктивным элементам, относящихся к спецификациям:*

#### **В надстройке Revit "Сметная информация":**

- в окне "Настройки" добавлена вкладка "Спецификации", в которой можно задать список спецификаций (ведомостей) Revit, информация из которых будет использоваться в модуле назначения норм;

- выгрузка в 5D XML выбранных спецификаций в качестве отдельных секций;

- добавлена возможность отбора элементов по спецификациям как дополнительного критерия в окне "Фильтр";

- во вкладке "Сметные нормы" панели "Свойства" показываются в том числе объемы работ и ресурсов, рассчитанных с помощью информации из спецификаций. При этом при любом изменении конструктивного элемента эти данные выделяются красным цветом, сигнализирующем о том, что возможно требуется их пересчет с использованием модуля назначения сметных норм.

Кроме того, независимо от работы со спецификациями, в режиме просмотра элементов, вызванного из модуля назначения сметных норм, добавлена кнопка "Список элементов". Она позволяет сформировать список выделенных в Revit элементов для последующей их пометки в вышеуказанном модуле.

#### **В модуле назначения сметных норм:**

- добавлена возможность работы в режиме "Спецификации". В данном режиме скрывается информация о конструктивных элементах и их параметрах. Пользователь может выбрать нужную спецификацию и увидеть ее состав, аналогично тому, как он отображается в Revit. При выходе из режима "Спецификации" можно оставить пометки элементов для заданных строк спецификации. В целом, работа с назначением норм на конструктивные элементы, относящиеся к помеченным строкам спецификации, полностью аналогично стандартному режиму.

- в режиме "Спецификации" при наличии в спецификациях специальных колонок (Длина, Площадь, Объем, Масса, Мощность) и выборе соответствующей нормы программа автоматически подставляет данные из спецификации как параметр формулы;

- в стандартном режиме пользователь в области параметров элементов может посмотреть данные из спецификаций по текущему конструктивному элементу (в формате Спецификация¦Ключевая информация строки = Значение);

- при необходимости в редакторе формул при добавлении параметров элементов можно пометить все параметры нужного типа, относящихся к текущей спецификации.

## *Введены новые интерфейсные возможности в модуле назначения сметных норм:*

- Добавлена возможность контроля изменения параметров конструктивных элементов по сравнению с аналогичными данными из предыдущего состояния (сохраненный ранее файл в формате 5D XML). Это, в частности, позволяет понять, что конкретно изменилось в элементе, помеченном как "Измененный" при работе с данными, полученными из Revit.
- Добавлено контекстное меню, вызываемое по правой кнопке мыши на строке с назначенной нормой, со следующим набором пунктов:

- Исправить - функциональный аналог кнопки "Правка";

- Заменить - обеспечивает смену назначенной конструктивным элементам нормы на текущую позицию в НСБ выполняется с помощью пункта меню "Заменить", также может быть выполнена по щелчку правой кнопки мыши на кнопке "Правка";

- Удалить - функциональный аналог кнопки "Удаление";

- Применить - функциональный аналог кнопки "Применить";

- Элементы - обеспечивает возможность оставить пометки только на элементах с этой нормой;

- Найти в НСБ - обеспечивает возможность встать в НСБ на текущую назначенную норму.

- в окно настроек (Параметры группировки, Невыгружаемые из Revit элементы) добавлена вкладка "Интерфейс", позволяющая сменить некоторые параметры программы (размер шрифта, автосохранение);
- добавлена возможность обратной связи с Revit и Design Review (пометка выбранного в них списка элементов);
- при пометке списка элементов выводится суммарный объем ресурсов в списке назначенных норм;
- возможность быстрой максимизации (и ее отмены) рабочих областей главного окна модуля;
- быстрый поиск норм по коду без учета ведущих нулей в его частях, разделенных символами "." и "-";
- в окне просмотра элементов с помощью бесплатной программы Autodesk Design Review, вызванного из модуля назначения сметных норм, добавлена кнопка "в 5D Смету". Она позволяет сформировать список выделенных в окне элементов для последующей их пометки в вышеуказанном модуле.

# **Версия 4.002 от 28.05.2021**

## **В модуле назначения сметных норм:**

- введена возможность управления порядком норм в разделах структуры сметы;
- введена возможность проверки соответствия назначенных норм физическим параметрам конструктивных элементов;
- введена возможность автоматической замены норм c признаками несоответствия физическим параметрам конструктивных элементов;
- ускорено обновление норм и ресурсов по прайс-листам;
- значительно увеличен допустимый размеров проектов;
- значительно увеличена скорость загрузки больших проектов;
- введена возможность выгрузки в Revit и в сметные программы сокращенной информации (без параметров конструктивных элементов);
- введена поддержка в файле настроек settings.ini дополнительных параметров в секции Global для обеспечения дополнительных возможностей при загрузке данных из Zipархивов со спецификациями в формате csv (Excel).

## **В надстройке Revit "Сметная информация":**

- Добавлена возможность настройки списка параметров конструктивных элементов, выгружаемых из Revit;
- Добавлено сохранение порядка норм в структуре сметы;
- Введена поддержка работы с выступающими элементами конструкций (стен);
- Введена поддержка версии Revit 2022;
- В соответствии с политикой Autodesk отключена поддержка версии Revit 2018.

## **В программе xml2arps:**

- Значительно переработан интерфейс программы в части формирования структуры сметы (суммирование и группировка), данный функционал теперь полностью перенесен в модуль назначения сметных норм;
- Значительно увеличена скорость загрузки больших проектов.

## **Версия 4.003 от 24.09.2021**

#### **В модуле назначения сметных норм:**

- использование признака "по ближайшим значениям параметров", обеспечивающего учет минимального отклонения от требований к физическим параметрам:
	- при интеллектуальном добавлении норм;
	- работе с шаблонами типовых проектов;
- при проверке соответствия назначенных норм физическим параметрам элементов и автоматической замене;
- поддержка загрузки информации из скрытых колонок в спецификациях Revit при их использовании для сортировки/группировки, при наличии признака "Заголовок" информация из таких скрытых колонок отображается в таблице в режиме работы со спецификациями;
- возможность назначения норм как позиций прайс-листов:
	- для выбранных элементов на основании значений их физических параметров;
- для элементов, относящихся к строкам спецификации, на основании данных в колонках;
- возможность указания или правки цены по прайс-листам:
	- при коррекции назначенной нормы;
	- при коррекции нормы в наборе;
- возможность использование 4-х независимых цветовых пометок элементов, данная информация сохраняется в XML файлах и при загрузке из них данных в Revit;
- дополнительные возможности отбора конструктивных элементов:
	- помеченных;
	- исключенных из расчетов;
	- по цветовым пометкам;
- возможность отключения действия поправок на основные ресурсы;
- сохранение списка элементов в файле для последующего показа в Revit;
- для групп и сборок категории элементов сохраняются;
- в калькуляторе сметчика на вкладке "Воздуховоды" добавлен расчет площадей различных элементов воздуховодов (круглых и прямоугольных участков, отводов, тройников и др.) по заданным пользователем геометрическим размерам.

#### **В надстройке Revit "Сметная информация":**

- возможность установки только самой надстройки без установки всей программы;
- возможность отбора элементов, исключенных из сметных расчетов;
- возможность отбора элементов, идентификаторы которых выгружены из модуля назначения сметных норм.

#### **Надстройка Navisworks "Гектор: Сметные показатели":**

возможность привязки сметных показателей к задачам Timeliner.

#### **В программе xml2arps:**

 поддержка работы с основными ресурсами, для которых отключено действие поправок.

#### **Версия 4.004 от 28.01.2022**

#### **В модуле назначения сметных норм:**

- добавлена возможность задания названий норм для ведомости объемов работ, в т.ч. их автоматизированное заполнение в карточке структуре сметы;
- вывод в Excel объемов работ для ведомости и для проверки норм в режиме работы со структурой сметы с названиями норм для ведомости объемов работ;
- возможность назначения нескольких одинаковых норм на один элемент с указанием комментария к коду нормы (расширения кода);
- разрешены формулы обработки итогов в нормах и ресурсах, применяемые после определения объемов работ по смете;
- в колонке статуса элемента вместо признака наличия назначенных норм теперь выводится их количество (от 1 до 9 или v) в круге с цветной рамкой (зеленая - во всех нормах все неучтенные ресурсы заменены, оранжевая - есть незамененные ресурсы);
- добавлен признак "Оборудование" при использовании позиций прайс-листа в нормах и ресурсах;
- добавлена поддержка колонки типа позиции "Оборудование" в прайс-листах;
- при создании формулы в списке параметров проекта в разделе "Число" доступны параметры всех типов Revit, предназначенных для хранения числовых значений (дополнительно к типам Revit Длина, Площадь, Объем, Масса, Число, Целое).
- возможность одновременного запуска нескольких копий программы на одном компьютере;
- увеличено до 10 количество доступных пользовательских параметров группировки;
- при автоматическом создании структуры можно использовать расширения кодов норм;
- увеличена максимальная длина кода норм и позиций прайс-листов;
- отбор элементов по расширению кода нормы
- отбор элементов по фрагментам наименований физических параметров;
- в отбор элементов по признаку "Измененные элементы" добавлен вариант "Измененные или без норм";
- в отбор элементов по состоянию нормы добавлен вариант "Не все ресурсы заменены";
- разрешено изменение размеров областей окна формирования структуры сметы;
- запоминается и предлагается по умолчанию последняя НСБ, выбранная для проекта;
- запоминается последний конструктивный элемент в проекте и предлагается по умолчанию;
- запоминается последняя норма в НСБ и предлагается по умолчанию;
- разрешено изменение наименований поправок;
- обновление единицы измерения по текущему прайс-листу.

## **Надстройка Revit "Гектор: Сметные показатели":**

 Разработана надстройка для Autodesk Revit (устанавливается по желанию пользователя), позволяющая загружать стоимостные показатели конструктивных элементов из файлов в формате XML. Данные файлы могут быть сформированы с помощью программы xml2arps.из файлов в формате АРПС 1.10 или из файлов в формате 5D XML (для пользовательских НСБ).

## **Надстройка Navisworks "Гектор: Сметные показатели":**

 возможность просмотра суммарных значений сметных показателей по выбранным элементам;

## **В программе xml2arps:**

- поддержка работы с названиями норм для ведомости объемов работ;
- поддержка работы с формулами итогов, который в отличие от формул объемов работ применяются к строке сметы, а не к отдельным конструктивным элементам;
- расширен перечень сметных показателей, которые могут загружаться в Navisworks и Revit.

# **Версия 5.001 от 04.07.2022**

# **В модуле назначения сметных норм:**

- разработана ограниченная (Lite) версия программы, в которой доступны для обработки только файлы Excel (xls,xlsx,csv,zip) и созданные из них XML файлы;
- добавлена возможность загрузки данных из формата IFC;
- добавлена возможность упрощенной загрузка из Excel с использованием интерфейса настройки;
- добавлена поддержка режима работы со спецификациями при загрузке данных из Excel  $(xls.xlsx,csv,zip);$
- расширен список поддерживаемых функций в формулах, изменена форма выбора функции;
- добавлены новые типы пользовательских параметров (текст, формула);
- введена возможность массовой работы (ввод,правка,удаление) с пользовательскими параметрами;
- добавлена возможность автодобавления пользовательских параметров, добавлена соответствующая вкладка в форме "Настройки";
- добавлена поддержка текстовых параметров в формулах;
- добавлена возможность отбора измененных элементов с использованием выбора измененных параметров, включая семейство и типоразмер;
- добавлена возможность использовать "Избранное" для норм в НСБ (добавление, удаление, быстрый переход);
- добавлена возможность отмены последнего действия, в том числе с использованием горячей клавиши (Ctrl+Z);
- добавлена возможность формирования протокола ошибок в формулах с выводом его в Excel;
- добавлена возможность в справочнике поправок отбора по началу кода поправок с использованием раскрывающегося списка;
- добавлена возможность при задании соответствия параметрам формул параметров конструктивных элементов использовать групповые параметры, загруженные из файлов в формате IFC;
- поддержка расширения кода нормы при добавлении связанных норм;
- добавлены типы физических параметров "Расход арматуры", "Расход арматуры на м3" для норм в НСБ;
- для НСБ ТСН введена возможность автодобавления компрессора;
- поддержка запуска программы с параметром (имя файла).

#### **В надстройке Revit "Сметная информация":**

- отключен расчет формул в Revit, при наличии измененных параметров недоступна выгрузка в сметные программы;
- введена поддержка версии Revit 2023.
- **Надстройка Navisworks "Гектор: Сметные показатели":**
- $\blacksquare$  введена поддержка версии Navisworks 2023.
- **Надстройка Revit "Гектор: Сметные показатели":**
- введена поддержка версии Revit 2023.

#### **В программе xml2arps:**

 добавлена возможность при выводе в Excel расшифровки объемов работ по элементам и конструкциям.

#### **Добавлены инструменты для работы с IFC-файлами:**

- Преобразование из формата IFC в 5D XML (IfcTo5d.exe)
- Запись сметных показателей в IFC (CostToIfc.exe)
- Просмотр IFC (IfcView.exe)

## **Версия 5.002 от 26.12.2022**

# **В модуле назначения сметных норм:**

- возможность автоматического выбора замены ресурсов по требованиям к физическим параметрам;
- возможность проверки соответствия ресурсов требованиям к физическим параметрам и автозамена на подходящий из той же группы;
- возможность визуализация структуры сметы, в том числе сравнения сметы с проектом и показ элементов в BIM системе;
- поддержка загрузки XML файла в формате nanoCAD Инженерный BIM;
- поддержка OpenOffice при загрузке из Excel прайс-листов, проектов и нормативных баз;
- поддержка признака "Оборудование" при добавлении норм как позиций прайс-листа из спецификаций и конструктивных элементов;
- возможность при загрузке норм из XML файла одновременно загрузить и структуру сметы;
- возможность дополнительно выполнить проверку изменений в проекте при загрузке норм из XML файла;
- возможность дополнительно выполнить загрузку норм из XML файла при импорте файла для проверки изменений в проекте;
- возможность замены имен категорий при загрузке (с помощью файла настроек settigns.ini):
- поддержка числовых констант в формулах;
- поддержка отбора элементов по критерию "Уникальный идентификатор элемента".

## **Надстройка nanoCAD "Сметная информация":**

- Разработана надстройка для nanoCAD, позволяющая осуществлять автоматизированное назначение сметных норм конструктивным элементам. Поддерживаются следующие программные продукты:
	- BIM Конструкции для nanoCAD 22.0 x64;
	- Model Studio CS Строительные решения для nanoCAD 22.0 x64;
	- Model Studio CS Кабельное хозяйство для nanoCAD 22.0 x64;
- Model Studio CS Трубопроводы для nanoCAD 22.0 x64.

# **В программе xml2arps:**

 добавлена возможность включения информации о связи элементов проекта и строк сметы в формат для передачи локальных смет в экспертизу (GGE).

# **Версия 5.002 от 21.02.2023 (расширение функционала)**

## **В модуле назначения сметных норм:**

- к программе подключена сметно-нормативная база ФСНБ-2022;
- скорректирован алгоритм расчета объемов элементов-сборок.

# **Надстройка nanoCAD "Сметная информация":**

- добавлены новые возможности:
	- работа с наборами норм;
	- фильтрация элементов по разным критериям (категория, типоразмер, уровень и т.д.);
	- учет изменений элементов в проекте, в том числе формирование протокола и выделение измененных и добавленных элементов.